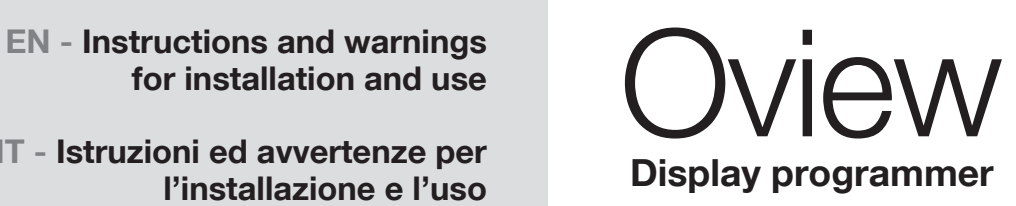

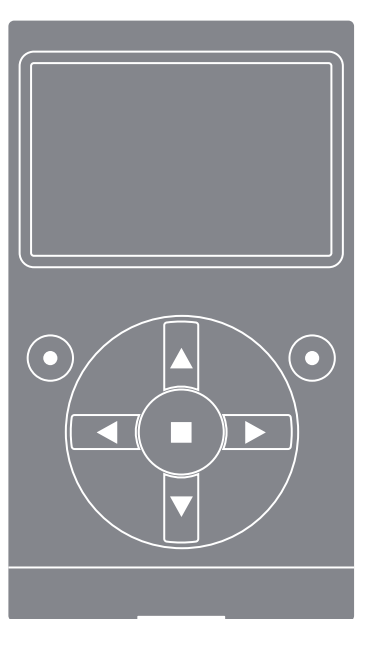

for installation and use

IT - Istruzioni ed avvertenze per l'installazione e l'uso

FR - Instructions et avertissements pour l'installation et l'utilisation

ES - Instrucciones y advertencias para la instalación y el uso

DE - Installierungs-und Gebrauchsanleitungen und Hinweise

> PL - Instrukcje i ostrzeżenia do instalacji i użytkowania

NL - Aanwijzingen en aanbevelingen voor installatie en gebruik

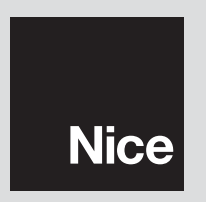

#### original instructions

#### TRADEMARK INFORMATION

The names *BLUETOOTH*®, *GPRS*®, and *GSM*® are registered trademarks of the respective owners; the product names stated in this manual may also be registered by the respective owners.

#### IMPORTANT

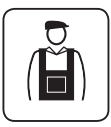

This symbol indicates subjects that may constitute a potential hazard source. Therefore all operations marked with this symbol must be performed exclusively by skilled and qualified personnel, in observance of the instructions in the manual, and current local legislation and safety standards in the place of installation.

#### ENGLISH GENERAL SAFETY WARNINGS AND PRECAUTIONS

#### WORKING IN SAFETY!

CAUTION! – *For personal safety it is important to observe these instructions.* 

CAUTION! – *Important safety instructions: Keep these instructions in a safe place*.

CAUTION! – *All installation procedures, connections, programming and maintenance of the product must be performed by a qualified technician!*

Nice reserves the right, at any time, to modify or deactivate, temporarily or permanently, the services it provides also without informing the user. The user agrees that Nice may not in any way be held responsible towards the same user or third parties for the modification, suspension or deactivation.

#### Observe the following warnings:

– never make any modifications to part of the product other than those specified in this manual. Unauthorised operations may constitute a hazard and cause malfunctions. The manufacturer declines all liability for damage caused by makeshift modifications to the product.

– the product is designed for use indoors. It may only be used outdoors in adequate weather conditions. In fact the product housing does not protect against the ingress of water or other liquids.

– if the product is used as a control device, it must be installed in a suitable location, out of the reach of children and at a height of at least 150 cm from the ground.

– For cleaning the product surfaces, use a slightly damp (not wet) cloth. **Impor**tant – Never use substances containing alcohol, benzene, diluents or other flammable substances. Use of such substances could damage the product.

– Handle the LCD screen with care, taking care to avoid scratching.

– Keep this manual in a safe place to enable future product maintenance and programming operations.

– The product packaging material must be disposed of in full observance of current local legislation governing waste disposal.

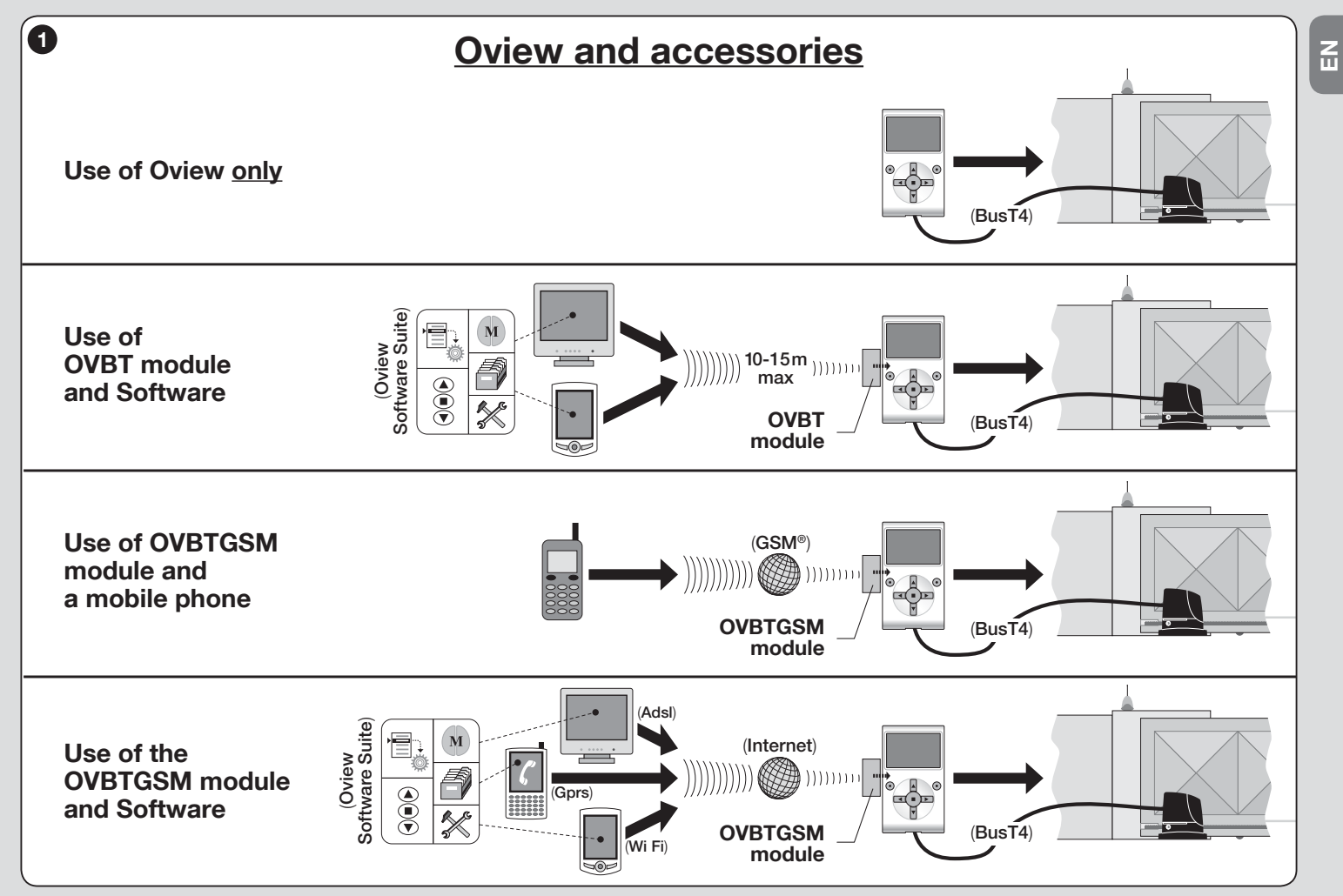

### PRODUCT DESCRIPTION AND USE

Oview is a device designed for the programming and control of Nice devices equipped with "BusT4", used for the automation of gates, garage doors, road barriers with mobile arms and similar applications.

Any other use is to be considered improper! The manufacturer declines all liability for damage resulting from improper use of the product and other than as specified in this manual.

#### 1.1 – Main operating characteristics of Oview

The Oview device dialogues with other devices via the BusT4 cable; therefore it can only communicate with products fitted with the BusT4 connector, i.e. those in the "NiceOpera" system (*for information on this system, refer to the box alongside, entitled "What is Nice Opera?"*).

Oview is only activated when connected to a device, as it is powered directly by the latter.

Oview can be used both as a system for programming devices and as a system for automation control. Use of Oview is especially recommended in automation systems with an advanced technological content, as it enables:

- **programming** of a device or several devices connected on a network;
- **control of** one or more automations:
- **diagnostics** of a device or several devices connected on a network.

– storage(\*) of settings and programming of devices (storage is useful for example to enable rapid re-configuration of devices in the event of a replacement of a system component).

*(*\**) Note – The storage operation is only available when using the optional software available for use with Oview (see chapter 7).*

Oview is suitable for use both by the *installer* and *user*. Just one Oview device enables the installer to program and modify data, and perform maintenance on all devices present in a system. On the other hand, the user can use Oview to control one or more automations on a daily basis.

If required, the installer can also provide the user with the programming settings of a number of parameters. This can be useful if the user needs to change the values of these parameters while using the automation.

If the case of a network of several devices, use of Oview enables the installer to

configure all devices in a system one at a time, thus reducing the complexity, times and movements normally required for such operations.

*Note – For more information on how to construct a Bus network and how to*  configure and manage the network by means of Oview, refer to the manual *"NiceOpera System Book" available on the website www.niceforyou.com*

#### 1.2 – Accessories (optional)

Oview is supplied with a 2 m cable for direct connection to a device and a support for wall-mounting.

#### All the other accessories listed below are optional:

- *Bluetooth*® module, supplied with the Software "Oview Software Suite";
- *GSM*® module, supplied with the Software "Oview Software Suite".

### What is "NiceOpera"

Nice Opera is a system comprising various devices normally used in systems for the automation of gates, garage doors, and road barriers with mobile arms. These devices are:

- – *transmitters in the series NiceOne;*
- *receivers in the series NiceOne;*
- *control units of gearmotors with "Bus T4" connection.*

There are also other supplementary software and hardware devices in addition to the above:

*– O-Box programming unit with dedicated software, for transmitters and receivers;*

*– Oview programming unit, for control units and receivers;*

*– a* Bluetooth® *module and dedicated software, for data communication between Oview and a Personal computer or Palmtop;*

*– a* GSM® *module and dedicated software, for data communication via Internet between Oview and a Personal computer or Palmtop.*

*The* GSM® *module also enables the use of a smartphone and standard mobile phone: these can be used to send a command to an automation by means of a call or text message; also, the smartphone, equipped with the* Windows® *Mobile operating system enables use of the software "Oview software suite".*

3 – English

# 2 OVIEW INSTALLATION<br>2 AS A CONTROL DEVICE

To use Oview as a fixed control for automations, it must be installed in a suitable location, out of the reach of children and at a height of at least 150 cm from the ground.

To mount the device on a wall, use the support supplied in the pack, as shown in  $fig. 2$ .

Then connect Oview to the automation with reference to the instructions in *Chapter 3*.

#### ––– OBLIGATIONS FOR THE INSTALLER –––

IMPORTANT – After installing and programming Oview as a control device, the installer must provide the client with the part of this manual entitled "User Manual".

Also, if the installer intends to enable the client access to a number of programming functions, the relative information on these functions must also be supplied, contained in the web site www.nice-service. com, under the "Download" section.

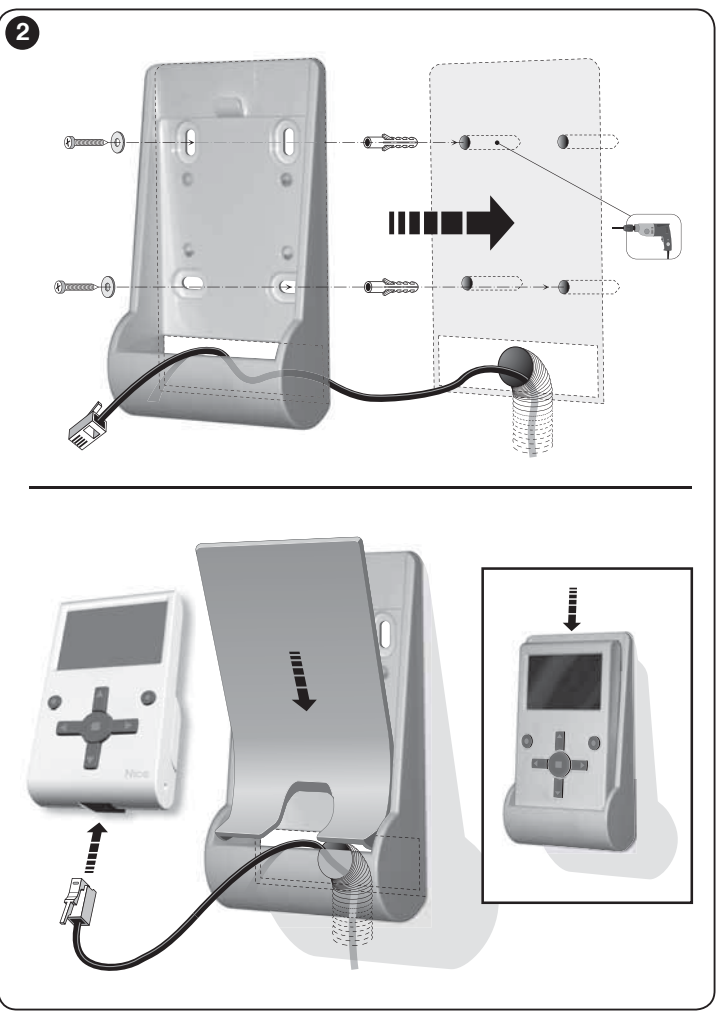

# **OVIEW CONNECTION<br>TO A DEVICE**

ř

Oview can be connected to a device in two ways:

• random connection: this enables use of Oview as a "portable" programming unit. For this connection, the cable supplied (2 m) can be used, connecting it to the socket on Oview (fig. 4) and the "BusT4" socket on the control unit of the device to be programmed (*fig. 5* - To access this socket, refer to the *device instruction manual*).

• permanent connection: this enables use of Oview as a "fixed" control and programming unit. For this connection, the length of the cable supplied (2 m) is probably not sufficient. Therefore an extension lead should be used, or a new cable of sufficient length with the following characteristics:

- *type of connector to be used:* RJ45 6/4 plug (body 6 with 4 contacts); connectors normally used in telephone systems.

#### - *types of cables admissible:*

flat telephone cable with 4 wires:

Table 1 – Maximum cable length cable length and the maximum cable length and the maximum cable in the maximum cable

tamper-proof cable with wires (4 x 0,22 mm);

 UTP cable category 2, with 4 wires (if the cable has more these must be eliminated);

 STP cable category 5, with 4 wires (if the cable has more these must be eliminated) with shielding.

- **maximum cable length:** refer to the lengths specified in Table 1.

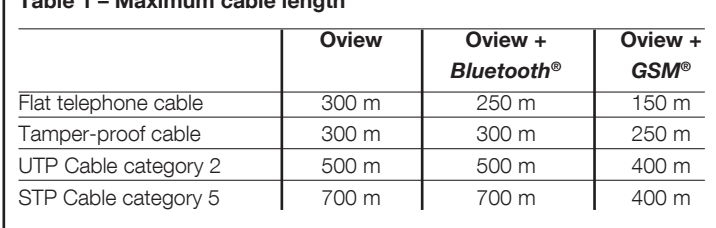

#### *General notes to Table 1:*

*• The maximum cable lengths are calculated for use in environments with "Civil" type electromagnetic emission levels. For increased reliability of data transmission on long cables, STP type cables, category 5, are recommended, with connection of the cable shielding to earth as follows:*

 *– if the devices are connected "in cascade" (or "chain"), connect the shielding of the device positioned at one of the ends of the chain;*

 *– if the devices are connected "in star" mode, connect the shielding either of one device only or at the centre of the star.*

*• In the case of a network of devices, the total cable length must be calculated as follows: – if the devices are connected "in cascade" (or "chain"), the maximum cable length must be calculated between the two devices at the ends of the chain.*

 *– if the devices are connected "in star" mode, the maximum cable length must be calculated by adding the two longest sections plus the total of the half the lengths of the other sections.*

 *In general, for the connection of several devices in a network, special "T" sockets can be used, usually known as "splitters", as commonly used in telephone systems. The type of splitter used is model RJ45 6/4 (body 6 with 4 contacts).*

*• To facilitate crimping of the RJ45 connector at the two ends of the cable, the internal*  wires of the selected cable should be "flexible (with strands)" and therefore not rigid *types.*

After selecting the type of cable used for connecting Oview to a device, proceed as follows:

- 01. Before starting installation, ensure that there is all equipment and materials required for the work concerned. Also ensure that all items are in good condition and comply with local safety standards.
- 02. Establishing the position for Oview installation.
- 03. Perform all work required for laying hoses or protection ducting for the electric cables. *Note – The hoses or ducting serve to protect electrical cables and prevent accidental damage in the event of impact.*
- 04. At this point, after routing the cable in the protection ducting, if using a cable without connectors, assemble a connector on each end of the cable, taking care to use the same sequence of wires on both connectors (fig. 3).
- 05. Then connect the cable to the socket on Oview (fig. 4) and to the "BusT4" socket on the control unit of the device to be controlled (*fi g. 5 - To access this socket, refer to the device instruction manual*).

*Note – For more information on the procedures dealt with in this chapter, refer to the manual "NiceOpera System Book".*

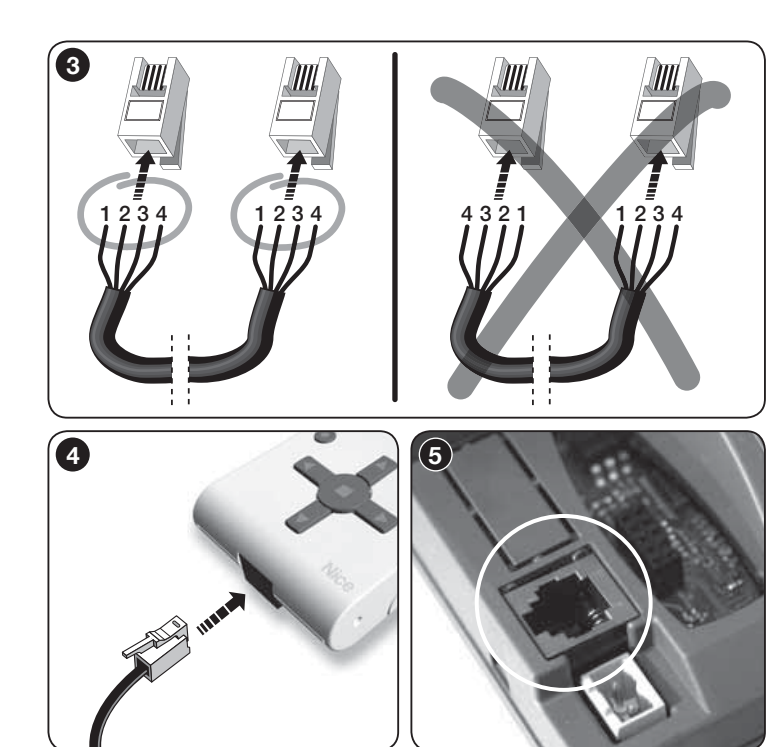

## $\varDelta$  GENERAL USE OF OVIEW

Oview is only activated when connected to a live device, as it is powered directly by the latter.

On activation of Oview, the icon representing the connected device is displayed on screen.

#### *• Key to Oview keys*

Oview comprises the following parts ( $f$ ig. 6):

- $1 1$  CD screen;
- $2/4$  Arrow keys  $\triangleleft$  and  $\triangleright$ : used to move from one field to another in a window and to move from one window to another:
- $3/5$  Arrow keys  $\triangle$  and  $\nabla$ : used to modify values in a selected field or to scroll within a list:
- $6 -$  Key  $\blacksquare$  used to confirm a value:
- $7 -$  Key  $\bullet$  used to select the item displayed at the bottom left of the screen  $(9)$ :
- $8 -$  Key  $\bullet$  used to select the item displayed at the bottom right of the screen (10).

#### *• Oview home page*

After activating Oview, the application home page is displayed. This window comprises the following elements (see fig. 7):

- A Name of selected device.
- $B -$  Icon defining the type of device connected; in the case of a network of devices the screen displays the first device found.
- C Number indicating the series to which the selected device belongs.
- $D I$  ocal time and date.
- E "Menu": this enables the user to access all functions available to program a device.
- F "Options": this enables the user to access all functions available to control one or more devices and configure Oview.

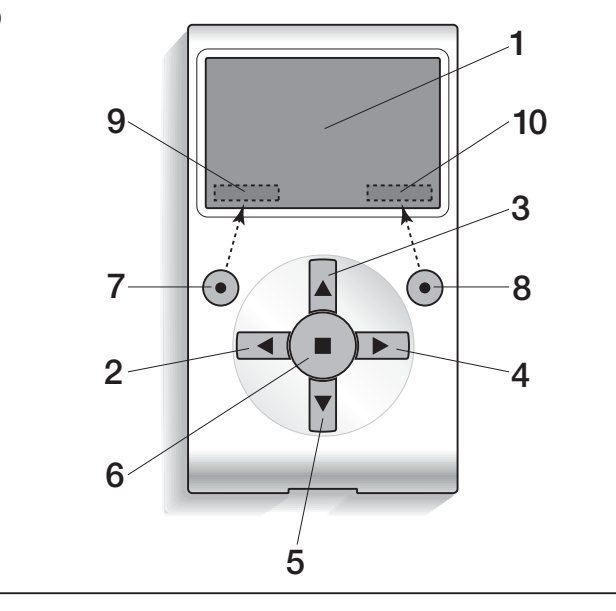

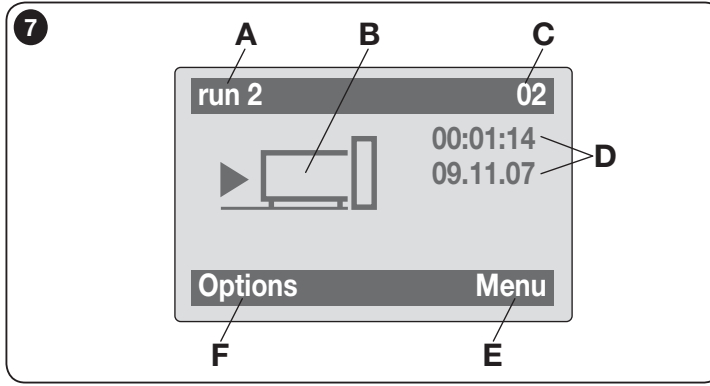

# **OVIEW FUNCTIONS**

#### • *Controlling the automation*

There are two ways to control an automation. After selecting the series to which the automation to control belongs, send the command required in one of the following ways:

A) to send a direct command, use one of the following keys:

- $-$  **OPEN** = key  $\triangle$  (3 fig. 6)
- $-$  STOP = key  $(6 fig. 6)$
- $-$  CLOSE = key  $\Psi$  (5 fig. 6)

**B) to send a special command** available on the automation, in the home page (fig. 7) select "Options" by means of key  $\bullet$  (7 – fig. 6) and then select "Commands". Then select the required command from the list displayed. At this point, to confirm the selected command, select "**Select**" by means of

the key  $\bullet$  (8 – **fig. 6**) or return to the previous window by selecting "**Back**" by means of the key  $\bullet$  (7 – fig. 6).

*Note – The type and number of commands present in this list change according to the type of automation selected.*

#### • *Programming timed commands*

Oview is equipped with an internal clock which can be used to program automatic delivery of commands to an automation on specific days and times as required. *Note – In the event of a power failure, the clock in Oview continues to operate as normal, but if delivery of a command was programmed during the black-out, this will not be performed.* 

To program automatic execution of commands on specific days and times as required, proceed as follows:

a) select the series to which the automation to be programmed belongs:

b) in the home page (fig. 7) select "Options" by means of key  $\bullet$  (7 – fig. 6) and then select "Timed commands";

c) ) in the window displayed select "New" to create a new timed command (fig. 8) and enter the required days and times in the relative fields;

**d)** confirm the settings by selecting "OK" by means of the key  $\bullet$  (8 – fig. 6).

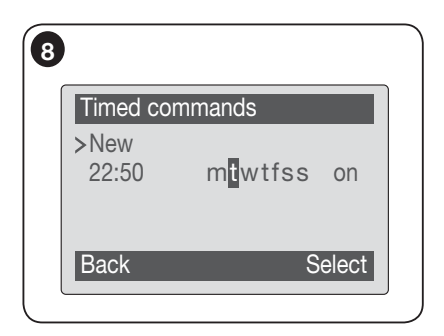

Important – Ensure that the clock is set precisely at the local time.

Caution – The timed commands are only enabled if the "Timed command activation" is activated (ON) under the heading "Options".

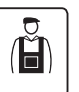

*• Programming the control unit and receiver*

To program the parameters of a device, proceed as follows:

WARNING – Access to the functions under the heading "automations" may require entry of a password, if the installer has decided to restrict access to the programming functions. For further information refer to the paragraph "Working with passwords".

a) Select the series to which the device to be programmed belongs.

b) In the home page (fig. 7) select "Menu" by means of key  $\bullet$  (8 – fig. 6): the window displays the list of devices connected and present in this series.

c) This window enables the user to:

- scroll through the list of names of devices present, using the arrow keys  $\blacktriangle$ or  $\nabla$ :
- access the next series by using arrow key  $\blacktriangleright$  or the previous series by means of arrow key  $\blacktriangleleft$ :
- confirm selection of a device, by means of key 8.

d) On confirmation of the selection, a window is displayed with a function menu. This menu normally comprises the following items:

- "Control unit functions" (functions specific to the control unit);
- "Radio functions" (functions specific to the receiver);

– "Common functions" (containing the functions present on all control units and receivers);

– "Advanced functions" (special functions present on all control units and receivers);

– "Log in" (required to access an automation if a password has been previously set);

 $-(etc....)$ 

*Note – The presence or absence of some of the items in the "functions menu" depends on the type of device selected.*

Once an item has been selected, confirm with "Select". At this point a screen will appear with the functions relating to the device. Lower down there is an icon  $\overline{\mathcal{F}}$  or  $\overline{\mathbb{C}}$  which indicates the access mode:  $\overline{\mathcal{F}}$  installer,  $\overline{\mathbb{C}}$  user.

### *• Setting the Oview operating parameters*

• To set the Oview operating parameters, enter the home page (fig. 6), and select "Options" by means of the key  $\bullet$  (7 - fig. 6) and then select "Oview Settings".

The window displays the list of parameters available: "Name" - "Date/time" - "Display brightness"- "Key brightness" - "Oview Password" - "Language" - "Information" - "Network options".

To display and modify individual parameters, select and proceed in the window displayed.

- Name: used to assign a personal name to Oview, for easy identification in a device network;
- **Date/time**: used to set the local date and time. The arrow keys  $\triangleleft$  and  $\triangleright$ (2 and  $4 - \text{fia. } 6$ ) enable the user to move between fields for the date and time and keys  $\triangle$  and  $\nabla$  (3 and 5 – **fig. 6**) enable modification of the relative values;
- Display brightness: used to adjust the display brightness. This can be set with a value from minimum 0% to maximum 100%. *Note – After 30 seconds of inactivity, the display brightness is reduced to the minimum set value*;
- $-$  Key brightness: used to adjust the key brightness. This can be set with a value from minimum 0% to maximum 100%. *Note – After 30 seconds of inactivity, the brightness is reduced to the minimum set value;*
- Oview Password: *refer to paragraph "The Oview password"*;
- **Language:** used to set the required language:
- Information: used to display the Oview technical data without the option for modification;

9 – English

 $\overline{H}$ 

– Network options: this item contains the parameters "Group" and "Address". These are used to modify the series to which Oview belongs and the personal address of the latter;

#### • *Working with passwords*

#### *"NiceOpera" device passwords*

All devices in the "NiceOpera" system, **including Oview**, offer the installer and user the option of restricting access against unauthorised tampering of sensitive data of the device, by implementing an access password.

#### The password will be saved on the device and will restrict access to the functions regardless of the Oview connected.

If a device is password-protected, the "Log in" procedure is compulsory before programming is enabled, the subsequent log out will take place automatically when you go back to the main screen.

There are two types of password that can be set on a control unit: "User Password" and "Installer Password".

If the device is protected by both passwords, Oview will automatically ask the password to be entered.

If the installer password is set and the correct password is not entered in "Log in" on the screen relating to that control unit, access to the menus will be restricted. In particular, when entering the "Control unit functions" menu, some items will not be visible and other will be, though not modifiable.

It is possible to also set a user password (valid only if the installer password has been set), which will **completely** block access to the menus to those not knowing the passwords.

The installer may decide which parts to make visible or modifiable to those who access with the user password. The route to modify the access permissions is: "Control unit functions*"* → *"*Advanced functions" → "User permissions". In particular: by moving the  $\blacktriangle$  and  $\nabla$  arrows you can assign one of the following permissions to each menu item:

 $\square$  read only permission (visible, but not modifiable)

■ read and edit permission (visible and modifiable)

∼ the item will not be visible to the user.

if no password is set, the entire menu is visible and modifiable (you access it as installer, with all the permissions). At any time it is possible to understand which profile you are accessing the menus with, by checking the icon on the lower bar  $\overline{\mathcal{C}}$  user or  $\overline{\mathcal{F}}$  installer).

- **Caution!** If items are missing from the menu when browsing, this means that passwords have been set. To be able to access the complete menu it is necessary to log in with the installer password.
- Caution! The installer and user passwords are independent from the Oview password. They protect different parts of the menu.

### *Oview password*

Oview enables the programming of an "Oview Password".

The "Oview Password" is used to block access by the user to data and functions related to the correct operation of Oview (access to the "**Options**" menu). This password also protects the parameters of the OVTB or OVBTGSM modules if connected.

 $-$  To set a password: in the home page (fig. 7) select "Options" by means of key  $\bullet$  (7 – fig. 6) and then select "Oview Settings". Then select "Oview **Password**" and set the desired password.

*Note – When a password is enabled, it will be requested each time you access the "Options" menu.*

- To modify or delete an existing password: select "Options" in the main screen. After entering the password, select "**Oview Settings**" and then "Oview Password"

- program a new password and save modifications, or,

- delete the existing password leaving the dedicated space blank and save the changes.

#### • *Oview with firmware vers. OV04 onwards*

Oview with firmware vers. OV04 onwards has two functions: "Event log" and "Control unit update".

#### *Events log*

This function enables the user to display on Oview all operations performed by the devices on the network to which Oview is connected. Data acquisition (events log) is performed from the start, automatically and not visible to the installer, as soon as Oview is connected to the network: this searches for all devices on the network and stores the events log of each in its specific memory, overwriting data of previous versions. After searching for devices on the network, with Oview still connected, the events log of a device can be viewed one at a time, as follows: select the device, followed by the item "Advanced functions"  $\rightarrow$  "Events log". To scroll through events, use keys  $\blacktriangle$  and  $\nabla$ . The events log can also be viewed using "*Oview Software Suite*". In this case, connect Oview to the Pc or to the palmtop in which the software is installed, then in the main screen select "**Oview**", followed by "**O-View Functions**"  $\rightarrow$ "**Settings**"  $\rightarrow$  "**Events log**". A list is displayed, with the events log of all devices on the network to which Oview was last connected and, to view the events of a single device, use the field "**Device filter**", selecting the required device from the list displayed.

The maximum number of the events that can be saved is 300.

The acquired events log remains in the Oview memory until it is connected to a different network.

#### *Control unit update*

This function enables the user to update the firmware of a control unit using the internal memory of the additional module OVBT (or OVBTGSM) in conjunction with Oview. The procedure involves two steps, which can also be performed at different times and locations: 1) loading of new firmware in the additional module of Oview only using Bluetooth; 2) downloading of the firmware onto the control unit.

- 1. Loading the new firmware onto the additional module of Oview. To load the firmware onto the additional module OVBT (or OVBTGSM), install the module on Oview, open the software "*Oview Software Suite*" (version 1.3 or later), start up the search for devices and select the device Oview; then select the item "Advanced functions" followed by "Load control unit firmware". At this point select the file with the new firmware and confirm. The file will be memorised automatically onto the additional module. This operation may only be done by connecting Oview using Bluetooth and not through the remote GPRS connection
- 2. Downloading the new firmware onto the control unit. To download the firmware onto the control unit, connect the latter to Oview equipped with the additional module with the memorised new firmware and proceed with the update as follows: remove any passwords; then select the item "Menu" on Oview, followed by "**Control unit functions**" → "**Advanced functions**"  $\rightarrow$  "Update firmware". At this point Oview checks whether the new firmware is compatible with the control unit: if compatible, the item "Start" is displayed; otherwise the update process cannot be started. After starting the process, if the update fails the control unit remains blocked pending completion of the procedure. To unblock, select the item "**Options**" → "Devices in boot phase" and restart the firmware loading process.

#### USING OVIEW WITH THE **BLUETOOTH® AND GSM® MODULES**<br>BLUETOOTH® AND GSM® MODULES

Oview functionality can be enhanced further using the Bluetooth® or GSM® module and the software "Oview Software Suite" supplied with the products (see fig. 1). These modules and the software are optional accessories; the software is supplied in 2 versions: one for PC and one for a palmtop. For use, the software must be installed on a PC and/or Palmtop and/or Smartphone, equipped with Bluetooth® and/or Internet connectivity.

– *Bluetooth*® connectivity: enables the user to connect to Oview using a Bluetooth® module (to be installed on Oview). This type of connectivity enables communication with Oview from a maximum distance of approx. 10-15 m (obstacle free) or a few metres in the presence of obstacles (walls or similar).

– *Internet* connectivity: enables the user to connect to Oview using a Gsm® module (to be installed on Oview). This type of connectivity enables communication with Oview via the *GSM*® network. In this case communication can be from any distance, provided there is network coverage.

The *GSM*® module also enables the use of a smartphone and standard mobile phone: these can be used to send a command to an automation by means of a call or text message; also, the smartphone, equipped with the Windows*®* Mobile operating system enables use of the software "Oview software suite".

The software "Oview Software Suite" offers detailed on-screen graphics, and the PC keyboard or Palmtop keys facilitate scrolling and entry of data. With this Software, the installer, as well as all the normal operations available with Oview, can create a database to manage and save modifications applied to programmed devices, and can also perform diagnostics with comprehensive and immediate graphics, with the possibility of updating a device firmware.

This product comprises various types of materials: some may be recycled while others must be disposed of. Seek information on the recycling and disposal systems envisaged by the local regulations in your area for this product category.

**Caution!** some parts of the product may contain pollutant or hazardous substances which, if disposed of into the environment, may cause serious damage to the environment or physical health.

The product contains a battery: this must be removed. Never dispose of in common waste collection points as it contains pollutant substances. Dispose of according to separate waste collection methods as envisaged by current local standards

As indicated by the symbol alongside, disposal of this product in domestic waste is strictly prohibited. Separate the waste into categories for disposal, aaccording to the methods envisaged by current legislation in your area, or return the product to the retailer when purchasing a new version.

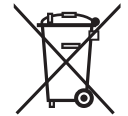

Caution! – local legislation may envisage serious fines in the event of abusive disposal of this product.

### Technical specifications of product

Oview is produced by Nice S.p.a. (TV) I.

- Type: control, programming and diagnostics unit for devices equipped with BusT4 connector
- Technology adopted: half duplex 19200 Bps serial connection on differential bus for delivery of commands, modification or parameters and monitoring of diagnostic data
- Graphic interface: LCD display 128 x 64 dots (46 x 29 mm);  $2.2"$
- **Operator input device:** joypad con  $5 + 2$  keys
- **Display/key lighting:** white light (colour coordinates: X = 0,29–0,33; Y = 0,30–0,34)
- Calendar/clock: internal, with backup battery (minimum lifetime 10 years)
- $\blacksquare$  Maximum number of hourly commands: 64
- Event log: storage capacity of 400 events
- Connection cable length:
	- cable supplied: 2 m
	- other cable: up to 700 m, measured from point to point
- **Power supply:** supplied by devices present on BusT4
- Absorbed current: Maximum 20 mA (without accessories)
- **Insulation: Class III**
- Gasing protection rating:  $IP 20$ (use indoors or in protected environments only)
- $\blacksquare$  Operating temperature: from  $-20^{\circ}\text{C}$  to  $+55^{\circ}\text{C}$
- **Dimensions (mm):**  $107 \times 61 \times h$  20 (with wall-mounting support: 125 x 70 x h 32)
- $\blacksquare$  Weight: 75 g (without cable)

#### Optional accessories:

- module for connection via *Bluetooth* ® technology
- module for connection via *GSM* ® –*GPRS* ® technology

# $\overline{R}$

#### CE DECLARATION OF CONFORMITY

Declaration in accordance with Directive 1999/5/EC

**Note** – The content of this declaration corresponds to the declaration made in the official document filed in the offices of Nice S.p.a., and particularly the latest version thereof available *prior to the printing of this manual. The text herein has been re-edited for editorial purposes. A copy of the original declaration may be requested from Nice S.p.a. (TV) I.*

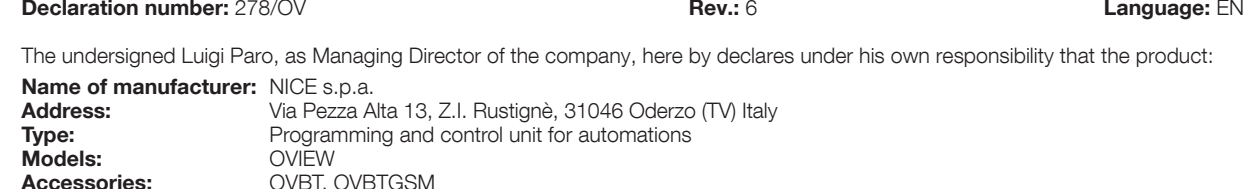

Conforms to the essential requirements specified in article 3 of the following community directive, for the products' intended use:

• Directive 1999/5/EC OF THE EUROPEAN PARLIAMENT AND COUNCIL dated March 9, 1999 regarding radios and communications terminals and reciprocal recognition of their conformity in accordance with the following harmonized standards

· Protection of health (art. 3(1)(a)): EN 50371:2002, EN50360:2001+A1:2006

OVBT, OVBTGSM

- · Electrical safety (art. 3(1)(a)): EN 60950-1:2006+A11:2009
- · Electromagnetic compatibility (art. 3(1)(b)): EN 301 489-1V1.8.1:2008; EN 301 489-17 V1.2.1.:2002, EN301489-7 V1.3.1:2005
- · Radio spectrum (art. 3(2)): EN300328 V1.7.1:2006, EN300440-2 V1.1.2:2004, EN 301511 V9.0.2:2003

In accordance with directive 1999/5/EC (annex V), the product is classified as class 1 and marked:  $\in \in$  0682

In addition the product conforms to the provisions of the following EU directives:

• DIRECTIVE 2004/108/EC OF THE EUROPEAN PARLIAMENT AND COUNCIL of 15 December 2004 concerning alignment of Member States' legislation regarding electromagnetic compatibility and abrogating directive 89/336/EEC, according to the following harmonized standards: EN 61000-6-2:2005, EN 61000-6-3:2007

Oderzo, 1 March 2012 **Luigi Paro Luigi Paro Antichet Alexandria Contract Contract Contract Contract Contract Contract Contract Contract Contract Contract Contract Contract Contract Contract Contract Contract Contract Con** 

(*Managing Director*)

# USER MANUAL

#### GENERAL SAFETY WARNINGS AND PRECAUTIONS

CAUTION! – *All installation procedures, connections, programming and maintenance of the product must be performed by a qualified technician!*

#### Observe the following warnings:

#### – keep Oview out of the reach of children.

– for cleaning the product surfaces, use a slightly damp (not wet) cloth. Important

– Never use substances containing alcohol, benzene, diluents or other flammable substances. Use of such substances could damage the product.

- handle the LCD screen with care, taking care to avoid scratching.
- keep this manual in a safe place to enable future consultation.

– at the end of the product lifetime, ensure that it is recycled or scrapped according to current standards in the place of use.

#### DESCRIPTION OF OVIEW

The use of Oview as a fixed wall-mounted control unit enables the product to remain active at all times as it is powered directly and permanently by the automation to which it is connected. However, if Oview is not used for a short period of time, the screen sets to standby (reduced brightness). In this case, to restore brightness, press any key.

To control an automation, simply recall the name and icon of the automation on the Oview screen and send a command by pressing a key (for further information refer to the chapter "Using Oview as a control device").

#### *• Key to Oview keys*

Oview comprises the following parts (fig. A):

- 1 LCD screen;
- 2 / 4 **Arrow keys**  $\triangleleft$  **and**  $\triangleright$ **:** used to move from one field to another in a window and to move from one window to another;
- 3/5 Arrow keys  $\triangle$  and  $\nabla$ : used to modify values in a selected field or to browse within a list;
- $6 -$  Key  $\blacksquare$  used to confirm a value:
- 7 Key  $\bullet$  used to select the item displayed at the bottom left of the screen (9);

8 $-$  Key  $\bullet$  used to select the item displayed at the bottom right of the screen  $(10)$ .

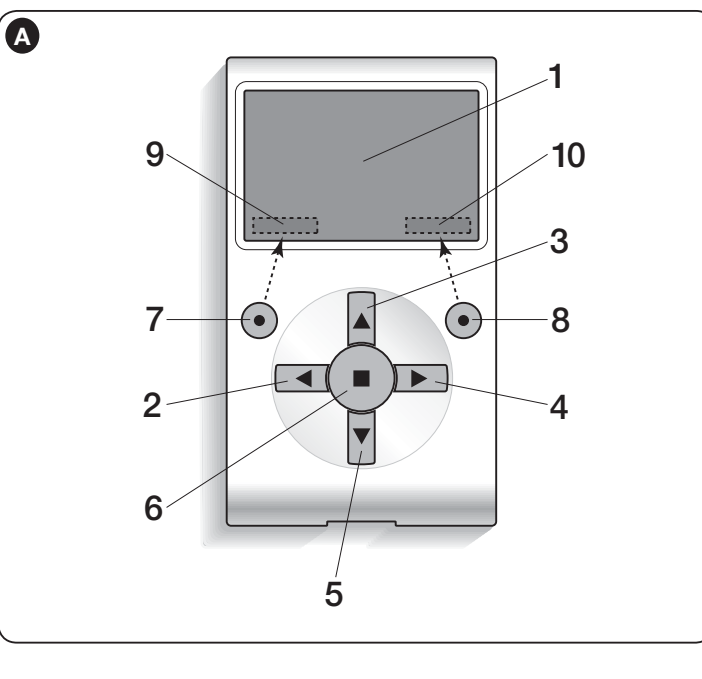

#### *• Oview home page*

After activating Oview, the application home page is displayed. This window comprises the following elements (see fig. B):

- $\mathsf{A}$  Icon defining the type of device connected; in the case of a network of devices the screen displays the first device found automatically, belonging to specific group.
- **B** Name of selected device.
- C Number indicating the series to which the selected device belongs.
- $D -$  Local date and time.
- $E -$  "**Commands**": this enables the user to access all functions available to control one or more devices.
- F "Options": this enables the user to access all functions available to program a device.

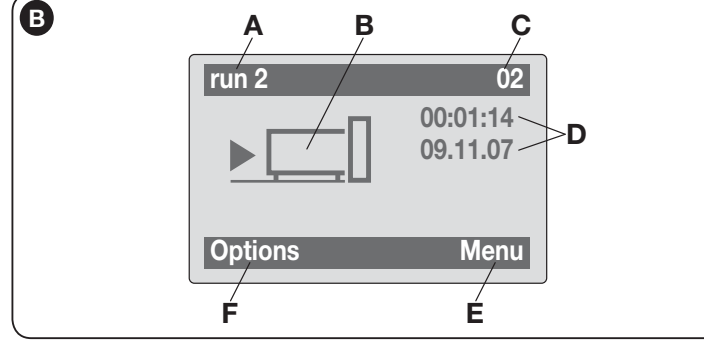

### USING OVIEW AS A CONTROL DEVICE

There are two ways to control an automation. After selecting the series to which the automation to control belongs, send the command required in one of the following ways:

1) to send a direct command, use one of the following keys:

- $-$  OPEN = key  $\triangle$  (3 fig. A)
- $-$  STOP = key tasto  $(6 fia, A)$
- $-$  CLOSE = key  $\Psi$  (5 fig. A)

2) to send a special command available on the automation, in the home page (fig. **B**) select "**Options**" by means of key  $\bullet$  ( $7 -$  fig. A) and then select "**Commands**". Then select the required command from the list displayed.

At this point, to confirm the selected command, select "Select" by means of the key  $\bullet$  (8 – fig. A) or return to the previous window by selecting "Back" by means of the  $kev \bullet (7 - \text{fia. A}).$ 

*Note – The type and number of commands present in this list change according to the type of automation selected.*

## OVIEW FUNCTIONS

#### • *Programming timed commands*

Oview is equipped with an internal clock which can be used to program automatic delivery of commands to an automation. *Note – In the event of a power failure, the clock in Oview continues to operate as normal, but if delivery of a command was programmed during the black-out, this will not be performed.* 

To program automatic execution of commands on specific days and times as required, proceed as follows:

a) select the series to which the automation to be programmed belongs:

b) in the home page (fig. B) select "Options" by means of key  $\bullet$  (7 – fig. A) and then select "Timed commands";

c) in the window displayed (fig. C) select "New" to create a new timed command and enter the required days and times in the relative fields;

d) confirm the settings by selecting "OK" by means of the key  $\bullet$  (8 – fig. A).

Important – Ensure that the clock is set precisely at the local time.

Caution – The timed commands are only enabled if the "Timed command activation" is activated (ON) under the heading "Options".

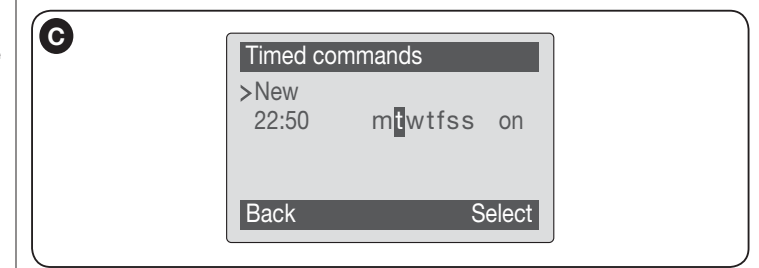

#### *• Setting the Oview operating parameters*

To set the Oview operating parameters, enter the home page (fig. B) select "Options" by means of key  $\bullet$  (7 – fig. A) and then select "Oview Settings".

The window displays the list of parameters available: "Name" - "Display brightness"- "Key brightness" - "Oview Password" - "Information" - "Language" - "Network options".

To display and modify individual parameters, select and proceed in the window displayed. CAUTION! *– Access to some of these parameters may have been restricted* 

 $\overline{a}$ 

*by the installer and are therefore not modifiable.*

- Name: used to assign a personal name to Oview , for easy identification in a device network;
- **Date/time**: used to set the local date and time. The arrow keys  $\triangleleft$  and  $\triangleright$  (2 and  $4 - \text{fia. A}$ ) enable the user to move between the date and time fields, while keys  $\triangle$  and  $\blacktriangledown$  (3 and 5 – **fig. A**) enable modification of the relative values;
- $-$  **Display brightness**: used to ad just the display brightness. This can be set with a value from minimum 0% to maximum 100%. *Note – After 30 seconds of inactivity, the display is reduced to the minimum set value*;
- $-$  Key brightness: used to adjust the key brightness. This can be set with a value from minimum 0% to maximum 100%. *Note – After 30 seconds of inactivity, the brightness is reduced to the minimum set value*;
- Oview Password: *refer to paragraph "The Oview password"*;
- Information: used to display the Oview technical data without the option for modification;
- **Language:** used to set the required language;
- Network options: this item contains the parameters "Series" and "Address" These are used to modify the series to which Oview belongs and the personal address of the latter.

#### *• Programming automation functions*

To access the programmable functions of an automation, in the home page ( $f$ ig. B) select "**Menu**" by means of key  $\bullet$  (8 – fig. A).

In the window displayed, selection of the automation to be programmed may require entry of a password.

#### *• Working with the "Oview Password"*

To restrict access to a number of programmable functions (for example timed settings) by unauthorised personnel, e.g. strangers and children, Oview offers the option of programming a "Oview Password".

 $-$  To set a password: in the home page (fig. 7) select "Options" by means of key  $\bullet$  (7 – fig. 6) and then select "Oview Settings". Then select "Oview **Password**" and program the desired password.

*Note – When password is enabled, it will be requested each time you access the "Options" menu.*

– To modify or delete an existing password: select "Options" in the main screen. After entering the password, select "Oview Settings" and then

#### "Oview Password"

- program a new password and save modifications, or,

- delete the existing password leaving the dedicated space blank and save the changes.

#### istruzioni originali

#### INFORMAZIONE SUI MARCHI

 $\blacksquare$ 

I marchi *BLUETOOTH*®, *GPRS*®, *GSM*® sono marchi registrati dai rispettivi titolari; i nomi dei prodotti indicati nel presente manuale possono essere anche registrati dai rispettivi titolari.

#### IMPORTANTE

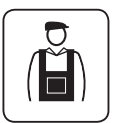

Questo simbolo indica argomenti che possono essere po tenziale fonte di pericolo. Pertanto, le operazioni che lo riportano devono essere eseguite esclusivamente da personale qualificato ed esperto, rispettando le norme di sicurezza vigenti sul proprio territorio e le presenti istruzioni.

#### ITALIANO AVVERTENZE E PRECAUZIONI GENERALI PER LA SICUREZZA

#### OPERARE IN CONDIZIONI DI SICUREZZA!

ATTENZIONE! – *Per la sicurezza delle persone è importante rispettare queste istruzioni.*

ATTENZIONE! – *Istruzioni importanti per la sicurezza: quindi, conservare queste istruzioni.*

#### ATTENZIONE! – *Tutte le operazioni di installazione, di collegamento, di programmazione e di manutenzione del prodotto devono es sere effettuate esclusivamente da un tecnico qualifi cato!*

Nice si riserva il diritto, in ogni momento, di modificare o disattivare, temporaneamente o permanentemente, i servizi che mette a disposizione anche senza comunicazione all'utilizzatore. Costui conviene e concorda che Nice non potrà in alcun modo essere ritenuta responsabile verso l'utilizzatore stesso o verso terzi soggetti per la modifica. La sospensione o la disattivazione.

#### Rispettare le sequenti avvertenze:

– non eseguire modifi che su nessuna par te del prodotto, se non quelle previste nel presente manuale. Operazioni non autorizzate possono essere fonte di pericolo e causa di malfunzionamento. Il costruttore declina ogni responsabilità per danni derivanti da prodotti modificati arbitrariamente.

– il prodotto è progettato per essere utilizzato in ambiente interno. Può essere utilizzato in ambiente esterno solo in presenza di adeguate condizioni climatiche. Infatti, il suo involucro non protegge dall'infiltrazione d'acqua o di altre sostanze liquide.

– se iI prodotto viene utilizzato come dispositivo di comando, è importante installarlo in un luogo appropriato, lontano dalla portata dei bambini e ad un'altezza da terra non inferiore a 150 cm.

– Per la pulizia superfi ciale del prodotto, utilizzare un panno morbido e leggermente umido (non bagnato!). **Importante** – Non utilizzare liquidi contenenti alcool, benzene, diluenti o altre sostanze infiammabili. L'uso di tali sostanze potrebbe danneggiare il prodotto.

– Trattare con cura lo schermo LCD evitando di graffiarlo.

– Conservare con cura questo manuale per facilitare eventuali interventi futuri di programmazione o di manutenzione del prodotto.

– Smaltire il materiale dell'imballaggio del prodotto nel pieno rispetto della normativa in vigore sul territorio.

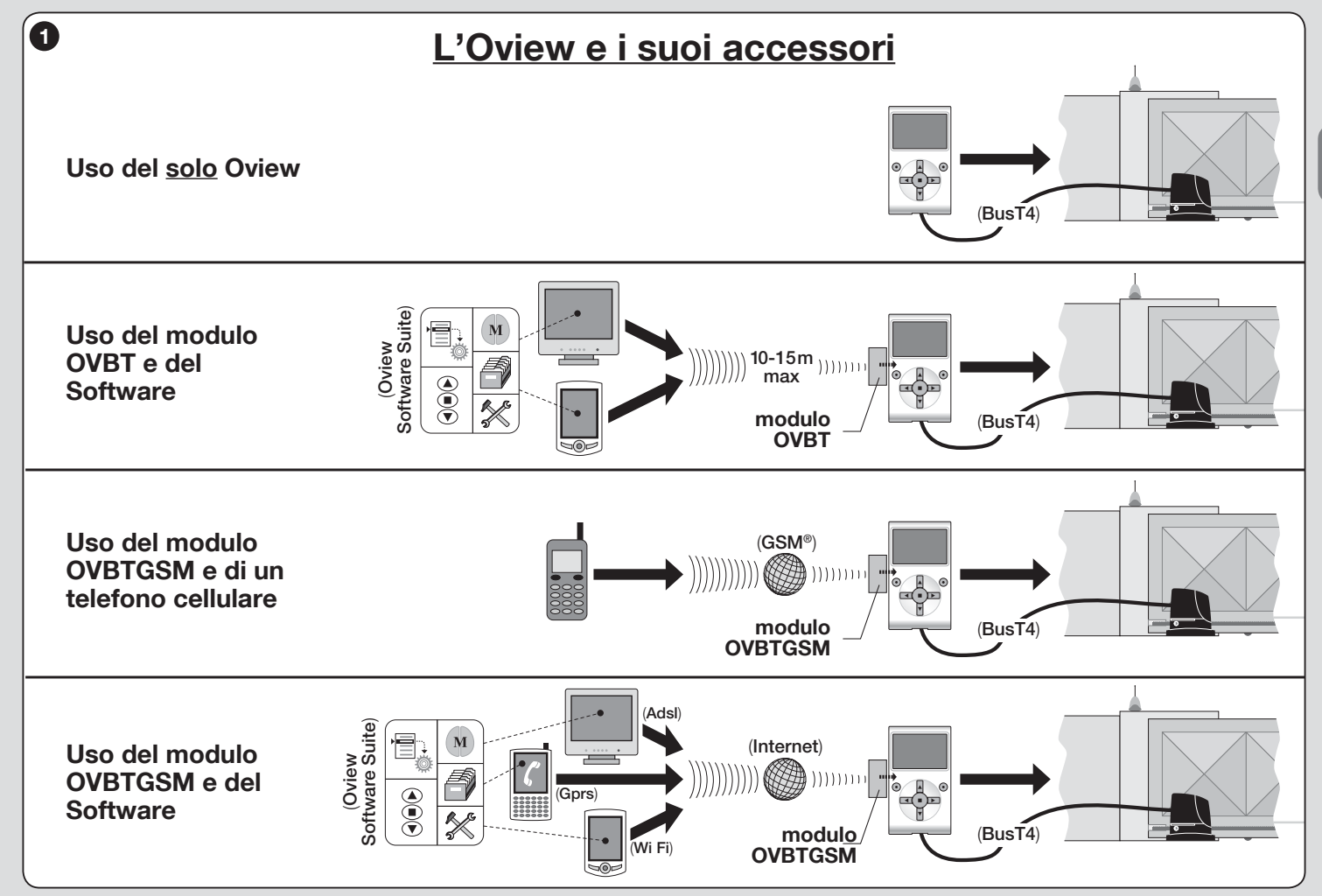

# DESCRIZIONE DEL PRODOTTO E<br>DESTINAZIONE D'USO

Il prodotto Oview è un dispositivo destinato alla programmazione e al comando dei dispositivi Nice provvisti di "BusT4", utilizzati per la movimentazione di cancelli, portoni da garage, barriere stradali con asta mobile e altre applicazioni similari.

#### Ogni altro uso è da considerarsi improprio! Il costruttore non risponde dei danni risultanti da un uso improprio del prodotto, diverso da quanto previsto nel presente manuale.

#### 1.1 – Principali caratteristiche funzionali dell'Oview

Il dispositivo Oview dialoga con altri dispositivi attraverso il cavo BusT4; perciò può comunicare solo ed esclusivamente con i prodotti che dispongono del connettore BusT4, cioè quelli che fanno parte del sistema "NiceOpera" (*per informazioni su questo Sistema, fare riferimento al riquadro a lato "Che cos'è Nice Opera"*).

L'Oview si attiva solo quando viene collegato ad un dispositivo, in quanto trae alimentazione direttamente da quest'ultimo.

L'Oview può essere utilizzato sia come sistema per programmare dispositivi sia come sistema per comandare automazioni. L'utilizzo dell'Oview è particolarmente indicato negli impanti di automatizzazione ad elevato contenuto tecnologico, in quanto permette di:

– programmare un dispositivo o più dispositivi collegati in rete;

– comandare una o più automazioni;

– effettuare una diagnostica di un dispositivo o di più dispositivi collegati in rete.

– archiviare(\*) le impostazioni e le programmazioni dei dispositivi (l'archiviazione è utile, ad esempio, per riconfigurare rapidamente i dispositivi in caso di sostituzione di un componente dell'impianto).

*(*\**) Nota – L'operazione di archiviazione è disponibile solo con l'utilizzo del software accessorio abbinato all'Oview (fare riferimento al Capitolo 7).*

L'Oview è adatto ad essere utilizzato sia dall'*installatore* sia dall'*utilizzatore.* Usando un solo Oview, l'installatore può programmare, modificare dati e fare la manutenzione di ogni dispositivo presente in un impianto. Invece, l'utilizzatore può usare l'Oview per comandare quotidianamente una o più automazioni. Se l'installatore lo desidera, può rendere disponibili all'utilizzatore anche la programmazione di alcuni parametri. Questo può essere utile nel caso in cui l'utilizzatore abbia la necessità di cambiare i valori di questi parametri durante l'uso dell'automazione.

In presenza di una rete di dispositivi, l'utilizzo dell'Oview offre all'installatore il vantaggio di configurare uno alla volta tutti i dispositivi presenti in un impianto, riducendo così la complessità, i tempi e gli spostamenti normalmente richiesti.

*Nota – Per maggiori informazioni su come costruire una rete Bus e come confi gurarla e gestirla tramite l'Oview, fare riferimento al manuale "NiceOpera System Book" presente nel sito www.niceforyou.com*

#### 1.2 – Accessori (opzionali)

L'Oview ha in dotazione un cavo di 2 m per il collegamento diretto a un dispositivo e un supporto per il fissaggio del prodotto su una parete.

#### Tutti gli altri accessori sono opzionali; questi sono:

- Modulo *Bluetooth*®, con in dotazione il Software "Oview Software Suite";
- Modulo *GSM*®, con in dotazione il Software "Oview Software Suite".

## Che cos'è "NiceOpera"

Nice Opera è un sistema formato da vari dispositivi impiegati solitamente negli im pianti per l'automatizzazione di cancelli, portoni da garage e barriere mobili stradali. Questi dispositivi sono:

- – *i trasmettitori della serie NiceOne;*
- – *i ricevitori della serie NiceOne;*
- – *le centrali dei motoriduttori con collegamento "BUST4".*

A questi dispositivi si aggiungono altri dispositivi complementari, di tipo software e hardware che sono:

– *l'unità di programmazione O–Box con software dedicato, per i trasmettitori e i ricevitori;*

– *l'unità di programmazione Oview, per le centrali di comando e i ricevitori;*

– *un modulo* Bluetooth® *e un software dedicato, per la comunicazione dei dati tra l'Oview e un Personal computer o un Palmare;*

– *un modulo* GSM® *e un software dedicato, per la comunicazione dei dati via Internet tra l'Oview e un Personal computer o un Palmare.*

3 – Italiano

*Con il modulo GSM®* è possibile usare anche uno smartphone e un  $\|\theta\|$ *comune telefono cellulare: con questi è possibile inviare un comando all'automazione tramite una chiamata o un Sms; in più, con lo smartphone, dotato di sistema operativo* Window® Mobile *è possibile utilizzare anche il software "Oview software suite".*

# INSTALLAZIONE DELL'OVIEW 2 COME DISPOSITIVO DI COMANDO

Per utilizzare l'Oview come dispositivo fisso per il comando di automazioni, è necessario installarlo in un luogo appropriato, lontano dalla portata dei bambini e ad un'altezza da terra non inferiore a 150 cm.

Per installarlo su una parete, utilizzare il supporto presente nella confezione, procedendo come indicato in fig. 2.

Successivamente, collegare l'Oview all'automatismo facendo riferimento al *Capitolo 3*.

#### ––– OBBLIGHI DELL'INSTALLATORE –––

IMPORTANTE – Dopo aver installato e programmato l'Oview come dispositivo di comando, l'installatore deve consegnare al cliente la parte di questo manuale intitolata "Manuale d'uso".

Inoltre, se egli intende lasciare al cliente l'accesso ad alcune funzioni di programmazione, è necessario che gli consegni anche le informazioni riguardanti queste funzioni, contenute nel sito www.nice-service.com, alla sezione "Download".

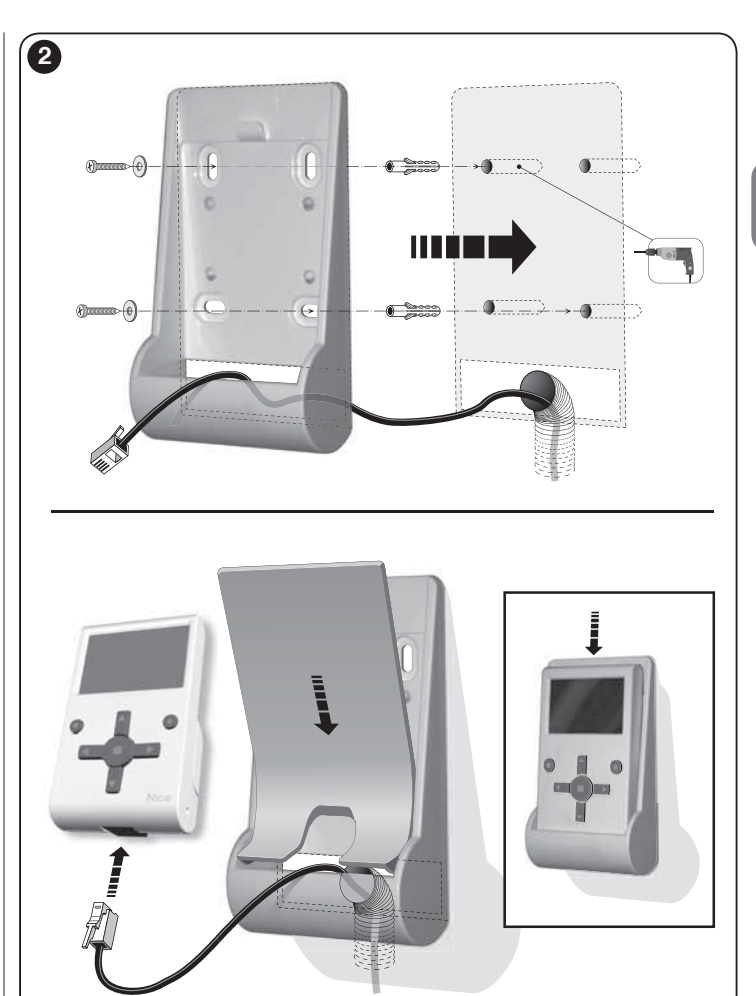

# COLLEGAMENTO DELL'OVIEW<br>3 A UN DISPOSITIVO

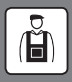

L'Oview può essere collegato a un dispositivo in due modi diversi:

• collegamento occasionale: questo permette di utilizzare l'Oview come unità "portatile" di programmazione. Per questo collegamento si può utilizzare il cavo in dotazione (2 m) collegandolo alla presa dell'Oview (fig. 4) e alla presa "BusT4" presente sulla Centrale di comando del dispositivo da programmare (*fi g. 5 – Per accedere a questa presa fare riferimento al manuale istruzioni del dispositivo*).

• collegamento definitivo: questo permette di utilizzare l'Oview come unità "fissa" di comando e programmazione. Per questo collegamento è probabile che il cavo in dotazione (2 m) non sia sufficientemente lungo. Quindi occorre utilizzare un cavo di prolunga oppure un nuovo cavo di lunghezza adeguata con le seguenti caratteristiche:

- *tipo di connettore da utilizzare*: spina RJ45 6/4 (corpo 6 con 4 contatti); sono connettori che si usano comunemente negli impianti telefonici.

- *tipi di cavi che è possibile utilizzare*:

cavo telefonico piatto con 4 conduttori;

cavo per antifurto con conduttori (4 x 0,22 mm);

 cavo UTP categoria 2, con 4 conduttori (se il cavo ne ha di più occorre eliminare quelli superflui);

 cavo STP categoria 5, con 4 conduttori (se il cavo ne ha di più occorre eliminare quelli superflui) e con schermatura.

- *lunghezza massima del cavo*: fare riferimento alle lunghezze riportate nella Tabella 1.

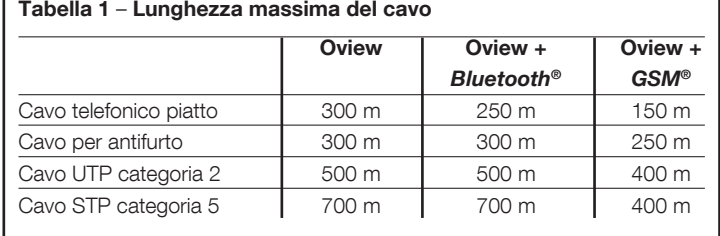

#### *Note generali alla Tabella 1:*

*• Le lunghezze massime dei cavi sono calcolate per un utilizzo in ambienti con livelli di*  emissione elettromagnetica di tipo "Civile". Per ottenere maggiore affidabilità nella tra*smissione dei dati attraverso cavi lunghi, è consigliabile utilizzare cavi STP di categoria 5, collegando a terra la schermatura del cavo nel modo seguente:*

 *– se i dispositivi sono collegati "in cascata" (o "a catena"), collegare la schermatura in corrispondenza del dispositivo posizionato ad una dell'estremità della catena;*

- *se i dispositivi sono collegati "a stella", collegare la schermatura o in corrispondenza di un solo dispositivo o in corrispondenza del centro della stella.*
- *In presenza di una rete di dispositivi, la lunghezza totale del cavo deve essere calcolata nel modo seguente:*

 *– se i dispositivi vengono collegati "in cascata" (o "a catena"), la lunghezza massima del cavo deve essere calcolata tra i due dispositivi posti alle estremità della catena.*

 *– se i dispositivi vengono collegati "a stella", la lunghezza massima del cavo deve essere calcolata sommando i due rami più lunghi e aggiungendo a questa la somma delle metà delle lunghezze degli altri rami.*

 *In generale, per il collegamento di più dispositivi in una rete, possono essere utilizzate*  delle apposite prese a "T", definite solitamente "sdoppiatori" e utilizzate comunemente *negli impianti telefonici. Il tipo di sdoppiatore da utilizzare è il mod. RJ45 6/4 (corpo 6 con 4 contatti).*

*• Per facilitare la crimpatura del connettore RJ45 alle due estremità del cavo, è preferibile che i conduttori interni del cavo scelto, siano "a fi li trefoli" e, quindi, non di tipo "rigido".*

Dopo aver stabilito il tipo di cavo da utilizzare per il collegamento dell'Oview a un dispositivo, procedere nel modo seguente:

- 01. Prima di iniziare l'installazione del prodotto, assicurarsi di avere a disposizione tutti gli attrezzi e i materiali necessari per effettuare il lavoro. Inoltre, verificare che questi siano in buone condizioni e conformi a quanto previsto dalle normative locali sulla sicurezza.
- 02. Stabilire la posizione in cui verrà installato l'Oview.
- 03. Effettuare i lavori per la posa dei tubi o delle canaline di protezione dei cavi elettrici. *Nota – I tubi o le canaline hanno lo scopo di proteggere i cavi elettrici da urti e rotture accidentali.*
- 04. A questo punto, dopo aver passato il cavo nel tubo di protezione, se si sta utilizzando un cavo sprovvisto di connettori, assemblare su ciascuna estremità del cavo un connettore, facendo attenzione ad usare la stessa sequenza dei fili per entrambi i connettori (fig. 3).
- 05. Quindi, collegare il cavo alla presa sull'Oview (fig. 4) e alla presa "BusT4" presente sulla centrale di Comando del dispositivo da comandare (*fig. 5 – Per accedere a questa presa fare riferimento al manuale istruzioni del dispositivo*).

5 – Italiano

*Nota – Per maggiori informazioni riguardanti gli argomenti trattati in questo capitolo, fare riferimento al manuale "Nice Opera System Book".*

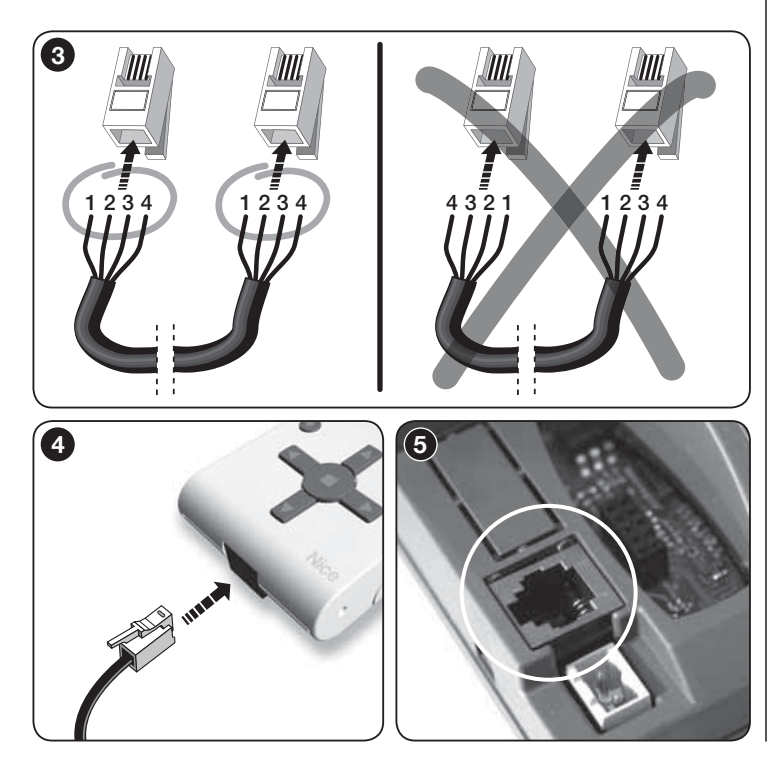

## $\varDelta$  UTILIZZO GENERALE DELL'OVIEW

L'Oview si attiva esclusivamente quando è collegato ad un dispositivo alimentato, in quanto trae alimentazione da questo.

All'accensione dell'Oview, compare sul suo schermo un'icona che raffiqura il dispositivo collegato.

#### *• Legenda dei tasti dell'Oview*

L'Oview è composto dalle sequenti parti (fig. 6):

- 1 Schermo LCD;
- $2/4$  Tasti con freccia  $\blacktriangleleft e \blacktriangleright$ : servono per spostarsi tra un campo e l'altro all'interno di una schermata o per spostarsi da una schermata all'altra;
- $3/5$  Tasti con freccia  $\triangle$  e  $\nabla$ : servono per modificare i valori di un campo selezionato o per spostarsi all'interno di un elenco;
- $6 -$  Tasto  $\blacksquare$  che serve per confermare un valore;
- 7 Tasto che serve per selezionare la voce che compare in basso, a sinistra dello schermo (9):
- 8 Tasto che serve per selezionare la voce che compare in basso, a destra dello schermo (10).

#### *• Schermata iniziale dell'Oview*

Dopo aver attivato l'Oview compare una schermata chiamata "Schermata iniziale". Gli elementi che compongono questa schermata sono (fig. 7):

- A Nome del dispositivo selezionato.
- $B -$  Icona che identifica il tipo di dispositivo collegato; in presenza di una rete di dispositivi, sullo schermo viene visualizzato il primo dispositivo trovato.
- C Numero che indica l'insieme a cui appartiene il dispositivo selezionato.
- D Ora e Data locale.
- E "Menu": questa voce permette di accedere a tutte le funzioni disponibili per programmare un dispositivo.
- F "Opzioni": questa voce permette di accedere a tutte le funzioni disponibili per comandare uno o più dispositivi e configurare l'Oview.

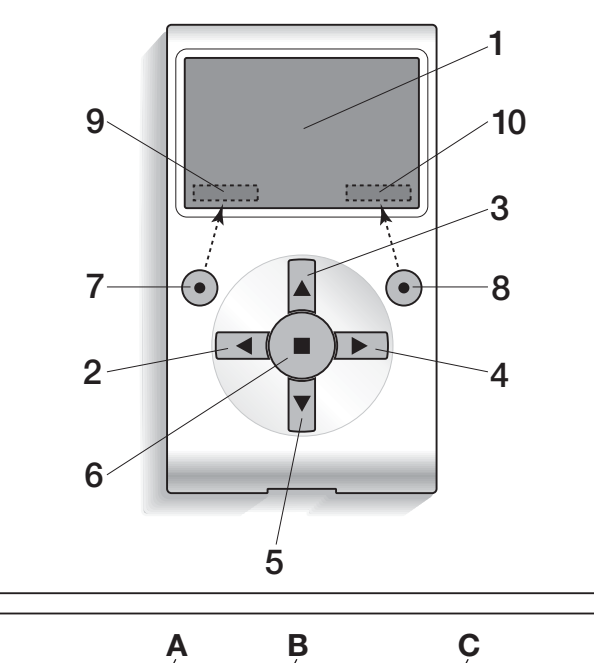

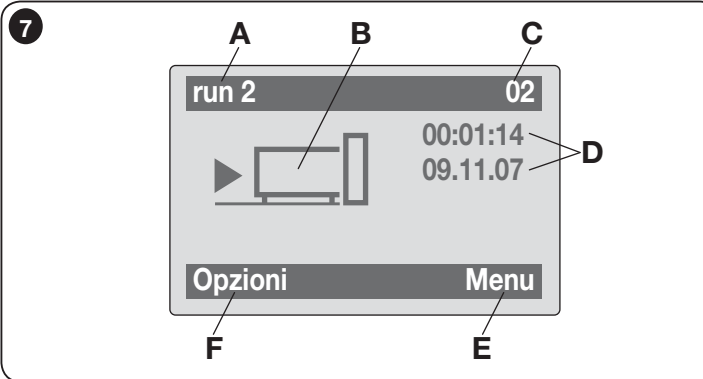

# LE FUNZIONALITÀ DELL'OVIEW

#### *• Comandare l'automazione*

Per comandare un'automazione, si può procedere in due modi. Dopo aver scelto l'insieme a cui appartiene l'automazione da comandare, inviare il comando desiderato in una delle seguenti modalità:

A) per inviare un comando diretto, utilizzare uno dei sequenti tasti:

 $-$  APRI = tasto  $\triangle$  (3 – fig. 6)

 $-$  STOP = tasto  $(6 - fig. 6)$ 

 $-$  **CHIUDI** = tasto  $\Psi$  (5 – fig. 6)

B) per inviare un comando speciale disponibile nelll'automazione, scegliere nella schermata iniziale (fig. 7) la voce "Opzioni" con il tasto  $\bullet$  (7 – fig. 6) e, di seguito, selezionare la voce "Comandi". Quindi, selezionare il comando desiderato nell'elenco che appare.

A questo punto, per confermare il comando scelto, selezionare "Seleziona" con il tasto  $\bullet$  (8 – **fig. 6**) oppure ritornare alla schermata precedente selezionando "**Indietro**" con il tasto  $\bullet$  (7 – fig. 6).

*Nota – Il tipo e il numero dei comandi presenti in questo elenco cambiano in funzione della tipologia dell'automazione selezionata.*

#### *• Programmare i comandi orari*

L'Oview dispone di un orologio interno che può essere utilizzato per programmare l'invio automatico dei comandi ad un'automazione, in giorni e orari desiderati. *Nota – Se a causa di un black–out elettrico all'Oview non arriva l'alimentazione il suo orologio continua a funzionare regolarmente; però se durante il black–out era programmato l'invio di un comando, questo non verrà eseguito.*

Per programmare l'esecuzione automatica dei comandi in giorni e orari desiderati, procedere nel modo seguente:

a) scegliere l'insieme a cui appartiene l'automazione da programmare;

**b)** nella schermata iniziale (fig. 7) scegliere la voce "Opzioni" con il tasto  $\bullet$  (7 – fig. 6) e, di seguito, selezionare la voce "Comandi orari";

c) nella schermata che appare selezionare "Nuovo" per creare un nuovo comando orario (fig. 8) ed inserire negli appositi spazi i giorni e gli orari deside-

IT

6

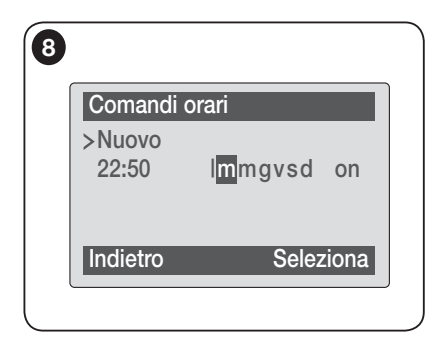

rati. d) confermare la programmazione effettuata selezionando la voce "OK"con il tasto  $\bullet$  $(8 - \text{fia. } 6)$ .

Importante – Assicurarsi che l'orologio sia regolato esattamente sull'ora locale.

Attenzione – I comandi orari funzionano solo se viene attivato (ON) nella voce "Attivazione comandi orari" (sotto la voce "Opzioni").

Ů

#### *• Programmare la Centrale di comando e il Ricevitore*

Per programmare i parametri di un dispositivo, procedere nel modo sequente:

AVVERTENZA – L'accesso alle funzioni contenute nella voce "Automazioni" può richiedere l'immissione di una password nel caso che l'installatore abbia deciso di proteggere l'accesso alle funzioni di programmazione. Per maggior chiarezza fare riferimento al paragrafo "Operare con le password".

a) Scegliere l'insieme a cui appartiene il dispositivo da programmare.

b) Nella schermata iniziale (fig. 7) scegliere la voce "Menu" con il tasto  $\bullet$  (8) – fig. 6): sullo schermo appare l'elenco dei dispositivi collegati e presenti in quell'insieme.

c) In questa schermata è possibile:

- scorrere l'elenco dei nomi dei dispositivi presenti, utilizzando i tasti freccia ▲  $\Omega$
- $-$  accedere all'insieme successivo utilizzando il tasto freccia  $\triangleright$  o all'insieme precedente utilizzando il tasto freccia <
- confermare la scelta di un dispositivo, utilizzando il tasto 8.

d) Confermata la scelta, appare una schermata con un menu di funzioni.

Questo menu può essere composto dalle seguenti voci:

– "**Funzioni centrale**" (contiene le funzioni specifiche della centrale di comando);

– "**Funzioni radio**" (contiene le funzioni specifiche del ricevitore);

– "Funzioni comuni" (contiene le funzioni che sono presenti in tutte le centrali di comando ed i ricevitori);

– "Funzioni avanzate" (contiene le funzioni speciali che sono presenti nelle centrali di comando e nei ricevitori);

– "Log in" (serve per accedere a una automazione se in precedenza è stata settata una password);

– (eccetera......)

*Nota – La presenza o meno di alcune voci nel "menu funzioni" dipende dal tipo di dispositivo selezionato.*

Una volta scelta una voce, confermare con "Seleziona". A questo punto appare una schermata con le funzioni relative al dispositivo. In basso si nota una icona  $\bm{F}$  oppure  $\bm{\heartsuit}$  che indica la modalità di accesso:  $\bm{F}$  installatore,  $\bm{\heartsuit}$ utente.

#### *• Regolare i parametri di funzionamento dell'Oview*

Per regolare i parametri di funzionamento dell'Oview occorre selezionare nella schermata iniziale (fig. 6), la voce "Opzioni" con il tasto  $\bullet$  (7 – fig. 6) e, di sequito, la voce "Impostazioni Oview".

Sullo schermo appare l'elenco dei parametri disponibili: "Nome" - "Data/ora" "Luminosità display"- "Luminosità tasti" - "Password Oview" - "Lingua" - "Informazioni" - "Opzioni rete".

Per visualizzare e modificare ogni singolo parametro occorre selezionarlo e operare nella schermata che appare.

- $-$  **Nome**; serve per assegnare all'Oview un nominativo personale, per identificarlo facilmente in una rete di dispositivi;
- **Data/ora**: serve per regolare la data e l'ora locale. Con i tasti freccia  $\blacktriangleleft$  e  $(2 e 4 - fig. 6)$  è possibile spostarsi tra gli spazi dedicati alla data e all'ora e, con i tasti  $\triangle$  e  $\nabla$  (3 e 5 – fig. 6), è possibile modificarne i valori;
- Luminosità display: serve per regolare la luminosità del display. Può essere impostato con un valore compreso tra un minimo di 0% e un massimo di 100%. *Nota – Dopo 30 secondi d'inattività del display, la luminosità si riduce al valore minimo impostato*;
- Luminosità tasti: serve per regolare la lumino sità dei tasti. Può essere impostato con un valore compreso tra un minimo di 0% e un massimo di 100%. *Nota – Dopo 30 secondi d'inattività dei tasti, la luminosità si riduce al valore minimo impostato*;
- Password Oview: *fare riferimento al paragrafo "La password del l'Oview"*;
- Lingua: serve per impostare la lingua desiderata;
- Informazioni: serve per visualizzare i dati tecnici dell'Oview, senza la possibilità di modificarli:
- Opzioni rete: questa voce contiene i parametri "Insieme" ed "Indirizzo". Questi si utilizzano per modificare l'insieme a cui appartiene l'Oview e l'indirizzo personale di quest'ultimo;

#### • *Operare con le password*

 $\blacksquare$ 

#### *Le password dei dispositivi "NiceOpera"*

Tutti i dispositivi del sistema "NiceOpera", compreso l'Oview, offrono all'installatore o all'utilizzatore la possibilità di limitare l'accesso alle persone non autorizzate ai dati sensibili del dispositivo, mediante la programmazione di una password.

#### La password verrà memorizzata sul dispositivo e limiterà l'accesso alle funzioni indipendentemente dall'Oview collegato.

Se un dispositivo è protetto da password, per iniziare un'attività di programmazione è indispensabile effettuare la procedura di "Log in", il successivo log out avverrà automaticamente quando si torna alla schermata principale.

Le password impostabili su una centrale sono di due tipi: "Password utente" e "Password installatore".

Se il dispositivo è protetto da tutte e due le password, l'Oview chiederà automaticamente l'inserimento della password.

Se si imposta la password installatore e non si inserisce la password corretta nella voce "Log in" sulla schermata relativa a quella centrale, l'accesso ai menu sarà limitato. In particolare, se si entra nel menu "Funzioni centrale" alcune voci non saranno visibili e altre saranno visibili, ma non modificabili.

È possibile settare anche una password utente (valida solo se si è impostata la password installatore) che bloccherà completamente l'accesso ai menu a chi non conosce le password.

L'installatore potrà decidere quali parti rendere visibili o modificabili a colui che accede con la password utente. Il percorso per modificare i permessi di accesso è: "Funzioni centrale*"* → *"*Funzioni avanzate" → "Permessi utente". In particolare: muovendo le frecce  $\blacktriangle \in \blacktriangledown$  si può assegnare a ogni voce di menu

uno dei seguenti permessi:

 $\square$  permesso di sola lettura (visibile, ma non modificabile)

■ permesso di lettura e scrittura (visibile e modificabile)

∼ la voce non sarà visibile all'utente.

Se non si imposta nessuna password tutto il menu è visibile e modificabile (si accede cioè da installatore, con tutti i permessi). In ogni momento è possibile capire con quale profilo si sta accedendo ai menù, verificando l'icona sulla barra in basso ( $\overline{\mathbb{C}}$ ) utente o  $\overline{\mathbf{F}}$  installatore).

- Attenzione! Se nella navigazione mancano voci di menù, significa che sono state impostate delle password. Per poter accedere al menu completo è necessario fare il log in con la password installatore.
- Attenzione! Le password installatore e utente sono indipendenti dalla password Oview. Esse proteggono parti diverse di menu.

#### *La password dell'Oview*

L'Oview permette di programmare una "Password Oview".

La "Password Oview" serve per bloccare l'accesso all'utilizzatore, ai dati e alle funzioni che regolano il corretto funzionamento dell'Oview (accesso al menu "Opzioni"). Tale password protegge anche i parametri dei moduli OVTB o OVBTGSM qualora essi siano collegati.

- Per impostare una password: selezionare nella schermata iniziale (fig. 7) la voce "Opzioni" con il tasto  $\bullet$  (7 – fig. 6) e, di seguito, la voce "Impostazioni Oview". A questo punto scegliere la voce "Password Oview" e programmare la password desiderata.

*Nota* – *Quando una password è attiva,verrà chiesta ogni volta che si accede al menu "Opzioni".*

– Per modificare o togliere una password esistente: scegliere la voce "Opzioni" della schermata principale. Dopo aver inserito la password selezionare "Impostazioni Oview" e di seguito "Password Oview" poi

– programmare una nuova password e salvare la modifica; oppure,

– togliere la password esistente lasciando vuoto lo spazio dedicato e salvando la modifica

9 – Italiano

#### • *Oview con fi rmware a partire dalla versione OV04*

A partire dalla versione OV04 l'Oview dispone di due funzioni: "Storia eventi" e "Aggiornamento centrale".

#### *Storia eventi*

Questa funzione permette di visualizzare sull'Oview tutte le attività svolte dai dispositivi presenti nella rete alla quale è collegato l'Oview. L'acquisizione dei dati (storia eventi) avviene all'inizio, in modo automatico e non visibile all'installatore, appena l'Oview viene collegato alla rete: questo cerca tutti i dispositivi in rete e memorizza nella propria memoria la storia eventi di ognuno, sovrascrivendo i dati su quelli precedenti. Dopo la ricerca dei dispositivi presenti in rete, con l'Oview ancora collegato, è possibile visualizzare la storia eventi di un dispositivo per volta, nel modo seguente: selezionare il dispositivo, quindi la voce "Funzioni avanzate" → "Storia eventi". Per scorrere gli eventi utilizzare i tasti  $\blacktriangle$  e  $\blacktriangledown$ 

La storia eventi può essere visualizzata anche con "*Oview Software Suite*". In questo caso, collegare l'Oview al Pc o al palmare in cui è installato il software, selezionare nella schermata principale la voce "Oview", quindi "Funzioni O-View" → "Impostazioni" → "Storia eventi". Appare una lista con la storia eventi di tutti i dispositivi presenti nella rete a cui è stato collegato l'Oview l'ultima volta e, per visualizzare gli eventi di un solo dispositivo, utilizzare il campo "Filtro dispositivo", selezionando il dispositivo desiderato nella lista che compare.

Il numero massimo degli eventi memorizzabili è 300.

La storia eventi acquisita resta nella memoria dell'Oview fino a quando questo viene collegato a una rete diversa.

#### *Aggiornamento centrale*

Questa funzione permette di aggiornare il firmware di una centrale di comando sfruttando la memoria interna del modulo aggiuntivo OVBT (oppure OVBTGSM) in abbinamento all'Oview.

La procedura è divisa in due momenti operativi che possono essere eseguiti anche a distanza di tempo e di luogo, l'uno dall'altro: 1) caricamento del nuovo firmware nel modulo aggiuntivo dell'Oview solo attraverso il Bluetooth: 2) scaricamento del firmware nella centrale.

1. Caricare il nuovo firmware nel modulo aggiuntivo dell'Oview. Per caricare il firmware nel modulo aggiuntivo OVBT (oppure OVBTGSM), installare il modulo sull'Oview, aprire il software "*Oview Software Suite*" (versione 1.3 o superiore), avviare la ricerca dei dispositivi e selezionare il dispositivo Oview; quindi, selezionare la voce "Funzioni avanzate" e, successivamente, "Carica firmware centrale". A questo punto selezionare il file con il nuovo firmware e confermare. Il file verrà memorizzato

automaticamente nel modulo aggiuntivo. Questa operazione può essere fatta solo collegando l'Oview tramite il Bluetooth e non attraverso la connessione remota GPRS.

2. Scaricare il nuovo firmware nella centrale. Per scaricare il firmware nella centrale, collegare a questa l'Oview munito del modulo aggiuntivo con il nuovo firmware in memoria e procedere all'aggiornamento nel modo seguente: eliminare eventuali password; quindi selezionare nell'Oview la voce "Menu" e, a seguire, "Funzioni centrali" → "Funzioni avanzate" → "Aggiornamento firmware". A questo punto l'Oview verifica se il firmware nuovo è compatibile o meno con la centrale: se risulta compatibile, mostra la voce "Avvia", altrimenti non sarà possibile avviare l'aggiornamento. Dopo aver avviato l'aggiornamento, se questo non và a buon fine, la centrale resta bloccata in attesa di poter completare la procedura. Per sbloccarla, è necessario selezionare la voce "Opzioni" → "Dispositivi in fase di boot" e riavviare il caricamento del firmware.

# $\bigcirc$  UTILIZZARE L'OVIEW CON I MODULI<br>O *BLUETOOTH*® E *GSM*®

L'operatività dell'Oview può essere ulteriormente potenziata con l'utilizzo del modulo *Bluetooth*® o *GSM*® e il software "Oview Software Suite", fornito con quest'ultimi (vedere fig. 1). Questi moduli e il software sono accessori opzionali; il software è fornito in 2 versioni: una per Pc e una per Palmare. Per usare il software è necessario installarlo in un Pc e/o in un Palmare e/o in uno Smartphone, dotati di connettività Bluetooth® e/o Internet.

– Connetività *Bluetooth*®: permette di collegarsi all'Oview grazie a un modulo *Bluetooth*® (da installare sull'Oview). Questo tipo di connettività permette di comunicare con l'Oview da una distanza massima di circa 10–15 m in assenza di ostacoli, o di pochi metri in presenza di ostacoli (muri o altro).

– La connettività *Internet*: permette di collegarsi all'Oview grazie a un modulo *GSM*® (da installare sull'Oview). Questo tipo di connettività permette di comunicare con l'Oview attraverso la rete *GSM*®. In questo caso la comunicazione può avvenire a qualsiaisi distanza, purché ci sia copertura di rete.

Con il modulo *GSM*® è possibile usare anche uno smartphone e un comune telefono cellulare: con questi è possibile inviare un comando all'automazione tramite una chiamata o un Sms; in più, con lo smartphone, dotato di sistema operativo *Window*® Mobile è possibile utilizzare anche il software "Oview software suite".

Il software "Oview Software Suite" presenta una grafica a video dettagliata e la presenza della tastiera sul Pc e sul Palmare rende più comoda la navigazione e la digitazione dei dati.

Con questo Software, l'installatore oltre a poter eseguire tutte le operazioni normalmente eseguibili con l'Oview, ha la possibilità di creare anche un archivio dati per gestire e salvare le modifiche apportate ai dispositivi programmati; inoltre ha la possibilità di effettuare una diagnosi con informazioni graficamente più complete ed immediate, e la possibilità di aggiornare il firmware di un dispositivo.

### Smaltimento del prodotto

Questo prodotto è costituito da vari tipi di materiali: alcuni possono essere riciclati, altri devono essere smaltiti. Informatevi sui sistemi di riciclaggio o di smaltimento previsti dai regolamenti vigenti sul vostro territorio, relativi a questa categoria di prodotto.

Attenzione! alcune parti del prodotto possono contenere sostanze inquinanti o pericolose che, se disperse nell'ambiente, possono provocare effetti dannosi sull'ambiente stesso e sulla salute umana.

Il prodotto contiene una pila: questa va rimossa e non deve essere buttata nei rifiuti comuni, in quanto contiene sostanze inquinanti e quindi, occorre smaltirla o reciclarla utilizzando i metodi di raccolta 'separata' previsti dalle normative vigenti sul territorio.

Come indicato dal simbolo a lato, è vietato gettare questo prodotto nei rifiuti domestici. Eseguire quindi la "raccolta separata" per lo smaltimento, secondo i metodi previsti dai regolamenti vigenti sul territorio, oppure riconsegnare il prodotto al venditore nel momento dell'acquisto di un nuovo prodotto equivalente.

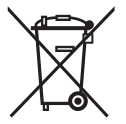

Attenzione! – i regolamenti vigenti a livello locale possono prevedere pesanti sanzioni in caso di smaltimento abusivo di questo prodotto.

### Caratteristiche tecniche del prodotto

L'Oview è prodotto da Nice S.p.a. (TV) I.

- Tipologia: unità di comando, programmazione e diagnostica per dispositivi dotati di connessione BusT4
- Tecnologia adottata: comunicazione seriale half duplex 19200 Bps su bus differenziale per l'invio dei comandi, la modifica dei parametri e la verifica dei dati diagnostici
- Interfaccia grafica: display LCD 128 x 64 dots (46 x 29 mm); 2,2"
- **Dispositivo di input operatore:** joypad con  $5 + 2$  tasti
- Illuminazione del display/tasti: luce bianca (coordinate cromatiche:  $X = 0,29 - 0,33$ ;  $Y = 0,30 - 0,34$
- Orologio datario: interno, con batteria di backup (durata minima 10 anni)
- Numero massimo dei comandi orari: 64
- Storico eventi: capacità di registrazione di 400 eventi
- Lunghezza del cavo di collegamento:
	- cavo in dotazione: 2 m
- altro cavo: fi no a 700 m, misurato da punto a punto
- **Alimentazione:** fornita dai dispositivi presenti sul BusT4
- Corrente assorbita: massimo 20 mA (senza accessori)
- **El Isolamento: Classe III**
- Grado di protezione del contenitore: IP 20 (utilizzo solo in ambienti interni e protetti)
- **Temperatura di esercizio:** da  $-20^{\circ}$ C a  $+55^{\circ}$ C
- **Dimensioni (mm):**  $107 \times 61 \times h$  20 (con supporto a muro:  $125 \times 70 \times h$  32)
- Peso: 75 g (senza cavo)
- Accessori opzionali:
- modulo per connessione in tecnologia *Bluetooth* ®
- modulo per connessione in tecnologia *GSM* ® –*GPRS* ®

#### DICHIARAZIONE CE DI CONFORMITÀ

Dichiarazione in accordo alla Direttiva 1999/5/CE

**Nota** – Il contenuto di questa dichiarazione corrisponde a quanto dichiarato nel documento ufficiale depositato presso la sede di Nice S.p.a., e in particolare, alla sua ultima revisione *disponibile prima della stampa di questo manuale. Il testo qui presente è stato riadattato per motivi editoriali. Copia della dichiarazione originale può essere richiesta a Nice S.p.a. (TV) I.*

Numero dichiarazione: 278/OV **Rev.: 6** Lingua: IT Rev.: 6 Lingua: IT

Il sottoscritto Luigi Paro in qualità di Amministratore Delegato, dichiara sotto la propria responsabilità che il prodotto:

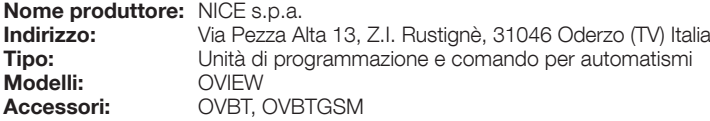

Risulta conforme ai requisiti essenziali richiesti dall'articolo 3 della seguente direttiva comunitaria, per l'uso al quale i prodotti sono destinati:

• Direttiva 1999/5/CE DEL PARLAMENTO EUROPEO E DEL CONSIGLIO del 9 marzo 1999 riguardante le apparecchiature radio e le apparecchiature terminali di comunicazione e il reciproco riconoscimento della loro conformità, secondo le seguenti norme armonizzate

· Protezione della salute (art. 3(1)(a)): EN 50371:2002, EN50360:2001+A1:2006

· Sicurezza elettrica (art. 3(1)(a)): EN 60950-1:2006+A11:2009

· Compatibilità elettromagnetica (art. 3(1)(b)): EN 301 489-1V1.8.1:2008; EN 301 489-17 V1.2.1.:2002, EN301489-7 V1.3.1:2005

· Spettro radio (art. 3(2)): EN300328 V1.7.1:2006, EN300440-2 V1.1.2:2004, EN 301511 V9.0.2:2003

In accordo alla direttiva 1999/5/CE (Allegato V), il prodotto risulta di classe 1 e marcato:  $\bm{\zeta}$   $\bm{\epsilon}$  0682

Inoltre il prodotto risulta conforma a quanto previsto dalle seguenti direttive comunitarie:

• DIRETTIVA 2004/108/CE DEL PARLAMENTO EUROPEO E DEL CONSIGLIO del 15 dicembre 2004 concernente il ravvicinamento delle legislazioni degli Stati membri relative alla compatibilità elettromagnetica e che abroga la direttiva 89/336/CEE, secondo le seguenti norme armonizzate: EN 61000-6-2:2005, EN 61000-6-3:2007

Oderzo, 1 marzo 2012 **Luigi Paro Luigi Paro 1999, contra la contra la contra la contra la contra la contra la contra la contra la contra la contra la contra la contra la contra la contra la contra la contra la contra la** 

(*Amministratore Delegato*)

# MANUALE D'USO

#### AVVERTENZE E PRECAUZIONI GENERALI PER LA SICUREZZA

ATTENZIONE! – *Tutte le operazioni d'installazione, di collegamento, di programmazione e di manutenzione del prodotto devono essere effettuate*  esclusivamente da un tecnico qualificato!

#### Rispettare le sequenti avvertenze:

– non lasciare che i bambini accedano all'Oview.

– per la pulizia superficiale del prodotto, utilizzare un panno morbido e leggermente umido (non bagnato!). **Importante** – Non utilizzare liquidi contenenti alcool, benzene, diluenti o altre sostanze infiammabili. L'uso di tali sostanze potrebbe danneggiare il prodotto.

- trattare con cura lo schermo LCD evitando di graffiarlo.
- conservare con cura questo manuale per facilitare eventuali consultazioni future.

– al termine della vita del prodotto, assicurarsi che questo venga smaltito o riciclato secondo le norme vigenti sul territorio.

#### DESCRIZIONE DELL'OVIEW

L'uso dell'Oview come dispositivio di comando fisso a parete, permette a questo di essere sempre attivo, in quanto viene alimentato direttamente e permanentemente dall'automatismo a cui è collegato. Però, se l'Oview non viene utilizzato per un breve periodo di tempo, il suo schermo entra in stand–by (si abbassa la luminosità). A questo punto, per riattivarlo è sufficiente premere un tasto qualsiasi.

Per comandare un automatismo basta richiamare sullo schermo dell'Oview il nome e l'icona dell'automatismo e inviare il comando con un tasto (per un approfondimento leggere il capitolo "Utilizzo dell'Oview come dispositivo di comando").

#### *• Legenda dei tasti dell'Oview*

L'Oview è composto dalle seguenti parti (fig. A):

- 1 Schermo LCD;
- 2/4 Tasti con freccia  $\blacktriangleleft$  e  $\blacktriangleright$ : servono per spostarsi tra un campo e l'altro all'interno di una schermata o per spostarsi da una schermata all'altra;
- 3/5 Tasti con freccia  $\triangle$  e  $\nabla$ : servono per modificare i valori di un campo selezionato o per spostarsi all'interno di un elenco;
- $6 -$  Tasto  $\blacksquare$  che serve per confermare un valore:
- 7 Tasto che serve per selezionare la voce che compare in basso, a sinistra dello schermo (9);
- 8 Tasto  $\bullet$  che serve per selezionare la voce che compare in basso, a destra dello schermo (10).

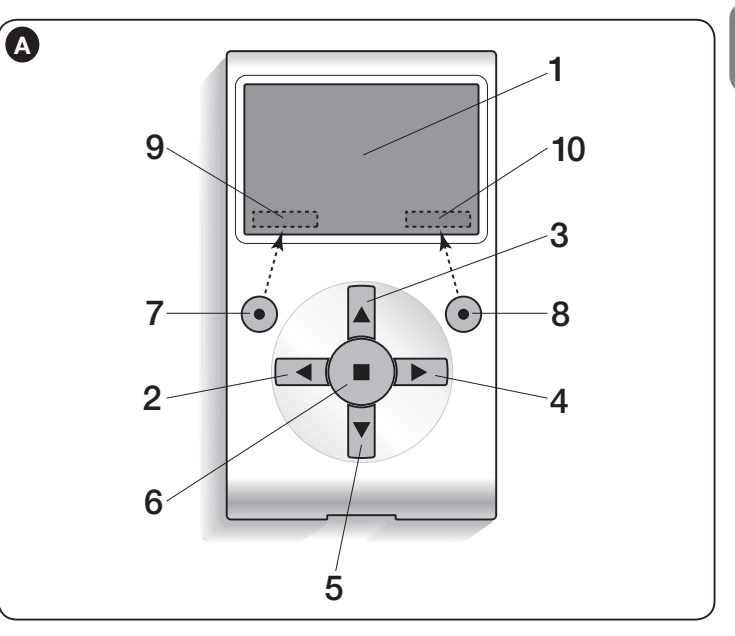

#### *• Schermata iniziale dell'Oview*

Dopo aver attivato l'Oview compare una schermata chiamata "Schermata iniziale". Gli elementi che compongono questa schermata sono (fig. B):

- $A -$  Icona che identifica il tipo di dispositivo collegato; in presenza di una rete di dispositivi, sullo schermo viene visualizzato il primo dispositivo trovato automaticamente, appartenente ad un determinato insieme.
- B Nome del dispositivo selezionato.
- C Numero che indica l'insieme a cui appartiene il dispositivo selezionato.

IT

- D Data e ora locale.
- E "Comandi": questa voce permette di accedere a tutte le funzioni disponibili per comandare uno o più dispositivi.
- F "Opzioni": questa voce permette di accedere a tutte le funzioni disponibili per programmare un dispositivo.

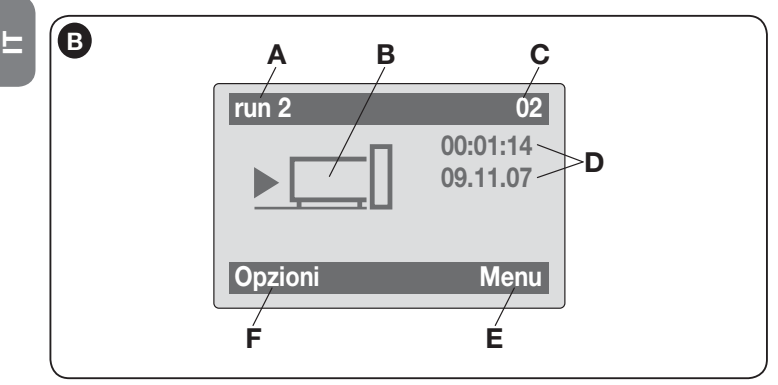

### UTILIZZO DELL'OVIEW COME DISPOSITIVO DI COMANDO

Per comandare un'automazione, si può procedere in due modi. Dopo aver scelto l'insieme a cui appartiene l'automazione da comandare, inviare il comando desiderato in una delle seguenti modalità:

1) per inviare un comando diretto, utilizzare uno dei seguenti tasti:

- $-$  APRI = tasto  $\triangle$  (3 fig. A)
- $-$  STOP = tasto  $(6 fig. A)$
- $-$  **CHIUDI** = tasto  $\Psi$  (5 fig. A)

2) per inviare un comando speciale disponibile nelll'automazione, scegliere nella schermata iniziale (fig. B) la voce "Opzioni" con il tasto  $\bullet$  (7 – fig. A) e, di seguito, selezionare la voce "Comandi". Quindi, selezionare il comando desiderato nell'elenco che appare.

A questo punto, per confermare il comando scelto, selezionare "Seleziona" con il tasto  $\bullet$  (8 – fig. A) oppure ritornare alla schermata precedente selezionando "Indietro" con il tasto  $\bullet$  (7 – fig. A).

Nota *– Il tipo e il numero dei comandi presenti in questo elenco cambiano in funzione della tipologia dell'automazione selezionata.*

### FUNZIONALITÀ DELL'OVIEW

#### *• Programmare i comandi orari*

L'Oview dispone di un orologio interno che può essere utilizzato per programmare l'invio automatico dei comandi ad un'automazione. *Nota – Se a causa di un black–out elettrico all'Oview non arriva l'alimentazione il suo orologio continua a funzionare regolarmente; però se durante il black–out era in programma l'invio di un comando, questo non verrà eseguito ma rimarrà ugualmente programmato.*

Per programmare l'esecuzione automatica dei comandi in giorni e orari desiderati, procedere nel modo seguente:

a) scegliere l'insieme a cui appartiene l'automazione da programmare;

b) nella schermata iniziale (fig. 7) scegliere la voce "Opzioni" con il tasto  $\bullet$  (7 – fig. 6) e, di seguito, selezionare la voce "Comandi orari"

c) nella schermata che appare (fig. C) selezionare "Nuovo" per creare un nuovo comando orario ed inserire negli appositi spazi i giorni e gli orari desiderati.

d) confermare la programmazione effettuata selezionando la voce "OK" con il tasto  $\bullet$  (8 – fig. A).

Importante – Assicurarsi che l'orologio sia regolato esattamente sull'ora locale.

Attenzione – I comandi orari funzionano solo se viene attivato (ON) nella voce "Attivazione comandi orari" (sotto la voce "Opzioni").

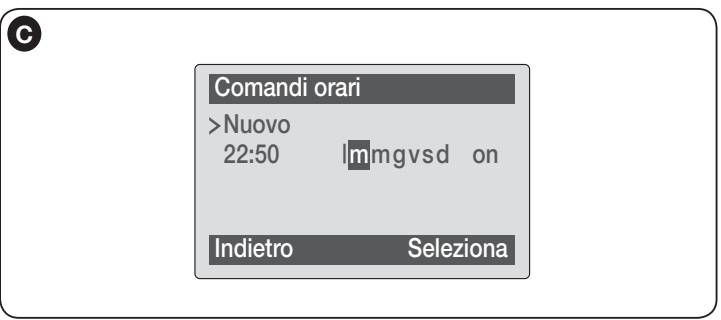

#### • *Regolare i parametri di funzionamento dell'Oview*

Per regolare i parametri di funzionamento dell'Oview occorre selezionare nella schermata iniziale (fig. B), la voce "Opzioni" con il tasto  $\bullet$  (7 – fig. A) e, di seguito, la voce "Impostazioni".

Sullo schermo appare l'elenco dei parametri disponibili: "Nome" - "Data/ora" -

15 – Italiano

#### "Luminosità display"- "Luminosità tasti" - "Password Oview" - "Informazioni" - "Lingua" - "Opzioni rete".

Per visualizzare e modificare ogni singolo parametro occorre selezionarlo e operare nella schermata che appare. Attenzione! *– Alcuni di questi parametri possono risul*tare bloccati dall'installatore e, dunque, non modificabili.

- $-$  **Nome**: serve per assegnare all'Oview un nominativo personale, per identificarlo facilmente in una rete di dispositivi;
- **Data/ora**: serve per regolare la data e l'ora locale. Con i tasti freccia  $\blacktriangleleft e \blacktriangleright$  (2 e 4 – fig. A) è possibile spostarsi tra gli spazi dedicati alla data e all'ora e, con i tasti  $\triangle$  e  $\overline{\triangledown}$  (3 e 5 – **fig. A**), è possibile modificarne i valori;
- Luminosità display: serve per regolare la lumino sità del display. Può essere impostato con un valore compreso tra un minimo di 0% e un massimo di 100%. *Nota – Dopo 30 secondi d'inattività del display, la luminosità si riduce al valore minimo impostato*;
- Luminosità tasti: serve per regolare la lumino sità dei tasti. Può essere impostato con un valore compreso tra un minimo di 0% e un massimo di 100%. *Nota – Dopo 30 secondi d'inattività dei tasti, la luminosità si riduce al valore minimo impostato*;
- Password Oview: *fare riferimento al paragrafo "La password dell'Oview"*;
- Informazioni: serve per visualizzare i dati tecnici dell'Oview, senza la possibilità di modificarli:
- Lingua: serve per impostare la lingua desiderata;
- Opzioni rete: questa voce contiene i parametri "Insieme" ed "Indirizzo". Questi si utilizzano per modificare l'insieme a cui appartiene l'Oview e l'indirizzo personale di quest'ultimo.

#### • *Programmare le funzioni di un'automazione*

Per accedere alle funzioni programmabili di un'automazione è necessario selezionare nella schermata iniziale (fig. B), la voce "Menu" con il tasto  $\bullet$  (8 – fig. A). Nella schermata che appare, selezionando l'automazione da programmare potrebbe essere richiesto l'inserimento di una password.

#### • *Operare con la "Password Oview"*

Per limitare l'accesso ad alcune funzioni programmabili (ad esempio, le programmazioni orarie) nei confronti di chi non è autorizzato, come ad esempio, estranei e bambini, l'Oview offre la possibilità di programmare una "Password Oview".

– Per impostare una password: selezionare nella schermata iniziale (fig. 7) la voce "**Opzioni**" con il tasto  $\bullet$  (7 – fig. 6) e, di sequito, la voce "**Impostazioni** 

Oview". A questo punto scegliere la voce "Password Oview" e programmare la password desiderata.

*Nota* – *Quando una password è attiva,verrà chiesta ogni volta che si accede al menu "Opzioni".*

– Per modificare o togliere una password esistente: scegliere la voce "Opzioni" della schermata principale. Dopo aver inserito la password selezionare "Impostazioni Oview" e di seguito "Password Oview" poi

– programmare una nuova password e salvare la modifica; oppure,

– togliere la password esistente lasciando vuoto lo spazio dedicato e salvando la modifica.

#### instructions originales

#### INFORMATION SUR LES MARQUES

Les marques *BLUETOOTH*®, *GPRS*®, *GSM*® sont des marques enregistrées par leurs propriétaires respectifs ; les noms des produits indiqués dans le présent manuel peuvent être enregistrées également par leurs propriétaires respectifs.

#### IMPORTANT

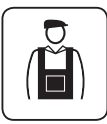

Ce symbole indique des points qui peuvent être source potentielle de danger. Par conséquent, les opérations décrites doivent être exécutées exclusivement par du personnel qualifié et expert, dans le respect des normes de sécurité en vigueur dans le lieu d'installation et des présentes instructions.

# FRANÇAIS RECOMMANDATIONS ET PRÉCAUTIONS GÉNÉRALES POUR LA SÉCURITÉ

#### OPÉRER EN CONDITIONS DE SÉCURITÉ !

ATTENTION ! *– Pour la sécurité des personnes, il est important de respecter ces instructions.*

ATTENTION ! *– Instructions importantes pour la sécurité : conserver par conséquent ces instructions.*

ATTENTION ! *– Toutes les opérations d'installation, de connexion, de programmation et de maintenance du produit doivent être effectuées exclusivement par un technicien qualifié !*

Nice se réserve le droit, à tout moment, de modifier ou de désactiver, temporairement ou de façon permanente, les services qui sont mis à disposition même sans avertissement à l'utilisateur. Ce qui suit convient et établit que Nice ne pourra en aucun cas être tenu responsable envers l'utilisateur même ou vers des tiers pour la modification, la suspension ou la désactivation.

#### Respecter les consignes suivantes :

– ne pas effectuer de modifications sur des parties du produit quelles qu'elles soient, en dehors de celles qui sont décrites dans ce guide. Les opérations non autorisées peuvent être source de danger et entraîner des problèmes de fonctionnement. Le constructeur décline toute responsabilité pour les dommages dérivant de produits modifiés arbitrairement.

– le produit est conçu pour être utilisé dans un environnement fermé. Il ne peut être utilisé à l'extérieur qu'en présence de conditions climatiques adéquates. En effet, son boîtier ne le protège pas contre les infiltrations d'eau ou autres substances liquides.

– si le produit est utilisé comme dispositif de commande, il est important de l'installer dans un endroit approprié, hors de portée des enfants et à une hauteur par rapport au sol non inférieure à 150 cm.

– Pour le nettoyage superficiel du produit, utiliser un chiffon doux et légèrement humide (pas mouillé !). **Important** – Ne pas utiliser de substances contenant de l'alcool, du benzène, des diluants ou autres substances inflammables. L'utilisation de ces substances pourrait endommager le produit.

– Traiter avec précaution l'écran LCD en évitant de le rayer.

– Conserver avec soin ce guide pour faciliter les éventuelles interventions futures de programmation et de maintenance du produit.

– Mettre au rebut les matériaux de l'emballage du produit dans le plein respect des normes locales en vigueur.

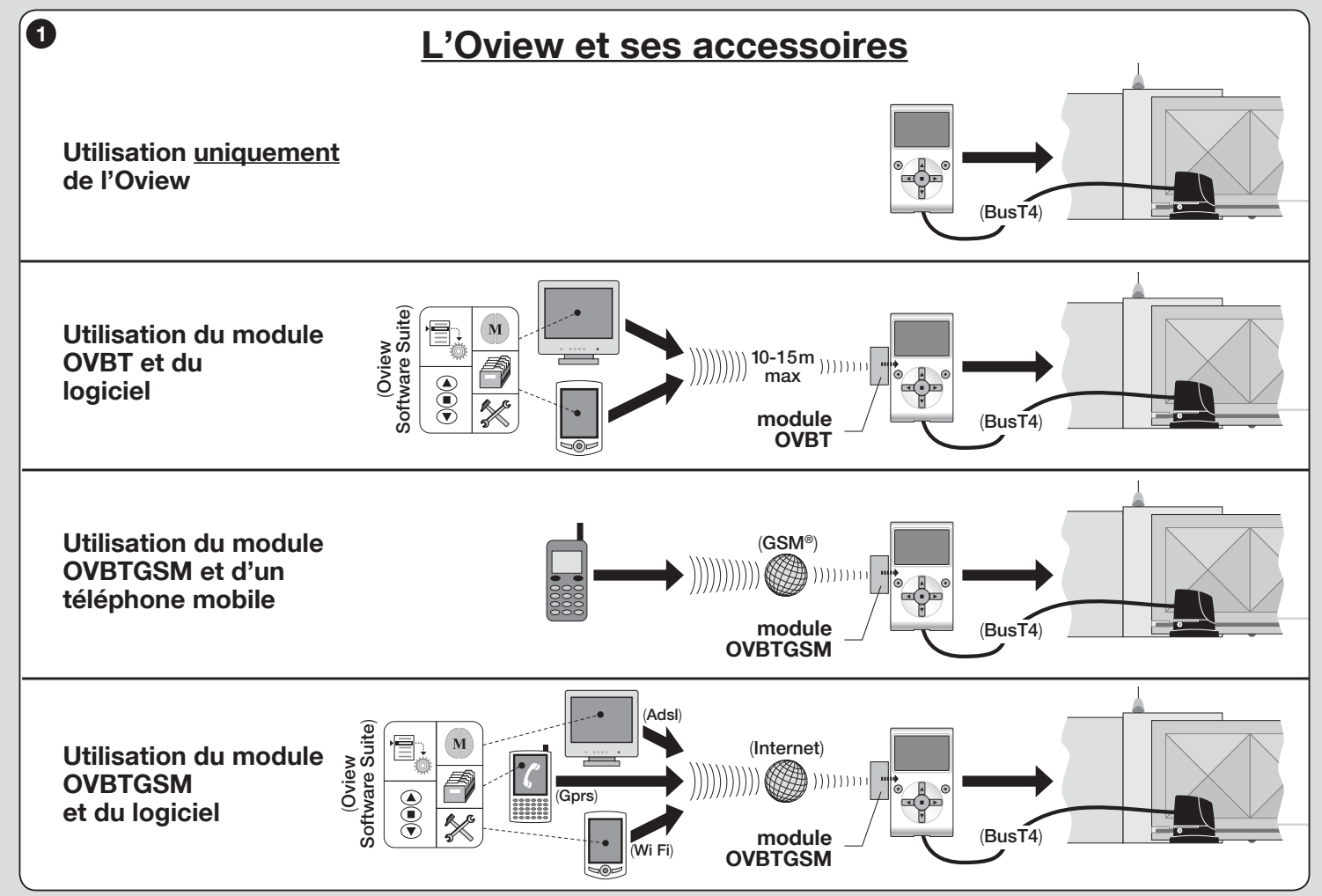

 $\mathbf{f}$ 

# DESCRIPTION DU PRODUIT<br>ET APPLICATION

Le produit Oview est un dispositif destiné à la programmation et à la commande des dispositifs Nice équipés de « BusT4 », utilisés pour la motorisation de portails, portes de garage, barrières levantes avec lisse mobile et autres applications similaires.

#### Toute autre utilisation doit être considérée comme impropre ! Le cons tructeur ne répond pas des dommages résultant d'une utilisation impropre du produit, différente de ce qui est prévu dans ce guide.

#### 1.1 – Principales caractéristiques de fonctionnement de l'Oview

Le dispositif Oview dialogue avec d'autres dispositifs à travers le câble BusT4 ; par conséquent, il peut communiquer exclusivement avec les produits qui disposent du connecteur BusT4, c'est-à-dire ceux qui font partie du système « NiceOpera » (*pour plus de détails sur ce système, se référer à l'encadré ci-contre « Qu'est-ce que Nice Opera »*).

L'Oview ne s'active que lorsqu'il est connecté à un dispositif, dans la mesure où il est alimenté directement par ce dernier.

L'Oview peut être utilisé aussi bien comme système pour programmer des dispositifs que comme système pour commander des automatismes. L'utilisation de l'Oview est particulièrement indiquée dans les installations d'automatisation à haut contenu technologique dans la mesure où il permet de :

– programmer un ou plusieurs dispositifs connectés en réseau ;

– commander un ou plusieurs automatismes ;

– effectuer le diagnostic d'un ou de plusieurs dispositifs connectés en réseau.

– archiver(\*) les paramètres et les programmations des dispositifs (l'archivage est utile, par exemple, pour reconfigurer rapidement les dispositifs en cas de remplacement d'un composant de l'installation).

(*\**) *Note – L'opération d'archivage n'est disponible qu'en utilisant un logiciel accessoire associé à l'Oview (se référer au chapitre 7).*

L'Oview est adapté à une utilisation aussi bien de la part de l'*installateur* que de l'*utilisateur*. En utilisant un seul Oview, l'installateur peut programmer, modifier les données et faire la maintenance de tous les dispositifs présents dans une installation. Quant à l'utilisateur, il peut utiliser l'Oview pour commander quotidiennement un ou plusieurs automatismes.

Si l'installateur le souhaite, il peut aussi permettre l'accès de l'utilisateur à la

programmation de certains paramètres. Cela peut se révéler utile si l'utilisateur a besoin de modifier les valeurs de ces paramètres durant l'utilisation de l'automatisme.

En présence d'un réseau de dispositifs, l'utilisation de l'Oview offre à l'installateur l'avantage de configurer un à la fois tous les dispositifs présents dans une installation, en réduisant ainsi la complexité, les temps et les déplacements normalement nécessaires.

*Note – Pour plus de détails sur comment construire un réseau Bus et comment le configurer et le gérer avec l'Oview, se référer au guide « NiceOpera System Book » disponible sur le site www.niceforyou.com*

#### 1.2 – ACCESSOIRES (en option)

L'Oview est fourni avec un câble de 2 m pour le raccordement direct à un dispositif et avec un support pour la fixation du produit sur un mur.

Tous les autres accessoires sont en option ; ils comprennent :

- Module *Bluetooth*®, fourni avec le logiciel « Oview Software Suite » ;
- Module *GSM*®, fourni avec le logiciel « Oview Software Suite ».

### Qu'est-ce que « NiceOpera »

Nice Opera est un système formé de différents dispositifs utilisés généralement dans les installations pour l'automatisation de portails, portes de garage et barrières levantes. Ces dispositifs sont :

- *les émetteurs de la série NiceOne ;*
- *les récepteurs de la série NiceOne ;*
- *les logiques de commande des opérateurs avec connexion « BUST4 ».*

À ces dispositifs s'ajoutent d'autres dispositifs complémentaires, de type logiciel et matériel, qui sont :

*– l'unité de programmation O–Box avec logiciel dédié, pour les émetteurs et les récepteurs ;*

*– l'unité de programmation Oview, pour les logiques de commande et les récepteurs ;*

*– un module* Bluetooth® *et un logiciel dédié, pour la communication des données entre l'Oview et un PC ou un ordinateur de poche ;*

*– un module* GSM® *et un logiciel dédié, pour la communication des données à travers Internet entre l'Oview et un PC ou un ordinateur de poche.*

 $F$
Avec le module GSM<sup>®</sup>, il est possible d'utiliser également un smart-<br> **[**  $\boxed{\phantom{a}}$ *phone ou un téléphone mobile ordinaire : avec ces appareils il est possible d'envoyer une commande à l'automatisme à travers un appel ou un Sms ; de plus, avec le smartphone, qui fonctionne avec le système d'exploitation* Window® Mobile*, il est possible d'utiliser également le logiciel « Oview software suite ».*

# 2 INSTALLATION DE L'OVIEW<br>2 COMME DISPOSITIF DE COMMANDE

Pour utiliser l'Oview comme dispositif fixe pour la commande d'automatismes, il faut l'installer dans un endroit approprié, hors de portée des enfants et à une hauteur par rapport au sol non inférieure à 150 cm.

Pour l'installer au mur, utiliser le support présent dans l'emballage, en suivant les indications de la fig. 2.

Ensuite, connecter l'Oview à l'automatisme en suivant les indications du *Chapitre 3*.

#### ––– OBLIGATIONS DE L'INSTALLATEUR –––

IMPORTANT – Après avoir installé et programmé l'Oview comme dispositif de commande, l'installateur doit remettre au client la partie de ce guide intitulée « Mode d'emploi ».

De plus, si l'on entend laisser au client la possibilité d'accéder à certaines fonctions de programmation, il faut lui remettre également les informations concernant ces fonctions, contenues sur le site www. nice-service.com, dans la partie « Télécharger ».

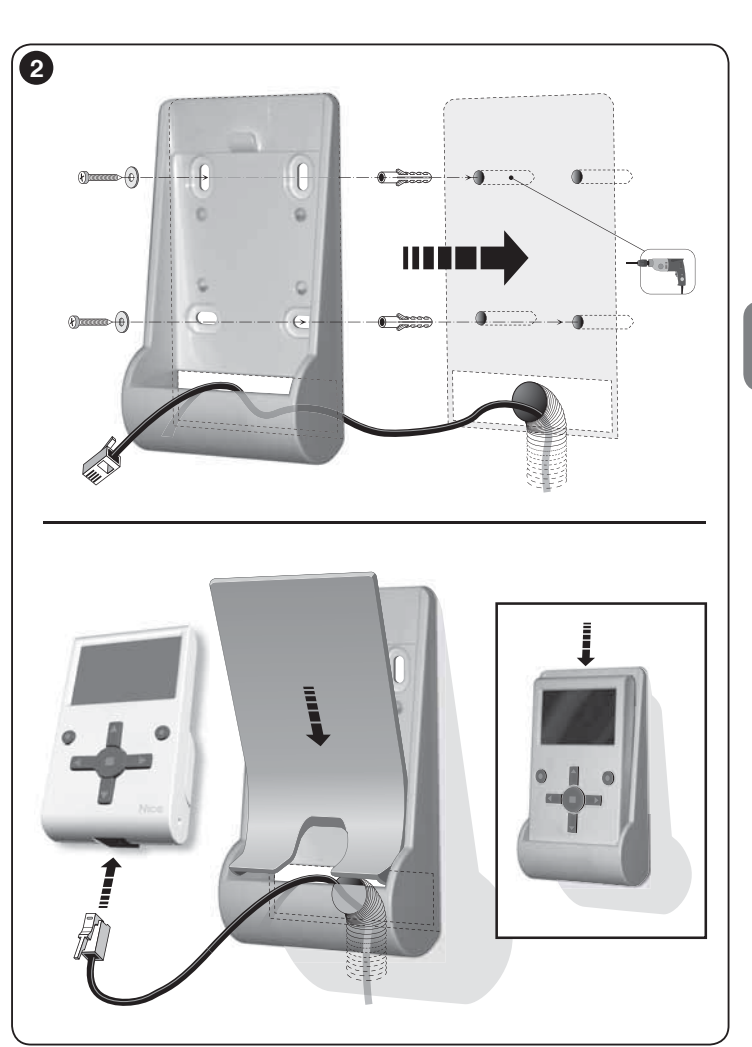

# **CONNEXION DE L'OVIEW<br>3 À UN DISPOSITIF**

# Ĥ

L'Oview peut être connecté à un dispositif de deux manières différentes :

• connexion occasionnelle : elle permet d'utiliser l'Oview comme unité « portable » de programmation. Pour cette connexion, on peut utiliser le câble fourni (2 m) en le connectant à la prise de l'Oview (fig. 4) et à la prise « BusT4 » présente sur la logique de commande du dispositif à programmer (*fig. 5 – Pour accéder à cette prise, consulter les instructions spécifiques du dispositif*).

 $\mathbf{r}$ 

• connexion définitive : elle permet d'utiliser l'Oview comme unité « fixe » de commande et de programmation. Pour cette connexion, il est probable que le câble fourni (2 m) ne sera pas assez long. Il faut donc utiliser un câble de rallonge ou un nouveau câble d'une longueur adéquate et ayant les caractéristiques suivantes :

- *type de connecteur à utiliser :* fiche RJ45 6/4 (6 plots – 4 contacts) ; il s'agit de connecteurs couramment utilisés dans les installations téléphoniques

- *types de câbles qu'il est possible d'utiliser :*

câble téléphonique plat avec 4 conducteurs ;

câble pour antivol avec 4 conducteurs (4 x 0,22 mm) ;

 câble UTP catégorie 2, avec 4 conducteurs (si le câble en a plus, il faut éliminer les conducteurs superflus) ;

 câble STP catégorie 5, avec 4 conducteurs (si le câble en a plus, il faut éliminer les conducteurs superflus) et avec blindage.

- *longueur maximum du câble :* se reporter aux longueurs reportées dans le Tableau 1.

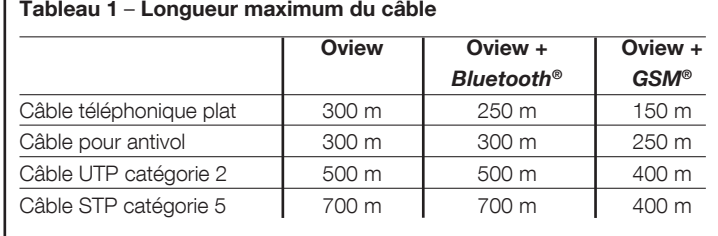

#### *Notes générales sur le Tableau 1 :*

*• Les longueurs maximum des câbles sont calculées pour une utilisation dans des environnements avec des niveaux d'émission électromagnétique de type « civil ». Pour obtenir une plus grande fiabilité dans la transmission des données en présence de grandes longueurs de câbles, il est conseillé d' utiliser des câbles STP de catégorie 5, en mettant à la terre le blindage du câble comme suit :*

 *– si les dispositifs sont connectés « en cascade » (ou « en chaîne »), connecter le blindage au niveau du dispositif positionné à l'une des extrémités de la chaîne ;*

 *– si les dispositifs sont connectés « en étoile », connecter le blindage soit au niveau d' un seul dispositif soit au niveau du centre de l'étoile.*

*• En présence d'un réseau de dispositifs, la longueur totale du câble doit être calculée de la façon suivante :*

 *– si les dispositifs sont connectés « en cascade » (ou « en chaîne »), la longueur maximum du câble doit être calculée entre les deux dispositifs situés aux extrémités de la chaîne.*

 *– si les dispositifs sont connectés « en étoile », la longueur maximum du câble doit être calculée en additionnant les deux branches les plus longues et en ajoutant à cette somme, la somme des deux longueurs des autres branches.*

 *En général, pour la connexion de plusieurs dispositifs dans un réseau, on peut utiliser des prises spéciales « en T », appelées généralement « dédoubleurs » et couramment utilisées dans les installations téléphoniques. Le type de dédoubleur à utiliser est le modèle RJ45 6/4 (6 plots – 4 contacts).*

*• Pour faciliter le sertissage du connecteur RJ45 aux deux extrémités du câble, il est préférable que les conducteurs internes du câble choisi soient « multibrins » et donc pas de type « rigide ».*

Après avoir établi le type de câble à utiliser pour connecter l'Oview à un dispositif, procéder de la facon suivante :

- 01. Avant de commencer l'installation du produit, contrôler d'avoir à disposition tous les outils et les matériaux nécessaires pour effectuer le travail. De plus, vérifier que ces derniers sont en bonnes conditions et conformes à ce qui est prévu dans les normes locales sur la sécurité.
- 02. Choisir la position dans laquelle sera installé l'Oview.
- 03. Effectuer les travaux pour la pose des gaines ou conduits de protection des câbles électriques. *Note – Les gaines ou les conduits ont pour fonction de protéger les câbles électriques contre les chocs et les ruptures accidentelles.*
- 04. Ensuite, après avoir passé le câble dans la gaine de protection, si on utilise un câble dépourvu de connecteurs, monter un connecteur sur chaque extrémité du câble, en faisant attention à utiliser la même séquence de connexion des conducteurs pour les deux connecteurs (fig. 3).

05. Ensuite, connecter le câble à la prise sur l'Oview (fig. 4) et à la prise

5 – Français

« BusT4 » présente sur la logique de commande du dispositif à commander (*fig. 5 – Pour accéder à cette prise, consulter les instructions spécifiques du dispositif*).

*Note – Pour de plus amples détails sur les points traités dans ce chapitre, se référer au guide « Nice Opera System Book ».*

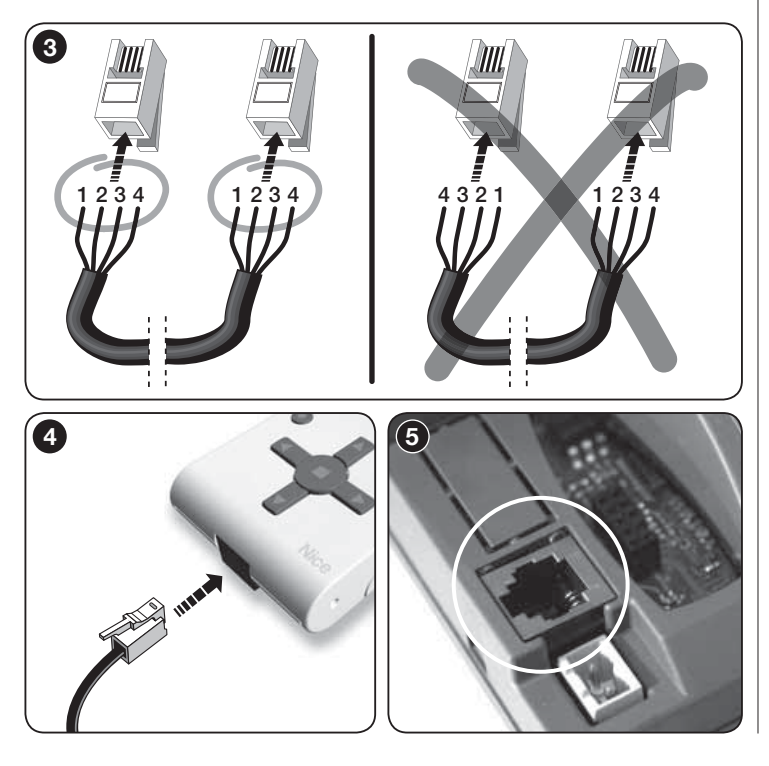

### $\varLambda$  UTILISATION GÉNÉRALE DE L'OVIEW

L'Oview s'active exclusivement quand il est connecté à un dispositif alimenté, dans la mesure où son alimentation dépend de ce dernier.

À l'allumage de l'Oview, une icône représentant le dispositif connecté apparaît à l'écran.

#### *• Légende des touches de l'Oview*

L'Oview se compose des parties suivantes (fig. 6) :

- 1 Écran LCD ;
- 2/4 Touches avec flèche  $\blacktriangleleft$  et  $\blacktriangleright$ : elles servent à se déplacer d'un champ à l'autre à l'intérieur d'une même page ou à passer d'une page à l'autre ;
- $3/5$  Touches avec flèche  $\blacktriangle$  et  $\blacktriangledown$ : elles servent à modifier les valeurs d'un champ sélectionné ou à se déplacer à l'intérieur d'une liste ;
- $6 -$  Touche  $\blacksquare$  qui sert à confirmer une valeur :
- 7 Touche qui sert à sélectionner l'option qui apparaît en bas à gauche de l'écran (9) ;
- 8 Touche  $\bullet$  qui sert à sélectionner l'option qui apparaît en bas à droite de l'écran (10).

#### *• Page initiale de l'Oview*

Après avoir activé l'Oview une page dite « Page initiale » s'affiche. Les éléments qui composent cette page sont (fig. 7) :

- A Nom du dispositif sélectionné.
- B Icône identifiant le type de dispositif connecté ; en présence d'un réseau de dispositifs, l'écran affiche le premier dispositif trouvé.
- C Numéro indiquant l'ensemble auquel appartient le dispositif sélectionné.
- D Heure et date locale.
- E « Menu » : cette option permet d'accéder à toutes les fonctions disponibles pour programmer un dispositif.
- F « Options » : cette option permet d'accéder à toutes les fonctions disponibles pour commander un ou plusieurs dispositifs et configurer l'Oview.

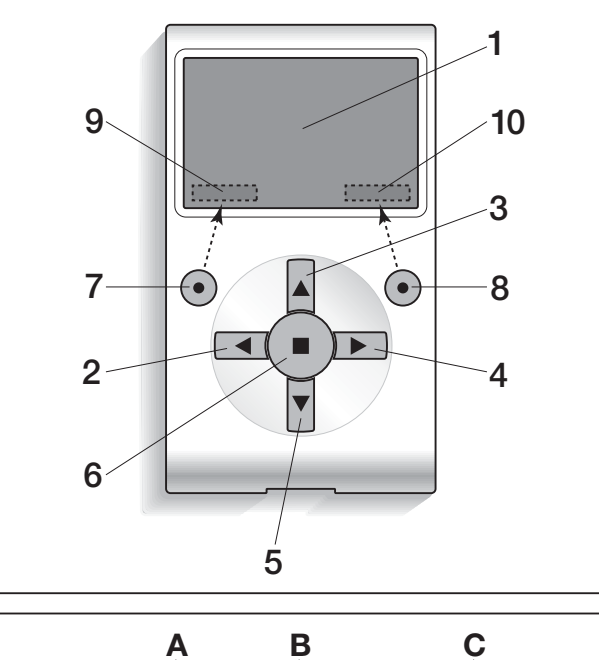

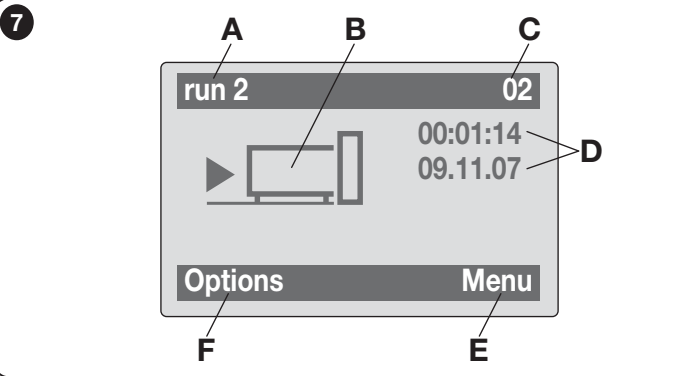

### LES FONCTIONS DE L'OVIEW

#### *• Commander l'automatisme*

Pour commander un automatisme, on peut procéder de deux manières. Après avoir choisi l'ensemble auquel appartient l'automatisme à commander, envoyer la commande désirée de l'une des façons suivantes :

A) pour envoyer une commande directe, utiliser l'une des touches suivantes :

 $-$  **OUVERTURE** = touche  $\triangle$  (3 – fig. 6)

 $-$  STOP = touche  $(6 - fig. 6)$ 

 $-$  FERMETURE = touche  $\Psi$  (5 – fig. 6)

B) Pour envoyer une commande spéciale disponible pour l'automatisme en question, sélectionner dans la page initiale (fig. 7) l'option « Options » avec la touche  $\bullet$  (7 – fig. 6) et sélectionner ensuite l'option « Commandes ». Puis sélectionner la commande désirée dans la liste qui apparaît.

À ce point, pour confirmer la commande choisie, sélectionner « Sélection » avec la touche  $\bullet$  (8 – fig. 6) ou revenir à la page précédente en sélectionnant « Retour » avec la touche  $\bullet$  (7 – fig. 6).

*Note – Le type et le nombre de commandes présentes dans cette liste varient en fonction de la typologie de l'automatisme sélectionné.*

#### *• Programmer les commandes horaires*

L'Oview dispose d'une horloge interne qui peut être utilisée pour programmer l'envoi automatique des commandes à un automatisme les jours et aux horaires désirés. *Note – Si à cause d'une panne de courant l'Oview n'est pas alimenté, son horloge continue à fonctionner régulièrement ; par contre, si l'envoi d'une commande était programmé pendant la panne, la commande ne sera pas exécutée.*

Pour programmer l'exécution automatique des commandes aux jours et aux horaires désirés, procéder de la facon suivante :

a) sélectionner l'ensemble auquel appartient l'automatisme à programmer ;

b) dans la page initiale (fig. 7) sélectionner l'option « Options » avec la touche

 $\bullet$  (7 – fig. 6) puis sélectionner l'option « Commandes horaires » ;

c) dans la page qui s'affiche sélectionner « Nouveau » pour créer une nouvelle

6

et les horaires désirés; s'affiche. Ce menu peut comprendre les options suivantes : d) confirmer la programma-8 – « Fonctions logique » (contient les fonctions spécifiques de la logique de tion effectuée en sélectionnant l'option « **OK** » avec la touche commande) ; Commandes horaires  $\bullet$  (8 – fig. 6). – « Fonctions radio » (contient les fonctions spécifiques du récepteur) ; Nouveau – « Fonctions communes » (contient les fonctions qui sont présentes dans Important - Contrôler que toutes les logiques de commande et les récepteurs) ; 22:50 Immivsd on l'horloge est bien réglée sur – « Fonctions avancées » (contient les fonctions spéciales qui sont présentes l'heure locale. dans les logiques de commande et dans les récepteurs) ; Attention – Les commandes  $-$  "Log in" (sert à accéder à une automatisation si auparavant un mot de passe horaires ne fonctionnent que Retour Sélectionner a été établit) ; si la commande « Activation  $-(etc. \ldots)$ commandes horaires » (sous *Note – La présence ou pas de certaines options dans le « Menu fonctions »*  l'option « Options ») est activée *dépend du type de dispositif sélectionné.*  $(ON)$ . Une fois une option choisie, confirmer avec « Sélection ». A ce stade apparaît une page avec les fonctions relatives au dispositif. En bas, vous remarquerez • Programmer la logique de commande et le récepteur Å une note  $\cancel{F}$  ou bien  $\heartsuit$  aui indique le mode d'accès :  $\cancel{F}$  installateur,  $\heartsuit$  utili-Pour programmer les paramètres d'un dispositif, procéder de la sateur. façon suivante : *• Régler les paramètres de fonctionnement de l'Oview* AVERTISSEMENT – L'accès aux fonctions contenues dans Pour régler les paramètres de fonctionnement de l'Oview, il faut sélectionner l'option « Automatismes » peut demander la saisie d'un mot de dans la page initiale (fig. 6), l'option « Options » avec la touche  $\bullet$  (7 – fig. 6) passe si l'installateur a décidé de protéger l'accès aux fonctions puis l'option « Positions Oview ». de programmation. Pour plus de détails, se référer au para-L'écran affiche la liste des paramètres disponibles : « **Nom** » - « **Date/heure** » graphe « Opérer avec les mots de passe ». « Luminosité afficheur » - « Luminosité touches » - « Mot de passe Oview » - « Langue » - « Informations » - « Options réseau ». Pour afficher et modifier chaque paramètre, il faut le sélectionner et opérer dans la page qui s'affiche. a) Sélectionner l'ensemble auquel appartient le dispositif à programmer. – Nom : sert à attribuer à l'Oview un nom personnel, pour l'identifier facilement b) Dans la page initiale (fig. 7) sélectionner l'option « Menu » avec la touche dans un réseau de dispositifs ; ● (8 – fig. 6): l'écran affiche la liste des dispositifs connectés et présents dans – Date/heure : sert à régler la date et l'heure locale. Avec les touches flèche cet ensemble.  $\blacktriangleleft$  et  $\blacktriangleright$  (2 et 4 – **fig. 6**) il est possible de se déplacer entre les champs réserc) Dans cette page, il est possible de : vés à la date et à l'heure et, avec les touches  $\triangle$  et  $\nabla$  (3 et 5 – fig. 6), il est – faire défiler la liste des noms des dispositifs présents, en utilisant les touches possible d'en modifier les valeurs ; flèche  $\blacktriangle$  ou  $\nabla$ : – Luminosité afficheur : sert à régler la luminosité de l'afficheur. Elle peut – accéder à l'ensemble successif en utilisant la touche flèche X ou à l'enêtre réglée à une valeur comprise entre un minimum de 0% et un maximum semble précédent en utilisant la touche flèche  $\blacktriangleleft$  ; de 100%. *Note – Au bout de 30 secondes d'inactivité de l'afficheur, la lumi-*

– confirmer le choix d'un dispositif, en utilisant la touche 8.

commande horaire (fig. 8) et saisir dans les champs prévus à cet effet les jours

 $\mathbf{r}$ 

d) Quand le choix a été confirmé, la page contenant un menu de fonctions

*nosité se réduit à la valeur minimum réglée* ;

- Luminosité touches : sert à régler la luminosité des touches. Elle peut être réglée à une valeur comprise entre un minimum de 0% et un maximum de 100%. *Note – Au bout de 30 secondes d'inactivité des touches, la luminosité se réduit à la valeur minimum réglé*e ;
- Mot de passe Oview : *se référer au paragraphe « Le mot de passe de l'Oview »* ;
- Langue : sert à paramétrer la langue désirée ;
- Informations : sert à afficher les données techniques de l'Oview, sans la possibilité de les modifier ;
- Options réseau : cette option contient les paramètres « Ensemble » et « Adresse ». Ils sont utilisés pour modifier l'ensemble auquel appartient l'Oview et l'adresse personnelle de ce dernier.

#### *• Opérer avec les mots de passe*

#### *Les mots de passe des dispositifs « NiceOpera »*

Tous les dispositifs du système « NiceOpera », Oview inclus, offrent à l'installateur ou à l'utilisateur la possibilité de limiter l'accès aux personnes non autorisées à manipuler les données sensibles du dispositif, à travers la programmation d'un mot de passe.

#### Le mot de passe sera mémorisé sur le dispositif et limitera l'accès aux fonctions indépendemment de l'Oview relatif.

Si un dispositif est protégé par un mot de passe, pour commencer une activité de programmation il est indispensable d'effectuer au début la procédure de « Log in » et le log out suivant sera automatique lorsqu'il reviendra à la page principale. Si le dispositif est protégé de tout et en raison du mot de passe,

l'Oview demandera automatiquement l'insertion du mot de passe. Les mots de passe imposés sur une centrale sont de deux types : « Mot de

passe utilisateur » et « Mot de passe installateur ».

Si le dispositif est protégé de tout et en raison du mot de passe, l'Oview demandera automatiquement l'insertion du mot de passe.

Si le mot de passe installateur est imposé et si vous n'insérez pas le mot de passe correct dans le champ « Log in » sur la page relative à cette centrale, l'accès au menu sera limité. En particulier, s'il est entré dans le menu « Fonctions centrales » aucunes des options ne sera visibles et les autres seront visibles mais pas modifiables.

Il est possible d'établir le même mot de passe utilisateur (validé uniquement si le mot de passe utilisateur est imposé) qui bloquera complètement l'accès au menu à celui qui ne connaît pas le mot de passe

L'installateur peut décider quelles sont les parties à rendre visibles ou modi-

fiables à celui qui accède avec le mot de passe utilisateur. Le parcours pour modifier les permis d'accès est le suivant : « Fonctionnements de la centrale » → *«* Fonctions avancées » → « Autorisations utilisateur ». Vous pouvez assigner à chaque option de menu une des autorisations suivantes en particulier en déplaceant  $\blacktriangle$  et  $\nabla$  :

autorisation de lecture seule (visible, mais non modifiable)

- autorisation de lecture et d'écriture (visible et modifiable)
- ∼ l'option ne sera pas visible par l'utilisateur.

S'il y a aucun mot de passe établit, le menu est visible et modifiable (on y accède c'est-à-dire avec toutes les autorisations). A tout moment il est possible de comprendre avec quel profil on accède au menu, en vérifiant l'icône sur la barre du bas ( $\heartsuit$  utilisateur ou  $\measuredangle$  installateur).

- Attention ! Si dans la navigation, les options de menu étaient absentes, cela signifie qu'un mot de passe a été imposé. Pour pouvoir accéder au menu complet, il est nécessaire de faire le log avec le mot de passe installateur.
- Attention ! Les mots de passe installateur et utilisateur sont indépendants du mot de passe Oview. Ils protègent les différentes parties du menu.

#### *Le mot de passe de l'Oview*

L'Oview permet de programmer un « Mot de passe Oview ».

Le « Mot de passe Oview » sert à bloquer l'accès à l'utilisateur, aux données et aux fonctions qui règlent le fonctionnement correct de l'Oview (accès au menu « **Options** »). Un tel mot de passe protège également les paramètres des modules OVTB ou OVBTGSM au cas où ils sont liés.

– Pour entrer un mot de passe : sélectionner dans la page initiale (fig. 7) l'option « Options » avec la touche  $\bullet$  (7 – fig. 6) puis l'option « Positions Oview ». Sélectionner ensuite le champ « Mot de passe Oview » et programmer le mot de passe souhaité.

*Note – Quand un mot de passe est activé, il sera demandé à chaque accès au menu «* Options *».*

– Pour modifier ou supprimer un mot de passe existant : choisir l'option « Options » dans la page principale. Après avoir inséré le mot de passe, sélectionner « Positions Oview » et ensuite « Mot de passe Oview » puis

– programmer un nouveau mot de passe et enregistrer la modification ; ou bien,

– supprimer le mot de passe existant en laissant vide l'espace réservé au mot de passe et en enregistrant la modification.

 $\mathbf{f}$ 

9 – Français

#### • *Oview avec le logiciel à partir de la version OV04*

L'Oview avec le logiciel à partir de la version OV04 dispose de deux nouvelles fonctions qui ne sont pas présentes dans le guide : « Historique évènements » et « Mise à jour logique de commande ».

#### *Historique évènements*

Cette fonction permet d'afficher sur l'Oview toutes les activités effectuées par les dispositifs présents dans le réseau auquel est connecté l'Oview. L'acquisition des données (historique évènements) s'effectue au début, de manière automatique et non visible pour l'installateur, dès que l'Oview est connecté au réseau : ce dernier cherche tous les dispositifs en réseau et mémorise dans sa propre mémoire l'historique des évènements de chacun d'eux en écrivant les données par écrasement des précédentes.

Après la recherche des dispositifs présents dans le réseau, avec l'Oview encore connecté il est possible d'afficher l'historique des évènements d'un dispositif à la fois de la façon suivante : sélectionner le dispositif, puis la rubrique « Fonctions avancées » → « Historique évènements ». Pour faire défiler les évènements utiliser les touches  $\blacktriangle$  et  $\nabla$ .

L'historique des évènements peut être affichée également avec « *Oview Software Suite* ». Dans ce cas, connecter l'Oview au PC ou à l'ordinateur de poche dans lequel est installé le logiciel, sélectionner dans la page principale l'option « Oview », puis « Fonctions O-View » → « Consignes » → « Historique évènements ». Une liste s'affiche avec l'historique des évènements de tous les dispositifs présents dans le réseau auquel a été connecté l'Oview la dernière fois et, pour afficher les évènements d'un seul dispositif, utiliser le champ « Filtre dispositif », en sélectionnant le dispositif désiré dans la liste qui s'affiche.

Le nombre maximale des évènements mémorisés est de 300.

L'historique des évènements acquis reste dans la mémoire de l'Oview jusqu'au moment où celui-ci est connecté à un autre réseau.

#### *Mise à jour logique de commande*

Cette fonction permet de mettre à jour le logiciel d'une logique de commande en exploitant la mémoire interne du module supplémentaire OVBT (ou OVBTGSM) associé à l'Oview. La procédure est divisée en deux moments qui peuvent être exécutés à distance de temps et de lieu l'un de l'autre : 1) téléchargement du nouveau logiciel dans le module supplémentaire de l'Oview seulement par le biais du Bluetooth ; 2) téléversement du logiciel dans la logique de commande.

1. Télécharger le nouveau logiciel dans le module supplémentaire de l'Oview. Pour télécharger le logiciel dans le module supplémentaire OVBT (ou OVBTGSM), installer le module sur l'Oview, ouvrir le logiciel « *Oview* 

*Software Suite* » (version 1.3 ou supérieure), lancer la recherche des dispositifs et sélectionner le dispositif Oview ; ensuite, sélectionner l'option « Fonctions avancées » puis « Télécharger logiciel logique ». À ce point sélectionner le fichier avec le nouveau logiciel et confirmer. Le fichier sera mémorisé automatiquement dans le module sup plémentaire. Ces opérations peuvent être faites uniquement en reliant l'Oview par le Bluetooth et non avec la connexion à distance GPRS.

2. Téléverser le logiciel dans la logique de commande. Pour téléverser le logiciel dans la logique, connecter à celle-ci l'Oview muni du module supplémentaire avec le nouveau logiciel en mémoire et procéder à la mise à jour de la façon suivante : éliminer les éventuels mots de passe ; sélectionner ensuite dans l'Oview l'option « Menu » puis « Automatismes » → « Fonctions logiques » → « Fonctions avancées » → « Mise à jour logiciel ». À ce point l'Oview vérifie si le nouveau logiciel est compatible ou pas avec la logique : s'il résulte compatible, il montre l'option « Lancer », en cas contraire il ne sera pas possible de lancer la mise à jour. Après avoir lancé la mise à jour, si celle-ci ne va pas à bonne fin, la logique reste bloquée en attente de pouvoir achever la procédure. Pour la débloquer, il faut sélectionner l'option « Menu » → « Dispositifs en phase de boot » et relancer le chargement du logiciel.

# $\bigcirc$  UTILISER L'OVIEW AVEC LES MODULES *BLUE-*<br>O *TOOTH*® ET *GSM*®

Le fonctionnement de l'Oview peut être renforcé en utilisant le module Bluetooth® ou GSM® et le logiciel « Oview Software Suite », fourni avec ces derniers (voir **fig. 1**). Ces modules et le logiciel sont des accessoires en option ; le logiciel est fourni en 2 versions : une pour PC et une pour ordinateur de poche. Pour utiliser le logiciel, il faut l'installer dans un PC et/ou dans un ordinateur de poche et/ou dans un Smartphone, avec connexion Bluetooth® et/ou Internet.

– Connexion *Bluetooth*® : permet de se connecter à l'Oview grâce à un module *Bluetooth*® (à installer sur l'Oview). Ce type de connexion permet de communiquer avec l'Oview d'une distance maximum d'environ 10–15 m en l'absence d'obstacles, ou de quelques mètres en présence d'obstacles (murs ou autres).

– La connexion *Internet* : permet de se connecter à l'Oview grâce à un module *GSM*® (à installer sur l'Oview). Ce type de connexion permet de communiquer avec l'Oview à travers le réseau *GSM*®. Dans ce cas la communication peut s'effectuer à n'importe quelle distance, à condition que le signal soit présent. Avec le module *GSM*®, il est possible d'utiliser également un smartphone ou un téléphone mobile ordinaire : avec ces appareils il est possible d'envoyer une commande à l'automatisme à travers un appel ou un Sms ; de plus, avec le smartphone, qui fonctionne avec le système d'exploitation *Window*® Mobile, il est possible d'utiliser également le logiciel « Oview software suite ».

Le logiciel « Oview Software Suite » présente un graphisme vidéo détaillé et la présence du clavier sur le PC et sur l'ordinateur de poche facilite la navigation et la saisie des données.

Avec ce logiciel, l'installateur en plus de pouvoir exécuter toutes les opérations normalement exécutables avec l'Oview, a la possibilité de créer également un fichier de données pour gérer et mémoriser les modifications apportées aux dispositifs programmés ; il peut également effectuer un diagnostic avec des informations graphiquement plus complètes et immédiates, et mettre à jour le micrologiciel d'un dispositif.

Ce produit est constitué de différents types de matériaux : certains peuvent être recyclés, d'autres doivent être mis au rebut. Informez–vous sur les systèmes de recyclage ou de mise au rebut prévus par les règlements locaux en vigueur pour cette catégorie de produit.

Attention ! certains composants du produit peuvent contenir des substances polluantes ou dangereuses qui pourraient avoir des effets nuisibles sur l'environnement et sur la santé des personnes s'ils étaient jetés dans la nature.

Le produit contient une pile : elle doit être retirée du produit et ne doit pas être mélangée aux ordures ménagères car elle contient des substances polluantes; il faut donc la mettre au rebut ou la recycler en utilisant les méthodes de collecte sélective prévues par les normes locales en vigueur.

Comme l'indique le symbole ci–contre, il est interdit de jeter ce produit avec les ordures ménagères. Par conséquent, utiliser la méthode de la « collecte sélective » pour la mise au rebut conformément aux prescriptions des normes locales en vigueur ou restituer le produit au vendeur lors de l'achat d'un nouveau produit équivalent.

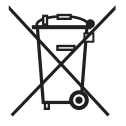

Attention ! – les règlements locaux en vigueur peuvent appliquer de lourdes sanctions en cas d'élimination illicite de ce produit.

 $\mathbf{r}$ 

### Caractéristiques techniques du produit

L'Oview est produit par Nice S.p.a. (TV) I.

- **Typologie :** unité de commande, programmation et diagnostic pour dispositifs munis de connexion BusT4
- Technologie adoptée : communication série half duplex 19200 Bps sur bus différentiel pour l'envoi des commandes, la modification des paramètres et la vérification des données de diagnostic
- Interface graphique : afficheur LCD 128 x 64 dots (46 x 29 mm); 2,2"
- **Dispositif d'input opérateur :** manette avec 5 + 2 touches
- Éclairage de l'afficheur/touches : lumière blanche (coordonnées chromatiques :  $X = 0,29 - 0,33$ ;  $Y = 0,30 - 0,34$ )
- Horloge/dateur : interne, avec pile de sauvegarde (durée minimum 10 ans)
- Nombre maximum de commandes horaires : 64
- Historique des évènements : capacité de mémoire de 400 évènements
- Longueur du câble de connexion :
	- câble fourni : 2 m
	- autre câble : jusqu'à 700 m, mesuré de point à point
- **Alimentation :** fournie par les dispositifs présents sur le BusT4
- Courant absorbé : maximum 20 mA (sans accessoires)
- **B** Isolement : Classe III
- Indice de protection du boîtier : IP 20 (utilisation exclusivement à l'intérieur ou dans des locaux protégés).
- Température de service : de -20°C à +55°C
- **Dimensions (mm) :**  $107 \times 61 \times h$  20 (avec support mural :  $125 \times 70 \times h$  32)
- **Poids:** 75 g (sans câble)
- Accessoires en option :
- module pour connexion *Bluetooth* ®
- module pour connexion *GSM* ® –*GPRS* ®

### DÉCLARATION CE DE CONFORMITÉ

Déclaration conforme à la Directive 1999/5/CE

**Note** - Le contenu de cette déclaration correspond aux déclarations figurant dans le document officiel déposé au siège social de Nice S.p.A. et, en particulier, à la dernière mise à jour *disponible avant l'impression de ce manuel. Le présent texte a été réadapté pour des raisons d'édition. Une copie de la déclaration originale peut être demandée à Nice S.p.a. (TV) I.*

Numéro de déclaration : 278/OV  $\bullet$  Rév. : 6  $\bullet$  Langue : FR

Le soussigné Luigi Paro en qualité d'Administrateur délégué, déclare sous son entière responsabilité que le produit :

Nom du fabricant : NICE s.p.a. Adresse : Via Pezza Alta 13, Z.I. Rustignè, 31046 - Oderzo (TV) Italie Type : Unité de programmation et de commande pour les automatismes **Modèles :** OVIEW<br>**Accessoires :** OVBT. OVBT, OVBTGSM

s'avère conforme aux conditions essentielles requises par l'article 3 de la Directive communautaire ci-après, pour l'usage auquel les produits sont destinés :

• Directive 1999/5/CE DU PARLEMENT EUROPÉEN ET DU CONSEIL du 9 mars 1999 (transposée en droit français par le décret 2003-961 du 8 octobre 2003) concernant les équipements hertziens et les équipements terminaux de télécommunications et la reconnaissance mutuelle de leur conformité, selon les normes harmonisées suivantes :

· Protection de la santé (art. 3(1)(a)) : EN 50371:2002; EN50360:2001+A1:2006

· Sécurité électrique (art. 3(1)(a)) : EN 60950-1:2006+A11:2009 · Compatibilité électromagnétique (art. 3(1)(b)) :

 EN 301 489-1 V1.8.1:2008, EN 301 489-17 V1.4.1:2002 EN301489-7 V1.3.1:2005

· Spectre radio (art. 3(2)) : EN300328 V1.7.1:2006, EN300440-2 V1.1.2:2004, EN 301511 V9.0.2:2003

Conformément à la Directive 1999/5/CE (Annexe V), le produit appartient à la classe 1 et est marqué : 0682

En outre, le produit est conforme à ce qui est prévu par les directives communautaires suivantes :

• DIRECTIVE 2004/108/CE du PARLEMENT EUROPÉEN ET DU CONSEIL du 15 décembre 2004 relative au rapprochement des législations des États membres concernant la compatibilité électromagnétique et abrogeant la Directive 89/336/CEE, selon les normes harmonisées suivantes : EN 61000-6-2:2005, EN 61000-6-3:2007

Oderzo, le 1 mars 2012 **Luigi Paro Contra de la contra de la contra de la contra de la contra de la contra de la contra de la contra de la contra de la contra de la contra de la contra de la contra de la contra de la contr** 

(*Administrateur délégué*)

### MODE D'EMPLOI

#### AVERTISSEMENTS ET PRÉCAUTIONS GÉNÉRALES POUR LA SÉCURITÉ

ATTENTION ! *– Toutes les opérations d'installation, de connexion, de programmation et de maintenance du produit doivent être effectuées exclusivement par un technicien qualifié !*

Respecter les consignes suivantes :

#### – ne pas laisser les enfants accéder à l'Oview.

– pour le nettoyage superficiel du produit, utiliser un chiffon doux et légèrement humide (pas mouillé !). **Important** – Ne pas utiliser de substances contenant de l'alcool, du benzène, des diluants ou autres substances inflammables. L'utilisation de ces substances pourrait endommager le produit.

- traiter avec précaution l'écran LCD en évitant de le rayer.
- conserver avec soin ce guide pour faciliter les éventuelles consultations futures.

– à la fin de la vie du produit, s'assurer que ce dernier est mis au rebut ou recyclé en respectant les normes locales en vigueur.

#### DESCRIPTION DE L'OVIEW

L'utilisation de l'Oview comme dispositif de commande mural fixe, lui permet d'être toujours actif dans la mesure où il est alimenté directement et en permanence par l'automatisme auquel il est connecté. Toutefois, si l'Oview n'est pas utilisé pendant une courte période, son écran passe en état de veille (baisse de la luminosité). De cet état, pour le réactiver, il suffit d'appuyer sur n'importe quelle touche.

Pour commander un automatisme, il suffit de rappeler sur l'écran de l'Oview le nom et l'icône de l'automatisme et d'envoyer la commande avec une touche (pour de plus amples détails, lire le chapitre « Utilisation de l'Oview comme dispositif de commande »).

#### *• Légende des touches de l'Oview*

L'Oview comprend les parties suivantes (fig. A) :

- 1 Écran LCD :
- 2/4 Touches avec flèche  $\blacktriangleleft$  et  $\blacktriangleright$  : elles servent à se déplacer d'un champ à l'autre à l'intérieur d'une même page ou à passer d'une page à l'autre ;
- $3/5$  Touches avec flèche  $\blacktriangle$  et  $\nabla$  : elles servent à modifier les valeurs d'un champ sélectionné ou à se déplacer à l'intérieur d'une liste ;
- $6 -$  Touche  $\blacksquare$  qui sert à confirmer une valeur :
- 7 Touche qui sert à sélectionner l'option qui apparaît en bas à gauche de l'écran (9) :
- 8 Touche  $\bullet$  qui sert à sélectionner l'option qui apparaît en bas à droite de l'écran (10) ;

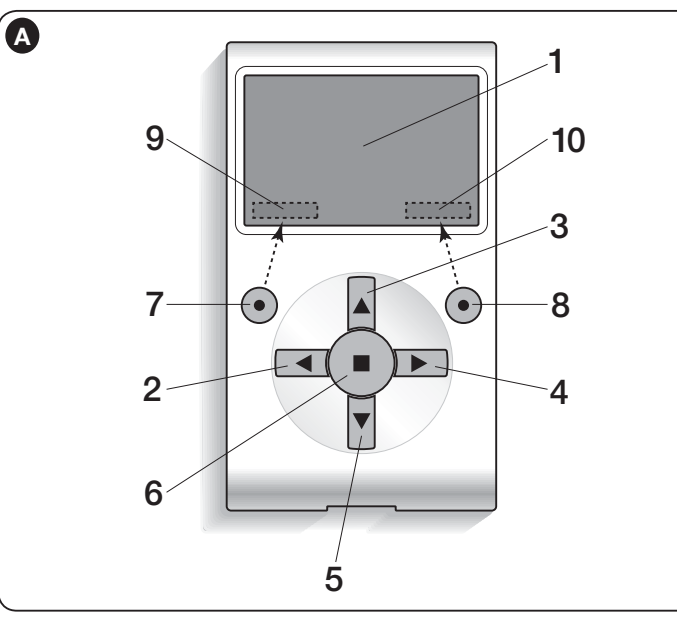

#### *• Page initiale de l'Oview*

Après avoir activé l'Oview une page dite « page initiale » s'affiche. Les éléments qui composent cette page sont les suivants (fig. B) :

- A Icône qui identifie le type de dispositif connecté ; en présence d'un réseau de dispositifs, l'écran affiche le premier dispositif trouvé automatiquement, appartenant à un ensemble donné.
- B Nom du dispositif sélectionné.
- C Numéro indiquant l'ensemble auquel appartient le dispositif sélectionné.
- D Date et heure locale.
- E « Commandes » : cette option permet d'accéder à toutes les fonctions disponibles pour commander un ou plusieurs dispositifs.
- F « Options » : cette option permet d'accéder à toutes les fonctions disponibles pour programmer un dispositif.

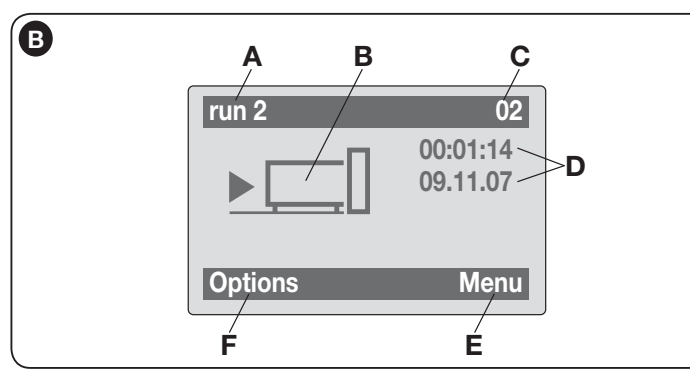

#### UTILISATION DE L'OVIEW COMME DISPOSITIF DE COMMANDE

Pour commander un automatisme, on peut procéder de deux manières. Après avoir choisi l'ensemble auquel appartient l'automatisme à commander, envoyer la commande désirée de l'une des façons suivantes :

1) pour envoyer une commande directe, utiliser l'une des touches suivantes :

- $-$  **OUVERTURE** = touche  $\triangle$  (3 fig. A)
- $-$  STOP = touche  $\blacksquare$  (6 fig. A)
- $-$  FERMETURE = touche  $\Psi$  (5 fig. A)

2) Pour envover une commande spéciale disponible pour l'automatisme en question, sélectionner dans la page initiale (fig. B) l'option « Options » avec la touche  $\bullet$  (7 – fig. A) et sélectionner ensuite l'option « Commandes ». Puis sélectionner la commande désirée dans la liste qui apparaît.

À ce point, pour confirmer le commande choisie, sélectionner « Sélectionner » avec la touche  $\bullet$  (8 – fig. A) ou revenir à la page précédente en sélectionnant « Retour » avec la touche  $\bullet$  (7 – fig. A).

*Note – Le type et le nombre de commandes présentes dans cette liste varient en fonction de la typologie de l'automatisme sélectionné.*

### FONCTIONS DE L'OVIEW

#### *• Programmer les commandes horaires*

L'Oview dispose d'une horloge interne qui peut être utilisée pour programmer l'envoi automatique des commandes à un automatisme. *Note – Si à cause d'une*  panne de courant l'Oview n'est pas alimenté, son horloge continue à fonctionner *régulièrement ; par contre, si l'envoi d'une commande était en programmation pendant la panne, la commande ne sera pas exécutée mais restera quand même programmée.* 

Pour programmer l'exécution automatique des commandes les jours et aux horaires désirés, procéder de la façon suivante :

a) sélectionner l'ensemble auquel appartient l'automatisme à programmer :

b) dans la page initiale (fig. B) sélectionner l'option « Options » avec la touche  $\bullet$ (7 – fig. A) puis sélectionner l'option « Commandes horaires » ;

c) dans la page qui s'affiche (fig. C) sélectionner « Nouveau » pour créer une nouvelle commande horaire et pour programmer les jours et les horaires désirés dans les champs prévus à cet effet ;

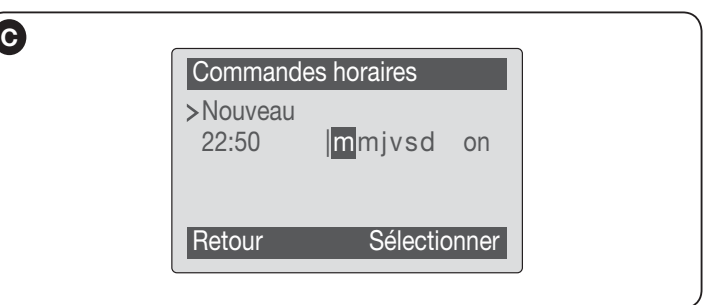

**d)** confirmer la programmation en sélectionnant l'option «  $OK$  » avec la touche  $\bullet$  $(8 - fia, A)$ .

Important – Contrôler que l'horloge est bien réglée sur l'heure locale.

Attention – Les commandes horaires ne fonctionnent que si la commande « Activation commandes horaires » (sous l'option « Options ») est activée (ON).

#### *• Régler les paramètres de fonctionnement de l'Oview*

Pour régler les paramètres de fonctionnement de l'Oview, il faut sélectionner dans la page initiale (fig. B) l'option « Options » avec la touche  $\bullet$  (7 – fig. A) puis l'option « Positions Oview ».

L'écran affiche la liste des paramètres disponibles : « Nom » - « Date/heure » - « Luminosité afficheur » - « Luminosité touches » - « Mot de passe Oview » - « Informations » - « Langue » - « Options réseau ».

Pour afficher et modifier chaque paramètre, il faut le sélectionner et opérer dans la page qui s'affiche. Attention ! *– Chacuns de ces paramètres peut être*  bloqués par l'utilisateur et ne sont donc pas modifiables.

- Nom : sert à attribuer à l'Oview un nom personnel, pour l'identifier facilement dans un réseau de dispositifs ;
- Date/heure : sert à régler la date et l'heure locale. Avec les touches flèche  $\triangleleft$  et  $\triangleright$  (2 et 4 – **fig. A**) il est possible de se déplacer entre les champs réservés à la date et à l'heure et, avec les touches  $\triangle$  et  $\nabla$  (3 et 5 – fig. A), il est possible d'en modifier les valeurs ;
- Luminosité afficheur : sert à régler la luminosité de l'afficheur. Elle peut être réglée à une valeur comprise entre un minimum de 0% et un maximum de 100%. *Note – Au bout de 30 secondes d'inactivité de l'afficheur, la luminosité se réduit à la valeur minimum réglée ;*
- Luminosité touches : sert à régler la luminosité des touches. Elle peut être réglée à une valeur comprise entre un minimum de 0% et un maximum de 100%. *Note – Au bout de 30 secondes d'inactivité des touches, la luminosité se réduit à la valeur minimum réglée ;*
- Mot de passe Oview : *se référer au paragraphe « Le mot de passe de l'Oview »* ;
- Informations : sert à afficher les données techniques de l'Oview, sans la possibilité de les modifier ;
- Langue : sert à paramétrer la langue désirée ;
- Options réseau : cette option contient les paramètres « ensemble » et « **adresse** ». Ils sont utilisés pour modifier l'ensemble auquel appartient l'Oview et l'adresse personnelle de ce dernier.

#### *• Programmer les fonctions d'un automatisme*

Pour accéder aux fonctions programmables d'un automatisme il faut sélectionner dans la page initiale (fig. B) l'option « Menu » avec la touche  $\bullet$  (8 – fig. A). Dans la page qui s'affiche, en sélectionnant l'automatisme à programmer, il pourrait être demandé d'entrer un mot de passe.

#### *• Opérer avec le « Mot de passe Oview »*

Pour limiter l'accès à certaines fonctions programmables (par exemple, les programmations horaires) aux personnes non autorisées et aux enfants, l'Oview offre la possibilité de programmer un « Mot de passe Oview ».

– Pour entrer un mot de passe : sélectionner dans la page initiale (fig. 7) l'option « **Options** » avec la touche  $\bullet$  (7 – **fig. 6)** puis l'option « **Positions** Oview ». Sélectionner ensuite l'option « Mot de passe Oview » et programmer le mot de passe souhaité.

*Note – Quand un mot de passe est activé, sera demandé à chaque accès au menu « Options ».*

– Pour modifier ou supprimer un mot de passe existant : choisir l'option « Options » de la page principale. Après avoir inséré le mot de passer, sélectionner « Positions Oview » et ensuite « Mot de passe Oview » puis – programmer un nouveau mot de passe et enregistrer la modification ; ou bien,

– supprimer le mot de passe existant en laissant vide l'espace réservé au mot de passe et en enregistrant la modification.

#### Instrucciones originales

#### INFORMACIÓN SOBRE LAS MARCAS

Las marcas *BLUETOOTH*®, *GPRS*®, *GSM*® son marcas registradas por sus propios titulares; los nombres de los productos indicados en este manual pueden estar registrados por los titulares respectivos.

#### IMPORTANTE

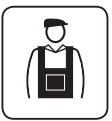

Este símbolo indica argumentos donde existe un peligro potencial. Por lo tanto, las operaciones indicadas con este símbolo deben ser llevadas a cabo únicamente por personal cualificado, respetando las normas de seguridad vigentes locales y las presentes instrucciones.

## ESPAÑOL ADVERTENCIAS Y PRECAUCIONES GENERALES

#### ¡TRABAJAR EN CONDICIONES SEGURAS!

¡ATENCIÓN! – *Para la seguridad de las personas es importante respetar estas instrucciones.*

¡ATENCIÓN! – *Instrucciones importantes para la seguridad: guarde estas instrucciones.*

#### ¡ATENCIÓN! – *Todas las operaciones de instalación, conexión, programación y mantenimiento del producto deben ser llevadas a cabo exclu*sivamente por un técnico cualificado!

Nice se reserva el derecho de modificar o interrumpir en cualquier momento, temporal o permanentemente, los servicios que ofrece al usuario sin previo aviso. Está de acuerdo en que Nice en modo alguno será considerado responsable frente al propio usuario o a terceros por cualquier modificación, suspensión o desactivación.

#### Respete las siguientes advertencias:

– no modifi que ninguna pieza del producto salvo que esté previsto en este manual. Las operaciones no autorizadas pueden ser peligrosas y provocar problemas de funcionamiento. El fabricante no se asumirá ninguna responsabilidad por daños originados por productos modifi cados arbitrariamente.

– el producto ha sido diseñado para ser utilizado en interiores. Puede ser utilizado en exteriores sólo con condiciones climáticas adecuadas. En efecto, su cubierta no lo protege de las infiltraciones de agua ni de las demás sustancias líquidas.

– si el producto se utiliza como dispositivo de mando, es importante instalarlo en un lugar adecuado, lejos del alcance de los niños y a más de 150 cm del pavimento.

– Utilice un paño suave y ligeramente humedecido (no mojado) para la limpieza superficial del producto. Importante – No utilice líquidos que contengan alcohol, benceno, disolventes u otras sustancias inflamables. El uso de dichas sustancias podría averiar el producto.

– Trate con cuidado la pantalla LCD sin rayarla.

– Conserve con cuidado este manual para facilitar las operaciones futuras de programación o de mantenimiento del producto.

– El material de embalaje del producto debe ser eliminado respetando la normativa local.

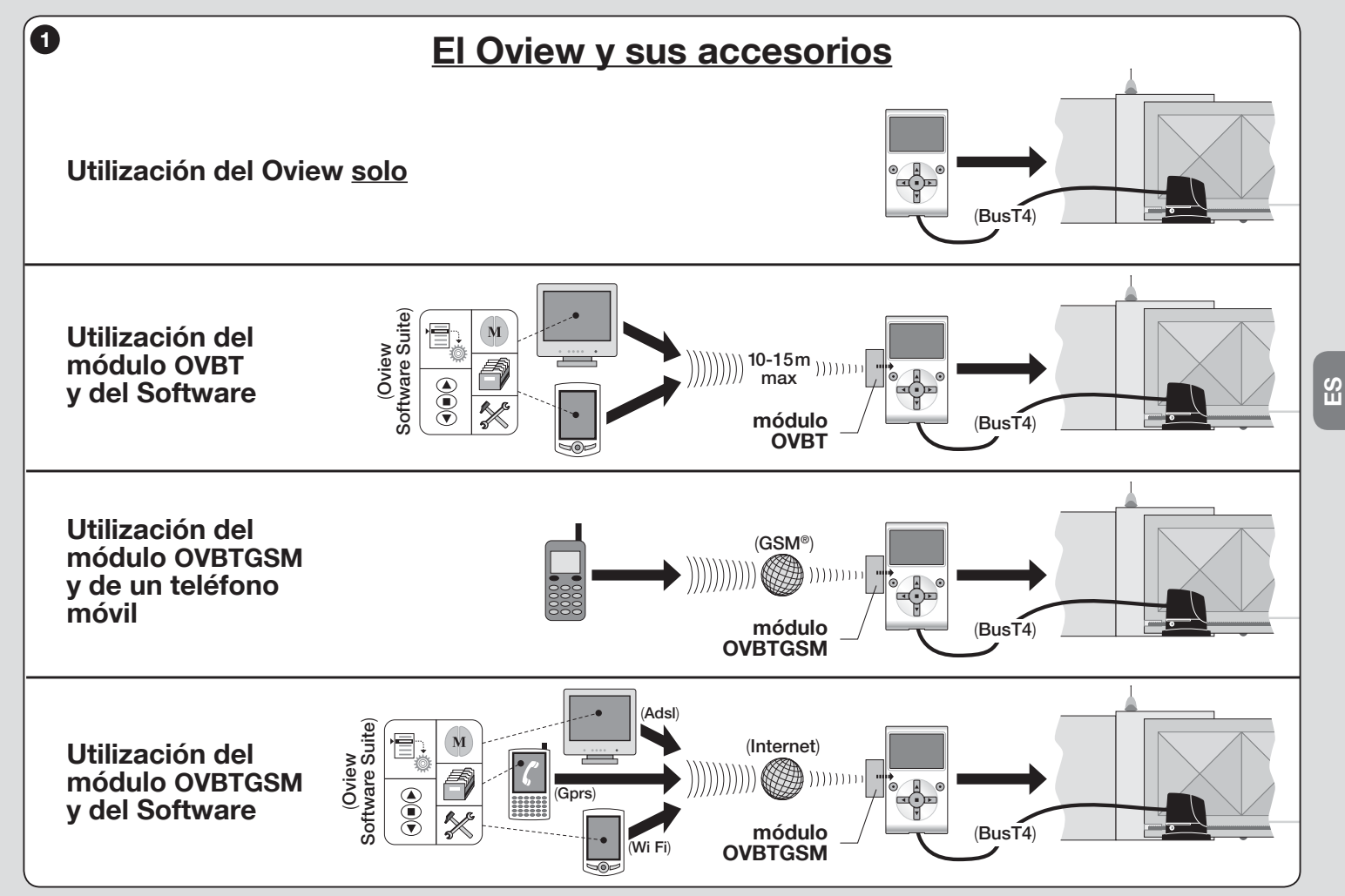

# DESCRIPCIÓN DEL PRODUCTO Y

El producto Oview es un dispositivo que sirve para programar y accionar los dispositivos Nice dotados de "BusT4", utilizados para el accionamiento de cancelas, puertas de garaje, barreras con mástil móvil y otras aplicaciones similares.

¡Cualquier otro uso es considerado inadecuado! El fabricante no responde de los daños que pudieran surgir por un uso inadecuado del producto y diferente de aquel previsto en este manual.

#### 1.1 – Características funcionales principales del Oview

El dispositivo Oview dialoga con otros dispositivos a través del cable BusT4; por dicho motivo, se puede comunicar únicamente con los productos que incorporan un conector BusT4, es decir, aquellos que forman parte del sistema "NiceOpera" (*para más informaciones sobre este Sistema, consulte el recuadro de aquí al lado "Qué es Nice Opera"*).

El Oview se activa sólo cuando está conectado a un dispositivo, puesto que toma la alimentación directamente de este último.

El Oview puede ser utilizado como un sistema para programar dispositivos o como un sistema para accionar automatizaciones. El Oview es indicado en las instalaciones de automatización muy tecnológicas, porque permite:

- programar uno o varios dispositivos conectados en red;
- accionar una o varias automatizaciones;

– realizar un diagnóstico de un dispositivo o de varios dispositivos conectados en red.

– almacenar(\*) las configuraciones y programaciones de los dispositivos (por ejemplo la memorización es útil para reconfigurar rápidamente los dispositivos cuando se sustituye un componente de la instalación).

*(\*) Nota – La operación de almacenamiento está disponible sólo si se utiliza el software opcional combinado con el Oview (consulte el Capítulo 7).*

El Oview es adecuado para ser utilizado por el *instalador* y por el *usuario*. Utilizando un Oview solo, el instalador puede programar, modificar los datos y hacer el mantenimiento de todos los dispositivos montados en la instalación. Por el contrario, el usuario puede utilizar el Oview para accionar diariamente una o varias automatizaciones.

Si el instalador lo desea, puede permitir que el usuario también tenga a disposición la programación de algunos parámetros. Esto puede ser útil cuando el usuario necesite cambiar los valores de estos parámetros durante el uso de la automatización.

Ante la presencia de una red de dispositivos, el Oview ofrece al instalador la ventaja de poder configurar, uno por vez, todos los dispositivos montados en una instalación, así disminuyendo la complejidad, los tiempos y los desplazamientos que normalmente se requieren hacer.

*Nota – Para más informaciones sobre cómo construir una red Bus y sobre cómo configurarla y gobernarla con el Oview, consulte el manual "NiceOpera System Book" presente en la página web www.niceforyou.com*

#### 1.2 – Accesorios (opcionales)

El Oview incorpora un cable de 2 m para la conexión directa a un dispositivo, y un soporte para la fijación a la pared.

#### Todos los demás accesorios son opcionales; a saber:

- Módulo *Bluetooth*®, con el Software "Oview Software Suite" incorporado;
- Módulo *GSM*®, con el Software "Oview Software Suite" incorporado.

### Qué es "NiceOpera"

Nice Opera es un sistema formado de varios dispositivos utilizados, generalmente, en las instalaciones de automatización de cancelas, puertas de garaje y barreras móviles. Dichos dispositivos son:

- *los transmisores de la serie NiceOne;*
- *los receptores de la serie NiceOne;*
- *las centrales de los motorreductores con conexión "BUST4".*

A dichos dispositivos se suman otros dispositivos complementarios, tipo software y hardware, a saber:

*– la unidad de programación O-Box con software dedicado, para los transmisores y receptores;*

*– la unidad de programación Oview, para las centrales de mando y los receptores;*

*– un módulo* Bluetooth® *y un software dedicado, para comunicar los datos entre el Oview y un Ordenador Personal o un Ordenador Palmar;*

3 – Español

*– un módulo GSM® y un software dedicado, para comunicar los datos* $\|\|$  **2** *por Internet entre el Oview y un Ordenador Personal o un Ordenador Palmar.*

*Con el módulo* GSM® *se puede utilizar también un smartphone y un teléfono móvil normal: con estos se puede enviar un mando de automatización a través de una llamada o SMS. En el caso del smartphone, si este dispone del sistema operativo* Window® Mobile*, también se puede utilizar el software "Oview software suite".* 

# 2 INSTALACIÓN DEL OVIEW<br>2 COMO DISPOSITIVO DE MANDO

Para utilizar el Oview como dispositivo fijo para el mando de automatizaciones, es necesario instalarlo en un lugar adecuado, lejos del alcance de los niños y a más de 150 cm del pavimento.

Para instalarlo en una pared, utilice el soporte entregado dentro del embalaje, procediendo como se muestra en la fig. 2.

Posteriormente, conecte el Oview a la automatización tomando como referencia el *Capítulo 3*.

#### ––– OBLIGACIONES DEL INSTALADOR –––

IMPORTANTE – Después de haber instalado y programado el Oview como dispositivo de mando, el instalador debe entregar al cliente la parte de este manual titulada "Manual de uso".

Si el instalador desea que el cliente pueda acceder a algunas funciones de programación, es necesario que también le entregue la información sobre dichas funciones que se encuentran en el sitio web www.niceservice.com, en la sección "Download" (Descargas).

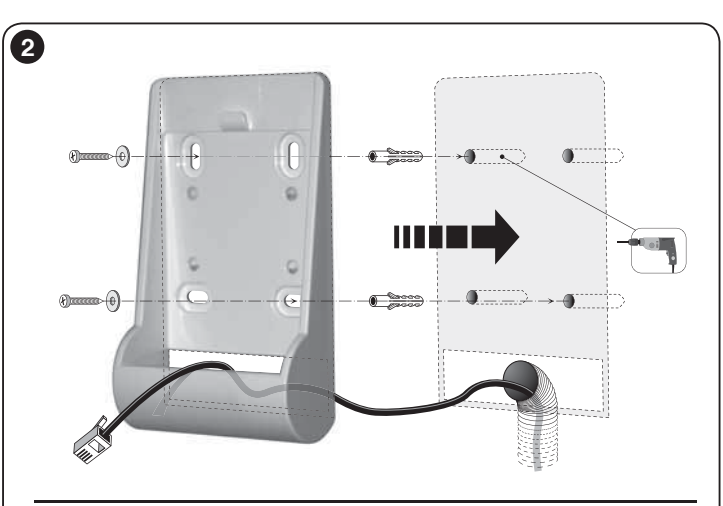

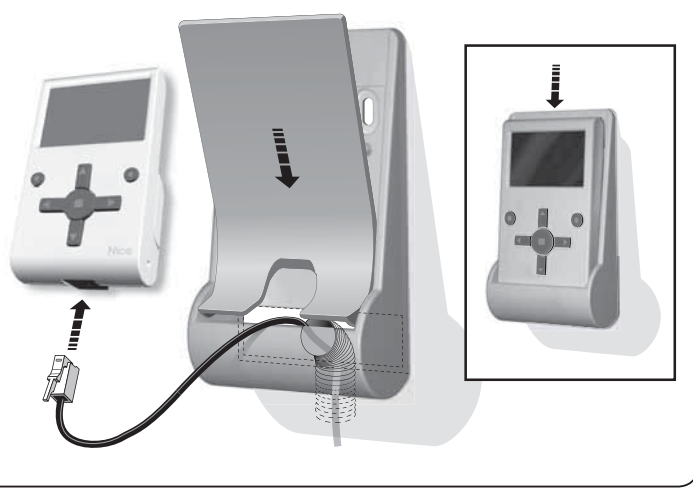

 $\mathbf{S}$ 

# **3 CONEXIÓN DEL OVIEW<br>3 A UN DISPOSITIVO**

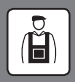

El Oview puede ser conectado a un dispositivo de dos maneras diferentes:

• conexión ocasional: esta permite utilizar el Oview como unidad de programación "portátil". Para esta conexión se puede utilizar el cable suministrado (2 m) conectándolo a la toma del Oview (fig. 4) y a la toma "BusT4" presente en la Central de mando del dispositivo a programar (*fig. 5 – Para acceder a esta toma, consulte el manual de instrucciones del dispositivo*).

• conexión definitiva: esta permite utilizar el Oview como unidad "fija" de mando y programación. Para esta conexión es probable que el cable suministrado (2 m) no sea suficientemente largo. Por consiguiente, hay que utilizar un cable de prolongación o un cable nuevo de longitud adecuada con las siguientes características:

- *tipo de conector a utilizar:* conector RJ45 6/4 (cuerpo 6 con 4 contactos); son los conectores que se utilizan, generalmente, en los equipos telefónicos.

- *tipos de cables que se pueden utilizar:*

cable telefónico plano con 4 conductores;

cable para antirrobo con conductores (4 x 0,22 mm);

 cable UTP categoría 2, con 4 conductores (si el cable tuviera más conductores, elimine los conductores que no sirven);

 cable STP categoría 5, con 4 conductores (si el cable tuviera más conductores, elimine los conductores que no sirven) y apantallado ;

- *longitud máxima del cable:* tome como referencia las longitudes indicadas en la Tabla 1.

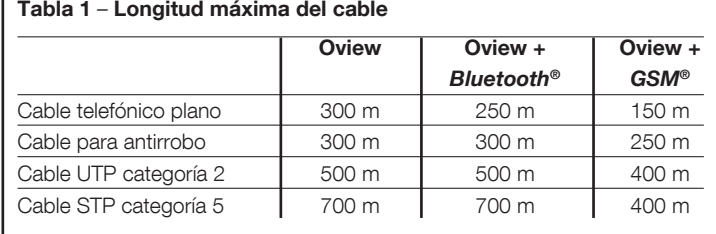

#### *Notas generales de la Tabla 1:*

*• Las longitudes máximas de los cables están calculadas para un uso en entornos con niveles de emisión electromagnética tipo "Civil". Para obtener una mayor fiabilidad en la transmisión de los datos por medio de cables prolongados, se aconseja utilizar cables STP, categoría 5, conectando a tierra la trenza del cable de la siguiente manera:*

 *– si los dispositivos están conectados "en cascada" (o "en cadena"), conecte la trenza en el dispositivo colocado en un extremo de la cadena;*

 *– si los dispositivos están conectados "en estrella", conecte la trenza en un solo dispositivo, o en el centro de la estrella.*

*• Ante la presencia de una red de dispositivos, la longitud total del cable debe ser calculada de la siguiente manera:*

 *– si los dispositivos están conectados "en cascada" (o "en cadena"), la longitud máxima del cable debe ser calculada entre los dos dispositivos colocados en los extremos de la cadena.*

 *– si los dispositivos están conectados "en estrella", la longitud máxima del cable debe ser calculada sumando los dos tramos más largos y añadiendo el resultado de la suma de las mitades de las longitudes de los demás tramos.*

 *Por lo general, para conectar varios dispositivos en una red se pueden utilizar conectores en "T", llamados comúnmente "desdobladores" y utilizados en los equipos telefónicos. El tipo de desdoblador a utilizar es el modelo RJ45 6/4 (cuerpo 6 con 4 contactos).*

*• Para engarzar fácilmente el conector RJ45 en ambos extremos del cable, es preferible que los conductores internos del cable sean trenzados y no rígidos.*

Después de haber determinado el tipo de cable a utilizar para la conexión del Oview a un dispositivo, proceda de la siguiente manera:

- 01. Antes de comenzar con la instalación del producto, asegúrese de tener a disposición todas las herramientas y el material necesario para llevar a cabo el trabajo. También es necesario controlar que dichos materiales estén en buenas condiciones y que sean conformes con cuanto previsto por las normativas locales de seguridad.
- 02. Establezca la posición donde instalar el Oview.
- 03. Realice las obras para la colocación de los tubos o de las canaletas de protección de los cables eléctricos. *Nota – Los tubos o las canaletas sirven para proteger los cables eléctricos de golpes y roturas accidentales.*
- 04. Entonces, después de haber pasado el cable por el tubo de protección, si se está utilizando un cable sin conectores, ensamble un conector en cada extremo del cable teniendo cuidado de respetar la misma secuencia de los hilos para ambos conectores (fig. 3).
- 05. Posteriormente, conecte el cable a la toma del Oview (fig. 4) y a la toma "BusT4" presente en la central de mando del dispositivo a accionar (*fig. 5 – Para acceder a esta toma, consulte el manual de instrucciones del dispositivo*).

*Nota – Para más informaciones sobre los argumentos tratados en este capítulo, consulte el manual "Nice Opera System Book".*

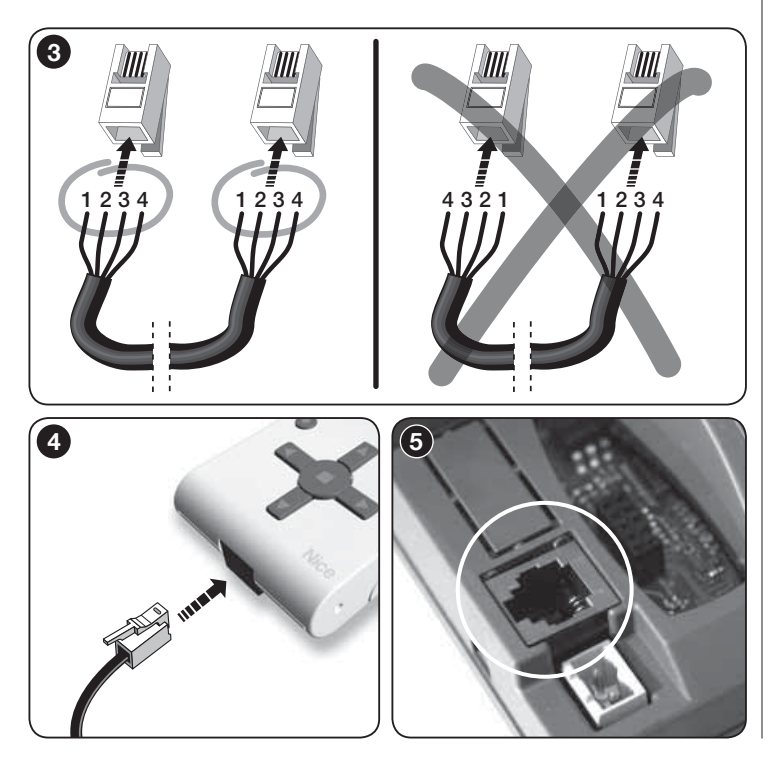

### 4 UTILIZACIÓN GENERAL DEL OVIEW

El Oview se activa sólo cuando está conectado a un dispositivo, puesto que toma la alimentación directamente de este último.

Al encenderse el Oview, en su pantalla aparece un icono que representa el dispositivo conectado.

#### *• Leyenda de los botones del Oview*

El Oview está formado de los siguientes componentes (fig. 6):

- $1 -$  Pantalla LCD;
- $2/4$  Botones con flecha  $\blacktriangleleft$  v  $\blacktriangleright$ : sirven para desplazarse entre los diferentes campos dentro de una ventana, o para desplazarse de una ventana a otra;
- $3/5$  Botones con flecha  $\triangle y \blacktriangledown$ : sirven para modificar los valores de un  $\begin{bmatrix} 0 & 0 \\ 0 & 1 \end{bmatrix}$ campo seleccionado o para desplazarse dentro de una lista;
- $6 -$  Botón  $\blacksquare$ : sirve para confirmar un valor;
- 7 Botón ●: sirve para seleccionar el elemento que aparece en la parte inferior izquierda de la pantalla (9):
- 8 Botón ●: sirve para seleccionar el elemento que aparece en la parte inferior derecha de la pantalla (10).

#### *• Ventana principal del Oview*

Después de haber activado el Oview, aparece una ventana llamada "Ventana principal". Los elementos que componen esta ventana son (fig. 7):

- A Nombre del dispositivo seleccionado.
- B Icono que identifica el tipo de dispositivo conectado; ante la presencia de una red de dispositivos, en la pantalla aparece el primer dispositivo localizado.
- C Número que indica el conjunto al que pertenece el dispositivo seleccionado.
- **D** Hora y Fecha local.
- E "Menú": este elemento permite acceder a todas las funciones disponibles para programar un dispositivo.
- F "Opciones": este elemento permite acceder a todas las funciones disponibles para accionar uno o varios dispositivos y configurar Oview.

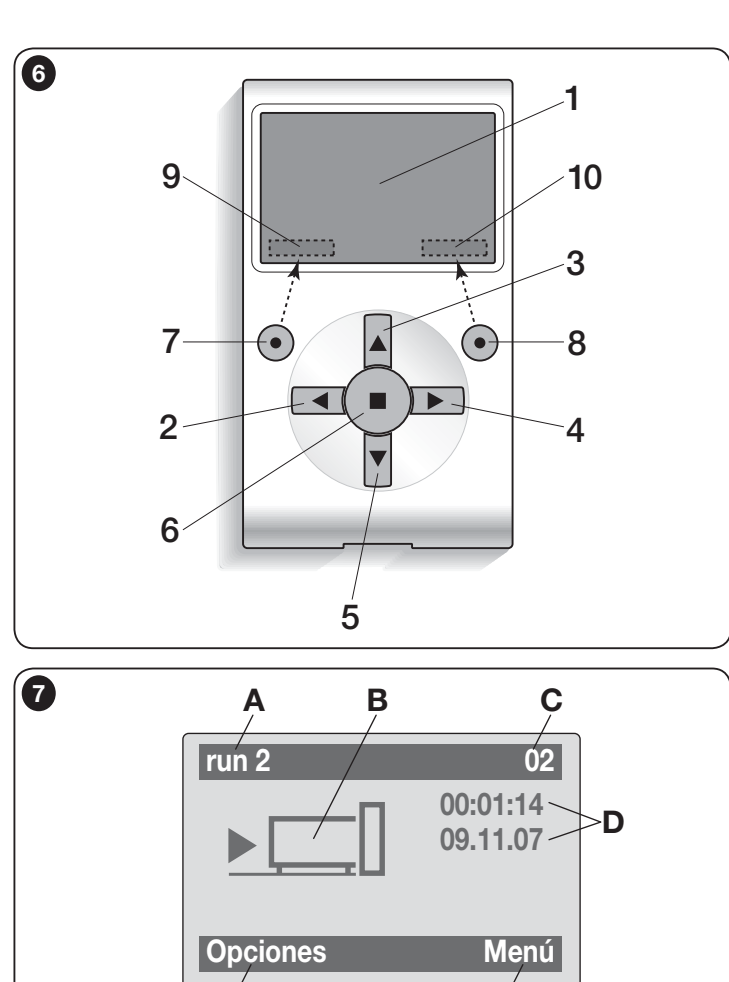

F E

### LAS FUNCIONES DEL OVIEW

#### *• Accionamiento de la automatización*

Para accionar una automatización se puede proceder de dos maneras. Después de haber seleccionado el conjunto al que pertenece la automatización a accionar, envíe el mando deseado en una de las siguientes modalidades:

A) para enviar un mando directo, utilice uno de los siguientes botones:

 $-$  **ABRIR** = botón  $\triangle$  (3 – fig. 6)

 $-$  STOP = botón  $(6 - fia, 6)$ 

 $-$  **CERRAR** = botón  $\Psi$  (5 – fig. 6)

B) para enviar un mando especial disponible en la automatización, seleccione en la ventana principal (fig. 7) el elemento "Opciones" con el botón  $\bullet$  $(7 - \text{fia. 6})$  y, posteriormente, seleccione el elemento "**Mandos**". Después, seleccione el mando deseado en la lista que aparece.

Entonces, para confirmar el mando escogido, seleccione "Seleciona" con el botón  $\bullet$  (8 – fig. 6) o vuelva a la ventana anterior seleccionado "atrás" con el botón  $\bullet$  (7 – fig. 6).

*Nota – El tipo y el número de los mandos presentes en esta lista cambian según el tipo de automatización seleccionada.*

#### • *Programación de los mandos horarios*

El Oview incorpora un reloj interno que puede ser utilizado para programar el envío automático de los mandos a una automatización, en días y horarios deseados. *Nota – Si por un corte de energía eléctrica el Oview se quedara sin alimentación, su reloj seguirá funcionando regularmente; pero si durante el corte de energía estaba programado el envío de un mando, éste no se ejecutará*.

Para programar la ejecución automática de los mandos en días y horarios deseados, proceda de la siguiente manera:

a) seleccione el conjunto al que pertenece la automatización a programar:

b) seleccione en la ventana principal (fig. 7) el elemento "Opciones" con el botón  $\bullet$  (7 – fig. 6) y, posteriormente, seleccione el elemento "Mandos horarios";

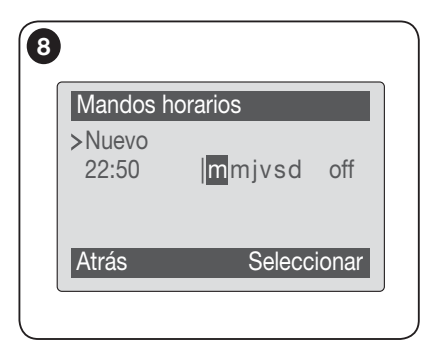

c) en la ventana que se abre selecione "Nuevo" para crear un nuevo mando horario (fig. 8) e los días y los horarios deseados;

d) confirme la programación seleccionando el elemento " $OK$ " con el botón  $\bullet$  (8 – fig. 6).

Importante – Controle que el reloj esté ajustado exactamente en la hora local.

**Atención** – Los mandos horarios funcionan únicamente si se activa (ON) el mando "Activación mandos horarios" (en el elemento "Opciones").

Ů

#### *• Programación de la Central de mando y el Receptor*

Para programar los parámetros de un dispositivo, proceda de la siquiente manera:

ADVERTENCIA – Para acceder a las funciones contenidas en el elemento "automatizaciones" podría ser necesario insertar una contraseña si el instalador decidió proteger el acceso a las funciones de programación. Para más informaciones, consulte el párrafo "Trabajar con las contraseñas".

a) Seleccione el conjunto al que pertenece el dispositivo a programar.

b) Seleccione en el ventana principal (fig. 7) el elemento "Menú" con el botón

 $\bullet$  (8 – **fig. 6**): en la pantalla aparecerá la lista de los dispositivos conectados y presentes en ese conjunto.

c) En esta ventana es posible:

– hacer correr la lista de los nombres de los dispositivos presentes utilizando los botones flecha  $\blacktriangle$  o  $\nabla$ :

 $-$  acceder al conjunto siguiente utilizando el botón flecha  $\blacktriangleright$  o acceder al coniunto anterior utilizando el botón flecha  $\blacktriangleleft$ :

– confirmar la selección de un dispositivo utilizando el botón 8.

**8 decembra de la ventana que se abre de la vez confirmada la selección, se abrirá una ventana con un menú de selección. Se abrirá una ventana con un menú de selección, se abrirá una ventana con un menú de selección.** funciones.

Este menú puede estar formado de los siguientes elementos:

– "Funciones central" (contiene las funciones específicas de la central de mando);

– "Funciones radio" (contiene las funciones específicas del receptor);

– "Funciones comunes" (contiene las funciones que están presentes en todas las centrales de mando y en los receptores);

– "Funciones avanzadas" (contiene las funciones que están presentes en todas las centrales de mando y en los receptores);

– "Inicio de sesión" (para acceder a un sistema de automatización si con anterioridad se ha configurado una contraseña);

– (etcétera......)

*Nota – La presencia o la ausencia de algunos elementos en el "menú funciones" depende del tipo de dispositivo seleccionado.*

Una vez que haya elegido una opción, confirme con "Selecciónar". En este momento, aparecerá una pantalla con las funciones del dispositivo. Más abajo se puede ver un icono  $\mathcal{F} \circ \mathbb{C}$  indicando el modo de acceso:  $\mathcal{F}$  instalador,  $\overline{\mathbb{C}}$ usuario.

#### • *Regulación de los parámetros de funcionamiento del Oview*

Para regular los parámetros de funcionamiento del Oview, hay que seleccionar en la ventana principal (fig. 6) el elemento "Opciones" con el botón  $\bullet$  (7 – fig. 6) y, posteriormente, el elemento "Configuración de Oview".

En la pantalla aparece la lista de los parámetros disponibles: "Nombre" - "Fecha/hora" - "Luminosidad display" - "Luminosidad botones" - "Contraseña de Oview" - "Idioma" - "Informaciones" - "Opciones red".

Para visualizar y modificar cualquier parámetro es necesario seleccionarlo y trabajar en la ventana que se abre.

- Nombre: sirve para asignar al Oview un nombre personal para identificarlo fácilmente en una red de dispositivos;
- Fecha/hora: sirve para regular la fecha y la hora local. Con los botones flecha  $\blacktriangleleft$  y  $\blacktriangleright$  (2 y 4 – fig. 6) es posible desplazarse entre los espacios dedicados a la fecha y a la hora y, con los botones  $\triangle$  y  $\nabla$  (3 y 5 – fig. 6) es posible modificar sus valores;

– Luminosidad display: sirve para regular la luminosidad del display. Puede ser configurado con un valor comprendido entre un mínimo de 0% y un máximo de 100%. *Nota – Después de 30 segundos de inactividad del dis-*

ES

*play, la luminosidad disminuye al valor mínimo configurado*;

- Luminosidad botones: sirve para regular la luminosidad de los botones. Puede ser configurado con un valor comprendido entre un mínimo de 0% y un máximo de 100%. *Nota – Después de 30 segundos de inactividad de los botones, la luminosidad disminuye al valor mínimo configurado*;
- Contraseña de Oview: *consulte el párrafo "Contraseña de Oview"*;
- Idioma: sirve para configurar el idioma deseado;
- Informaciones: sirve para visualizar exclusivamente los datos técnicos del Oview, sin la posibilidad de modificarlos;
- Opciones red: este elemento contiene los parámetros "Grupo" y "Dirección". Estos se utilizan para modificar el grupo al que pertenece el Oview y la dirección personal de éste.

#### • *Trabajar con las contraseñas*

#### *Las contraseñas de los dispositivos "NiceOpera"*

Todos los dispositivos del sistema "NiceOpera", incluido Oview, ofrecen al instalador o al usuario la posibilidad de limitar el acceso a las personas no autorizada para modificar los datos privados del dispositivo, mediante la programación de una contraseña

#### La contraseña se memorizará en el dispositivo y restringirá el acceso a las funciones independientemente del dispositivo Oview conectado.

Si un dispositivo está protegido por una contraseña, para comenzar una programación es indispensable ejecutar al comienzo el procedimiento de "Inicio de sesión" que fnalizará automáticamente cuando regrese a la pantalla principal. Si el dispositivo está protegido por ambas contraseñas, Oview pedirá de forma automática la contraseña.

Las contraseñas configurables en una central son de dos tipos: "Contraseña de usuario" y "Contraseña de instalador".

Si el dispositivo está protegido por ambas contraseñas, Oview pedirá de forma automática que se introduzca la contraseña.

Si se establece la contraseña de instalador y no se introduce la contraseña correcta en la opción "**Inicio de sesión**" de la pantalla relativa a esa central, el acceso a los menús estará limitado. Esto sucede, especialmente, si se accede al menú "**Funciones de la central**", donde algunas opciones no serán visibles y otras lo serán pero no se podrán modificar.

Es posible establecer una contraseña de usuario (válida sólo si se establece la contraseña de instalador) que bloqueará **completamente** el acceso a los menús para los que se desconoce la contraseña.

El instalador puede decidir qué partes son visibles o modificables por quien ini-

cie la sesión con la contraseña de usuario. El procedimiento para modificar los permisos de acceso es el siguiente: "Funciones de la central*"* → *"*Funciones **avanzadas"**  $\rightarrow$  **"Permisos de usuario".** En especial: desplazando las  $\blacktriangle$  y T es posible asignar a cada opción de menú uno de los siguientes permisos:

 $\square$  permiso de sólo lectura (visible pero no modificable)

■ permiso de lectura y escritura (visible y modificable)

∼ la opción no será visible por el usuario.

Si no se establece una contraseña, todo el menú será visible y modificable (equivalente a acceder como instalador, con todos los permisos). En cualquier momento se puede saber con qué perfil se está accediendo al menú comprobando el icono en la barra inferior ( $\Box$  usuario o bien  $\mathcal F$  instalador).

- ¡Atención! Si al desplazarse faltan elementos de menú significa que se ha establecido una contraseña. Para poder acceder al menú completo, es necesario iniciar sesión con la contraseña de instalador.
- ¡Atención! Las contraseñas de instalador y de usuario son independientes de la contraseña de Oview. Cada una protege diferentes partes del menú.

#### Contraseña de Oview

El Oview permite programar una "Contraseña de Oview".

La "Contraseña de Oview" sirve para bloquear el acceso por parte del usuario a los datos y a las funciones que regulan el funcionamiento correcto de Oview (acceso al menú "Opciones"). Esta contraseña protege los parámetros de los módulos OVTB o OVBTGSM que estén conectados.

– Para configurar una contraseña: seleccione en la ventana principal (fig. 7) el elemento "Opciones" con el botón  $\bullet$  (7 – fig. 6) y, posteriormente, el elemento "Configuración de Oview" seguido de la opción "Contraseña de Oview" y programe la contraseña deseada.

*Nota – Cuando una contraseña está activa será solicitada cada vez que se acceda al menú "Opciones".*

– Para modificar o eliminar una contraseña existente: seleccione el elemento "Opciones" en la pantalla principal. Después de introducir la contraseña, seleccione "Configuración de Oview", seguido de "Contraseña de Oview" y, a continuación:

– programe una nueva contraseña y guarde las modificaciones; o bien,

– elimine la contraseña existente dejando vacío el espacio correspondiente y memorizando la modificación.

9 – Español

#### • *Oview con firmware a partir de la versión OV04*

A partir de la versión OV04 del firmware, Oview incorpora dos funciones: "Historial de eventos" y "Actualización de la central".

#### *Historial eventos*

Esta función permite visualizar en el Oview todas las operaciones hechas por los dispositivos presentes en la red a la cual está conectado el Oview. La adquisición de los datos (historial eventos) se ejecuta al inicio, de manera automática y no visible por el instalador, ni bien el Oview es conectado a la red: éste busca todos los dispositivos conectados a la red y memoriza en su propia memoria el historial de eventos de cada uno de ellos, sobreescribiendo los datos sobre aquellos anteriores.

Después de buscar los dispositivos presentes en la red, con el Oview todavía conectado, es posible visualizar el historial de eventos de un dispositivo a la vez de la siguiente manera: seleccione el dispositivo y, posteriormente, "Funciones avanzadas" → "Historial eventos". Para hojear los eventos, utilice  $\log$  pulsadores  $\blacktriangle$  v  $\nabla$ .

El historial eventos también se puede visualizar con "*Oview Software Suite*". En este caso, conecte el Oview al Pc o al ordenador de mano donde esté instalado el programa, seleccione en la página principal el elemento "Oview" y posteriormente "Funciones O-View" → "Configuraciones" → "Historial eventos". Se visualizará una lista con el historial eventos de todos los dispositivos presentes en la red a la cual ha sido conectado el Oview la última vez; para visualizar los eventos de un solo dispositivo, utilice el campo "Filtro dispositivo", seleccionando el dispositivo deseado en la lista visualizada.

El número máximo de eventos memorizables es de 300.

El historial eventos adquirido quedará memorizado en el Oview hasta que éste se conecte a otra red.

#### *Actualización central*

Esta función permite actualizar el firmware de una central de mando aprovechando la memoria interior del módulo adicional OVBT (o bien OVBTGSM) junto con el Oview.

El procedimiento está dividido en dos momentos operativos que pueden ejecutarse en diferentes momentos y lugar entre sí: 1) carga del nuevo firmware en el módulo adicional del Oview solo por medio de Bluetooth; 2) descarga del firmware en la central.

1. Cargar el nuevo firmware en el módulo adicional del Oview. Para cargar el firmware en el módulo adicional OVBT (o bien OVBTGSM), instale el módulo en el Oview, abra el programa "*Oview Software Suite*" (versión 1.3 o superior), inicie la búsqueda de los dispositivos y seleccione el dispositivo

Oview: posteriormente, seleccione el elemento "**Funciones avanzadas**" y luego "Cargar firmware central". Entonces, seleccione el fichero con el nuevo firmware y confirme. El fichero se memorizará automáticamente en el módulo adicional. Esta operación solo puede hacerse mediante la conexión de Oview por medio de Bluetooth y no a través de una conexión remota GPRS.

2. Descargar el nuevo firmware en la central. Para descargar el firmware en la central, conecte a ésta el Oview equipado con el módulo adicional con el nuevo firmware en la memoria y proceda con la actualización de la siguiente manera: elimine las posibles contraseñas; seleccione en el Oview el elemento "Menú" y luego "Funciones centrales" → "Funciones avanzadas" → "Actualización firmware". Entonces el Oview controlará que el firmware nuevo sea compatible con la central: si fuera compatible, mostrará el elemento "Iniciar", en caso contrario la actualización no podrá iniciar. Si la actualización no se concluye correctamente, la central quedará bloqueada esperando poder completar el procedimiento. Para desbloquearla habrá que seleccionar "**Opciones**" → "**Dispositivos en boot**" y reiniciar la carga del firmware.

# O UTILIZACIÓN DEL OVIEW CON LOS<br>O MÓDULOS *BLUETOOTH*® Y GS*M*® Eliminación del producto

l funcionamiento del Oview puede potenciarse utilizando el módulo *Bluetooth*® o *GSM*® y el software "Oview Software Suite", entregado con estos últimos (véase la fig. 1). Estos módulos y el software son accesorios opcionales; el software se suministra en 2 versiones: una para PC y otra para ordenador palmar. Para utilizar el software es necesario instalarlo en un PC, en un ordenador palmar y/o en un Smartphone que tengan una conexión *Bluetooth*® y/o *Internet*.

– Conexión *Bluetooth*®: permite conectarse al Oview gracias a un módulo Bluetooth® (a instalar en el Oview). Este tipo de conexión permite la comunicación con el Oview desde una distancia máxima de alrededor de 10-15 m sin obstáculos, o de pocos metros con obstáculos (paredes o demás).

– La conexión *Internet*: permite conectarse al Oview gracias a un módulo *GSM*® (a instalar en el Oview). Este tipo de conexión permite la comunicación con el Oview a través de la red *GSM*®. En este caso, la comunicación puede hacerse desde cualquier distancia, siempre y cuando haya cobertura de red. Con el módulo *GSM*® también es posible utilizar un smartphone y un teléfono móvil normal: con estos es posible enviar un mando a la automatización mediante una llamada telefónica o un Sms; con el smartphone, dotado de sistema operativo *Window*® Mobile, también es posible utilizar el software "Oview software suite".

El software "Oview Software Suite" ofrece gráfica detallada y el teclado del PC y del ordenador palmar agiliza la navegación y la escritura de los datos.

Con este Software el instalador puede realizar todas las operaciones que se pueden ejecutar normalmente con el Oview y también puede crear un archivo de datos para gestionar y memorizar las modificaciones realizadas a los dispositivos programados; además puede realizar un diagnóstico con informaciones gráficamente más completas e inmediatas, y actualizar el firmware de un dispositivo.

Este producto está formado de varios tipos de materiales: algunos pueden ser reciclados y otros deben ser eliminados. Infórmese sobre los sistemas de reciclaje o de eliminación previstos por las normativas vigentes locales para esta categoría de producto.

¡Atención! algunas piezas del producto pueden contener sustancias contaminantes o peligrosas que, si se las abandonara en el medio ambiente, podrían provocar efectos perjudiciales para el mismo medio ambiente y para la salud humana.

El producto contiene una pila que debe quitarse y no debe arrojarse en los residuos normales porque contiene sustancias contaminantes; por consiguiente, hay que eliminarla o reciclarla según los métodos de recogida selectiva previstos por las normativas vigentes locales.

Tal como indicado por el símbolo de aquí al lado, está prohibido arrojar este producto en los residuos urbanos. Realice la "recogida selectiva" para la eliminación, según los métodos previstos por las normativas vigentes locales, o bien entregue el producto al vendedor cuando compre un nuevo producto equivalente.

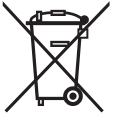

**¡Atención!** – Las normas locales vigentes pueden prever sanciones importantes en el caso de eliminación abusiva de este producto.

### Características técnicas del producto

El Oview es fabricado por Nice S.p.a. (TV) I.

- Tipología: unidad de mando, programación y diagnóstico para dispositivos con conexión BusT4
- Tecnología adoptada: comunicación serial half duplex 19200 Bps en bus diferencial para el envío de los mandos, la modificación de los parámetros y el control de los datos de diagnóstico
- **Interfaz gráfica:** pantalla LCD 128 x 64 dots (46 x 29 mm); 2,2"
- **Dispositivo de entrada operador:** joypad con  $5 + 2$  botones
- Iluminación de la pantalla/botones: luz blanca (coordenadas cromáticas:  $X = 0,29-0,33$ ;  $Y = 0,30-0,34$ )
- Reloj fechador: interno, con batería de reserva (duración mínima 10 años)
- Número máximo de mandos por hora: 64
- Historial de eventos: capacidad de almacenamiento de 400 eventos
- Longitud del cable de conexión:
	- cable suministrado: 2 m
	- otro cable: hasta 700 m, medido de punta a punta
- Alimentación: suministrada por los dispositivos presentes en el BusT4
- Corriente absorbida: 20 mA máximo (sin accesorios)
- **Aislamiento: Clase III**
- Grado de protección de la caja: IP 20 (utilización exclusiva en entornos interiores y protegidos).
- **Temperatura de trabajo:** de  $-20^{\circ}$ C a  $+55^{\circ}$ C
- **Dimensiones (mm):**  $107 \times 61 \times h$  20 (con soporte de pared: 125 x 70 x h 32)
- **Peso:**  $75 g$  (sin cable)

#### ■ Accesorios opcionales:

- módulo para conexión con tecnología *Bluetooth* ®
- módulo para conexión con tecnología *GSM* ® –*GPRS* ®

### DECLARACIÓN CE DE CONFORMIDAD

Declaraciones de conformidad con la Directiva 1999/5/CE

Nota: el contenido de la presente declaración se corresponde con cuanto se declara en el documento oficial presentado en la sede de Nice S.p.a. y, en particular, con la última revisión *disponible antes de la impresión de este manual. El texto aquí contenido se ha adaptado por cuestiones editoriales. No obstante, se puede solicitar una copia de la declaración original a Nice S.p.a. (TV) I.*

Número de declaración: 278/OV **Idioma: ES** Idioma: ES

El abajo firmante, Luigi Paro, en calidad de Director General, conforme a las especificaciones que se detallan a continuación y bajo su propia responsabilidad, realiza la siguiente declaración:

Nombre del fabricante: NICE S.p.A.

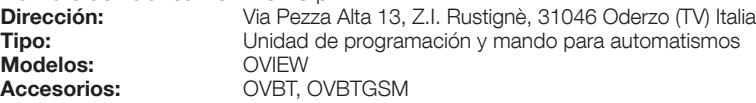

El producto cumple con los requisitos esenciales estipulados en el artículo 3 de la siguiente directiva comunitaria, conforme al uso para el que están previstos tales productos:

• Directiva 1999/5/CE DEL PARLAMENTO EUROPEO Y DEL CONSEJO, de 9 de marzo de 1999, sobre equipos radioeléctricos y equipos terminales de telecomunicación y reconocimiento mutuo de su conformidad, en virtud de las siguientes normas armonizadas:

- · Protección de la salud [art. 3, apartado 1, letra a)]: EN 50371:2002, EN50360:2001+A1:2006
- · Seguridad eléctrica [art. 3, apartado 1, letra a)]: EN 60950-1:2006+A11:2009
- · Compatibilidad electromagnética [art. 3, apartado 1, letra b)]: EN 301 489-1 V1.8.1:2008, EN 301 489-17 V1.4.1:2002, EN301489-7 V1.3.1:2005

· Espectro radioeléctrico (art. 3, apartado 2): EN300328 V1.7.1:2006, EN300440-2 V1.1.2:2004, EN 301511 V9.0.2:2003

En virtud de la Directiva 1999/5/CE (anexo V), el producto resulta ser de Clase 1 e incorpora la marca:  $\in\,$  6682

Asimismo, el producto cumple los requisitos previstos en las siguientes directivas comunitarias:

• DIRECTIVA 2004/108/CE DEL PARLAMENTO EUROPEO Y DEL CONSEJO de 15 de diciembre de 2004 relativa a la aproximación de las legislaciones de los Estados miembros en materia de compatibilidad electromagnética y por la que se deroga la Directiva 89/336/CEE, según las siguientes normas armonizadas: EN 61000-6-2:2005 y EN 61000-6-3:2007

Oderzo, 1 de marzo de 2012 **Luici Paro de 2012** a controllado e a controllado e a controllado e a controllado e a controllado e a controllado e a controllado e a controllado e a controllado e a controllado e a controllado

### MANUAL DE USO

#### ADVERTENCIAS Y PRECAUCIONES GENERALES PARA LA **SEGURIDAD**

¡ATENCIÓN! *– Todas las operaciones de instalación, conexión, programación y mantenimiento del producto deben ser llevadas a cabo exclusivamente por un técnico cualificado.*

Respete las siguientes advertencias:

#### – no deje que los niños accedan al Oview.

– utilice un paño suave y ligeramente humedecido (no mojado) para la limpieza superficial del producto. **Importante** – No utilice líquidos que contenga alcohol, benceno, disolventes u otras sustancias inflamables. El uso de dichas sustancias podría averiar el producto.

- trate con cuidado la pantalla LCD sin rayarla.
- conserve con cuidado este manual para facilitar las consultaciones futuras.

– al final de la vida útil del producto, controle que sea reciclado o eliminado según las normas locales vigentes.

#### DESCRIPCIÓN DEL OVIEW

El Oview, utilizado como dispositivo de mando fijado a la pared, está siempre activo porque está alimentado directa y continuamente por la automatización a la que está conectado. Si el Oview no se utiliza por un breve período de tiempo, su pantalla se coloca en stand-by (la luminosidad baja). Para reactivarlo es suficiente pulsar cualquier botón.

Para accionar una automatización es suficiente escribir en la pantalla del Oview el nombre de la automatización y enviar el mando con un botón (para más informaciones, lea el capítulo "Utilización del Oview como dispositivo de mando").

#### *• Leyenda de los botones del Oview*

El Oview está formado de los siguientes componentes (fig. A):

- 1 Pantalla LCD;
- 2 / 4 Botones con flecha  $\blacktriangleleft y \blacktriangleright$ : sirven para desplazarse entre los diferentes campos dentro de una ventana, o para desplazarse de una ventana a otra;
- $3/5 -$  Botones con flecha  $\triangle$  v  $\nabla$ : sirven para modificar los valores de un campo seleccionado o para desplazarse dentro de una lista;
- $6 -$  Botón : sirve para confirmar un valor;
- $7 -$ Botón  $\bullet$ : sirve para seleccionar el elemento que aparece en la parte inferior izquierda de la pantalla (9);
- 8 Botón  $\bullet$ : sirve para seleccionar el elemento que aparece en la parte inferior derecha de la pantalla (10).

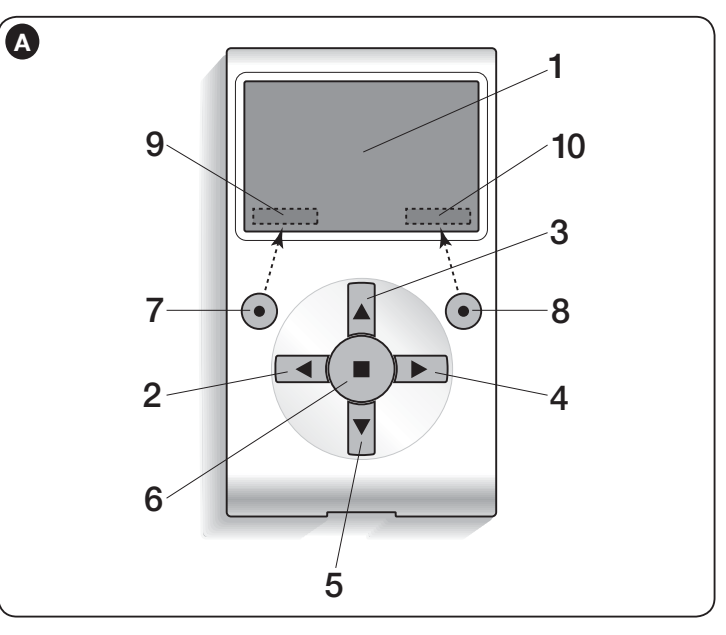

#### *• Ventana principal del Oview*

Después de haber activado el Oview, se abre una ventana llamada "ventana principal". Los elementos que componen esta ventana son (fig. B):

- A Icono que identifica el tipo de dispositivo conectado; ante la presencia de una red de dispositivos, en la pantalla aparece el primer dispositivo localizado automáticamente que pertenece a un conjunto determinado.
- B Nombre del dispositivo seleccionado.
- C Número que indica el conjunto al que pertenece el dispositivo seleccionado.

 $\mathfrak{L}$ 

- $D -$  Fecha y hora local.
- E "Mandos": este elemento permite acceder a todas las funciones disponibles para accionar uno o varios dispositivos.
- F "Opciones": este elemento permite acceder a todas las funciones disponibles para programar un dispositivo.

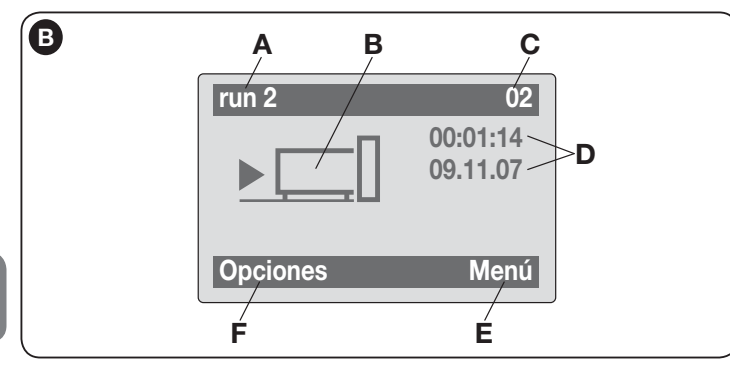

#### UTILIZACIÓN DEL OVIEW COMO DISPOSITIVO DE MANDO

Para accionar una automatización se puede proceder de dos maneras. Después de haber seleccionado el conjunto al que pertenece la automatización a accionar, envíe el mando deseado en una de las siguientes modalidades:

- 1) para enviar un mando directo, utilice uno de los siguientes botones:
- $-$  **ABRIR** = botón  $\triangle$  (3 fig. A)
- $-$  STOP = botón  $(6 fig. A)$
- $-$  **CERRAR** = botón  $\Psi$  (5 fig. A)

2) para enviar un mando especial disponible en la automatización, seleccione en la ventana principal (fig. B) el elemento "Opciones" con el botón  $\bullet$  (7 – fig. A) y, posteriormente, seleccione el elemento "Mandos". Después, seleccione el mando deseado en la lista que aparece.

Entonces, para confirmar el mando escogido, seleccione "Seleccionar" con el botón  $\bullet$  (8 – fig. A) o vuelva a la ventana anterior seleccionado "Atrás" con el botón  $\bullet$  (7 – fig. A).

*Nota – El tipo y el número de los mandos presentes en esta lista cambian según el tipo de automatización seleccionada.*

#### FUNCIONALIDAD DEL OVIEW

#### *• Programación de los mandos horarios*

El Oview incorpora un reloj interno que puede ser utilizado para programar el envío automático de los mandos a una automatización. *Nota – Si por un corte de energía eléctrica el Oview se quedara sin alimentación, su reloj seguirá funcionando regularmente; pero si durante el corte de energía estaba programado el envío de un mando, éste no se ejecutará pero quedará igualmente programado.*

Para programar la ejecución automática de los mandos en días y horarios deseados, proceda de la siguiente manera:

a) seleccione el conjunto al que pertenece la automatización a programar;

b) seleccione en la ventana principal (fig. B) el elemento "Opciones" con el botón  $\bullet$  $(7 - fig. A)$  y, posteriormente, seleccione el elemento "Mandos horario";

c) inserte en los espacios correspondientes en la ventana que se abre (fig. C) selecionar "Nuevo" para crear un nuevo mando horario con los días y los horarios deseados;

d) confirme la programación seleccionando el elemento "OK" con el botón  $\bullet$  (8 – fig. A).

Importante – Controle que el reloj esté ajustado exactamente en la hora local.

Atención – Los mandos horarios funcionan únicamente si se activa (ON) el mando "Activación mandos horarios" (en el elemento "Opciones").

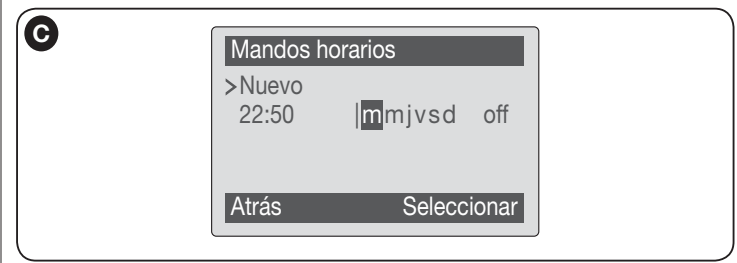

#### • *Regulación de los parámetros de funcionamiento del Oview*

Para regular los parámetros de funcionamiento del Oview hay que seleccionar en la ventana principal (fig. B) el elemento "Opciones" con el botón  $\bullet$  (7 – fig. A) y, posteriormente, el elemento "Configuración de Oview".

En la pantalla aparece la lista de los parámetros disponibles: "Nombre" - "Fecha/hora" - "Luminosidad display" - "Luminosidad botones" - "Contraseña de Oview" - "Informaciones" - "Idioma" - "Opciones red".

 $\mathbf{S}$ 

15 – Español

Para visualizar y modificar cualquier parámetro es necesario seleccionarlo y trabajar en la ventana que se abre. ¡Atención! *– Algunos de estos parámetros puede bloquearse por el instalador y, por tanto, no ser modificables.*

- Nombre: sirve para asignar al Oview un nombre personal para identificarlo fácilmente en una red de dispositivos;
- $-$  Fecha/hora: sirve para regular la fecha y la hora local. Con los botones flecha  $\blacktriangleleft$  y  $\blacktriangleright$  (2 y 4 – fig. 6) es posible desplazarse entre los espacios dedicados a la fecha y a la hora y, con los botones  $\triangle$  y  $\nabla$  (3 y 5 – fig. 6) es posible modificar sus valores;
- Luminosidad display: sirve para regular la luminosidad del display. Puede ser configurado con un valor comprendido entre un mínimo de 0% y un máximo de 100%. Nota – Después de 30 segundos de inactividad del display, la luminosidad disminuye al valor mínimo configurado;
- Luminosidad botones: sirve para regular la luminosidad de los botones. Puede ser configurado con un valor comprendido entre un mínimo de 0% y un máximo de 100%. Nota – Después de 30 segundos de inactividad de los botones, la luminosidad disminuye al valor mínimo configurado;
- Contraseña de Oview: *consulte el párrafo "Contraseña de Oview"*;
- Informaciones: sirve para visualizar exclusivamente los datos técnicos del Oview, sin la posibilidad de modificarlos;
- Idioma: sirve para configurar el idioma deseado;
- Opciones red: este elemento contiene los parámetros "grupo" y "dirección". Estos se utilizan para modificar el grupo al que pertenece el Oview y la dirección personal de éste.

#### • *Programación de las funciones de una automatización*

Para acceder a las funciones programables de una automatización es necesario seleccionar en la ventana principal (fig. B) el elemento "menú" con el botón  $\bullet$  (8)  $-$  fig. A).

En la ventana que se abre, al seleccionar la automatización a programar podría ser necesario insertar una contraseña.

#### • *Trabajar con la "Contraseña de Oview"*

Para que las personas no autorizadas, por ejemplo, desconocidos y niños, no puedan acceder a algunas funciones programables (por ejemplo, las programaciones horarias), el Oview ofrece la posibilidad de programar una "Contraseña de Oview".

– Para configurar una contraseña: seleccione en la ventana principal (fig. 7) el elemento "Opciones" con el botón  $\bullet$  (7 – fig. 6) y, posteriormente, el elemento "Configuración de Oview", seguido de la opción "Contraseña de

Oview" y programe la contraseña deseada.

*Nota* – *Cuando una contraseña está activa será solicitada cada vez que se acceda al menú "Opciones".*

– Para modificar o eliminar una contraseña existente: seleccione el elemento "Opciones" en la pantalla principal. Después de introducir la contraseña, seleccione "Configuración de Oview", seguido de "Contraseña de Oview" y, a continuación:

– programe una nueva contraseña y guarde las modificaciones; o bien,

– elimine la contraseña existente dejando vacío el espacio correspondiente y memorizando la modificación.

#### **Originalanleitungen**

#### INFORMATION ÜBER DIE MARKENZEICHEN

Die Markenzeichen *BLUETOOTH*®, *GPRS*®, *GSM*® sind von den jeweiligen Eigentümern registrierte Markenzeichen; die Namen der in diesem Handbuch angegebenen Produkte können auch von den jeweiligen Eigentümern registriert werden.

#### **WICHTIG**

Dieses Symbol zeigt die Themen an, die eine mögliche Gefahrenquelle darstellen. Die dieses Symbol darstellenden Vorgänge dürfen nur von qualifiziertem und erfahrenem Personal ausgeführt werden, wobei die örtlich geltenden Sicherheitsbestimmungen und die vorliegenden Anleitungen eingehalten werden.

## DEUTSCH HINWEISE UND GENERELLE

#### UNTER SICHEREN BEDINGUNGEN ARBEITEN!

ACHTUNG! *– Für die Sicherheit der Personen müssen diese Anleitungen eingehalten werden.*

ACHTUNG! *– Für die Sicherheit bedeutende Anleitungen, somit müssen sie aufbewahrt werden.*

#### ACHTUNG! *– Alle Installierungs-, Anschluss-, Programmierungs- und Wartungsarbeiten des Produkts dürfen ausschließlich von einem qualifi zierten Techniker ausgeführt werden!*

Nice behält sich das Recht vor, jederzeit, vorläufig oder dauerhaft, die angebotenen Leistungen zu verändern oder zu deaktivieren, auch ohne den Benutzer davon in Kenntnis zu setzen. Dieser stimmt zu und vereinbart, dass Nice in keiner Weise gegenüber dem Benutzer selbst oder gegenüber Dritten aufgrund der Veränderung, der Unterbrechung oder der Deaktivierung haftbar gemacht werden kann.

#### Die folgenden Hinweise einhalten:

– Keine Änderungen an den Produktteilen vornehmen, außer die in diesem Handbuch vorgesehenen. Nicht zugelassene Vorgänge können Gefahren und eine mangelhafte Funktion hervorrufen. Der Hersteller lehnt jede Verantwortung für Schäden aus willkürlich geänderten Produkten ab.

– Das Produkt wurde entwickelt, um in Innenräumen benützt zu werden. Es darf nur bei geeigneten klimatischen Bedingungen in Außenbereichen benützt werden. Seine Hülle schützt nicht vor Einsickerungen von Wasser oder anderen flüssigen Substanzen.

– Wenn das Produkt als Steuerung verwendet wird, muss es an einem geeigneten Ort installiert werden, der für Kinder nicht zugänglich ist, und bei einer Höhe vom Boden nicht unter 150 cm.

– Zur Reinigung der Produktoberfläche ein weiches leicht feuchtes Tuch (nicht nass) verwenden. Wichtig – Keine Alkohol, Benzol, Lösungsmittel oder andere brennbare Substanzen enthaltenden Flüssigkeiten verwenden. Die Anwendung dieser Substanzen könnte das Produkt beschädigen.

– Den LCD-Bildschirm sorgfältig behandeln und Kratzer vermeiden.

– Dieses Handbuch sorgfältig aufbewahren, um eventuelle zukünftige Programmierungs- oder Wartungsarbeiten des Produkts zu erleichtern.

– Das Verpackungsmaterial des Produkts bei Einhaltung der örtlich geltenden Bestimmung entsorgen.

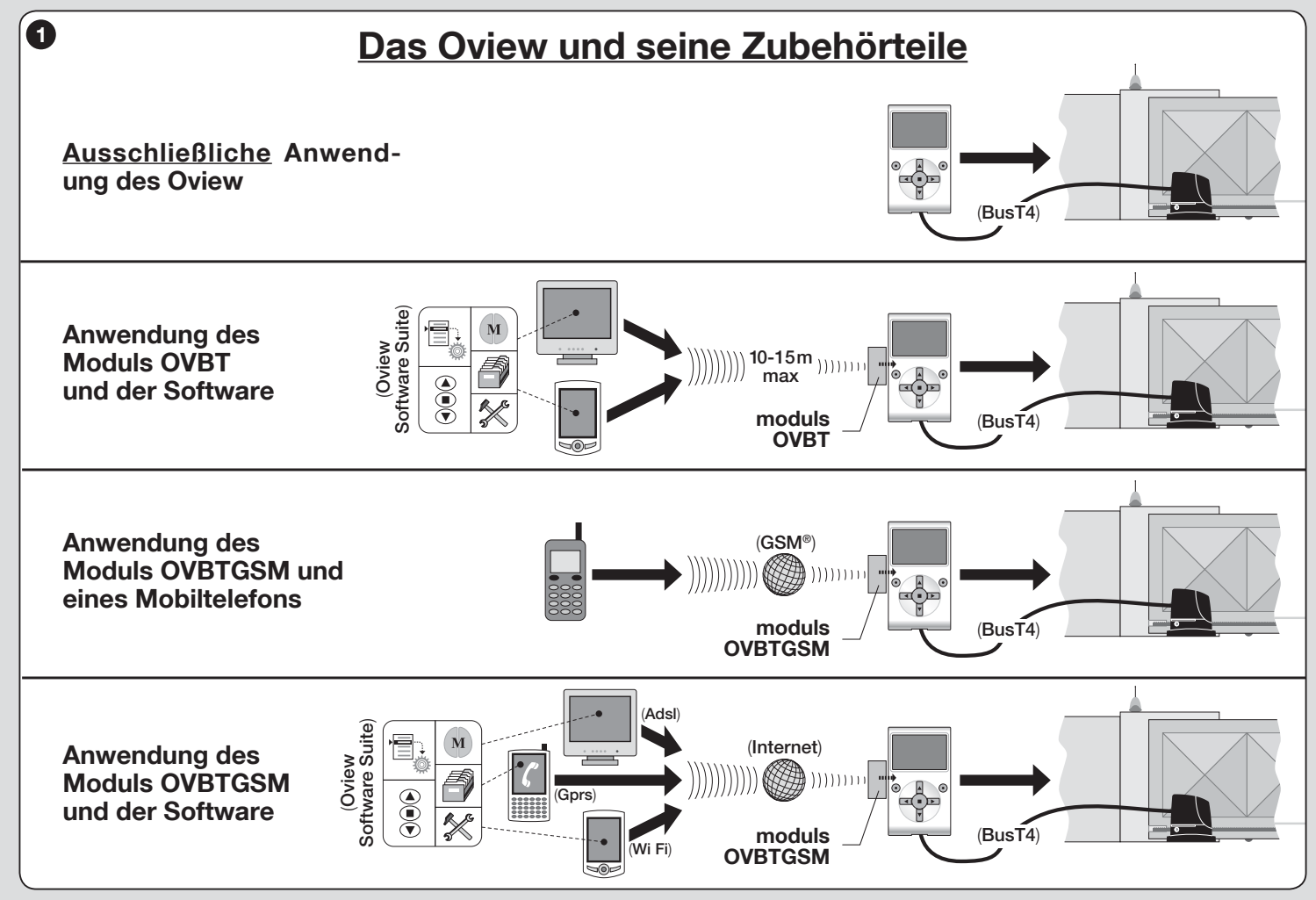

Deutsch – 2

**DE** 

## BESCHREIBUNG DES PRODUKTS UND<br>VERWENDUNGSZWECK

Das Produkt Oview ist eine Vorrichtung zur Programmierung und Steuerung der Vorrichtungen Nice mit "BusT4", die zur Bewegung von Toren, Garagentoren, Straßensperren mit beweglicher Stange und anderen ähnlichen Anwendungen verwendet werden.

#### Jede andere Anwendung wird als zweckentfremdet betrachtet! Der Hersteller ist nicht für Schäden durch eine falsche Anwendung des Produkts entgegen der Angaben dieses Handbuchs verantwortlich.

#### 1.1 – Hauptsächliche Funktionseigenschaften des Oview

Die Vorrichtung Oview dialogiert mit den anderen Vorrichtungen durch das Kabel BusT4; somit kann sie nur ausschließlich mit den Produkten kommunizieren, die über einen Stecker BusT4 verfügen, d.h. die Teil des Systems "NiceOpera" sind (*für Informationen über dieses System bezieht man sich auf den seitlichen Abschnitt "Was ist Nice Opera"*).

Das Oview wird nur aktiviert, wenn es an eine Vorrichtung angeschlossen wird, da seine Speisung direkt durch diese erfolgt.

Das Oview kann als System zur Programmierung von Vorrichtungen wie auch als System zur Steuerung von Automatisierungen angewendet werden. Die Verwendung des Oview ist besonders für Automatisierungsanlagen mit einem hohen technologischen Wert geeignet, da folgendes ermöglicht wird:

– Programmieren einer Vorrichtung oder mehrerer in einem Netz angeschlossener Vorrichtungen;

– Steuerung einer oder mehrerer Automatisierungen;

– Die Diagnose einer oder mehrerer in einem Netz angeschlossener Vorrichtungen ausführen.

– Archivierung(\*) der Einstellungen und Programmierungen der Vorrichtungen (die Archivierung ist zum Beispiel nützlich, um die Vorrichtung im Falle eines Austausch eines Anlagenbestandteils schnell erneut zu konfigurieren).

*(\*) Anmerkung – Die Archivierung ist nur bei Anwendung der zusätzlichen Software des Oview verfügbar (Bezug: Kapitel 7).*

Das Oview ist geeignet, um durch den *Installateur* wie durch den *Anwender* angewendet werden zu können. Mit nur einem Oview kann der Installateur die Daten programmieren und ändern und die Wartung jeder Vorrichtung in der

Anlage. Der Anwender kann das Oview dagegen verwenden, um täglich eine oder mehrere Automatisierungen zu steuern.

Wenn es der Installateur wünscht, kann er dem Anwender auch die Programmierung einiger Parameter zur Verfügung zu stellen. Das kann nützlich sein, falls der Anwender den Wunsch hat, die Werte dieser Parameter während der Anwendung der Automatisierung zu ändern.

Bei Anwesenheit eines Vorrichtungsnetzes bietet die Anwendung des Oview dem Installateur den Vorteil, alle in einer Anlage vorliegenden Vorrichtungen einzeln zu konfigurieren, wodurch der normalerweise notwendige Aufwand, die Zeit und die Versetzungen reduziert werden.

*Hinweis – Für weitere Informationen, wie ein Bus-Netz gebildet wird und wie*  dieses konfiguriert und durch Oview überwacht werden muss, bezieht man *sich auf das Handbuch "NiceOpera System Book", das in der Web-Site www. niceforyou.com gefunden werden kann.*

#### 1.2 – Zubehörteile (Optionals)

Das Oview besitzt ein 2 m langes Kabel für den direkten Anschluss an eine Vorrichtung und eine Halterung zur Befestigung des Produkts an die Wand.

#### Alle anderen Zubehörteile sind Optionals; sie lauten:

- Modul *Bluetooth*®, mit der Software "Oview Software Suite";
- Modul *GSM®*, mit der Software "Oview Software Suite".

#### Was ist ..NiceOpera"

*Nice Opera ist ein System, das aus verschiedenen Vorrichtungen besteht, die normalerweise in Automatisierungsanlagen von Toren, Garagentoren und beweglichen Straßensperren angewendet werden. Diese Vorrichtungen lauten:*

- *Die Sender der Serie NiceOne;*
- *Die Empfänger der Serie NiceOne;*
- *Die Zentralen der Getriebemotoren mit "BUST4"-Anschluss.*

Diesen Vorrichtungen können andere vervollständigende Vorrichtungen (Software und Hardware) zugefügt werden:

*– die Programmiereinheit O-Box mit diesbezüglicher Software für die Sender und Empfänger;*

– *die Programmiereinheit Oview für die Steuerzentralen und die Empfänger;*

3 – Deutsch

*– ein Modul* Bluetooth ® *und eine diesbezügliche Software für die Kommunikation der Daten zwischen Oview und einem Personal Computer oder einem Handcomputer;*

*– ein Modul* GSM ® *und eine diesbezügliche Software für die Kommunikation der Daten via Internet zwischen Oview und einem Personal Computer oder einem Handcomputer.*

*Mit dem Modul Gsm ® ist es möglich, auch ein Smartphone und ein normales Mobiltelefon zu verwenden: mit diesen kann per Anruf oder SMS ein Befehl an die Automatisierung gesendet werden; mit dem Smartphone und dem Betriebssystem* Window® Mobile *kann auch die Software "Oview software suite" angewendet werden.*

#### INSTALLIERUNG DES OVIEW 2 INSTALLIERUNG DES OVIEW<br>2 ALS STEUERVORRICHTUNG

Zur Anwendung des Oview als feste Vorrichtung zur Steuerung von Automatisierungen muss es an einem geeigneten Ort installiert werden, der für Kinder nicht zugänglich ist, und bei einer Höhe vom Boden nicht unter 150 cm.

Zur Wandinstallierung wird die in der Verpackung vorliegende Halterung verwendet und laut Abb. 2 vorgegangen.

Daraufhin das Oview an den Automatismus schließen, wobei man sich auf *Kapitel 3* bezieht.

#### ––– PFLICHTEN DES INSTALLATEURS –––

WICHTIG – Nach der Installation und Programmierung des Oview als Steuervorrichtung, muss der Installateur dem Kunden den Teil dieses Hand-buchs aushändigen, das als "Gebrauchsanweisung" bezeichnet wird.

Wenn er dem Kunden außerdem den Zugriff zu einigen Programmierfunktionen ermöglichen möchte, müssen auch die Informationen über diese Funktionen ausgehändigt werden, die auf der Website www.niceservice.com im Bereich ..Download" enthalten sind.

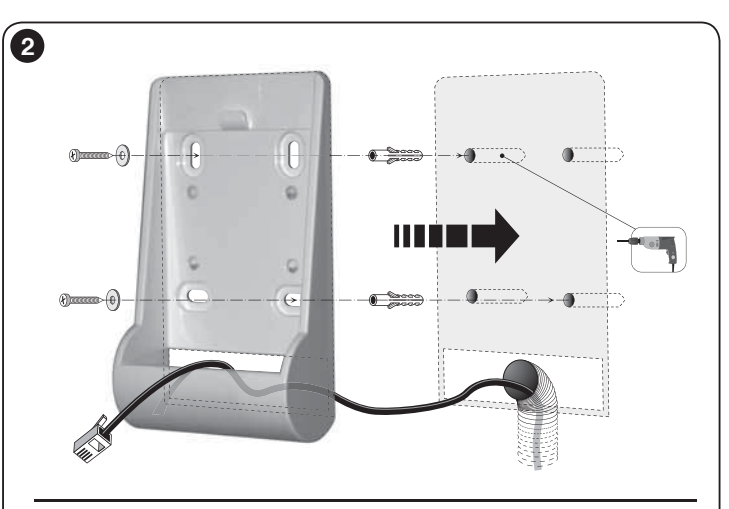

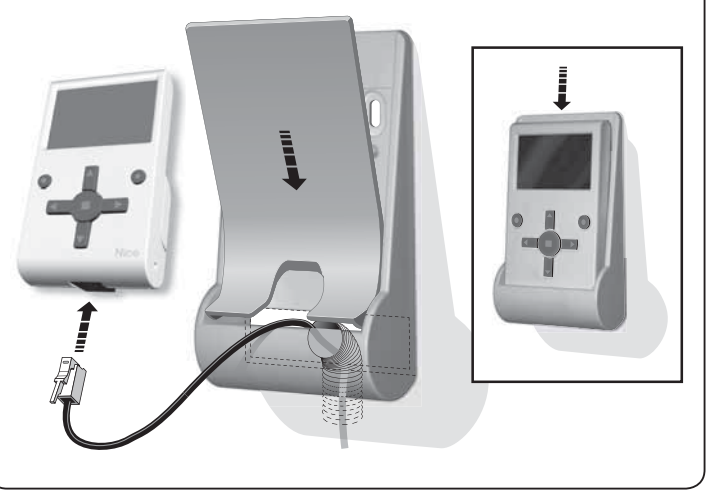

# ANSCHLUSS DES OVIEW 3 AN EINE VORRICHTUNG

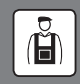

Das Oview kann auf zwei verschiedene Arten an eine Vorrichtung angeschlossen werden:

• vorübergehender Anschluss: Dieser Anschluss ermöglicht die Anwendung des Oview als tragbare Programmiereinheit. Für diesen Anschluss kann das mitgelieferte Kabel (2 m) benützt werden, indem es an den Anschluss des Oview (Abb. 4) und an den Anschluss "BusT4" in der Steuerzentrale der zu programmierenden Vorrichtung angeschlossen wird (*Abb. 5 – Um zu diesem Anschluss zu gelangen, bezieht man sich auf die Gebrauchsanleitung der Vorrichtung*).

• definitiver Anschluss: Dieser Anschluss ermöglicht die Anwendung des Oview als feste Steuer- und Programmiereinheit. Bei diesem Anschluss ist es wahrscheinlich, dass das mitgelieferte Kabel (2 m) nicht ausreichend lang ist. Somit muss ein Verlängerungskabel oder ein neues Kabel mit passender Länge und den folgenden Eigenschaften verwendet werden:

- *zu verwendende Steckerart:* Stecker RJ45 6/4 (Gehäuse 6 mit 4 Kontakten); es handelt sich um Stecker, die normalerweise in Telefonanlagen verwendet werden.

#### - *Kabel arten, die benützt werden können*:

flaches Telefonkabel mit 4 Leitungen:

Kabel für Alarmanlage mit Leitungen (4 x 0,22 mm);

 Kabel UTP Kategorie 2, mit 4 Leitungen (wenn das Kabel mehr aufweist, müssen die überschüssigen beseitigt werden);

 Kabel STP Kategorie 5, mit 4 Leitungen (wenn das Kabel mehr aufweist, müssen die überschüssigen beseitigt werden) und Abschirmung.

- *Höchstlänge des Kabels*: Bezug auf die Längen der Tabelle 1.

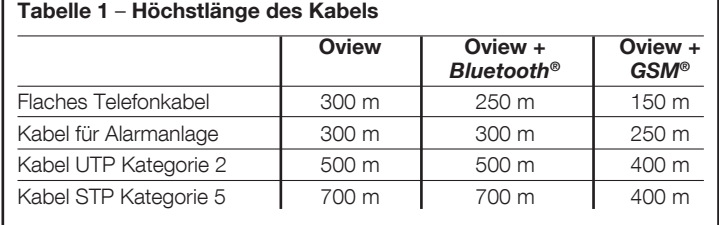

#### *Generelle Anmerkungen über die Tabelle 1:*

*• Die Höchstlängen der Kabel wurden für eine Anwendung in Umgebungen mit "privaten" elektromagnetischen Emissionsniveaus kalkuliert. Um eine höhere Zuverlässigkeit der Datenübertragung durch lange Kabel zu erreichen, sollten Kabel STP der Kategorie 5 verwendet werden, wobei die Abschirmung des Kabels wie folgt geerdet wird:*

 *– wenn die Vorrichtungen über eine "Stufenschaltung" (oder "Kettenschaltung") angeschlossen werden, die Abschirmung an die Vorrichtung anschließen, die an einem Ende der Kette positioniert ist;*

 *– Wenn die Vorrichtungen eine "Sternschaltung" aufweisen, die Abschirmung entweder an nur einer Vorrichtung oder in der Mitte des Sterns anschließen.*

*• Bei Anwesenheit eines Vorrichtungsnetzes, muss die Gesamtlänge des Kabels wie folgt kalkuliert werden:*

 *– wenn die Vorrichtungen über eine "Stufenschaltung" (oder "Kettenschaltung") angeschlossen werden, muss die Höchstlänge des Kabels zwischen den beiden Vorrichtung an den Enden der Kette kalkuliert werden.*

 *– Wenn die Vorrichtungen eine "Sternschaltung" aufweisen, muss die Höchstlänge de Kabels durch Summierung der beiden längsten Abzweigungen kalkuliert werden, wobei dieser Summe die Hälfte der Längen der anderen Abzweigungen zugefügt wird.*

 *Generell können für den Anschluss mehrerer Vorrichtungen in einem Netz entsprechende "T"-Anschlüsse benützt werden, die normalerweise als "Doppler" bezeichnet und normalerweise in Telefonanlagen benützt werden. Der anzuwendende Dopplertyp ist das Mod. RJ45 6/4 (Gehäuse 6 mit 4 Kontakten).*

*• Zur Erleichterung des Pressens des Steckers RJ45 an den beiden Kabelenden, ist es vorzuziehen, dass die internen Leitungen des gewählten Kabels "Litzen" aufweisen und*  somit nicht "starr" sind.

Nachdem die zu benützende Kabelart für den Anschluss des Oview an eine Vorrichtung festgesetzt wurde, wie folgt vorgehen:

- 01. Vor der Installierung des Produkts sicherstellen, dass alle notwendigen Werkzeuge und Material zur Ausführung der Arbeit zur Verfügung stehen. Außerdem prüfen, dass diese in einem guten Zustand sind und den örtlichen Sicherheitsbestimmungen entsprechen.
- 02. Die Position festsetzen, in der das Oview installiert wird.
- 03. Die Arbeiten zur Verlegung der Rohre oder der Schutzkanäle der Stromkabel vornehmen. *Anmerkung – Die Rohre oder die Kanäle schützen die Stromkabel vor Stößen und Brüchen.*
- 04. Nachdem das Kabel nun in das Schutzrohr geführt wurde und ein Kabel ohne Stecker verwendet wird, muss an jedes Ende des Kabels ein Stecker montiert und darauf geachtet werden, dieselbe Kabelfolge für beide Stecker anzuwenden (Abb. 3).
- 05. Dann das Kabel an den Anschluss des Oview (Abb. 4) und an den Anschluss "BusT4" an der Steuerzentrale der zu steuernden Vorrichtung

**DE** 

anschließen (*Abb. 5 – Um an diesen Anschluss zu gelangen, bezieht man sich auf die Gebrauchsanleitung der Vorrichtung*).

*Anmerkung – Für weitere Informationen bezüglich der in diesem Kapitel behandelten Themen, bezieht man sich auf das Handbuch "Nice Opera System Book".*

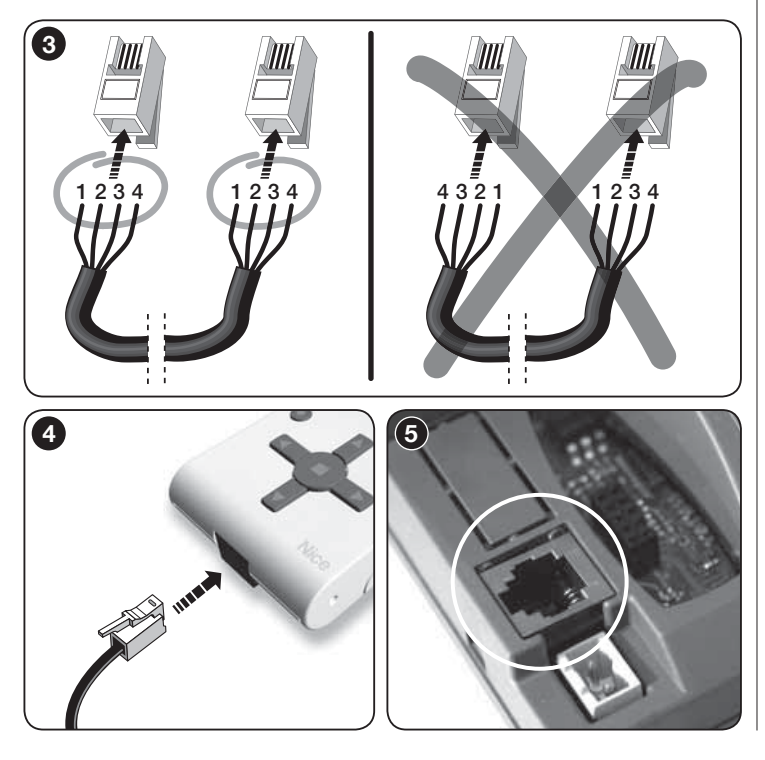

### $\Delta$  GENERELLE ANWENDUNG DES OVIEW

Oview aktiviert sich ausschließlich, wenn es an einer gespeisten Vorrichtung angeschlossen ist, da es von dieser gespeist wird.

Beim Einschalten des Oview erscheint auf dem Bildschirm eine Ikone, die die angeschlossene Vorrichtung darstellt.

#### *• Zeichenerklärung der Tasten des Oview*

Das Oview besteht aus den folgenden Teilen (Abb. 6):

- 1 LCD Bildschirm;
- $2/4$  Tasten mit dem Pfeil  $\triangleleft$  und  $\triangleright$ : Sie dienen dazu, um sich zwischen einem Feld und dem anderen innerhalb einer Bildschirmseite oder von einer Bildschirmseite zur anderen zu versetzen;
- 3 / 5 Tasten mit Pfeil A und  $\nabla$ : Sie dienen dazu, die Werte eines gewählten Felds zu ändern oder um sich innerhalb einer Liste zu versetzen;
- 6 Taste zur Bestätigung eines Werts;
- 7 Taste zur Auswahl des Punkts, der sich unten links im Bildschirm befindet (9):
- 8 Taste zur Auswahl des Punkts, der sich unten rechts im Bildschirm befindet (10).

#### *• Anfangsbildschirmseite des Oview*

Nachdem Oview aktiviert wurde, erscheint eine Bildschirmseite, die als "Anfangsbildschirmseite" bezeichnet wird. Die diese Bildschirmseite zusammensetzenden Elemente lauten (Abb. 7):

- A Name der gewählten Vorrichtung.
- **B** Ikone, die die angeschlossene Vorrichtungsart identifiziert; bei Anwesenheit eines Vorrichtungsnetzes wird auf dem Bildschirm die erste gefundene Vorrichtung angezeigt.
- C Nummer, die eine Gruppe anzeigt, zu der die gewählte Vorrichtung gehört.
- D Örtliche Uhrzeit und Datum.
- E "Menü": Dieser Punkt ermöglicht den Zugang zu allen verfügbaren Funktionen, um eine Vorrichtung zu programmieren.

F – "Optionen": Dieser Punkt ermöglicht den Zugriff auf alle verfügbaren Funktionen, um eine oder mehrere Vorrichtungen zu steuern und Oview zu konfigurieren.

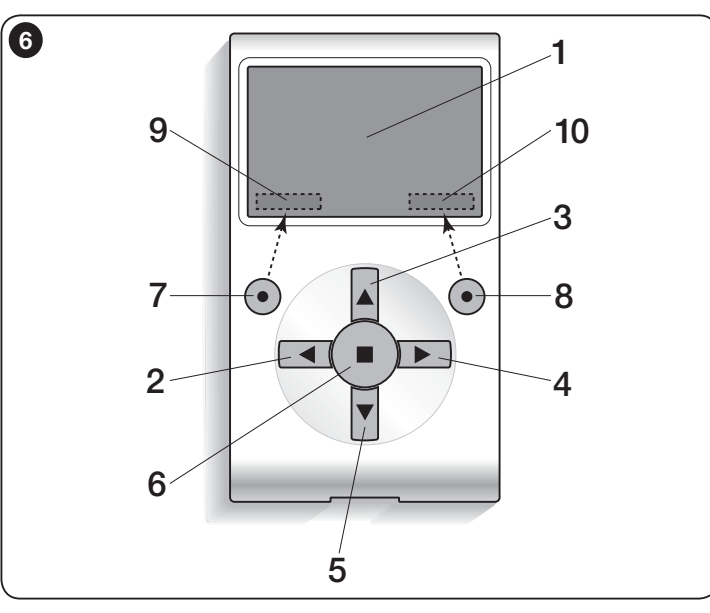

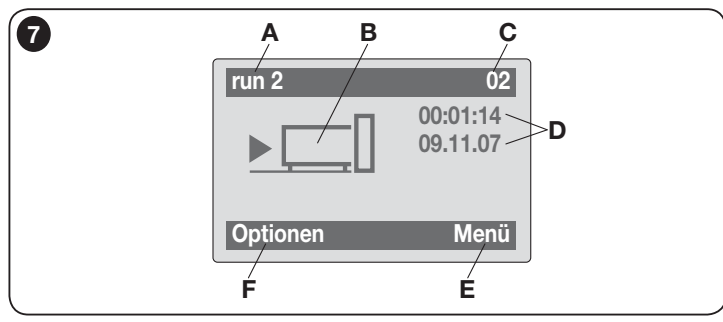

## DIE FUNKTIONEN DES OVIEW

#### *• Steuerung der Automatisierung*

Zur Steuerung einer Automatisierung kann auf zwei Weisen vorgegangen werden. Nachdem die Gruppe gewählt wurde, zu der die zu steuernde Automatisierung gehört, wird die gewünschte Steuerung wie folgt übertragen:

A) um eine direkte Steuerung zu übertragen, eine der folgenden Tasten nützen:

 $-$  ÖFFNEN = Taste  $\triangle$  (3 – Abb. 6)

 $-$  STOPP = Taste  $(6 -$ Abb. 6)

 $-$  SCHLIESSEN = Taste  $\Psi$  (5 – Abb. 6)

B) um eine spezielle Steuerung zu übertragen, die in der Automatisierung verfügbar ist, wird in der Anfangsbildschirmseite (Abb. 7) der Punkt "Optionen" mit der Taste  $\bullet$  (7 – Abb. 6) gewählt und daraufhin der Punkt "Steuerungen". Dann die gewünschte Steuerung in der erscheinenden Liste wählen.

Nun wird zur Bestätigung der gewählten Steuerung "Auswählen" mit der Taste  $\bullet$  (8 – Abb. 6) gewählt oder man kehrt in die vorherige Bildschirmseite zurück, indem "Zurück" mit der Taste  $\bullet$  (7 – Abb. 6) gewählt wird.

*Anmerkung – Die Art und die Anzahl der in dieser Liste vorhandenen Steuerungen ändern sich aufgrund der Typologie der gewählten Automatisierung.*

#### *• Die Uhrzeitensteuerungen programmieren*

Das Oview verfügt über eine interne Uhr, die genützt werden kann, um die automatische Übertragung der Steuerungen an eine Automatisierung an den gewünschten Tagen und Uhrzeiten zu programmieren. *Anmerkung – Wenn aufgrund eines Strom-Blackouts des Oview keine Speisung vorliegt, funktioniert die Uhr regulär weiter, wenn jedoch während des Blackouts die Übertragung einer Steuerung programmiert war, wird diese nicht ausgeführt.*

Zur Programmierung der automatischen Ausführung der Steuerungen an den gewünschten Tagen und Uhrzeiten, wie folgt vorgehen:

a) die Gruppe wählen, zu der die zu programmierende Automatisierung gehört; b) in der Anfangsbildschirmseite (Abb. 7) den Punkt "Optionen" mit der Taste  $\bullet$  (7 – Abb. 6) wählen und danach den Punkt "Steuerungen Uhrzeiten" auswählen; c) in der erscheinenden Bildschirmseite "Neu" wählen, um eine neue Uhr-
zeit-Steuerung zu erstellen (Abb. 8) und in den vorgesehenen Bereichen die gewünschten Tage und Uhrzei-

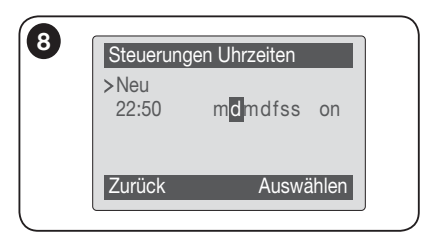

ten einfügen; d) die ausgeführte Programmierung durch Wählen des Punkts  $\mathbb{R}^n$  mit der Taste  $\bullet$  (8 – Abb.

6) bestätigen.

Wichtig - Sicherstellen, dass die Uhr genau auf die örtliche Uhrzeit eingestellt ist.

Achtung – Die Steuerungen Uhrzeiten funktionieren nur,

wenn (ON) beim Punkt "Aktivierung Steuerungen Uhrzeiten" aktiviert wird (unter dem Punkt "**Optionen**").

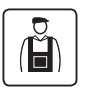

*• Die Steuerzentrale und den Empfänger programmieren*

Um die Parameter einer Vorrichtung zu programmieren, wie folgt vorgehen:

HINWEIS – Der Zugang zu den Funktionen im Punkt "Automatisierungen" kann die Eingabe eines Passwords fordern, wenn der Installateur entschieden hat, den Zugang zu den Programmierungsfunktionen zu schützen. Für weitere Klärungen bezieht man sich auf den Abschnitt "Mit den Passwords vorgehen".

a) Die Gruppe wählen, zu der die zu programmierende Vorrichtung gehört.

b) In der Anfangsbildschirmseite (Abb. 7) den Punkt "Menü" mit der Taste · (8 – Abb. 6) wählen: Im Bildschirm erscheint die Liste der in dieser Gruppe angeschlossenen und vorliegenden Vorrichtungen.

c) In dieser Bildschirmseite ist es möglich:

– die Liste der Namen der vorliegenden Vorrichtungen mit den Pfeiltasten A oder ▼ durchzugehen:

- $-$  zugang zur folgenden Gruppe durch die Pfeiltasten  $\blacktriangleright$  oder zur vorherigen Gruppe mit der Pfeiltaste
- die Auswahl einer Vorrichtung mit der Taste 8 bestätigen.

d) Nach der Bestätigung der Auswahl erscheint eine Bildschirmseite mit einem Menü der Funktionen.

Dieses Menü kann aus den folgenden Punkten bestehen:

– "**Funktionen Zentrale**" (enthält die spezifischen Funktionen der Steuerzentrale);

– **Radiofunktionen**" (enthält die spezifischen Funktionen des Empfängers);

– "Gemeinsame Funktionen" (enthält die Funktionen, die sich in allen Vorrichtungen befinden):

– "Fortschrittliche Funktionen" (enthält die Funktionen, die in den Steuerungen und Empfängern vorliegen);

– "Log in" (dient zum Zugriff auf eine Automatisierung, wenn im Vorfeld ein Password eingegeben worden ist);

– (usw.)

*Anmerkung – Die Anwesenheit einiger Punkte im "Menü der Funktionen" hängt von der gewählten Vorrichtungsart ab.*

Nach Auswahl eines Punkts mit "Auswählen" bestätigen. Im Bildschirm erscheinen die Funktionen der Vorrichtung. Unten erscheint ein Symbol  $\mathcal F$ oder  $\overline{\mathbb{C}}$  das den Zugriffsmodus angibt:  $\mathcal F$  Installateur,  $\overline{\mathbb{C}}$  Anwender.

# *• Einstellen der Funktionsparameter des Oview*

Zur Einstellung der Funktionsparameter des Oview muss in der Anfangsbildschirmseite (Abb. 6) der Punkt "Optionen" mit der Taste  $\bullet$  (7 – Abb. 6) und daraufhin der Punkt .. Einstellungen Oview" gewählt werden.

Im Bildschirm erscheint die Liste der verfügbaren Parameter: "Name" - "Datum/ Uhrzeit" - "Leuchtstärke Display" - "Leuchtstärke Tasten" - "Password Oview" "Sprache" - - "Informationen" - "Sprache" - "Netz-Optionen".

Zur Anzeige und Änderung jedes einzelnen Parameters muss dieser gewählt und in der erscheinenden Bildschirmseite vorgegangen werden.

- $-$  Name: wird genützt, um dem Oview einen persönlichen Namen zuzuweisen, um es leicht in einem Netz von Vorrichtungen identifizieren zu können:
- Datum/Uhrzeit: wird genützt, um das Datum und die örtliche Uhrzeit einzustellen. Mit den Pfeiltasten  $\triangleleft$  und  $\triangleright$  (2 e 4 – Abb. 6) kann man sich zwischen den Bereichen für das Datum und die Uhrzeit versetzen, mit den Tasten ▲ und  $\nabla$  (3 und 5 – Abb. 6) ist es möglich, die Werte zu ändern;
- Leuchtstärke Display: dient zur Einstellung der Leuchtstärke des Displays. Sie kann mit einem Wert zwischen mindestens 0% und höchstens 100% eingestellt werden. Anmerkung – Nach 30 Sekunden Funktionsunterbrechung des Displays wird die Leuchtstärke auf den eingestellten Mindestwert reduziert.
- Leuchtstärke Tasten: dient zur Einstellung der Leuchtstärke der Tasten. Sie kann mit einem Wert zwischen mindestens 0% und höchstens 100% eingestellt werden. Anmerkung – Nach 30 Sekunden Funktionsunterbre-

chung der Tasten, wird die Leuchtstärke auf den eingestellten Mindestwert reduziert;

- Password Oview: Bezugnahme auf Abschnitt "*Das Password des Oview* ";
- Sprache: wird genützt, um die gewünschte Sprache einzustellen;
- Informationen: ermöglicht ausschließlich, die technischen Daten des Oview ohne Änderungsmöglichkeit anzuzeigen;
- Netzoptionen: Dieser Punkt enthält die Parameter "Gesamtheit" und "Adresse". Sie werden benützt, um die Gruppe zu ändern, zu der Oview und die diesbezügliche persönliche Adresse gehört;

# *• Mit den Passwords vorgehen*

# *Die Passwords der Vorrichtungen "NiceOpera"*

Alle Vorrichtungen des Systems "NiceOpera", einschließlich das Oview, bieten dem Installateur oder dem Anwender die Möglichkeit, den Zugriff auf die sensiblen Daten für nicht autorisierte Personen durch die Programmierung eines Passwords einzuschränken.

### Das Password wird in der Vorrichtung gespeichert und schränkt den Zugriff auf die Funktionen unabhängig vom angeschlossenen Oview ein.

Wenn eine Vorrichtung mit einem Password geschützt ist, muss zum Beginn einer Programmierung das Verfahren "Log in" ausgeführt werden, das darauffolgende Log out erfolgt automatisch, wenn man zum Anfangsbildschirm zurückgeleitet wird.

Die an einer Steuerung einstellbaren Passwords sind von zweierlei Art: "Password Anwender" und "Password Installateur".

Wenn die Vorrichtung durch beide Passwörter geschützt ist, fordert Oview automatisch die Eingabe des Passwords.

Wenn das Password Installateur eingestellt und nicht das richtige Password unter dem Punkt "Log in" im auf diese Steuerung bezogenen Bildschirm eingegeben wird, ist der Zugriff auf die Menüs eingeschränkt. Insbesondere wenn man auf das Menü "Funktionen der Steuerung" zugreift, werden einige Punkte nicht und andere werden angezeigt, können jedoch nicht verändert werden.

Es besteht auch die Möglichkeit, ein Password Anwender einzustellen (nur dann gültig, wenn das Password Installateur eingestellt ist), das den Zugriff auf die Menüs durch diejenigen **vollständig** sperrt, die das Password nicht kennen.

Der Installateur kann entscheiden, welche Teile durch denjenigen, der mit dem Password Anwender zugreift, angezeigt und welche veränderbar sein sollen. Der Pfad zum Verändern der Zugriffsrechte ist: "Funktionen der Steuerung*"*  → *"*Erweiterte Funktionen" → "Anwenderrechte". Insbesondere: Durch Bewegen der Pfeile ▲ und ▼ kann jedem Menüpunkt eines der folgenden Rechte zugeordnet:

Nur Leserechte (sichtbar, jedoch nicht veränderbar)

■ Lese- und Schreibrechte (sichtbar und veränderbar)

∼ Der Menüpunkt ist für den Anwender nicht sichtbar.

Wenn kein Password eingestellt wird, ist das gesamte Menü sichtbar und veränderbar (man greift also als Installateur zu, mit allen Rechten). Es ist zu jedem Zeitpunkt möglich, zu sehen, mit welchem Profil man auf die Menüs zugreift, indem man das Symbol auf der unteren Zeile prüft ( $\heartsuit$  Anwender oder  $\blacktriangleright$  Installateur).

- Achtung! Wenn bei der Navigation Menüpunkte fehlen, bedeutet das, dass Passwörter eingestellt worden sind. Um auf das vollständige Menü zugreifen zu können, ist ein Log in mit dem Password Installateur erforderlich.
- Achtung! Die Passwords Installateur und Anwender sind unabhängig vom Password Oview. Diese schützen verschiedene Menüteile.

# *Das Password des Oview*

Das Oview ermöglicht die Programmierung eines "Password Oview". Das "Password Oview" dient zum Sperren des Zugriffs durch den Anwender auf Daten und Funktionen, die die ordnungsgemäße Funktion des Oview regeln (Zugriff auf das Menü "**Optionen**"). Dieses Password schützt auch die Parameter der Module OVTB oder OVBTGSM, sofern diese angeschlossen sind.

– Zum Einstellen eines Passwords: Auswählen in der Anfangsbildschirmseite (Abb. 7) den Punkt "Optionen" mit der Taste  $\bullet$  (7 – Abb. 6) und daraufhin, den Punkt "Einstellungen Oview". Nun den Punkt "Password Oview" wählen und das gewünschte Password programmieren.

*Anmerkung – Wenn ein Password aktiv ist, wird jedes Mal dann danach gefragt, wenn man auf das Menü "Optionen" zugreift.*

- Zur Änderung oder Entfernung eines bestehenden Passwords: In der Anfangsbildschirmseite den Punkt "**Optionen**" wählen. Nach Eingabe des Passwords ..**Einstellungen Oview**" und daraufhin ..**Password Oview**" wählen, dann

– das bestehende Password entfernen, wobei der leere Bereich belassen und die Änderung gespeichert wird.

9 – Deutsch

# • *Das Oview mit der Firmware Vers. OV04*

Ab der Version **OV04** verfügt das Oview über zwei Funktionen: "Ereignisaufzeichnung" und "Aktualisierung Steuerung".

### *Ereignisaufzeichnung*

Diese Funktion ermöglicht die Anzeige in Oview aller Tätigkeiten, die durch die Vorrichtungen im Netz ausgeführt werden, an das Oview angeschlossen ist. Die Erfassung der Daten (Ereignisaufzeichnung) erfolgt zu Beginn automatisch und ist für den Installateur nicht sichtbar, wenn Oview an das Netz angeschlossen wird: Dieser sucht alle im Netz vorhandenen Vorrichtungen und speichert die Ereignisse jedes einzelnen in seinem Speicher, wobei vorherige Daten überschrieben werden. Nach der Suche der im Netz vorliegenden Vorrichtungen und bei noch angeschlossenem Oview, kann die Ereignisaufzeichnung jeweils einer Vorrichtung wie folgt angezeigt werden: Die Vorrichtung wählen, dann den Punkt "Fortschrittliche Funktion" → "Ereignisaufzeichnung". Um die Ereignisse zu sehen, die Tasten▲ und ▼ verwenden.

Die Ereignisaufzeichnung kann auch mit "*Oview Software Suite*" angezeigt werden. In diesem Fall wird Oview an den Pc oder den Handcomputer geschlossen, in dem die Software installiert ist; in der Hauptbildschirmseite den Punkt "Oview", dann die "Funktionen O-View" → "Einstellungen" → "Ereignisaufzeichnung" wählen. Es erscheint eine Liste mit der Ereignisaufzeichnung aller Vorrichtungen im Netz, an das Oview das letzte Mal angeschlossen wurde; zur Anzeige der Ereignisse nur einer Vorrichtung das Feld "Filter Vorrichtung" nutzen, indem die gewünschte Vorrichtung in der erscheinenden Liste gewählt wird.

Die maximale Anzahl der speicherbaren Ereignisse liegt bei 300.

Die erfasste Ereignisaufzeichnung verbleibt im Speicher des Oviews, bis dieser an ein anderes Netz angeschlossen wird.

### *Aktualisierung der Steuerung*

Diese Funktion ermöglicht die Überarbeitung der Firmware einer Steuerung, indem der interne Speicher des zusätzlichen Moduls OVBT (oder OVBTGSM) gemeinsam mit Oview genützt wird.

Das Verfahren ist in zwei operative Momente unterteilt, die auch später und entfernt und getrennt ausgeführt werden können: 1) Laden der neuen Firmware in das zusätzliche Modul des Oview nur über Bluetooth; 2) Laden der Firmware in die Steuerung.

1. Laden der neuen Firmware in das zusätzliche Modul von Oview. Um die Firmware in das zusätzliche Modul OVBT (oder OVBTGSM) zu laden, wird das Modul in Oview installiert, die Software "*Oview Software Suite*" geöffnet (Version 1.3 oder höher), die Suche der Vorrichtungen gestartet und die Vorrichtung Oview gewählt, dann den Punkt "Fortschrittliche Funktionen" und dann "Laden Firmware Steuerung" wählen. Nun die Datei mit der neuen Firmware wählen und bestätigen. Die Datei wird automatisch in das zusätzliche Modul gespeichert. Dieser Vorgang ist nur durch Anschließen des Oview über Bluetooth möglich, und nicht über den GPRS-Anschluss.

2. Laden der neuen Firmware in die Steuerung. Um die Firmware in die Steuerung zu laden, wird diese mit Oview und dem zusätzlichen Modul mit der neuen Firmware im Speicher verbunden und die Aktualisierung wie folgt vorgenommen: Eventuelle Passwords beseitigen; dann im Oview den Punkt "Menü" wählen und dann "Funktionen Steuerungen" → "Fortschrittliche Funktionen" → "Aktualisierung Firmware". Nun prüft Oview, ob die neue Firmware mit der Steuerung kompatibel ist: Wenn sie kompatibel ist, wird der Punkt "**Start**" angezeigt, ansonsten kann die Aktualisierung nicht gestartet werden. Nachdem die Aktualisierung gestartet wurde und diese nicht erfolgreich abgeschlossen wird, bleibt die Steuerung gesperrt, bis das Verfahren abgeschlossen werden kann. Um sie zu lösen, muss der Punkt "Optionen" → "Vorrichtungen in Boot-Phase" gewählt und das Laden der Firmware gestartet werden.

# OVIEW MIT DEN MODULEN<br>**O**n *BLUETOOTH*® UND *GSM*® VERWENDEN Entsorgung des Produkts

Die Funktionstüchtigkeit des Oview kann durch Anwendung des Moduls *Bluetooth*® oder *GSM*® und der Software "Oview Software Suite" erweitert werden, die mit diesen geliefert wird (siehe Abb. 1). Diese Module und die Software sind zusätzliche Zubehörteile; die Software wird in 2 Ausführungen geliefert: Eine für PC und eine für einen Handcomputer. Zur Nutzung der Software ist es notwendig, sie in einem PC und/oder in einem Handheld-Computer und/oder in einem Smartphone zu installieren, die mit einem Anschluss *Bluetooth*® und/ oder *Internet* ausgestattet sind.

– Anschluss *Bluetooth*®: ermöglicht den Anschluss an Oview dank eines Moduls *Bluetooth*® (in das Oview zu installieren). Diese Anschlussart ermöglicht die Kommunikation mit Oview bei einer max. Distanz von zirka 10–15 mm, wenn keine Hindernisse vorliegen, oder wenige Meter, bei Anwesenheit von Hindernissen (Mauern oder ähnliches).

– Anschluss *Internet*: ermöglicht den Anschluss an Oview dank eines Moduls *GSM*® (in das Oview zu installieren). Diese Anschlussart ermöglicht die Kommunikation mit Oview durch das *GSM*®-Netz. In diesem Fall kann die Kommunikation bei einem beliebigen Abstand erfolgen, vorausgesetzt, dass Netzempfang vorliegt.

Mit dem Modul *GSM*® ist es möglich, auch ein Smartphone und ein normales Mobiltelefon zu verwenden: mit diesen kann per Anruf oder SMS ein Befehl an die Automatisierung gesendet werden; mit dem Smartphone und dem Betriebssystem *Window®* Mobile kann auch die Software "Oview software suite" angewendet werden.

Die Software "Oview Software Suite" weist eine detaillierte Bildschirmgraphik auf und die Anwesenheit der Tastatur im PC und im Handcomputer erleichtert die Navigation und die Eingabe der Daten.

Mit dieser Software hat der Installateur außer der Möglichkeit, alle normalerweise mit Oview auszuführenden Vorgänge vorzunehmen, auch die Möglichkeit, ein Datenarchiv zu bilden, um die Änderungen an den programmierten Vorrichtungen zu überwachen und zu speichern; außerdem kann eine Diagnose mit graphisch kompletten und sofortigen Informationen sowie die Überarbeitung der Firmware einer Vorrichtung vorgenommen werden.

Dieses Produkt besteht aus verschiedenen Materialarten: Einige können recycelt, andere müssen entsorgt werden. Informieren Sie sich über die Recyceloder Entsorgungssysteme gemäß den örtlich geltenden Bestimmungen und hinsichtlich dieser Produktkategorie.

ACHTUNG! Einige Produktteile können Umwelt verschmutzende oder gefährliche Substanzen enthalten, die der Umwelt und der Gesundheit der Menschen Schaden zufügen können.

Das Produkt enthält eine Batterie: Diese muss entfernt werden und darf nicht in den allgemeinen Abfall geworfen werden, da sie Umwelt verschmutzende Substanzen enthält; sie muss entsorgt oder recycelt werden, wobei die Mülltrennungsmethoden gemäß den örtlich geltenden Bestimmungen eingehalten werden.

Wie von dem seitlichen Symbol angezeigt wird, darf dieses Produkt nicht in den Hausmüll geworfen werden. Somit die "Mülltrennung" zur Entsorgung gemäß den örtlich geltenden Bestimmungen vornehmen, oder das Produkt dem Verkäufer aushändigen, wenn ein neues gleichwertiges Produkt gekauft wird.

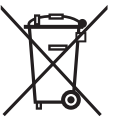

ACHTUNG! – Die örtlichen Behörden können hohe Strafen im Falle einer gegen das Gesetz ausgeführten Entsorgung des Produkts verhängen.

 $\overline{D}$ 

# Technische Eigenschaften des Produkts

Das Oview wird von Nice S.p.a. (TV) – I – produziert.

- Typ: Steuereinheit, Programmierung und Diagnose für Vorrichtungen mit Anschluss BusT4
- Angewendete Technologie: serielle Kommunikation half duplex 19200 Bps an differentialem Bus zur Übertragung der Steuerung, Änderung der Parameter und Prüfung der Diagnosedaten
- Graphik-Schnittstelle: Display LCD 128 x 64 dots (46 x 29 mm); 2,2"
- Bediener-Input-Vorrichtung: Joypad mit  $5 + 2$  Tasten
- Beleuchtung des Displays/Tasten: weißes Licht (Farbkoordinaten:  $X = 0,29 - 0,33$ ;  $Y = 0,30 - 0,34$ )
- Uhr Datumseinstellung: intern, mit Backup-Batterie (Mindestdauer 10 Jahre)
- Höchstzahl der Uhrzeitensteuerungen: 64
- **Ereignisspeicher:** Registrierungskapazität: 400 Ereignisse
- Länge des Anschlusskabels:
	- mitgeliefertes Kabel: 2 m
	- weiteres Kabel: bis 700 m, von Punkt zu Punkt gemessen
- Speisung: durch die Vorrichtungen am BusT4 gegeben
- **Aufgenommener Strom:** höchstens 20 mA (ohne Zubehörteile)
- **I** Isolierung: Klasse III
- Schutzgrad des Behälters: IP 20 (Anwendung nur in Innen- und geschützten Bereichen)
- **Betriebstemperatur:** von  $-20^{\circ}$ C bis  $+55^{\circ}$ C
- **Abmessungen (mm):**  $107 \times 61 \times h$  20 (mit Wandhalterung:  $125 \times 70 \times h$  32)
- Gewicht: 75 g (ohne Kabel)

### Zusätzliche Zubehörteile:

- Modul für Anschluss Technologie *Bluetooth* ®
- Modul für Anschluss Technologie *GSM* ® –*GPRS* ®

# EG-KONFORMITÄTSERKLÄRUNG

Erklärung in Übereinstimmung mit der Richtlinie 1999/5/EG

Anmerkung – Der Inhalt dieser Erklärung entspricht den Angaben im offiziellen Dokument, das im Sitz der Nice S.p.a. hinterlegt ist und der letzten verfügbaren Revision vor dem Druck *dieser Anleitung. Dieser Text wurde aus redaktionellen Gründen angepasst. Eine Kopie der Original-Erklärung kann bei der Firma Nice S.p.a. (TV) angefordert werden I.*

Nummer der Erklärung: 278/OV **Rev.: 6** Sprache: DE Rev.: 6 Sprache: DE Sprache: DE

Der unterzeichnende Luigi Paro, in seiner Funktion als Geschäftsführer, erklärt unter eigener Verantwortung, dass das Produkt:

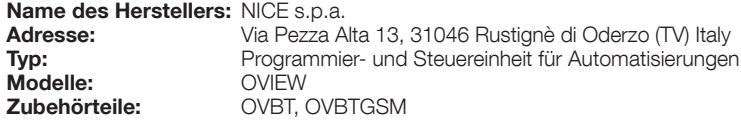

den grundlegenden Anforderungen von Artikel 3 der nachstehenden europäischen Richtlinie in Bezug auf den Verwendungszweck entspricht, für den die Produkte bestimmt sind:

• Richtlinie 1999/5/EG DES EUROPÄISCHEN PARLAMENTS UND DES RATES VOM 9. März 1999 über Funkanlagen und Kommunikationsendgeräte und die gegenseitige Anerkennung ihrer Konformität, gemäß den folgenden harmonisierten Normen

- · Schutz der Gesundheit (Art. 3 (1) (a)): EN 50371:2002, EN50360:2001+A1:2006
- · Elektrische Sicherheit (Art. 3 (1) (a)): EN 60950-1:2006+A11:2009
- · Elektromagnetische Verträglichkeit (Art. 3 (1) (b)): EN 301 489-1V1.8.1:2008; EN 301 489-17 V1.2.1.:2002 EN301489-7 V1.3.1:2005
- · Funkspektrum (Art. 3 (2)): EN300328 V1.7.1:2006, EN300440-2 V1.1.2:2004, EN 301511 V9.0.2:2003

In Übereinstimmung mit der Richtlinie 1999/5/EG (Anlage V) entspricht das Produkt der Klasse 1 und ist gekennzeichnet: ( € 0682

Darüber hinaus entspricht das Produkt den Anforderungen der folgenden europäischen Richtlinien:

• RICHTLINIE 2004/108/EG DES EUROPÄISCHEN PARLAMENTS UND DES RATES vom 15. Dezember 2004 zur Angleichung der Rechtsvorschriften der Mitgliedsstaaten über die elektromagnetische Verträglichkeit und zur Aufhebung der Richtlinie 89/336/EWG, gemäß den folgenden harmonisierten Normen: EN 61000-6-2:2005, EN 61000-6-3:2007

Oderzo, 1. März 2012 **Luigi Paro Luigi Paro Antiques Antiques Antiques Antiques Antiques Antiques Antiques Antiques Antiques Antiques Antiques Antiques Antiques Antiques Antiques Antiques Antiques Antiques Antiques Antiq** 

**PE** 

# **GEBRAUCHSANLEITUNG**

# HINWEISE UND GENERELLE VORSICHTSMASSNAHMEN FÜR DIE SICHERHEIT

ACHTUNG! *– Alle Installierungen, Anschlüsse, Programmierungen und Wartungen des Produkts dürfen nur durch einen qualifi zierten Techniker ausgeführt werden!*

Die folgenden Hinweise einhalten:

– Nicht zulassen, dass Kinder Zugang zu Oview erhalten.

– Zur Reinigung der Produktoberfl äche ein weiches leicht feuchtes Tuch (nicht nass) verwenden. Wichtig – Keine Alkohol, Benzol, Lösungsmittel oder andere brennbare Substanzen enthaltenden Flüssigkeiten verwenden. Die Anwendung dieser Substanzen könnte das Produkt beschädigen.

- Den LCD-Bildschirm sorgfältig behandeln und Kratzer vermeiden.
- Dieses Handbuch sorgfältig aufbewahren, um es für einen eventuellen zu künftigen Bedarf zu Rate ziehen zu können.

– Am Ende der Lebensdauer des Produkts sicherstellen, dass dieses ge mäß den örtlich geltenden Vorschriften entsorgt oder recycelt wird.

# BESCHREIBUNG DES OVIEW

Die Anwendung des Oview als feste Wandsteuervorrichtung ermöglicht diesem, immer aktiv zu bleiben, da es direkt und ständig durch den angeschlossenen Automatismus gespeist wird. Wenn das Oview über kurze Zeit nicht benützt wird, geht sein Bildschirm auf stand-by über (die Leuchtkraft wird schwächer). Zur erneuten Aktivierung ist es ausreichend, eine beliebige Taste zu drücken.

Zur Steuerung eines Automatismus ist es ausreichend, im Bildschirm des Oview den Namen und die Ikone des Automatismus aufzurufen und die Steuerung mit einer Taste zu übertragen (zur Vertiefung lesen Sie bitte das Kapitel Anwendung des Oview als Steuervorrichtung).

### *• Zeichenerklärung der Tasten des Oview*

Das Oview besteht aus den folgenden Teilen (Abb. A):

- 1 LCD Bildschirm;
- 2 / 4 Pfeiltasten ◀ und ▶: Sie dienen zur Versetzung zwischen einem Feld und dem anderen innerhalb einer Bildschirmseite oder zur Versetzung von einer Bildschirmseite zur anderen;
- $3/5$  Pfeiltasten  $\triangle$  und  $\nabla$ : Sie dienen zur Änderung der Werte eines gewählten Felds oder zur Versetzung innerhalb einer Liste;
- 6 Taste – dient zur Bestätigung eines Werts:
- $7 -$  Taste  $\bullet$  dient zur Auswahl des unten erscheinenden Punkts, links im Bildschirm (9);
- 8 Taste – dient zur Auswahl des unten erscheinenden Punkts, rechts im Bildschirm (10).

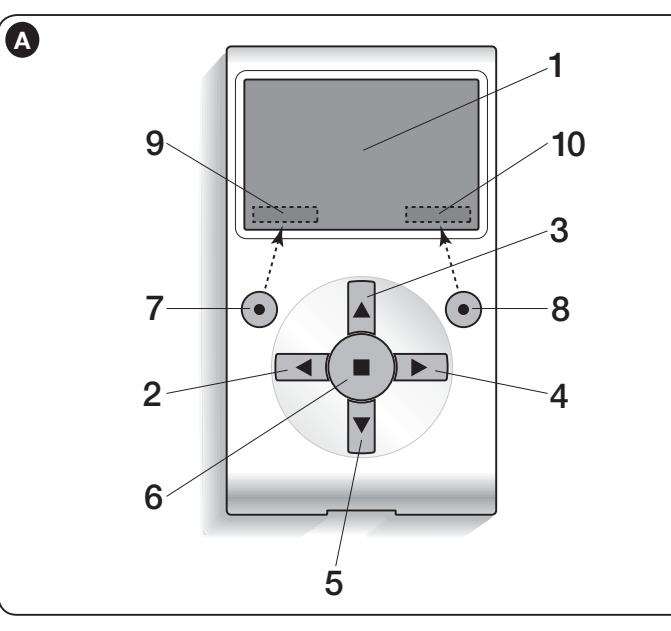

### *• Anfangsbildschirmseite des Oview*

Nachdem das Oview aktiviert wurde, erscheint eine Bildschirmseite, die als "Anfangsbildschirmseite" bezeichnet wird. Die diese Bildschirmseite zusammensetzenden Elemente lauten (Abb. B):

A – Ikone, die die angeschlossene Vorrichtung identifiziert; bei Anwesenheit eines Vorrichtungsnetzes, wird im Bildschirm die erste automatisch gefundene Vorrichtung angezeigt, die zu einer bestimmten Gruppe gehört.

- B Name der gewählten Vorrichtung.
- C Nummer, die die Gruppe anzeigt, zu der die gewählte Vorrichtung gehört.
- D Datum und örtliche Uhrzeit.
- E "Steuerungen": Dieser Punkt ermöglicht den Zugang zu allen verfügbaren Funktionen, um eine oder mehrere Vorrichtungen zu steuern.
- F "Optionen": Dieser Punkt ermöglicht den Zugang zu allen verfügbaren Funktionen, um eine Vorrichtung zu programmieren.

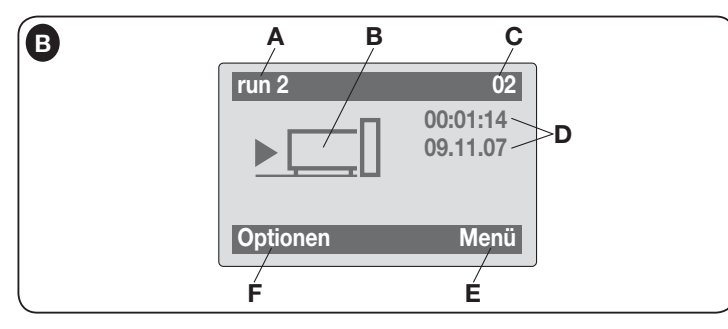

# ANWENDUNG DES OVIEW ALS STEUERVORRICHTUNG

Zur Steuerung einer Automatisierung kann auf zwei Weisen vorgegangen werden. Nachdem die Gruppe gewählt wurde, zu der die zu steuernde Automatisierung gehört, wird die gewünschte Steuerung auf eine der zwei folgenden Weisen übertragen:

1) Zur Übersendung einer direkten Steuerung, eine der folgenden Tasten benützen:

- $-$  ÖFFNEN = Taste  $\triangle$  (3 Abb. A)
- $-$  STOPP = Taste  $\blacksquare$  (6 Abb. A)
- $-$  SCHLIESSEN = Taste  $\Psi$  (5 Abb. A)

2) um eine spezielle Steuerung zu übertragen, die in der Automatisierung verfügbar ist, wird in der Anfangsbildschirmseite (Abb. B) der Punkt "Optionen" mit der Taste ● (7 – Abb. A) gewählt und daraufhin der Punkt "Steuerungen". Dann die gewünschte Steuerung in der erscheinenden Liste wählen.

Nun wird zur Bestätigung der gewählten Steuerung .. Auswählen" mit der Taste (8 – Abb. A) gewählt oder man kehrt in die vorherige Bildschirmseite zurück, indem  $\mathbb{Z}$ urück" mit der Taste  $\bullet$  (7 – Abb. A) gewählt wird.

*Anmerkung – Die Art und die Anzahl der in dieser Liste vorhandenen Steuerungen ändern sich aufgrund der Typologie der gewählten Automatisierung.*

# FUNKTIONEN DES OVIEW

## *• Programmieren der Uhrzeitsteuerungen*

Das Oview verfügt über eine interne Uhr, die benützt werden kann, um die automatische Übertragung der Steuerungen an eine Automatisierung zu programmieren. *Anmerkung – Wenn das Oview aufgrund eines elektrischen Blackouts nicht mehr gespeist wird, funktioniert seine Uhr regulär weiter; wenn dagegen eine Übertragung einer Steuerung während des Blackouts programmiert war, wird diese nicht ausgeführt, bleibt aber programmiert.*

Zur Programmierung der automatischen Ausführung der Steuerungen an den gewünschten Tagen und Uhrzeiten, wie folgt vorgehen:

a) die Gruppe wählen, zu der die zu programmierende Automatisierung gehört;

b) in der Anfangsbildschirmseite (Abb. B) den Punkt "Optionen" mit der Taste  $\bullet$ 

(7 – Abb. A) wählen und danach den Punkt "Steuerungen Uhrzeiten" auswählen:

c) in der erscheinenden Bildschirmseite (Abb. C) "Neu" wählen, um eine neue Steuerung Uhrzeiten zu erstellen und in den vorgesehenen Bereichen die gewünschten Tage und Uhrzeiten einfügen;

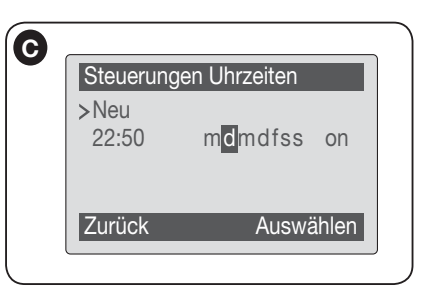

d) die ausgeführte Programmierung durch Wählen des Punkts  $\mathbf{C}$ OK" mit der Taste  $\bullet$  (8 – Abb. A) bestätigen.

Wichtig – Sicherstellen, dass die Uhr genau auf die örtliche Uhrzeit eingestellt ist.

Achtung – Die Steuerungen Uhrzeiten funktionieren nur, wenn (ON) beim Punkt "Aktivierung Steuerungen Uhrzeiten" aktiviert wird (unter dem Punkt "Optionen").

# • *Einstellen der Funktionsparameter des Oview*

Zur Einstellung der Funktionsparameter des Oview muss in der Anfangsbildschirmseite (Abb. B) der Punkt "Optionen" mit der Taste  $\bullet$  (7 – Abb. A) und daraufhin der Punkt Einstellungen Oview" gewählt werden.

Im Bildschirm erscheint die Liste der verfügbaren Parameter: "Name" - "Datum/ Uhrzeit" - "Leuchtstärke Display" - "Leuchtstärke Tasten" - "Password Oview" - "Informationen" - "Sprache" - "Netz-Optionen".

Zur Anzeige und Änderung jedes einzelnen Parameters muss dieser gewählt und in der erscheinenden Bildschirmseite vorgegangen werden. Achtung! *– Einige dieser* 

15 – Deutsch

*Parameter könnten vom Installateur gesperrt worden sein und sind demnach nicht veränderbar.*

- $-$  Name: wird genützt, um dem Oview einen persönlichen Namen zuzuweisen, um es leicht in einem Netz von Vorrichtungen identifizieren zu können:
- Datum/Uhrzeit: wird genützt, um das Datum und die örtliche Uhrzeit einzustellen. Mit den Pfeiltasten  $\triangleleft$  und  $\triangleright$  (2 e 4 – Abb. A) kann man sich zwischen den Bereichen für das Datum und die Uhrzeit versetzen, mit den Tasten  $\triangle$  und  $\nabla$  (3 und 5 – Abb. A) ist es möglich, die Werte zu ändern;
- Leuchtstärke Display: dient zur Einstellung der Leuchtstärke des Displays. Sie kann mit einem Wert zwischen mindestens 0% und höchstens 100% eingestellt werden. *Anmerkung – Nach 30 Sekunden Funktionsunterbrechung des Displays wird die Leuchtstärke auf den eingestellten Mindestwert reduziert.*
- Leuchtstärke Tasten: dient zur Einstellung der Leuchtstärke der Tasten. Sie kann mit einem Wert zwischen mindestens 0% und höchstens 100% eingestellt werden. *Anmerkung – Nach 30 Sekunden Funktionsunterbrechung der Tasten, wird die Leuchtstärke auf den eingestellten Mindestwert reduziert;*
- Password Oview: *Bezugnahme auf Abschnitt "Das Password des Oview"*;
- Informationen: ermöglicht ausschließlich, die technischen Daten des Oview ohne Änderungsmöglichkeit anzuzeigen;
- Sprache: wird genützt, um die gewünschte Sprache einzustellen;
- Netzoptionen: Dieser Punkt enthält die Parameter "Gesamtheit" und "Adresse". Sie werden benützt, um die Gruppe zu ändern, zu der Oview und die diesbezügliche persönliche Adresse gehört.

### *• Programmieren der Funktionen einer Automatisierung*

Um zu den programmierbaren Funktionen einer Automatisierung zu gelangen, muss in der Anfangsbildschirmseite (Abb. B) der Punkt "Menü" mit der Taste  $\bullet$  (8 – Abb. A) gewählt werden.

In der folgenden Bildschirmseite könnte beim Wählen der zu programmierenden Automatisierung die Eingabe eines Passwords gefordert werden.

# • *Umgang mit dem "Password Oview"*

Um den Zugang zu einigen programmierbaren Funktionen gegenüber nicht autorisierten Personen (wie Kinder und Fremde) zu limitieren (zum Beispiel die Uhrzeitprogrammierungen) – bietet Oview die Möglichkeit, ein "Password Oview" zu programmieren.

– Zum Einstellen eines Passwords: Auswählen in der Anfangsbildschirmseite (Abb. 7) den Punkt "Optionen" mit der Taste  $\bullet$  (7 – Abb. 6) und daraufhin, den Punkt "Einstellungen Oview". Nun den Punkt "Password Oview" wählen und das gewünschte Password programmieren.

*Anmerkung – Wenn ein Password aktiv ist, wird jedes Mal dann danach gefragt, wenn man auf das Menü "Optionen" zugreift.*

– Zur Änderung oder Entfernung eines bestehenden Passwords: In der Anfangsbildschirmseite den Punkt "Optionen" wählen. Nach Eingabe des Passwords "Einstellungen Oview" und daraufhin "Password Oview" wählen, dann

– ein neues Password programmieren und die Änderung speichern, oder

– das bestehende Password entfernen, wobei der leere Bereich belassen und die Änderung gespeichert wird.

instrukcie orvginalne

# INFORMACJE O ZNAKACH FIRMOWYCH

Znaki *BLUETOOTH*®, *GPRS*®, *GSM*® są zarejestrowanymi przez odpowiednich właścicieli znakami towarowymi; nazwy produktów używane w niniejszej instrukcji także mogą być zarejestrowane przez ich właścicieli.

### WAŻNE

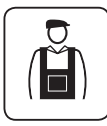

Symbol ten wskazuje na czynności, które mogą być potencjalnym źródłem zagrożenia. Dlatego czynności oznaczone tym symbolem powinny być wykonywane wyłącznie przez personel wykwalifikowany i doświadczony, z zachowaniem obowiązujących na danym terenie zasad bezpieczeństwa oraz niniejszej instrukcji.

# POLSKI OGÓLNE ZALECENIA I OSTRZEŻENIA DOTYCZĄCE BEZPIECZEŃSTWA

# PRACUJĄC ZACHOWAJ ZASADY BEZPIECZEŃSTWA!

UWAGA! *– Dla bezpiecze*ń*stwa osób wa*ż*ne jest przestrzeganie poni*ż*szych zalece*ń*.*

UWAGA! *– Zalecenia wa*ż*ne dla bezpiecze*ń*stwa. Zachowa*ć *poni*ż*sze zalecenia.*

#### UWAGA! *– Wszystkie czynno*ś*ci instalacji, po*łą*cze*ń*, programowania i konserwacji produktu powinny by*ć *wykonywane wy*łą*cznie przez wykwalifi kowany personel.*

Firma Nice zastrzega sobie prawo do modyfikowania, lub tymczasowego bądź stałego dezaktywowania świadczonych usług, w dowolnym momencie oraz bez konieczności wcześniejszego powiadamiania użytkownika. Użytkownik potwierdza, iż firma Nice nie może zostać pociągnieta do odpowiedzialności względem użytkownika lub osób trzecich za modyfikację, zawieszenie lub dezaktywację usług.

# Przestrzegaj następujących zaleceń:

– nie wprowadzaj zmian w żadnej z części produktu, o ile nie są to zmiany przewidziane w niniejszej instrukcji. Takie działanie mogłoby tylko przyczynić się do nieprawidłowej pracy instalacji. Producent nie bierze na siebie żadnej odpowiedzialności za uszkodzenia powstałe w wyniku użytkowania produktów zmodyfikowanych na własna rękę.

– produkt został zaprojektowany do stosowania wewnątrz pomieszczeń. Może być użytkowany na zewnątrz tylko w przypadku sprzyjających warunków klimatycznych. Obudowa produktu nie zabezpiecza go bo wiem przed dostaniem się wody lub innych cieczy.

– jeżeli produkt będzie wykorzystywany jako urządzenie sterujące, ważne jest, aby zainstalować je w odpowiednim miejscu, poza zasięgiem dzieci i na wysokości od ziemi nie mniejszej niż 150 cm.

– Do czyszczenia powierzchniowego produktu należy używać miękkiej tkaniny lekko zwilżonej (nie mokrej!). Ważne – nie stosować płynów zawierających alkohol, benzen, rozpuszczalniki lub inne substancje łatwopalne. Użycie takich substancji może doprowadzić do uszkodzenia produktu.

– Delikatnie obchodzić się z ekranem ciekłokrystalicznym (LCD), unikając porysowania go.

– Przechowywać ze starannością niniejszą instrukcję, aby ułatwić ewentualne przyszłe czynności programowania lub konserwacji produktu.

– Opakowania produktu muszą być zutylizowane zgodnie z lokalnymi przepisami.

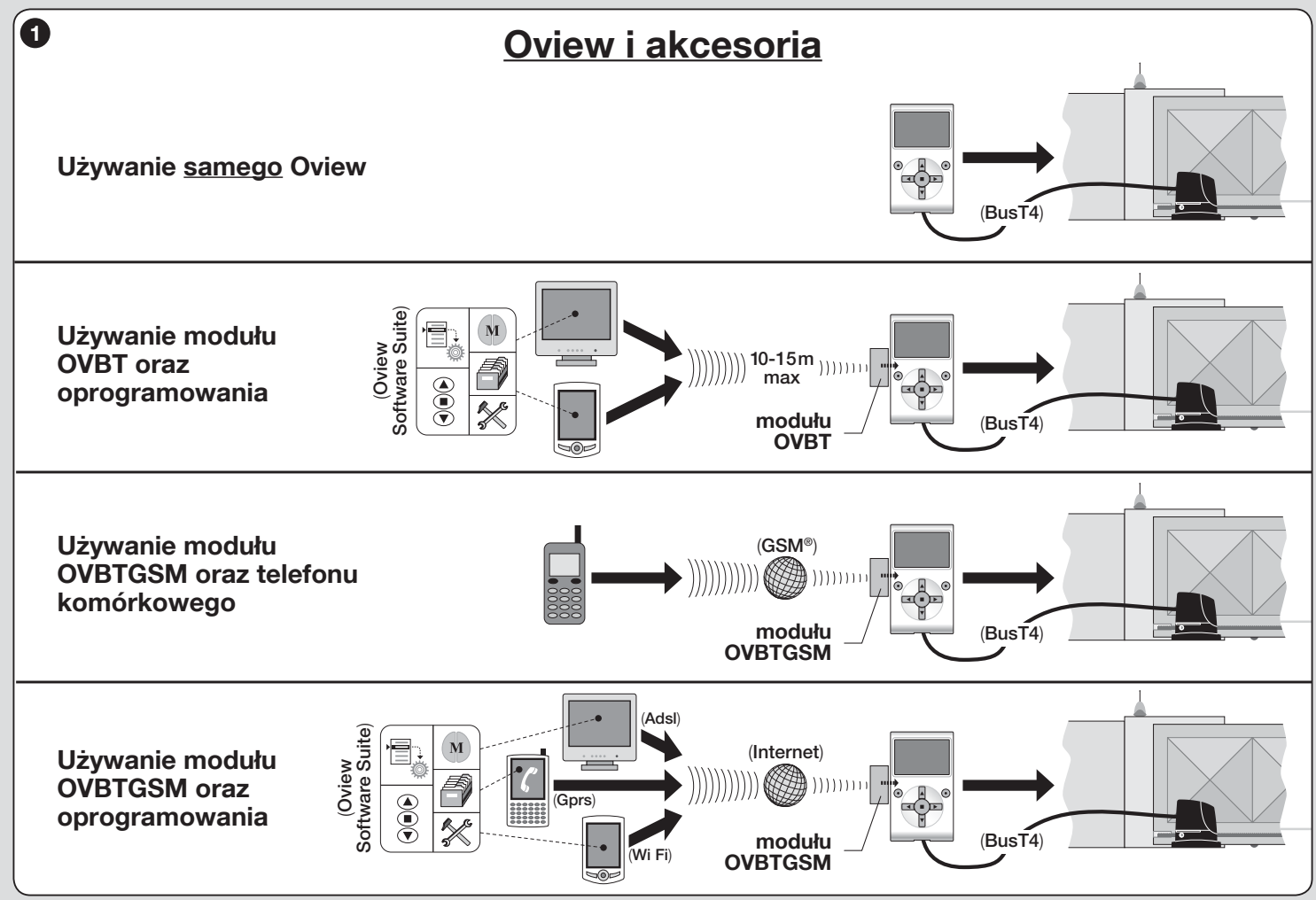

Polski – 2

 $\overline{\mathbf{r}}$ 

# OPIS PRODUKTU I<br>PRZEZNACZENIE UŻYTKOWANIA

Produkt Oview jest urządzeniem przeznaczonym do programowania i do sterowania innymi urządzeniami Nice, wyposażonymi w "Bus T4", stosowanymi do na pędu bram, bram garażowych, szlabanów oraz innych podobnych zastosowań.

Jakiekolwiek inne użycie jest uważane za niewłaściwe! Producent nie ponosi żadnej odpowiedzialności za szkody wynikłe z niewłaściwego użycia produktu, innego niż przewidziane w niniejszej instrukcji.

# 1.1 – Podstawowe cechy funkcjonalne Oview

Urządzenie Oview komunikuje się z innymi urządzeniami poprzez kabel Bus T4; może komunikować się tylko i wyłącznie z produktami, które posiadają złącze Bus T4, to jest takimi, które należą do systemu "**NiceOpera**" (*informacie dotycz*ą*cych tego systemu mo*ż*na znale*źć *poza tekstem w ramce: "Co to jest Nice Opera"*).

Oview uaktywnia się tylko wtedy, gdy jest podłączony do urządzenia, z którego bezpośrednio jest zasilany.

Oview może być wykorzystywany zarówno jako system programowania urządzeń, jak też jako system sterowania automatyką. Użycie Oview jest szczególnie zalecane w instalacjach automatyki o zaawansowanej technologii, ponieważ umożliwia:

- programowanie urządzenia lub urządzeń połączonych w sieć;
- sterowanie jednym lub wieloma automatami;

– wykonywanie diagnostyki urządzenia lub urządzeń połączonych w sieć.

– archiwizowanie(\*) ustawień i parametrów programowania urządzeń (archiwizowanie jest przydatne, np. w celu szybkiego przekonfigurowania urządzeń w przypadku wymiany jednego z elementów instalacji).

*(\*) Uwaga – Czynno*ść *archiwizowania jest dost*ę*pna tylko z wykorzystaniem dodatkowego oprogramowania do*łą*czonego do Oview (patrz Rozdzia*ł *7).*

Oview jest przystosowany do wykorzystania zarówno przez *instalatora* jak i użytkownika. Instalator za pomocą Oview może programować, modyfikować dane oraz konserwować dowolne urządzenie występujące w instalacji. Użytkownik natomiast może używać Oview do codziennego sterowania jednym lub wieloma automatami.

Instalator może udostępnić użytkownikowi także programowanie niektórych

parametrów. Może to być użyteczne w przypadku, gdy użytkownik potrzebuje zmienić wartości tych parametrów podczas użytkowania automatyki.

W przypadku sieci urządzeń użytkowanie Oview daje instalatorowi możliwość skonfigurowania za jednym razem wszystkich urządzeń obecnych w sieci, ułatwialąc ich obsługę, skracając czasy i eliminując konieczność przemieszczania się.

*Uwaga - W celu uzyskania dodatkowych informacji na temat jak utworzy*ć *sie*ć *Bus oraz jak j*ą *skonfi gurowa*ć *i zarz*ą*dza*ć *za pomoc*ą *Oview nale*ż*y zapozna*ć *si*ę *z instrukcj*ą *"Nice Opera System Book" na stronie internetowej www.niceforyou.com*

# 1.2 – Akcesoria (opcjonalnie)

Oview ma na wyposażeniu 2-metrowy kabel do bezpośredniego połączenia do urządzenia oraz wspornik do zamocowania produktu na ścianie.

# Pozostałe akcesoria są opcionalne: są to:

– Moduł *Bluetooth*® z oprogramowaniem "Oview Software Suite" na wyposażeniu;

– Moduł *GSM*® z oprogramowaniem "Oview Software Suite" na wyposażeniu;

# Co to jest "Nice Opera"

Nice Opera jest systemem utworzonym z wielu urządzeń, zwykle stosowanych w instalacjach automatyki bram, bram garażowych i szlabanów. Są to następujące urządzenia:

- *nadajniki serii Nice One;*
- *odbiorniki serii Nice One;*
- *centrale si*ł*owników z po*łą*czeniem "BUS T4"*

Do tych urządzeń dołącza się inne urządzenia uzupełniające, typu software lub hardware, takie jak:

*– programator O-Box z dedykowanym oprogramowaniem dla nadajników i odbiorników;*

- *programator Oview dla central steruj*ą*cych i odbiorników;*
- *modu*ł Bluetooth® *i dedykowany software do przekazywania danych pomi*ę*dzy Oview i komputerem typu PC lub palmtopem;*

*– modu*ł GSM® *i dedykowany software do przekazywania danych za po*ś*rednictwem Internetu pomi*ę*dzy Oview i komputerem typu PC lub palmtopem;*

3 – Polski

 $\overline{\mathbf{r}}$ 

**Za pomocą modułu GSM<sup>®</sup> jest także możliwe używanie smartphone i**  $\parallel$  **(2)** *zwyk*ł*ego telefonu komórkowego: za ich pomoc*ą *mo*ż*liwe jest wysy*ł*anie polecenia do automatyki poprzez po*łą*czenie telefoniczne lub SMS; ponadto za pomoc*ą *smartphone wyposa*ż*onego w system operacyjny* Windows® Mobile *mo*ż*liwe jest tak*ż*e stosowanie oprogramowania "Oview software suite".*

# IO INSTALACJA OVIEW<br>2 JAKO URZĄDZENIA STER<u>UJĄCEGO</u>

Aby wykorzystać Oview jako urządzenie do sterowania automatyką, należy jest zainstalować je w odpowiednim miejscu, poza zasięgiem dzieci i na wysokości od ziemi nie mniejszej niż 150 cm.

Aby zamontować je na ścianie, należy wykorzystać wspornik (jest w komplecie), postępując jak pokazano na rys. 2.

Następnie podłączyć Oview do automatyki, zgodnie z opisem w *Rozdziale 3*.

# ––– OBOWIĄZKI INSTALATORA –––

WAŻNE – Po zainstalowaniu i zaprogramowaniu Oview jako urządzenia sterującego instalator powinien przekazać klientowi część niniejszej instrukcji, zatytułowana "Instrukcja użytkowania".

Ponadto, jeśli ma zamiar pozostawić klientowi dostęp do niektórych funkcji programowania, niezbędne jest przekazanie mu informacji dotyczących tych funkcji, znajdujących się na stronie www.nice-service.com, w dziale "Download".

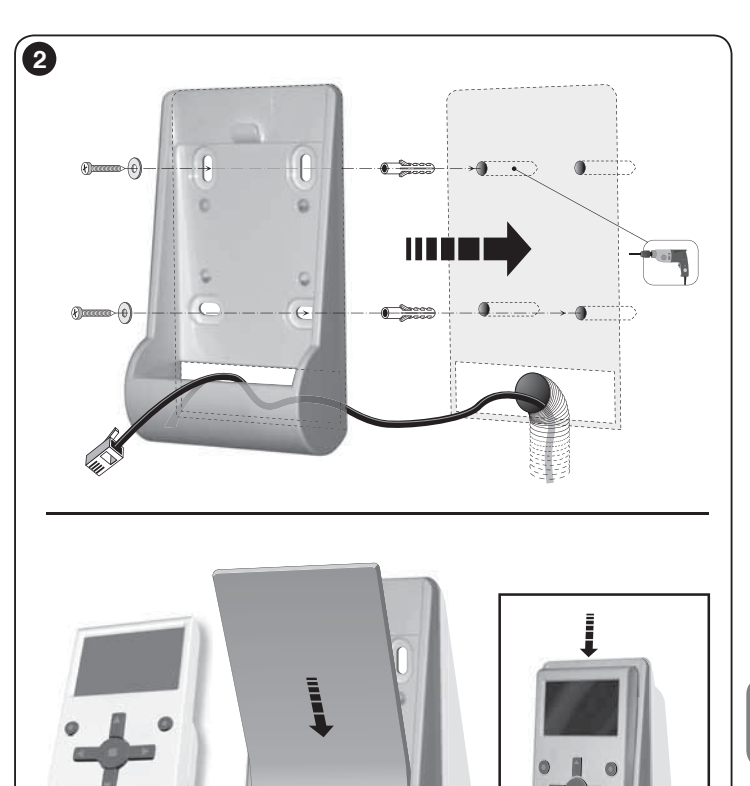

 $\vec{r}$ 

# 3 PODŁĄCZENIE OVIEW<br>3 do urządzenia

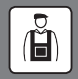

Oview może być podłączone do urządzenia na dwa różne sposoby:

• podłaczenie chwilowe: umożliwia stosowanie Oview jako "przenośnego" zespołu programowania. Do tego podłączenia można wykorzystać kabel będący na wyposażeniu (2 m), podłączając go do gniazda Oview (rys. 4) oraz do gniazda "Bus T4" w centrali sterującej urządzenia programowanego (*rys. 5 – aby dosta*ć *si*ę *do tego gniazda, zobacz instrukcj*ę *urz*ą*dzenia*).

• podłaczenie stałe: umożliwia stosowanie Oview jako "stałego" zespołu programowania. Przy realizacji tego podłączenia może okazać się, że będący na wyposażeniu kabel (2 m) nie będzie wystarczająco długi. Należy zatem wykorzystać kabel przedłużający lub nowy kabel o odpowiedniej długości o następujących cechach:

- *typ stosowanego z*łą*cza:* wtyczka RJ45 (typu 6/4 pin); są to złączki, których powszechnie używa się w telekomunikacji.

## - *rodzaje kabli, które mo*ż*na stosowa*ć*:*

kabel telefoniczny płaski z 4 przewodami;

kabel autoalarmu 4-przewodowy (4 x 0,22 mm);

 kabel UTP kategorii 2 (skrętka nieekranowana) z 4 przewodami (jeżeli kabel ma więcej przewodów, należy wyeliminować przewody zbędne);

 kabel STP kategorii 5 (skrętka ekranowana) z 4 przewodami (jeżeli kabel ma więcej przewodów, należy wyeliminować przewody zbędne);

- *maksymalna d*ł*ugo*ść *kabla:* porównaj długości podane w Tabeli 1.

#### Tabela 1 – Maksymalna długość kabla

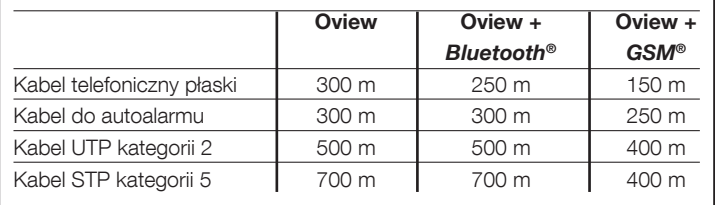

#### *• Maksymalne d*ł*ugo*ś*ci kabli s*ą *obliczone do stosowania w* ś*rodowiskach o poziomie emisji elektromagnetycznej typu "cywilna". Aby uzyska*ć *wi*ę*ksz*ą *niezawodno*ść *transmisji danych przy d*ł*ugich kablach, zaleca si*ę *stosowanie kabli ekranowanych STP kat. 5, pod*łą*czaj*ą*c do masy ekran kabla w nast*ę*puj*ą*cy sposób:*

*Uwagi ogólne do Tabeli 1:*

 *– je*ż*eli urz*ą*dzenia s*ą *po*łą*czone "kaskadowo" (lub "*ł*a*ń*cuchowo"), pod*łą*czy*ć *ekran odpowiadaj*ą*cy urz*ą*dzeniu umieszczonemu na jednym z ko*ń*ców* ł*a*ń*cucha;*

 *– je*ż*eli urz*ą*dzenia s*ą *po*łą*czone "w gwiazd*ę*", pod*łą*czy*ć *ekran albo odpowiadaj*ą*cydowolnemu pojedynczemu urz*ą*dzeniu albo umieszczonemu w centrum gwiazdy.*

*• W przypadku sieci urz*ą*dze*ń *ca*ł*kowita d*ł*ugo*ść *kabla powinna by*ć *obliczona w sposób nast*ę*puj*ą*cy:*

 *– je*ż*eli urz*ą*dzenia s*ą *po*łą*czone "kaskadowo" (lub "*ł*a*ń*cuchowo"), maksymalna d*ł*ugo*ść *kabla powinna by*ć *liczona jako odleg*ł*o*ść *pomi*ę*dzy dwoma urz*ą*dzeniami znajduj*ą*cymi si*ę *na kra*ń*cach* ł*a*ń*cucha.*

 *– je*ż*eli urz*ą*dzenia s*ą *po*łą*czone "w gwiazd*ę*", maksymalna d*ł*ugo*ść *kabla powinna by*ć *liczona jako suma dwóch najd*ł*u*ż*szych ga*łę*zi powi*ę*kszona o sum*ę *po*ł*owy d*ł*ugo*ś*ci pozosta*ł*ych ga*łę*zi.*

 *Ogólnie, w celu po*łą*czenia wi*ę*kszej liczby urz*ą*dze*ń *w sie*ć*, mog*ą *by*ć *wykorzystane*  specjalne gniazda typu "T", określane zwykle jako "rozgałęziacze", stosowane powsze*chnie w telekomunikacji. Rodzajem rozga*łę*ziacza do zastosowania jest model RJ45 6/4 (4 spo*ś*ród 6 zestyków)*

*• Aby u*ł*atwi*ć *zaciskanie z*łą*cza RJ45 na dwóch ko*ń*cach kabla, zaleca si*ę*, aby przewody wewn*ę*trzne wybranego kabla by*ł*y* ż*y*ł*ami wielodrutowymi tzn. nie typu jednodrutowego.*

Po ustaleniu typu kabla zastosowanego do połączenia Oview z urządzeniem, należy postępować w sposób następujący:

- 01. Przed rozpoczęciem instalacji produktu upewnić się, czy są dostępne wszystkie przyrządy i materiały niezbędne do wykonania tej pracy. Ponadto należy sprawdzić, czy są one w dobrym stanie i zgodne z tym, co przewidują lokalne normy bezpieczeństwa.
- 02. Ustalić położenie, w jakim będzie instalowany Oview.
- 03. Wykonać prace w celu położenia rurek lub korytek zabezpieczających kable elektryczne. *Uwaga – Rurki lub korytka maj*ą *na celu zabezpieczenie kabli elektrycznych przed przypadkowymi uderzeniami i zerwaniami.*
- 04. W tym miejscu, po wstawieniu kabla do rurki zabezpieczającej, jeżeli używało się kabli pozbawionych złączy, należy zamontować na każdym końcu kabla złączkę, zwracając uwagę na tę samą kolejność przewodów w obydwóch złączach (rys. 3).
- 05. Nastepnie podłączyć kabel do gniazda na Oview (rys. 4) i do gniazda "BusT4", znajdującego się w centrali sterującej urządzeniem sterowanym (*rys. 5 – aby dosta*ć *si*ę *do tego gniazda, zobacz instrukcj*ę *urz*ą*dzenia*).

 $\overline{\mathbf{r}}$ 

*Uwaga – W celu uzyskania wi*ę*cej informacji dotycz*ą*cej zagadnie*ń *poruszanych w tym rozdziale, nale*ż*y zapozna*ć *si*ę *z instrukcj*ą *"Nice Opera System Book".*

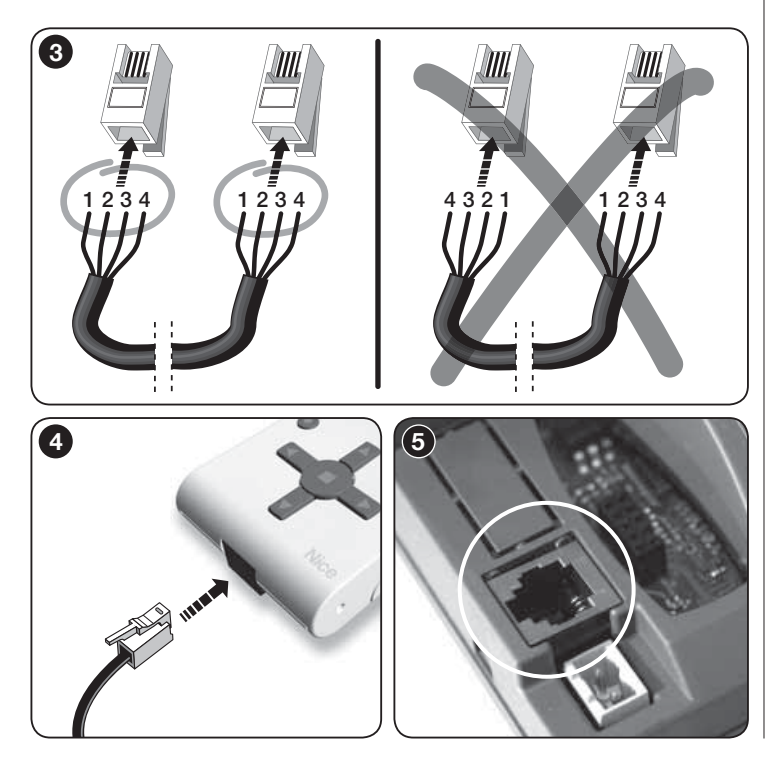

# 4 OGÓLNE UŻYTKOWANIE OVIEW

Oview uaktywnia się wyłącznie wtedy, gdy jest podłączone do zasilanego urządzenia, z którego pobiera zasilanie.

Wraz z włączeniem Oview pojawia się na ekranie ikona, która przedstawia podłączone urządzenie.

# *• Opis przycisków Oview*

Oview jest złożony z następujących części (rys. 6):

- 1 Ekran LCD:
- 2/4 Przyciski ze strzałkami  $\blacktriangleleft$  i  $\blacktriangleright$ : służa do przechodzenia pomiedzy polami na ekranie lub pomiędzy ekranami;
- 3 / 5 Przyciski ze strzałkami ▲ i ▼: służą do zmiany wartości w wybranym polu lub do przechodzenia pomiędzy pozycjami listy;
- 6 Przycisk służący do zatwierdzania wartości;
- 7 Przycisk  $\bullet$  służący do wyboru opcji, która pojawia się na dole po lewej stronie ekranu (9):
- 8 Przycisk służący do wyboru opcji, która pojawia się na dole po prawei stronie ekranu (10);

# *• Ekran pocz*ą*tkowy Oview*

Po uaktywnieniu się Oview pojawia się ekran zwany "Ekranem początkowym". Zawiera on nastepujące elementy (rvs. 7):

- A Nazwa wybranego urządzenia.
- B Ikona określająca typ podłączonego urządzenia; w przypadku sieci urządzeń na ekranie wyświetlane jest pierwsze znalezione urządzenie.
- C Numer określający zestaw, do którego należy wybrane urządzenie.
- D Godzina i data czasu lokalnego.
- E "Menu": ta opcja umożliwia dostęp do wszystkich funkcji będących do dyspozycji podczas programowania urządzenia.
- F "Opcje": opcja ta umożliwia dostęp do wszystkich funkcji, dostępnych w celu sterowania jednym, lub kilkoma urządzeniami oraz konfiguracji urządzenia Oview.

 $\vec{r}$ 

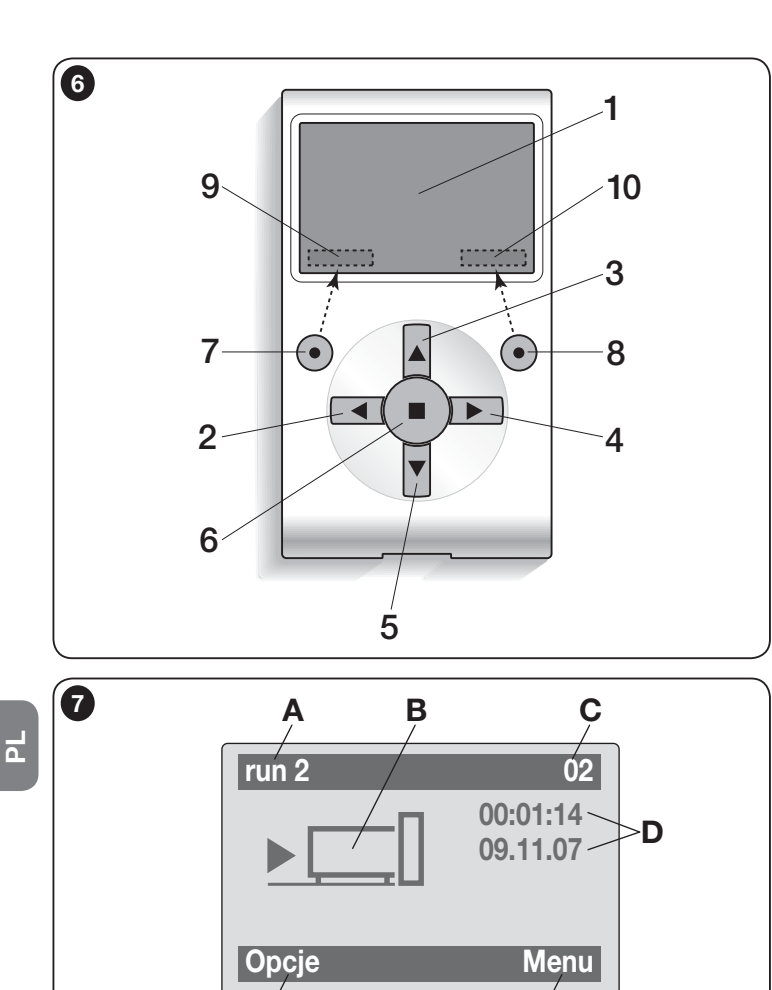

F E

# 5 FUNKCJONALNOŚĆ OVIEW

# *• Sterowanie automatyk*ą

W celu sterowania automatyką można postępować na dwa sposoby. Po dokonaniu wyboru zestawu, do którego należy automatyka sterowania, należy uruchomić żądane polecenie na jeden ze sposobów:

A) aby uruchomić polecenie bezpośrednie, użyć jednego z przycisków:

- $-$  **OTWÓRZ** = przycisk  $\triangle$  (poz. 3 rys. 6)
- $-$  **STOP** = przycisk  $\blacksquare$  (poz. 6 rvs. 6)
- $-$  **ZAMKNIJ** = przycisk  $\Psi$  (poz. 5 rvs. 6)

B) aby uruchomić polecenie specjalne automatyki, wybrać na ekranie początkowym (rys. 7) opcję "Opcje" przyciskiem  $\bullet$  (poz. 7 – rys. 6) a następnie wybrać opcje "**Wykonaj polecenia**". Następnie wybrać żądane polecenie, jakie pojawi się na liście.

W tym miejscu, aby zatwierdzić wybrane polecenie, należy wybrać opcje  $\mathbf w$ **wbierz**" przyciskiem  $\bullet$  (poz. 8 – rys. 6) lub powrócić do ekranu poprzedniego wybierając opcje "**Wstecz**" przyciskiem  $\bullet$  (poz. 7 – rys. 6).

*Uwaga – Typ i numer wyst*ę*puj*ą*cych polece*ń *w niniejszym wykazie zmieniaj*ą *si*ę *zale*ż*nie od wyboru rodzaju automatyki.*

# *• Programowanie polece*ń *czasowych*

Oview dysponuje zegarem wewnętrznym, który może być wykorzystany do programowania automatycznego uruchamiania poleceń automatyki w określonych dniach i godzinach. *Uwaga – Je*ż*eli na skutek braku zasilania elektrycznego Oview nie b*ę*dzie zasilany, zegar wewn*ę*trzny dzia*ł*a nadal; je*ż*eli jednak podczas braku zasilania mia*ł*oby nast*ą*pi*ć *zaprogramowane uruchomienie jakiego*ś *polecenia, to nie zostanie ono wykonane.*

Aby zaprogramować automatyczne wykonywanie poleceń w określonych dniach i godzinach, należy postępować w sposób następujący:

a) wybrać zestaw, do którego należy programowana automatyka;

b) na ekranie początkowym (rys. 7) wybrać opcje "Opcje" przyciskiem • (poz. 7 – rys. 6) a następnie wybrać opcję "Polecenia godzinowe";

c) na pojawiającym się ekranie wybrać "Nowe", aby utworzyć nowe polecenie

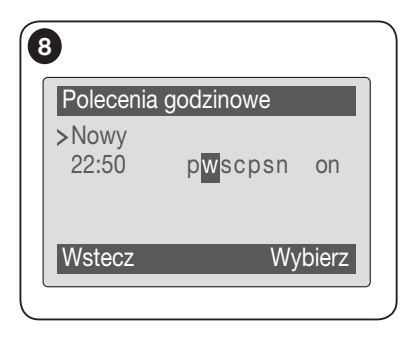

godzinowe (rys. 8) i wprowadzić w odpowiednich miejscach określone dni i godziny;

d) zatwierdzić ustawione zaprogramowanie wybierając opcie "OK" przyciskiem  $\bullet$  (poz. 8 – rys. 6).

Ważne – Upewnić się, czy zegar jest ustawiony dokładnie na czas lokalny.

Uwaga – Polecenia czasowe działają tylko wtedy, kiedy funkcia **Aktywacia polecen czas**" jest aktywna (ON) (pod hasłem "Opcje").

# *• Programowanie centrali steruj*ą*cej i odbiornika*

Aby zaprogramować parametry urządzenia, należy postępować na stepująco:

OSTRZEŻENIE – W przypadku, gdy instalator zabezpieczył dostep do funkcji programowania hasłem, wejście do opcji "Automatyki" może wymagać wprowadzenia hasła. W celu lepszego zrozumienia tych zabezpieczeń należy zapoznać się z rozdziałem "Działanie z hasłami".

a) Wybrać zestaw, do którego należy programowane urządzenie.

b) Na ekranie początkowym (rys. 7) wybrać opcję "Menu" przyciskiem • (poz. 8 – rys. 6): na ekranie pojawi się wykaz urządzeń podłączonych i występujących w tym zestawie.

c) Na tym ekranie możliwe jest:

Ů

- przeglądanie nazw występujących urządzeń za pomocą przycisków ze strzałka  $\blacktriangle$  lub  $\nabla$ :
- dostęp do zestawu następnego za pomocą przycisku ze strzałką  $\blacktriangleright$  lub do zestawu poprzedniego za pomocą przycisku ze strzałką <;
- zatwierdzenie wyboru urządzenia za pomocą przycisku 8.
- d) Po zatwierdzeniu wyboru pojawi się ekran zawierający menu funkcji.

To menu może zawierać następujące opcje:

– "**Funkcje centrali**" (obejmuje funkcje specjalne centrali sterującej);

– "Funkcje odbiornika" (obejmuje funkcje specjalne odbiornika);

– **"Funkcie podstawowe**" (obejmuje funkcje występujące we wszystkich centralach sterujących i odbiornikach);

– "**Funkcje zaawansowane**" (obejmuje funkcje specjalne central sterujących i odbiorników);

 $-$  **Log in**" (służy do logowania się do automatyki, jężeli wcześniej ustawione zostało hasło);

– (itd..…)

*Uwaga – Wyst*ę*powanie lub brak niektórych opcji w "Menu funkcji" zale*ż*y od rodzaju wybranego urz*ą*dzenia.*

Po wybraniu jakiegoś hasła, zatwierdzić za pomocą "Wybierz". W tym momencie pojawi się ekran z funkcjami danego urządzenia.W dolnej części można zauważyć ikonkę  $\mathcal F$  lub  $\mathbb C$  wskazującą na tryb dostępu:  $\mathcal F$  instalator, użytkownik.

# *• Ustawianie parametrów dzia*ł*ania Oview*

Aby ustawić parametry działania Oview należy wybrać na ekranie początkowym (rys. 6) hasto "Opcie" przyciskiem (poz.  $7 -$ rys. 6) a następnie opcie "Ustawienia Oview".

Na ekranie pojawi się wykaz dostępnych parametrów: "**Nazwa" - "Data/Czas"** - "Jasnosc wyswietlacza" - "Jasnosc przyciskow" - "Haslo Oview" -

"Jezyk" - "Informacja" - "Opcje sieciowe".

W celu wizualizacji i modyfikacji każdego pojedynczego parametru należy wybrać go i działać na ekranie, który się pojawi.

- Nazwa: tego parametru używa się w celu przypisania do Oview indywidualnej nazwy łatwo identyfikującej sieć urządzeń;
- Data/Czas: tego parametru używa się w celu ustawienia daty i godziny czasu lokalnego. Za pomocą przycisków  $\blacktriangleleft i \blacktriangleright (2 i 4 - \text{rys. 6})$  możliwe jest przemieszczanie pomiędzy polami przeznaczonymi na datę i godzinę a za pomocą przycisków  $\triangle$  i  $\nabla$  (3 i 5 – rys. 6) – zmiana ich wartości;
- Jasnosc wyswietlacza: tego parametru używa się do regulacji jasności wyświetlacza. Może on być ustawiany w zakresie od 0 % do 100%. *Uwaga - po 30 sekundach braku aktywno*ś*ci wy*ś*wietlacza jasno*ść *jest zmniejszana do nastawionej warto*ś*ci minimalnej*;
- Jasnosc przyciskow: tego parametru używa się do regulacji jasności pod-

świetlenia klawiatury. Może on być ustawiany w zakresie od 0 % do 100%. *Uwaga - po 30 sekundach braku aktywno*ś*ci klawiatury jasno*ść *jest zmniejszana do nastawionej warto*ś*ci minimalnej*;

- Haslo Oview: *zobacz rozdzia*ł *"Has*ł*o urz*ą*dzenia Oview"*;
- Jezyk: tego parametru używa się w celu ustawienia wybranego języka;
- Informacja: ten parametr umożliwia tylko wyświetlenie danych technicznych Oview, bez możliwości ich modyfikacji;
- Opcje sieciowe: ta opcja zawiera parametry: "System" i "Adres". Używa się ich do zmiany zestawu, do którego należy Oview, oraz jego adresu indywidualnego.

# *• Dzia*ł*anie z has*ł*ami*

# *Has*ł*a urz*ą*dze*ń *"NiceOpera"*

Wszystkie urządzenia systemu "NiceOpera", w tym Oview, oferują instalatorowi lub użytkownikowi poprzez opcję programowania hasła możliwość zablokowania nieupoważnionym osobom dostępu do danych istotnych dla działania tych urządzeń.

## Hasło zostanie zapisane w urządzeniu i będzie ograniczało dostęp do funkcji niezależnie od tego, czy urządzenie Oview będzie podłączone.

Jeżeli urządzenie jest zabezpieczone hasłem, w celu rozpoczecia programowania konieczne jest wykonanie na początku procedury **"Log in**", kolejne wylogowanie odbędzie się automatycznie po powrocie do ekranu głównego.

W centrali można ustawiać dwa rodzaje haseł: "Hasło użytkownika" oraz "Hasło instalatora".

Jeżeli urządzenie jest chronione przez oba hasła, Oview zażąda automatycznie wprowadzenia hasła.

Jeżeli ustawione zostało hasło instalatora, a w polu "Log in" na ekranie centrali nie zostanie wprowadzone prawidłowe hasło, dostęp do menu będzie ograniczony. Mówiąc dokładniej, w przypadku przejścia do menu "Funkcje centrali" niektóre hasła będą widoczne, a inne będą tylko widoczne, natomiast nie będzie można ich zmienić.

Istnieje także możliwość ustawienia hasła użytkownika (aktywnego tylko po wprowadzeniu hasła instalatora), które całkowicie zablokuje dostęp do menu osobom nieznającym hasła.

Instalator będzie mógł zdecydować, które części będą widoczne i które z nich będzie mogła zmieniać osoba, która zalogowała się z hasłem użytkownika. Ścieżka zmiany dostępu to: "**Funkcje centrali" → "Funkcje zaawansowane"** 

→ "Zezwolenia użytkownika". Dokładniej mówiąc: przesuwając strzałki ▲ i ▼ do każdego hasła w menu można przypisać jedno z następujących zezwoleń:

zezwolenie tylko na odczyt (widoczne, ale niezmienialne)

■ zezwolenie na odczyt i zapisywanie (widoczne i zmienialne)

∼ hasło nie będzie widoczne dla użytkownika.

W przypadku nieustawienia żadnego z haseł, całe menu jest widoczne i konfigurowalne (następuje zatem dostęp z poziomu instalatora ze wszystkimi zezwoleniami). W dowolnym momencie można dowiedzieć się, jaki profil zalogowany jest do menu. W tym celu należy sprawdzić ikonkę przedstawioną w dolnej części ( U użytkownik, F instalator).

- Uwaga! Jeżeli w nawigacji brakuje haseł menu, oznacza to, że zostały dla nich ustawione hasła.. Aby możliwy był dostęp do kompletnego menu, konieczne jest zalogowanie się z hasłem instalatora.
- Uwaga! Hasła instalatora i użytkownika są niezależne od hasła urządzenia Oview. Chronią one poszczególne menu.

# *Has*ł*o urz*ą*dzenia Oview*

Oview umożliwia programowanie "Hasła Oview".

"Hasło Oview" służy do blokowania dostępu użytkownikowi do danych i funkcji, które zapewniają prawidłowe działanie urządzenia Oview (dostęp do menu ..**Opcie**"). Hasło to chroni także parametry modułów OVTB lub OVBTGSM. jeżeli są podłączone.

– Aby ustawić hasło: wybrać na ekranie początkowym (rys. 7) hasło "Opzioni" przyciskiem  $\bullet$  (poz.  $7 - \text{rys. } 6$ ) a następnie opcję "Ustawienia Oview". W tym miejscu wybrać opcję "Hasło Oview" i zaprogramować żądane hasło.

*Uwaga – Gdy has*ł*o jest aktywne, b*ę*dzie wymagane przy ka*ż*dym wej*ś*ciu do menu "Opcje".*

– Aby zmienić lub usunąć istniejące hasło: wybrać hasło "Opcje" z ekranu głównego. Po wprowadzeniu hasła wybrać "Ustawienia Oview" i "Hasło Oview", a następnie

– zaprogramowanie nowego hasła i zapamiętanie zmiany; lub

– usunięcie istniejącego hasła pozostawiając puste pole przeznaczone na hasło i zapamiętanie zmiany.

# • *Oview z oprogramowaniem wer. OV04*

Oview z oprogramowaniem wer. OV04 posiada dwie funkcje: "Pamięć zdarzeń" i "Aktualizacia centrali".

### *Pami*ęć *zdarze*ń

Ta funkcja umożliwia wyświetlanie w Oview wszystkich operacji wykonanych przez urządzenia znajdujące się w sieci, do której Oview jest podłączony. Uzyskiwanie danych (pamięć zdarzeń) następuje w trybie automatycznym na początku, bezpośrednio po podłączeniu Oview do sieci i nie jest widoczne dla instalatora: wyszukuje on wszystkie urządzenia występujące w danej sieci i wczytuje pamięć zdarzeń każdego z nich do własnej pamięci, nadpisując dane w miejsce wcześniej wczytanych danych. Po wyszukaniu urządzeń znajdujących się w sieci, podczas, kiedy Oview jest nadal podłączony, jest możliwe wyświetlenie kolejno pamięci zdarzeń pojedynczych urządzeń w następujący sposób: wybierz urządzenie, następnie "**Funkcje zaawanso**wane" → "Pamięć zdarzeń". Aby przejrzeć zdarzenia wykorzystaj przyciski $\blacktriangle$  i  $\nabla$ .

Pamięć zdarzeń może być również wyświetlana z pomocą oprogramowania "*Oview Software Suite*". W tym przypadku podłącz Oview do komputera lub do palmtopa, w którym oprogramowanie zostało zainstalowane, wybierz na stronie głównej hasło "Oview", następnie "Funkcje O-View" → "Ustawienia" → **"Pamieć zdarzeń**". Wyświetli się lista zawierająca zdarzenia wszystkich urządzeń występujących w sieci, do której Oview został podłączony ostatnim razem i aby wyświetlić zdarzenia dotyczące tylko jednego urządzenia wykorzystaj hasło "Filtr urzadzenia", wybierając dane urządzenie z wyświetlonej listy. Maksymalna liczba programowanych zdarzeń wynosi 300.

Uzyskana pamięć zdarzeń pozostanie w pamięci Oview dopóki nie zostanie on podłączony do innej sieci.

#### *Aktualizacja centrali*

Ta funkcja umożliwia aktualizację oprogramowania centrali sterującej wykorzystując pamięć wewnętrzną modułu dodatkowego OVBT (lub OVBTGSM) w połączeniu z Oview.

Ta procedura jest podzielona na dwie operacyjne, które mogą być wykonywane również w pewnych odstępach czasowych i odległościowych, jeden od drugiego: 1) wprowadzanie nowego oprogramowania do modułu dodatkowego Oview tylko poprzez Bluetooth; 2) Ściąganie nowego oprogramowania do centrali.

1. Wprowadzanie nowego oprogramowania do modułu dodatkowego Oview. Aby wprowadzić oprogramowanie do modułu dodatkowego OVBT (lub OVBTGSM), zainstaluj moduł w Oview, otwórz oprogramowanie "*Oview* 

*Software Suite*" (wersja 1.3 lub kolejna), uruchom wyszukiwanie urządzeń i wybierz urządzenie Oview: następnie wybierz "Funkcje zaawansowane" i "Wprowadzanie oprogramowania centrali". Teraz wybierz plik z nowym oprogramowaniem i zatwierdź. Plik zo - stanie automatycznie wczytany do modułu dodatkowego. Czynność tę można wykonać, podłączając Oview za pomocą Bluetooth, a nie za pomocą połączenia zdalnego GPRS.

2. Ściaganie nowego oprogramowania do centrali. Aby ściągnąć oprogramowanie do centrali podłącz do niej Oview, wyposażony w moduł dodatkowy z nowym oprogramowaniem zachowanym w pamięci i przystąp do aktualizacji w następujący sposób: usuń ewentualne hasła; następnie wybierz w Oview "Menu" i w kolejności "Funkcje central" → "Funkcje zaawansowane" → "Aktualizacia oprogramowania" Teraz Oview ściągnie nowe oprogramowanie, które będzie kompatybilne z centralą lub też nie: jeżeli będzie ono kompatybilne, wyświetli się "**Uruchom**", w przeciwnym przypadku uruchomienie aktualizacji nie będzie możliwe. Po uruchomienia aktualizacji, w przypadku, kiedy nie zakończy się ona prawidłowo, centrala pozostanie zablokowana w oczekiwaniu na zakończenie procedury. Aby ją odblokować należy wybrać "**Opcie" → "Urządzenia w fazie** boot" i ponownie uruchomić wprowadzanie oprogramowania.

# $\bigcirc$  UZYWANIE OVIEW Z MODUŁAMI<br>O *BLUETOOTH*® I GSM® Utylizacja produktu

Funkcjonalność Oview może być istotnie zwiększona przez zastosowanie modułów *Bluetooth*® lub *GSM*® oraz oprogramowania "Oview Software Suite" dostarczonego wraz z tymi modułami (patrz rys. 1). Te moduły oraz software są dostępne opcjonalnie; software jest dostarczany w dwóch wersjach: jedna dla komputerów typu PC i druga dla palmtopów. Aby wykorzystać software, konieczne jest wcześniejsze jego zainstalowanie na PC i/lub palmtopie i/lub w telefonie Smartphone, wyposażonych w połączenie *Bluetooth*®i/lub *Internet*.

– Połączenie *Bluetooth*®: umożliwia podłączenie się do Oview dzięki modułowi Bluetooth®(do zainstalowania w Oview). Ten typ łączności umożliwia komunikowanie się z Oview na odległość maksimum 10–15 m przy braku przeszkód, lub kilku metrów w przypadku występowania przeszkód (mury lub inne przeszkody).

– Połączenie *Internet*: umożliwia podłączenie się do Oview dzięki modułowi *GSM*® (do zainstalowania w Oview). Ten typ łączności umożliwia komunikowanie się z Oview za pośrednictwem sieci *GSM*®. W tym przypadku komunikowanie się może odbywać się przy dowolnej odległości, jeżeli tylko urządzenie pozostaje w zasięgu sieci.

Za pomocą modułu *GSM*® jest także możliwe używanie smartphone i zwykłego telefonu komórkowego: za ich pomocą możliwe jest wysyłanie polecenia do automatyki poprzez połączenie telefoniczne lub SMS; ponadto za pomocą smartphone wyposażonego w system operacyjny *Windows*® Mobile możliwe jest także stosowanie oprogramowania "Oview software suite".

Oprogramowanie "Oview Software Suite" prezentuje szczegółową grafikę na ekranie a klawiatura komputera PC lub palmtopa czyni bardziej wygodną nawigację i wprowadzanie danych.

Za pomocą tego oprogramowania instalator, oprócz możliwości wykonania wszystkich czynności normalnie wykonywanych przez Oview, ma możliwość utworzenia także archiwum danych w celu zarządzania i zapamiętywania zmian dotyczących programowanych urządzeń; ma także możliwość wykonania diagnozy wraz z informacjami w postaci graficznej bardziej kompletnej i natychmiastowej, a także możliwość uaktualnienia oprogramowania wbudowanego w urządzenie.

Produkt ten składa się z różnego rodzaju materiałów, niektóre z nich mogą być powtórnie użyte, inne muszą zostać poddane utylizacji. Zasięgnij informacji odnośnie systemów recyklingu i utylizacji, przewidzianych zgodnie z lokalnymi przepisami obowiązującymi dla tej kategorii produktu.

Uwaga! Niektóre elementy produktu mogą zawierać substancje szkodliwe lub niebezpieczne, które po wyrzuceniu, mogłyby zaszkodzić środowisku lub zdrowiu ludzkiemu.

Produkt zawiera baterię: powinna ona zostać usunięta, ale nie należy jej wyrzucać wraz ze zwykłymi odpadkami, ponieważ zawiera substancje szkodliwe; należy zatem poddać ją utylizacji lub recyklingowi, stosując metody 'selektywnego' gromadzenia odpadów, zgodnie z obowiązującymi lokalnymi przepisami.

Zgodnie ze wskazaniem symbolu obok, zabrania się wyrzucania tego produktu do odpadów domowych. Należy przeprowadzić "segregacje odpadów" na potrzeby utylizacji, według me tod przewidzianych lokalnymi przepisami lub zwrócić produkt sprzedawcy podczas zakupu nowego, równorzędnego produktu.

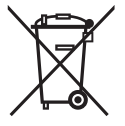

Uwaga! – Lokalne przepisy mogą przewidywać poważne sankcje w przypadku nielegalnej utylizacji produktu.

# Dane Techniczne produktu

Oview jest produktem Nice S.p.a. (TV) Włochy.

- Typologia: jednostka sterowania, programowania i diagnostyki dla urz ądze ń wyposa żonych w połączenie BusT4
- Technologia: komunikacja szeregowa half duplex 19200 Bps na magistrali ró żnicowej z wysyłaniem polece ń, zmian ą parametrów i wery fi kacj ą danych diagnostycznych.
- Interfejs graficzny: wyświetlacz LCD 128 x 64 pikseli (46 x 29 mm); 2,2"
- Urządzenie wejściowe operatora: joypad z 5 przyciskami (+2)
- Podświetlenie wyświetlacza: światło białe (współrzędne chromatyczne  $X = 0,29 - 0,33$ ;  $Y = 0,30 - 0,34$
- Zegar kalendarz: wewnętrzny, zasilany baterią (trwałość min. 10 lat) ł
- Maksymalna liczba poleceń czasowych: 64
- Historia zdarzeń: zdolność rejestracji 400 zdarzeń
- Długość kabla połączeniowego:
- kabel na wyposa żeniu: 2 m
- dodatkowy kabel: do 700 m, mierzona od ko ńca do ko ńca
- Zasilanie: dostarczane od urządzeń podpiętych do Bus T4
- **Pobierany prąd:** maksimum 20 mA (bez akcesoriów)
- **E** Izolacia: Klasa III
- **Stopień ochrony obudowy:** IP 20 (używanie tylko w pomieszczeniach wewn ętrznych i zabezpieczonych)
- **Temperatura pracy:** od  $-20^{\circ}$ C do  $+55^{\circ}$ C
- **Wymiary (mm):** 107 x 61 x h 20 (ze wspornikiem do ścian: 125 x 70 x h 32)
- $\blacksquare$  Ciężar: 75 g (bez kabla)

# ■ Akcesoria opcionalne:

modu ł do połączenia w technologii *Bluetooth* ® modu ł do połączenia w technologii *GSM* ® –*GPRS* ®

# DEKLARACJA ZGODNOŚCI WE

Deklaracja zgodna z Dyrektywą 1999/5/WE

Uwaga - Treść niniejszej deklaracji jest zgodna z oficialna deklaracja zdeponowana w sjedzibie Nice S.p.a., a w szczególności z jej najnowsza wersią dostepna przed wydrukowaniem *niniejszego podr*ę*cznika. Niniejszy tekst zosta*ł *dostosowany ze wzgl*ę*dów redakcyjnych. Kopię* oryginalnej deklaracji zgodności można otrzymać od firmy Nice S.p.a. (TV) I.

Numer deklaracii: 278/OV Akt.: 6 Jezyk: PL Akt.: 6 Jezyk: PL Akt.: 6 Jezyk: PL Jezyk: PL Jezyk: PL

Ja, niżej podpisany Luigi Paro, jako Dyrektor Generalny, deklaruję na własną odpowiedzialność, że produkt:

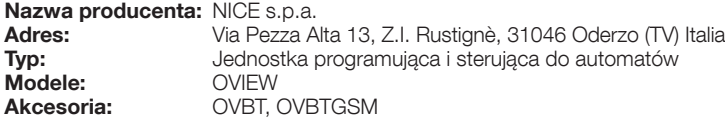

Jest zgodny z podstawowymi wymaganiami art. 3 poniższej dyrektywy wspólnotowej (dotyczącej zastosowania, do którego przeznaczone są produkty):

Dyrektywa 1999/5/WE PARLAMENTU EUROPEJSKIEGO i RADY z dnia 9 marca 1999 r., w sprawie urządzeń radiowych i końcowych urządzeń telekomunikacyjnych oraz wzajemnego uznawania ich zgodności z normami zharmonizowanymi:

- · Ochrona zdrowia (art. 3(1)(a)): EN 50371:2002, EN50360:2001+A1:2006
- · Bezpieczeństwo elektryczne (art. 3(1)(a)): EN 60950-1:2006 i A11:2009
- · Kompatybilność elektromagnetyczna (art. 3(1)(b)): EN 301 489-1V1.8.1:2008; EN 301 489-17 V1.2.1.:2002, EN301489-7 V1.3.1:2005
- · Widmo radiowe (art. 3(2)(a)): EN300328 V1.7.1:2006, EN300440-2 V1.1.2:2004, EN 301511 V9.0.2:2003

Zgodnie z dyrektywą 1999/5/WE (załącznik V) produkt został oznaczony i została mu przyznana klasa 1: 0682

Ponadto produkt jest zgodny z postanowieniami następujących dyrektyw wspólnotowych:

• Dyrektywa PARLAMENTU EUROPEJSKIEGO I RADY NR 2004/108/WE z dnia 15 grudnia 2004 roku w sprawie ujednolicenia prawodawstwa państw członkowskich w zakresie kompatybilności elektromagnetycznej, znosząca dyrektywę 89/336/EWG, zgodnie z następującymi normami zharmonizowanymi:

EN 61000-6-2:2005, EN 61000-6-3:2007

Oderzo, 1 marca 2012 **Luigi Paro Luigi Paro 1999** 

(*(Dyrektor Generalny*)

# INSTRUKCJA UŻYTKOWANIA

# OGÓLNE ZALECENIA I OSTRZEŻENIA DOTYCZĄCE BEZPIECZEŃSTWA

UWAGA! – *Wszystkie czynno*ś*ci instalacji, po*łą*cze*ń*, programowania i konserwacji produktu powinny by*ć *wykonywane wy*łą*cznie przez wykwalifi kowany personel.*

#### Przestrzegaj następujących zaleceń:

#### – nie pozostawiaj Oview w zasięgu dzieci.

– do czyszczenia powierzchniowego produktu należy używać miękkiej tkaniny lekko zwilżonej (nie mokrej!). Ważne – nie stosować płynów zawierających alkohol, benzen, rozpuszczalniki lub inne substancje łatwopalne. Użycie takich substancji może doprowadzić do uszkodzenia produktu.

– delikatnie obchodzić się z ekranem ciekłokrystalicznym (LCD), unikając porysowania go.

– przechowywać ze starannością niniejszą instrukcję, aby ułatwić ewentualne przyszłe konsultacje.

– pod koniec okresu eksploatacji produktu upewnić się, czy zostanie on zutylizowany lub poddany recyklingowi zgodnie z obowiązującymi przepisami lokalnymi.

# OPIS OVIEW

Użycie Oview jako urządzenia sterującego umocowanego na ścianie pozwala na jego stałą aktywność, o ile będzie zasilane bezpośrednio i stale z układu automatyki, z którym jest połączone. Jeżeli jednak Oview nie będzie używane przez krótki okres czasu, jego ekran przejdzie w stan czuwania (zmniejsza się jasność świecenia). W takiej sytuacji, aby przywrócić aktywność, wystarczy nacisnąć jakikolwiek przycisk. W celu sterowania automatyką wystarczy przywołać na ekran Oview nazwę i ikonę automatyki i wysłać polecenie za pomocą przycisku (aby pogłębić to zagadnienie, należy przeczytać rozdział "Używanie Oview jako urządzenia sterującego").

#### *• Opis przycisków Oview*

Oview jest złożony z następujących części (rys. A):

- 1 Ekran LCD;
- 2 / 4 Przyciski ze strzałkami < i > : służą do przechodzenia pomiędzy polami na ekranie lub pomiędzy ekranami;
- $3/5$  Przyciski ze strzałkami A i  $\nabla$ : służą do zmiany wartości w wybranym polu lub do przechodzenia pomiędzy pozycjami listy;
- $6 -$  Przycisk  $\blacksquare$  służący do zatwierdzania wartości:
- 7 Przycisk służący do wyboru opcji, która pojawia się na dole po lewej stronie ekranu (9);
- 8 Przycisk  $\bullet$  służacy do wyboru opcji, która pojawia się na dole po prawej stronie ekranu (10):

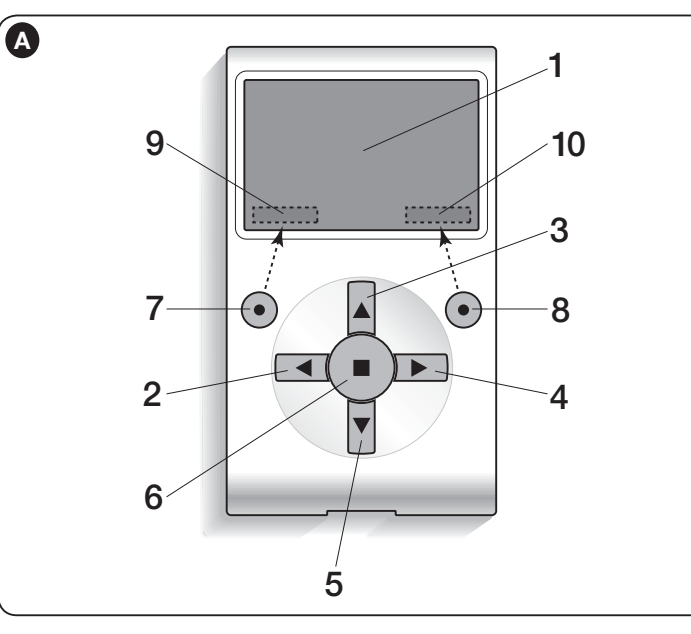

### *• Ekran pocz*ą*tkowy Oview*

Po uaktywnieniu się Oview pojawia się ekran zwany "Ekranem początkowym". Zawiera on następujące elementy (rys. B):

- A Ikona określająca typ podłączonego urządzenia; w przypadku sieci urządzeń na ekranie wyświetlane jest pierwsze znalezione urządzenie.
- **B** Nazwa wybranego urządzenia.
- C Numer określający zestaw, do którego należy wybrane urządzenie.
- D Godzina i data czasu lokalnego.
- $E -$  . Menu": ta opcja umożliwia dostęp do wszystkich funkcji będących do dyspozycji podczas programowania urządzenia.
- F "Opcje": ta opcja umożliwia dostęp do wszystkich dostępnych funkcji, służących do sterowania jednym lub kilkoma urządzeniami.

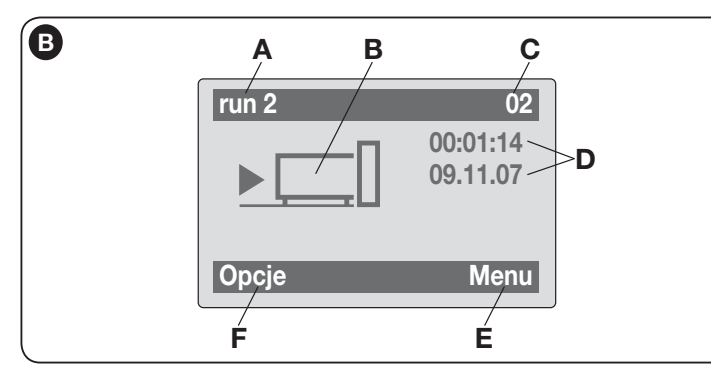

# UŻYWANIE OVIEW JAKO URZĄDZENIA STERUJĄCEGO

W celu sterowania automatyką można postępować na dwa sposoby. Po dokonaniu wyboru zestawu, do którego należy automatyka sterowania, należy uruchomić żądane polecenie na jeden ze sposobów:

- 1) aby uruchomić polecenie bezpośrednie, użyć jednego z Przycisków:
- $-$  **OTWÓRZ** = przycisk  $\triangle$  (poz. 3 rys. A)
- $-$  **STOP** = przycisk  $\blacksquare$  (poz. 6 rys. A)
- $-$  **ZAMKNIJ** = przycisk  $\Psi$  (poz. 5 rys. A)

2) aby uruchomić polecenie specjalne automatyki, wybrać na ekranie początkowym (rys. B) hasło "Opcje" przyciskiem (poz.  $7 - r$ ys. A) a następnie wybrać opcję "Polecenia". Nastepnie wybrać żadane polecenie, spośród tych, które pojawia się na liście. W tym miejscu, aby zatwierdzić wybrane polecenie, należy wybrać opcję "Wybierz" przyciskiem  $\bullet$  (poz. 8 – rys. A) lub powrócić do poprzedniego ekranu wybierając opcję "**Wstecz**" przyciskiem  $\bullet$  (poz.  $7 - \text{rvs. A}$ ).

*Uwaga – Typ i numer wyst*ę*puj*ą*cych polece*ń *w niniejszym wykazie zmieniaj*ą *si*ę *zale*ż*nie od wyboru rodzaju automatyki.*

# FUNKCJONALNOŚĆ OVIEW

# *• Programowanie polece*ń *czasowych*

Oview dysponuje zegarem wewnętrznym, który może być wykorzystany do programowania automatycznego uruchamiania poleceń automatyki w określonych dniach i godzinach. *Uwaga – Je*ż*eli na skutek braku zasilania elektrycznego Oview nie b*ę*dzie zasilany, zegar wewn*ę*trzny dzia*ł*a nadal; je*ż*eli jednak podczas braku zasilania mia*ł*oby nast*ą*pi*ć *zaprogramowane uruchomienie jakiego*ś *polecenia, to nie zostanie ono wykonane, ale pozostanie zaprogramowane.*

Aby zaprogramować automatyczne wykonywanie poleceń w określonych dniach i godzinach, należy postępować w sposób następujący:

a) wybrać zestaw, do którego należy programowana automatyka;

b) na ekranie początkowym (rys. B) wybrać hasło "**Opcie**" przyciskiem • (poz. 7 – rys. A) a następnie wybrać opcję "Polecenia godzinowe";

c) na pojawiającym się ekranie (rys. C) wybrać "Nowe", aby utworzyć nowe polecenie godzinowe i wprowadzić w odpowiednich miejscach określone dni i godziny;

**d)** zatwierdzić ustawione zaprogramowanie wybierając opcie " $OK$ " przyciskiem  $\bullet$ (poz.  $8 - \mathsf{rys}$ . A).

Ważne – Upewnić się, czy zegar jest ustawiony dokładnie na czas lokalny.

Uwaga – Polecenia czasowe działają tylko wtedy, kiedy funkcja "Aktywacja polecen czas" jest aktywna (ON) (pod hasłem "Opcje").

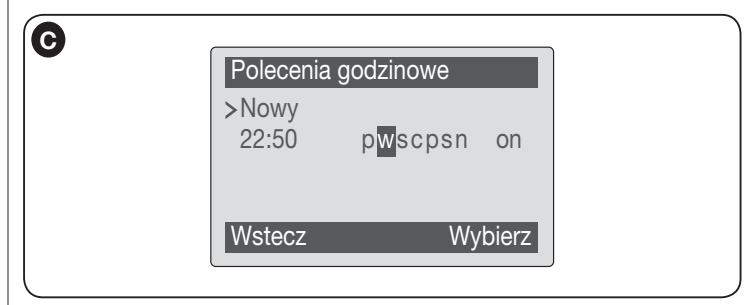

### *• Ustawianie parametrów dzia*ł*ania Oview*

Aby ustawić parametry działania Oview należy wybrać na ekranie początkowym  $(rys. B)$  opcję "Menu" przyciskiem (poz. 7 – rys. A) a następnie hasło "Opcje". Na ekranie pojawi się wykaz dostępnych parametrów: "Nazwa" - "Data/Czas" -

15 – Polski

 $\overline{\mathbf{r}}$ 

#### "Jasnosc wyswietlacza" - "Jasnosc przyciskow" - "Haslo Oview" - "Informacia" - "Jezyk" - "Opcie sieciowe".

W celu wizualizacji i modyfikacji każdego pojedynczego parametru należy wybrać go i działać na ekranie, który się pojawi. Uwaga! *– Niektóre z tych parametrów mog*ą *by*ć *zablokowane przez instalatora, zatem nie mo*ż*na ich zamienia*ć*.*

- Nazwa: tego parametru używa się w celu przypisania do Oview indywidualnej nazwy łatwo identyfikującej sieć urządzeń;
- Data/Czas: tego parametru używa się w celu ustawienia daty i godziny czasu lokalnego. Za pomocą przycisków  $\blacktriangleleft i \blacktriangleright (2 i 4 - \text{rvs. 6})$  możliwe jest przemieszczanie pomiędzy polami przeznaczonymi na datę i godzinę a za pomocą przycisków  $\triangle$  i  $\nabla$  (3 i 5 – rvs. 6) – zmiana ich wartości;
- Jasnosc wyswietlacza: tego parametru używa się do regulacji jasności wyświetlacza. Może on być ustawiany w zakresie od 0 % do 100%. *Uwaga - po 30 sekundach braku aktywno*ś*ci wy*ś*wietlacza jasno*ść *jest zmniejszana do nastawionej warto*ś*ci minimalnej*;
- Jasnosc przyciskow: tego parametru używa się do regulacji jasności podświetlenia klawiatury. Może on być ustawiany w zakresie od 0 % do 100%. *Uwaga - po 30 sekundach braku aktywno*ś*ci klawiatury jasno*ść *jest zmniejszana do nastawionej warto*ś*ci minimalnej*;
- Haslo Oview: *zobacz rozdzia*ł *"Has*ł*o urz*ą*dzenia Oview*;
- Informacja: ten parametr umożliwia tylko wyświetlenie danych technicznych Oview, bez możliwości ich modyfikacji;
- Jezyk: tego parametru używa się w celu ustawienia wybranego języka;
- Opcje sieciowe: ta opcja zawiera parametry: "System" i "Adres". Używa się ich do zmiany zestawu, do którego należy Oview, oraz jego adresu indywidualnego.

# *• Programowanie funkcji automatyki*

Aby dostać się do funkcji programujących automatykę należy wybrać na ekranie początkowym (rys. B) opcję "Menu" przyciskiem (poz. 8 – rys. A). Na ekranie, który się pojawi, wybierając automatykę do zaprogramowania może być wymagane wprowadzenie hasła.

# *• Dzia*ł*anie z "Haslo Oview"*

Aby ograniczyć dostęp do niektórych funkcji programowalnych (np. programowanie czasowe) osobom nieupoważnionym, jak np. osoby postronne czy dzieci, Oview oferuje możliwość zaprogramowania "Hasła Oview".

– Aby ustawić hasło: wybrać na ekranie początkowym (rys. 7) hasło "Opcje" przyciskiem  $\bullet$  (poz.  $7 - rys. 6$ )), a następnie opcje "Ustawienia Oview". W tym miejscu wybrać opcje "**Hasło Oview**" i zaprogramować żadane hasło.

*Uwaga – Gdy has*ł*o jest aktywne, b*ę*dzie wymagane przy ka*ż*dym wej*ś*ciu do menu "Opcje".*

– Aby zmienić lub usunąć istniejące hasło: wybrać hasło "Opcje" z ekranu głównego. Po wprowadzeniu hasła wybrać "Ustawienia Oview", a następnie "Hasło Oview", nastepnie

– zaprogramowanie nowego hasła i zapamiętanie zmiany; lub

– usunięcie istniejącego hasła pozostawiając puste pole przeznaczone na hasło i zapamiętanie zmiany.

#### Originele instructies

# INFORMATIE OVER DE MERKEN

De merken *BLUETOOTH*®, *GPRS*®, *GSM*® zijn merken die zijn geregistreerd door de respectievelijke eigenaren; de namen van de in deze handleiding genoemde producten kunnen ook geregistreerd zijn door de respectievelijke eigenaren.

#### BELANGRIJK

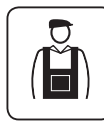

 $\overline{z}$ 

Dit symbool duidt op zaken die een mogelijke bron van gevaar kunnen vormen. De handelingen waarbij dit symbool staat, mogen daarom uitsluitend worden uitgevoerd door gekwalificeerd en ervaren personeel, in overeenstemming met de plaatselijk geldende veiligheidsvoorschriften en met de hier beschreven aanwijzingen.

# NEDERLANDS ALGEMENE AANBEVELINGEN EN VOORZORGSMAATREGELEN VOOR DE VEILIGHEID

# WERK ONDER VEILIGE CONDITIES!

LET OP! *– Voor de veiligheid van de betrokken personen is het belangrijk deze aanwijzingen op te volgen.* 

LET OP! *– Belangr*ij *ke aanw*ij *zingen voor de veiligheid: bewaar deze aanw*ij *zingen.*

LET OP! *– Alle werkzaamheden in verband met de installatie, de aansluiting, de programmering en het onderhoud van het product mogen uitsluitend worden uitgevoerd door een gekwalifi ceerde technicus!*

Nice behoudt zich het recht voor op elk ogenblik, zonder voorafgaande kennisgeving aan de gebruiker, de ter beschikking gestelde diensten tijdelijk of permanent te wijzigen of deactiveren. De gebruiker gaat ermee akkoord dat Nice op geen enkele wijze jegens de gebruiker of derden aansprakelijk kan gesteld worden voor wijzigingen, onderbreking of deactivering.

Neem de volgende aanbevelingen in acht:

– Geen enkel onderdeel van het product mag gewij zigd worden, tenzij dergelijke wijzigingen in deze handleiding zijn voorzien. Werkzaamheden waarvoor de fabrikant geen toestemming heeft verleend, kunnen een bron van gevaar vormen en storingen veroorzaken. De fabrikant aanvaardt geen enkele aansprakelijkheid voor schade die het gevolg is van op willekeurige wijze gewijzigde producten.

– Het product is ontworpen voor gebruik binnenshuis. Gebruik buitenshuis is alleen mogelijk indien het klimaat dit toelaat. De kast van het product biedt namelijk geen bescherming tegen het binnendringen van water of andere vloeistoffen.

 $-$  Als het product gebruikt wordt als besturingsinrichting, is het belangrijk dat het op een geschikte plaats wordt geïnstalleerd, buiten bereik van kinderen en op een hoogte vanaf de grond van niet minder dan 150 cm.

– Om de buitenkant van het product te reinigen gebruikt u een zachte, iets bevochtigde (maar niet nattel) lap. Belangrijk – Gebruik geen vloeistoffen die alcohol, benzeen, oplosmiddelen of andere ontvlambare substanties bevatten. Gebruik van dergelijke substanties kan het product beschadigen.

– Behandel het LCD-scherm voorzichtig en zorg ervoor dat u er geen krassen op maakt.

– Bewaar deze handleiding zorgvuldig, om eventuele toekomstige programmeer- of onderhoudswerkzaamheden te vergemakkelijken.

– Het verpakkingsmateriaal van het product moet overeenkomstig de plaatselijk van kracht zijnde voorschriften als afval worden verwerkt.

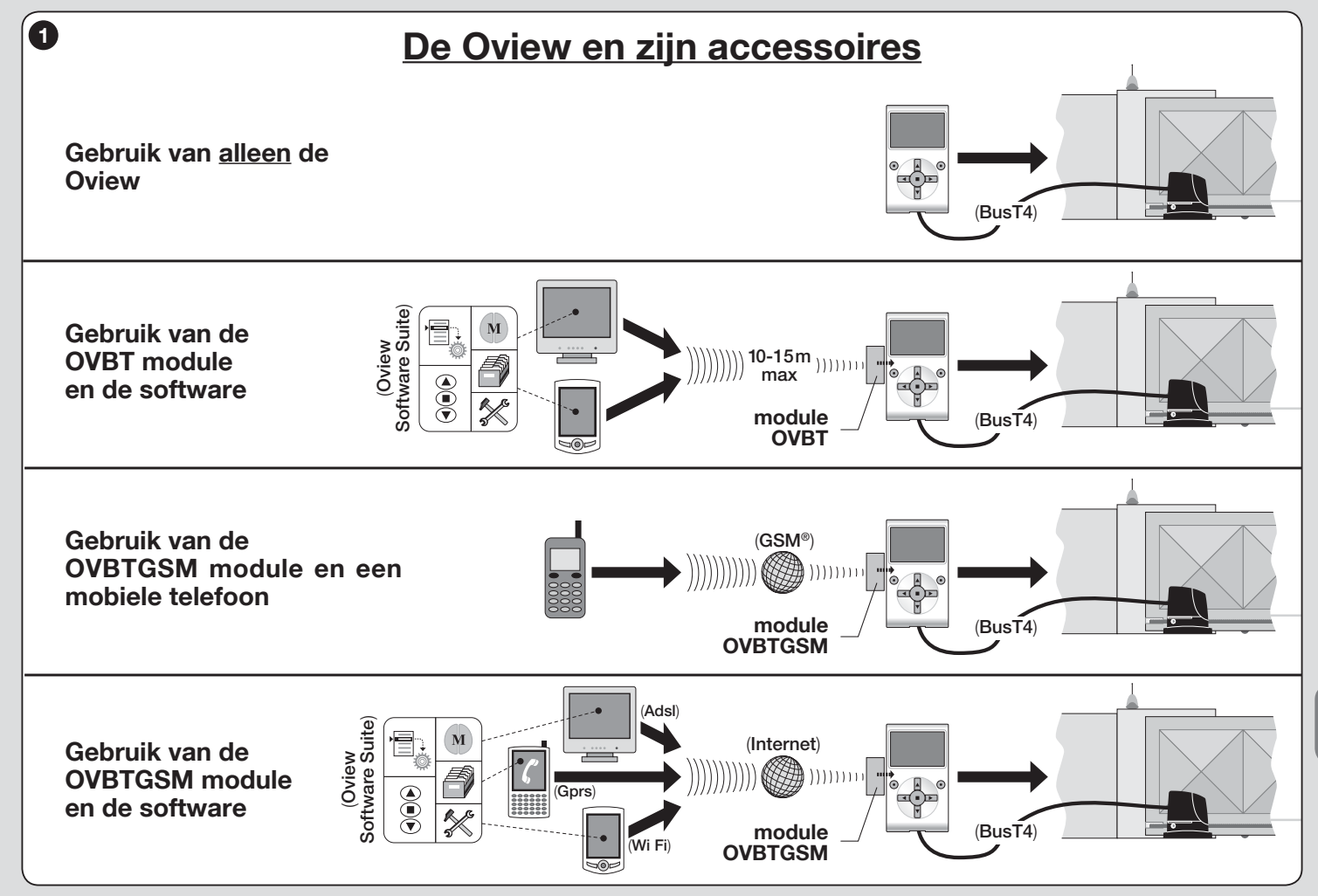

 $\overline{z}$ 

# BESCHRIJVING VAN HET PRODUCT EN<br>GEBRUIKSBESTEMMING

De Oview is een apparaat dat bestemd is voor de programmering en besturing van Nice inrichtingen die voorzien zijn van "BusT4" en die gebruikt worden voor het manoeuvreren van hekken, garagedeuren, wegbarrières met slagboom en andere gelijksoortige toepassingen.

Ieder ander gebruik dient als oneigenlijk te worden beschouwd! De fabrikant is niet aansprakelijk voor schade die het gevolg is van een oneigenlijk gebruik van het product, anders dan in deze handleiding is voorzien.

# 1.1 – Belangrijkste functionele kenmerken van de Oview

De Oview communiceert met andere inrichtingen via de BusT4 kabel; om die reden kan hij enkel en alleen communiceren met producten die voorzien zijn van de BusT4 connector, oftewel, de producten die deel uitmaken van het "NiceOpera" systeem (*zie voor meer informatie over dit systeem het tekstvak hiernaast, "Wat is Nice Opera"*).

De Oview wordt alleen actief wanneer hij wordt aangesloten op een andere inrichting, aangezien hij voor zijn stroomvoorziening rechtstreeks op deze andere inrichting is aangewezen.

De Oview kan als systeem voor het programmeren van inrichtingen en als systeem voor het besturen van automatiseringen worden gebruikt. Gebruik van de Oview is met name nuttig bij technologisch geavanceerde automatiseringsinstallaties, waar het systeem de volgende operaties mogelijk maakt:

- programmeren van één of meerdere via een netwerk aangesloten inrichtingen;
- besturen van één of meer automatiseringen;
- uitvoeren van de diagnostiek van één of meerdere via een netwerk aangesloten inrichtingen.

– archiveren(\*) van de instellingen en de programmeringen van de inrichtingen (archivering is bijvoorbeeld nuttig om inrichtingen snel opnieuw te kunnen configureren in het geval er een onderdeel van de installatie wordt vervangen).

*(\*) Opmerking – De archiveerfunctie is alleen beschikbaar b*ij *gebruik van de extra software die b*ij *de Oview hoort (zie Hoofdstuk 7).*

De Oview kan zowel door de *installateur* als door de *gebruiker* worden gebruikt. Met één enkele Oview kan de installateur iedere in een installatie aanwezige inrichting programmeren, onderhouden of de gegevens ervan wijzigen. De 3 – Nederlands

gebruiker daarentegen kan de Oview gebruiken voor de dagelijkse besturing van één of meer automatiseringen.

Als de installateur wil, kan hij de gebruiker ook de mogelijkheid geven om bepaalde parameters te programmeren. Dit kan nuttig zijn wanneer het nodig is dat de gebruiker de waarden van deze parameters gedurende het gebruik van de automatisering verandert.

In het geval van via een netwerk met elkaar verbonden inrichtingen, biedt het gebruik van Oview de installateur het voordeel alle in een installatie aanwezige inrichtingen één voor één te kunnen configureren, waardoor zijn werk sneller en eenvoudiger wordt en hij minder vaak naar de klant hoeft dan normaal het geval zou zijn.

*Opmerking – Zie voor meer informatie over het aanleggen van een Bus net*werk en het configureren en beheren hiervan via de Oview, de handleiding *"NiceOpera System Book", die te vinden is op de site www.niceforyou.com*

## 1.2 – Accessoires (optioneel)

Bij de Oview wordt een 2 meter lange kabel geleverd voor rechtstreekse aansluiting op een inrichting, alsmede een houder waarmee het product aan de wand kan worden bevestigd.

### Alle andere accessoires zijn optioneel, te weten:

- *Bluetooth*® module, inclusief de software "Oview Software Suite";
- *GSM*® module, inclusief de software "Oview Software Suite".

# Wat is "NiceOpera"

Nice Opera is een systeem dat is opgebouwd uit verschillende inrichtingen die gewoonlijk gebruikt worden in installaties voor de automatisering van hekken, garagedeuren en wegbarrières met slagboom. Deze inrichtingen zijn:

- – *de zenders van de serie NiceOne;*
- *de ontvangers van de serie NiceOne;*
- *de besturingseenheden van de reductiemotoren met "BUST4" aansluiting.*

Naast deze inrichtingen kent het systeem nog andere aanvullende softwareen hardware-elementen, namelijk:

- de programmeereenheid O-Box met specifieke software, voor de *zenders en de ontvangers;*

2 *– de programmeereenheid Oview, voor de besturingseenheden en de ontvangers;*

– een Bluetooth® module en specifieke software, voor de gegevensuitwis*seling tussen de Oview en een personal computer of een palmcomputer; – een* GSM ® *module en speci fi eke software, voor de gegevensuitwisseling via Internet tussen de Oview en een personal computer of een palmcomputer.*

*Met de* GSM ® *module is het ook mogel*ij *k een smartphone en een gewone mobiele telefoon te gebruiken: hiermee kan een instructie aan de automatisering worden gestuurd via een telefoonoproep of een Sms; daarnaast is het met de met het besturingssysteem* Window® Mobile *uitgeruste smartphone ook mogelijk de software "Oview software suite" te gebruiken.* 

# INSTALLATIE VAN DE OVIEW 2 ALS BESTURINGSINRICHTING

Om de Oview als vaste inrichting voor de besturing van automatiseringen te ge bruiken, dient h ij op een geschikte plaats te worden geïnstalleerd, buiten bereik van kinderen en op een hoogte vanaf de grond van niet minder dan 150 cm.

Om de eenheid aan de wand te installeren gebruikt u de houder die in de verpakking zit. Ga te werk volgens de aanwijzingen op afb. 2.

Sluit de Oview vervolgens aan op de automatisering, zie *Hoofdstuk 3* .

# ––– VERPLICHTINGEN VAN DE INSTALLATEUR –––

BELANGR IJ K – Na de Oview te hebben geïnstalleerd en geprogrammeerd als besturingsinrichting, dient de installateur het deel van de handleiding, dat de titel "Gebruikshandleiding" draagt, aan de gebruiker te geven.

Als de installateur daarnaast wilt dat de klant toegang heeft tot bepaalde programmeerfuncties, dient hij ook de informatie met betrekking tot deze functies aan de klant te geven; aanwezig in de site www.niceservice.com, sectie "Download".

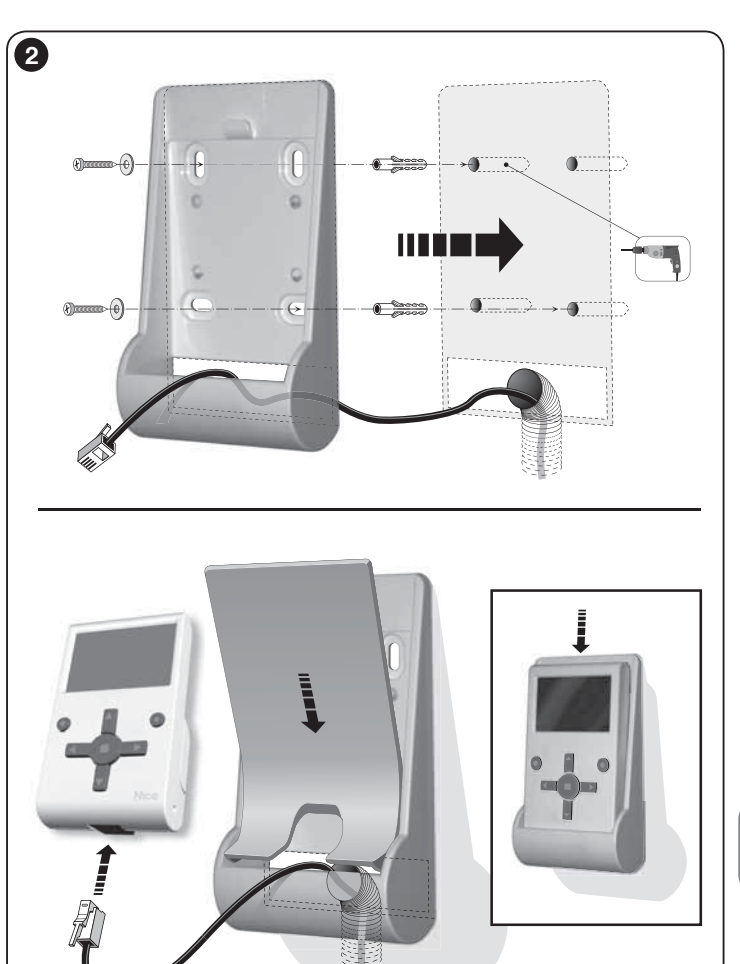

NL

# **3** AANSLUITING VAN DE OVIEW<br>3 OP EEN INRICHTING

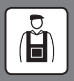

De Oview kan op twee verschillende manieren op een inrichting worden aangesloten:

• tijdelijke aansluiting: op deze manier kan de Oview gebruikt worden als "draagbare" programmeereenheid. Voor deze aansluiting kan de bijgeleverde kabel (2 m) worden verbonden met de aansluiting van de Oview (afb. 4) en met de "BusT4" aansluiting op de besturingseenheid van de te programmeren inrichting (**afb. 5** – Hoe toegang te krijgen tot deze aansluiting, is te lezen in de *instructiehandleiding van de inrichting*).

• **definitieve aansluiting:** op deze manier kan de Oview gebruikt worden als "vaste" besturings- en programmeerinrichting. Voor deze aansluiting zal de bijgeleverde kabel (2 m) waarschijnlijk niet lang genoeg zijn. Er dient een verlengsnoer te worden gebruikt of een nieuwe kabel van de juiste lengte, met de volgende kenmerken:

- *connectortype dat gebruikt moet worden:* stekker RJ45 6/4 (connectorhuis 6 met 4 contacten); dit zijn connectors die in het algemeen in telefooninstallaties worden gebruikt.

- *kabeltypes die gebruikt kunnen worden:*

platte telefoonkabel met 4 geleiders;

kabel voor diefstalbeveiliging met geleiders (4 x 0,22 mm);

 UTP kabel categorie 2, met 4 geleiders (als de kabel er meer heeft, moeten de overtollige geleiders verwijderd worden);

 STP kabel categorie 5, met 4 geleiders (als de kabel er meer heeft, moeten de overtollige geleiders verwijderd worden) en met kabelafscherming.

- **maximumlengte van de kabel:** zie de lengtematen die vermeld zijn in Tabel 1.

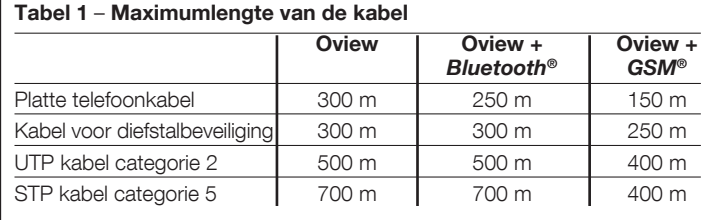

## *Algemene opmerkingen b*ij *Tabel 1:*

• De maximumlengtes van de kabels zijn berekend voor gebruik in ruimtes met elektro*magnetische emissieniveaus van het type "Civiel". Om een grotere betrouwbaarheid b*ij *de gegevensoverdracht via lange kabels te verkr*ij *gen, verdient het de aanbeveling STP kabels van categorie 5 te gebruiken en de afscherming van de kabel als volgt te aarden: – als de inrichtingen "in cascade" (of "in een keten") worden aangesloten, moet de afscherming met de aarde worden verbonden b*ij *de inrichting die zich aan één van de uiteinden van de keten bevindt;*

 *– als de inrichtingen in een "ster" worden aangesloten, moet de afscherming met de aarde worden verbonden b*ij *slechts één inrichting of in het midden van de ster.*

*• In het geval van in netwerk aangesloten inrichtingen moet de totale kabellengte als volgt worden berekend:*

 *– als de inrichtingen "in cascade" (of "in een keten") worden aangesloten, moet de maximumlengte van de kabel worden berekend tussen de twee inrichtingen die zich aan de uiteinden van de keten bevinden.*

 *– als de inrichtingen in een "ster" worden aangesloten, moet de maximumlengte van de kabel worden berekend door de som van de twee langste takken te nemen en b*ij *deze som de helft van de lengtes van de andere takken op te tellen.*

 *In het algemeen kunnen voor de aansluiting van meerdere inrichtingen van een net*werk speciale "T"-aansluitingen worden gebruikt; deze worden gewoonlijk aangeduid *als "splitters" en worden algemeen toegepast in telefooninstallaties. Het type splitter dat gebruikt moet worden is het mod. RJ45 6/4 (connectorhuis 6 met 4 contacten).*

*• Om de krimpverbinding van de connector RJ45 op de twee uiteinden van de kabel te vergemakkel*ij *ken, verdient het de voorkeur een kabel te kiezen met interne geleiders "met strengdraden" en dus niet van het "starre" type.*

Nadat u heeft vastgesteld welk kabeltype voor de aansluiting van de Oview op een inrichting gebruikt moet worden, gaat u als volgt te werk:

- 01. Alvorens met de installatie van het product te beginnen, dient u zich ervan te verzekeren dat u beschikt over alle gereedschappen en materialen die voor het werk benodigd zijn. Controleer bovendien of gereedschap en materiaal in goede condities zijn en voldoen aan de plaatselijke veiligheidsvoorschriften.
- 02. Bepaal de positie waarin de Oview geïnstalleerd zal worden.
- 03. Plaats de buizen of de beschermgoten van de elektrische kabels. *Opmerking – De buizen of goten dienen ervoor de elektrische kabels te beschermen tegen stoten en breuk.*
- 04. Op dit punt dient u, na de kabel door de beschermgoot te hebben gevoerd, indien een kabel zonder connectors wordt gebruikt op elk uiteinde van de kabel een connector te monteren, waarbij  $\triangleright$  oplet dat  $\triangleright$  voor beide connectors dezelfde draadvolgorde gebruikt (afb. 3).
- 05. Sluit de kabel vervolgens aan op de aansluiting op de Oview (afb. 4) en op de "BusT4" aansluiting op de besturingseenheid van de inrichting die

5 – Nederlands

 $\overline{z}$ 

bestuurd moet worden (**afb. 5** – Hoe toegang te krijgen tot deze aanslui*ting, is te lezen in de instructiehandleiding van de inrichting*).

*Opmerking – Voor meer informatie over de in dit hoofdstuk besproken onderwerpen raadpleegt u de handleiding "Nice Opera System Book".*

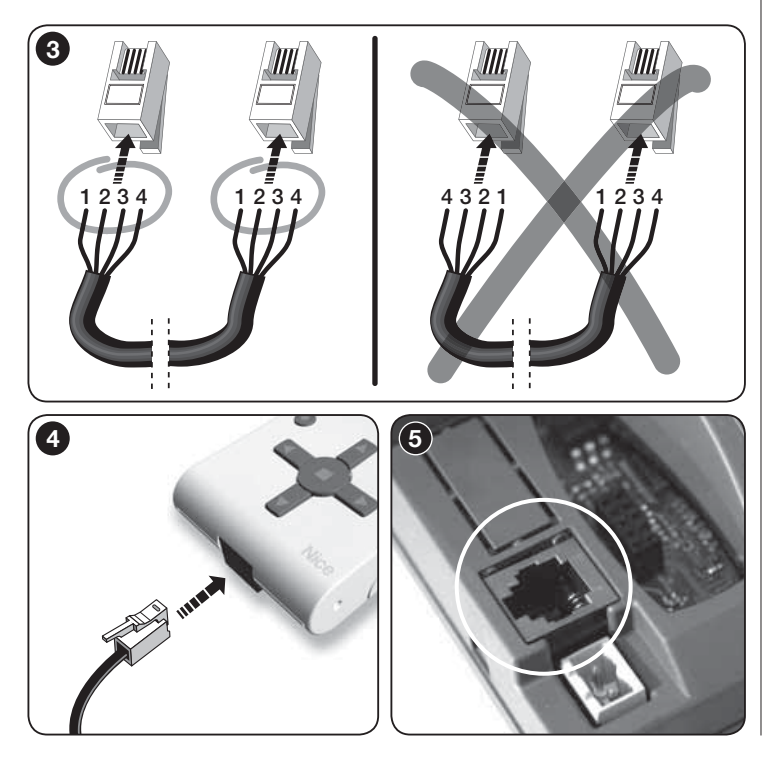

# $\Delta$  ALGEMEEN GEBRUIK VAN OVIEW

De Oview wordt alleen actief wanneer hij wordt aangesloten op een van stroom voorziene inrichting, aangezien hij voor zijn stroomvoorziening rechtstreeks op deze andere inrichting is aangewezen.

Bij het inschakelen van de Oview verschijnt op het scherm een pictogram dat de aangesloten inrichting voorstelt.

# *• Legenda van de toetsen van Oview*

De Oview bestaat uit de volgende onderdelen (**afb. 6**):

- 1 LCD-scherm;
- 2/4 Pijltoetsen  $\triangleleft$  en  $\triangleright$ : hiermee verplaatst u zich tussen het ene veld en het andere binnen een scherm, of gaat u van het ene scherm naar het andere;
- $3/5$  Piiltoetsen  $\triangle$  en  $\nabla$ : hiermee wijzigt u de waarden van een geselecteerd veld of verplaatst u zich binnen een lijst;
- 6 Toets dient voor het bevestigen van een waarde;
- 7 Toets dient voor het selecteren van het item dat linksonder op het scherm verschijnt (9):
- 8 Toets  $\bullet$  dient voor het selecteren van het item dat rechtsonder op het scherm verschijnt (10).

# *• Beginscherm van de Oview*

Nadat u de Oview heeft ingeschakeld verschijnt er een scherm dat "Beginscherm" wordt genoemd. Dit scherm bevat de volgende elementen (afb. 7):

- A Naam van de geselecteerde inrichting.
- B Pictogram dat het aangesloten type inrichting aangeeft; in het geval van een netwerk van inrichtingen wordt op het scherm de als eerste gevonden inrichting weergegeven.
- C Nummer dat aangeeft tot welke groep de geselecteerde inrichting behoort.
- **D** Plaatselijke tijd en datum.
- E "Menu": geeft toegang tot alle beschikbare functies voor het programmeren van een inrichting.
- F "Opties": geeft toegang tot alle beschikbare functies voor het besturen van één of meer inrichtingen en het configureren van Oview.

NL

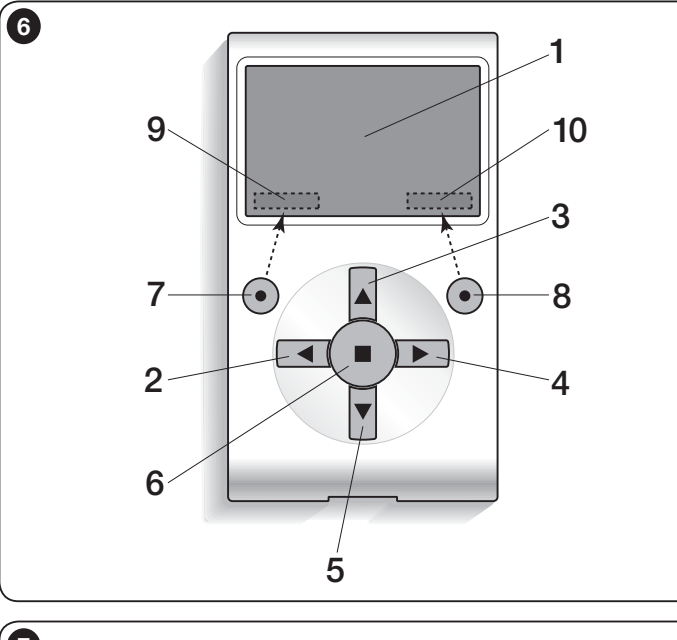

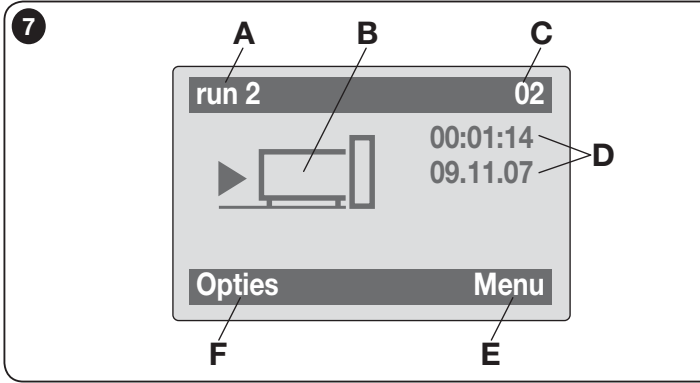

# DE FUNCTIES VAN DE OVIEW

# *• Besturen van de automatisering*

Om een automatisering te besturen, kunt u op twee manieren te werk gaan. Na de groep te hebben gekozen waartoe de te besturen automatisering behoort, kunt de gewenste instructie op één van de volgende wijzen versturen:

A) Om een rechtstreekse instructie te versturen gebruikt u één van de volgende toetsen:

 $-$  **OPENEN** = toets  $\triangle$  (3 – afb. 6)

 $-$  STOP = toets  $(6 - afb. 6)$ 

 $-$  SLUITEN = toets  $\Psi$  (5 – afb. 6)

B) Voor het versturen van een speciale instructie die beschikbaar is op de automatisering, kiest u in het beginscherm (afb. 7) het item "Opties" met de toets  $\bullet$  (7 – afb. 6) en selecteert u vervolgens het item "Instructies". Daarna selecteert u de gewenste instructies uit de lijst die op het scherm verschijnt. p dit punt selecteert u, om de gekozen instructie te bevestigen, "Selecteer" met de toets $\bullet$  (8 – afb. 6) of keert u terug naar het vorige scherm door "Terug" te selecteren met de toets  $\bullet$  (7 – afb. 6).

*Opmerking – Het soort en het aantal instructies die in deze lijst aanwezig zijn, variëren afhankelijk van de geselecteerde automatisering.*

# *• Programmeren van getimede instructies*

De Oview heeft een interne klok die gebruikt kan worden voor het programmeren van de automatische verzending van instructies aan een automatisering op gewenste dagen en tijdstippen. Opmerking – Als de Oview als gevolg van een stroomuitval geen voeding krijgt, blijft de klok toch gewoon werken; als de geprogrammeerde verzending van een instructie echter tijdens een stroomuitval valt, dan zal deze instructie niet worden uitgevoerd.

Om de automatische uitvoering van instructies op gewenste dagen en tijdstippen te programmeren gaat u als volgt te werk:

- a) Kies de groep waartoe de te programmeren automatisering behoort;
- b) Kies in het beginscherm (afb. 7) het item "Opties" met de toets  $\bullet$  (7 afb. 6) en selecteer vervolgens het item "Getimede instructie";

c) In het scherm dat verschijnt, kiest u "Nieuw" om een nieuwe getimede

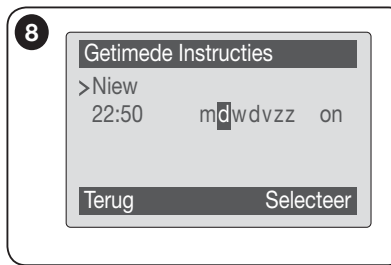

instructie te creëren (afb. 8) en voert u in de hiervoor bestemde ruimtes de gewenste dagen en tijdstippen in:

d) Bevestig de uitgevoerde programmering door selectie van het item " $\overline{OK}$ " met de toets  $\bullet$  $(8 - **afb. 6**)$ .

Belangrijk – Verzeker u ervan dat de klok exact gelijkloopt met de plaatselijke tijd.

Let op - De getimede instruc-

ties werken alleen als (ON) in het item "Activering getimede instructies" (onder het item "Opties") wordt geactiveerd.

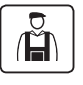

• Programmeren van de besturingseenheid en de ontvanger

Om de parameters van een inrichting te programmeren gaat u als volat te werk:

WAARSCHUWING – Om toegang te krijgen tot de functies van het item "automatiseringen" kan het, in het geval de installateur heeft besloten de toegang tot de programmeerfuncties te beveiligen, nodig zijn een wachtwoord in te voeren. Zie voor meer informatie de paragraaf "Gebruik van de wachtwoorden".

a) Kies de groep waartoe de te programmeren inrichting behoort;

b) Kies in het beginscherm (afb. 7) het item "Menu" met de toets  $\bullet$  (8 - afb. 6): op het scherm verschijnt de lijst met inrichtingen van de groep die zijn aangesloten.

c) In dit scherm is het mogelijk:

- door de lijst met namen van de aanwezige inrichtingen te bladeren met behulp van de pijltoetsen  $\blacktriangle$  of  $\nabla$ ;
- naar de volgende groep te gaan met behulp van de pijltoets  $\blacktriangleright$  of naar de vorige groep te gaan met behulp van de pijltoets  $\blacktriangleleft$ :
- de keuze van een inrichting te bevestigen met behulp van de toets 8.
- d) Na bevestiging van de keuze verschijnt er een scherm met een functiemenu.

es dit menu kan uit de volgende items bestaan:<br>
voert u in de hiervoor bestemde | - "**Functies besturingseenheid**" (bevat de specifieke functies van de besturingseenheid);

– "Radiofuncties" (bevat de specifieke functies van de ontvanger);

– "Gemeenschappelijke functies" (bevat de functies die op alle besturingseenheden en ontvangers aanwezig zijn);

– "Geavanceerde functies" (bevat de speciale functies die aanwezig zijn op de besturingseenheden en de ontvangers);

– "Log in" (dient om naar een automatisering te gaan indien vooraf een password werd ingesteld);

– (enzovoorts......)

*Opmerking – Of bepaalde items al dan niet in het "functiemenu" aanwezig zijn, is afhankelijk van het type inrichting dat geselecteerd is.*

Eens het item werd gekozen, bevestigt u met "Selecteer". Nu verschijnt een beeldscherm met de functies van de inrichting. Onderaan bevindt zich een icoon  $\mathcal F$  of  $\mathbb G$  dat de toegangswijze aanduidt:  $\mathcal F$  installateur,  $\mathbb G$  gebruiker.

# *• Instellen van de werkingsparameters van de Oview*

Om de werkingsparameters van de Oview in te stellen, moet u in het beginscherm (afb. 6) het item "Opties" kiezen met de toets  $\bullet$  (7 – afb. 6) en vervolgens het item "Instellingen Oview".

Op het scherm verschijnt een lijst met de beschikbare parameters: "Naam" - "Datum/tijdstip" - "Lichtintensiteit display" - "Lichtintensiteit toetsen" - "Wachtwoord Oview" - "Taal" - "Informatie" - "Netwerkopties".

Om een afzonderlijke parameter weer te geven en te veranderen, selecteert u de betreffende parameter en werkt u in het scherm dat vervolgens verschijnt.

- Naam: dient om een eigen naam aan de Oview toe te kennen, om hem in een netwerk van inrichtingen gemakkelijk te kunnen identificeren;
- Datum/tijdstip: dient om de datum en de plaatselijke tijd in te stellen. Met de pijltoetsen  $\blacktriangleleft$  en  $\blacktriangleright$  (2 en 4 – **afb. 6**) kunt u zich verplaatsen tussen de velden van datum en tijdstip en met de toetsen  $\triangle$  en  $\nabla$  (3 en 5 – afb. 6) kunt u de waarden ervan veranderen;
- Lichtintensiteit display: dient om de lichtintensiteit van het display te regelen. Kan worden ingesteld tussen een minimumwaarde van 0% en een maximumwaarde van 100%. *Opmerking – Na 30 seconden van inactiviteit van het display, wordt de lichtintensiteit gereduceerd tot de ingestelde minimumwaarde*;
- Lichtintensiteit toetsen: dient om de lichtintensiteit van de toetsen in te stellen. Kan worden ingesteld tussen een minimumwaarde van 0% en een maximum-

waarde van 100%. *Opmerking – Na 30 seconden van inactiviteit van de toetsen, wordt de lichtintensiteit gereduceerd tot de ingestelde minimumwaarde*;

- Wachtwoord Oview: *zie de paragraaf "Het wachtwoord van de Oview"*;
- Taal: dient voor het instellen van de gewenste taal;
- Informatie: : dient om de technische gegevens van de Oview worden weergegeven, zonder dat het echter mogelijk is de gegevens te wijzigen;
- Netwerkopties: dit item bevat de parameters "Groep" en "Adres". Deze parameters worden gebruikt om de groep waartoe de Oview behoort en het persoonlijke adres van de Oview te veranderen.

# *• Gebruik van de wachtwoorden*

# *De wachtwoorden van de "NiceOpera" inrichtingen*

Alle inrichtingen van het "NiceOpera" systeem, met inbegrip van de Oview, bieden aan de installateur of de gebruiker de mogelijkheid om middels programmering van een wachtwoord te verhinderen dat onbevoegde personen toegang hebben tot belangrijke gegevens van de inrichting.

### Het wachtwoord zal op de inrichting vastgelegd worden en de toegang tot de functies beperken, onafhankelijk van de aangesloten Oview.

Als een inrichting beveiligd is met een wachtwoord is het, om de programmeerwerkzaamheden te kunnen starten, noodzakelijk om eerst de "Log in" procedure uit te voeren, de log out zal automatisch gebeuren wanneer u naar het hoofdscherm terugkeert.

Er bestaan twee types wachtwoorden die op een besturingseenheid kunnen ingesteld worden: "Wachtwoord gebruiker" en "Wachtwoord installateur".

Indien de inrichting door beide wachtwoorden is beschermd, zal de Oview automatisch vragen om het wachtwoord in te voegen.

Indien u het wachtwoord installateur instelt en vervolgens op het scherm m.b.t. de relatieve besturingseenheid in het item "Log in" een oncorrect wachtwoord invoegt, zult u slechts een beperkte toegang tot de menu's hebben. In het bijzonder indien u naar het menu "Functies besturingseenheid" gaat, zijn bepaalde items niet zichtbaar en andere zijn zichtbaar maar kunnen niet gewijzigd worden.

Het is ook mogelijk om het wachtwoord gebruiker in te stellen (enkel geldig indien u het wachtwoord installateur heeft ingesteld) dat de toegang tot de menu's **volledig** zal blokkeren voor al wie het wachtwoord niet kent.

De installateur kan kiezen welke delen hij zichtbaar of wijzigbaar stelt voor wie zich toegang verschaft met het wachtwoord gebruiker. Het pad om de toegangstoestemmingen te wijzigen is: "Functies besturingseenheid*"* → *"*Gevorderde functies" → "Toestemmingen gebruiker". In het bijzonder: door het verplaatsen via de pijlen  $\blacktriangle$  en  $\nabla$  kunt u aan elke item van het menu een van de volgende toestemmingen geven:

toestemming enkel lezen (zichtbaar maar niet wijzigbaar)

■ toestemming lezen en schrijven (zichtbaar en wijzigbaar)

∼ de item is niet zichtbaar voor de gebruiker.

Indien geen enkel wachtwoord wordt ingesteld, is de volledige menu zichtbaar en wijzigbaar (u wordt dus ingelogd als installateur met alle toestemmingen). Het is op elk ogenblik mogelijk te zien met welk profiel u naar de menu's gaat door de icoon op de balk onderaan te controleren ( $\heartsuit$  gebruiker of  $\mathcal F$  installateur).

- Let op! Indien items op de menu's ontbreken, betekent dit dat wachtwoorden werden ingesteld. Om naar het complete menu te kunnen gaan, is het noodzakelijk in te loggen met het wachtwoord installateur.
- Let op! De wachtwoorden installateur en gebruiker zijn onafhankelijk van het wachtwoord Oview. Ze beschermen verschillende menudelen.

# *De wachtwoorden van Oview*

Op de Oview kan een "Wachtwoord Oview" geprogrammeerd worden.

Het Wachtwoord Oview" dient om te verhinderen dat de gebruiker toegang heeft tot gegevens en functies die noodzakelijk zijn voor de correcte werking van de Oview (toegang tot het menu "Opties"). Dit wachtwoord beschermd ook de parameters van de modules OVTB of OVBTGSM indien ze aangesloten zijn.

Het "wachtwoord gebruiker" daarentegen dient ervoor om te verhinderen dat buitenstaanders en kinderen toegang hebben tot bepaalde programmeerbare functies (bijvoorbeeld, de getimede programmeringen).

– Instellen van een wachtwoord: selecteer in het beginscherm (afb. 7) het item "Opties" met de toets  $(7 - \text{afb. 6})$  en vervolgens het item "Instellingen Oview". Kies op dit punt de functie die u interesseert item "Wachtwoord Oview" en programmeer het gewenste wachtwoord.

*Opmerking – Wanneer het wachtwoord actief is, zal het opgevraagd worden telkens u naar het menu "Opties" gaat.*

– Wijzigen of wissen van een bestaand wachtwoord: kies de item "Opties" op het hoofdscherm. Nadat het wachtwoord werd ingevoegd, kiest u "Instellingen Oview" en dan "Wachtwoord Oview" vervolgens

– programmeer een nieuw wachtwoord en sla de wijziging op; of,

– wis het bestaande wachtwoord waarbij u de voor het wachtwoord bestemde ruimte leeg laat en sla de wijziging op.

 $\overline{z}$ 

9 – Nederlands

## • *De Oview met de firmware vers. OV04*

Oview met firmware vers. OV04 beschikt over twee functies: "Historiegebeurtenissen" en "Update besturingseenheid".

### *Historie gebeurtenissen*

Dankzij deze functie kunt u op de Oview alle activiteiten weergegeven die zijn uitgevoerd door de inrichtingen die aanwezig zijn in het netwerk waarop de Oview is aangesloten. De gegevensacquisitie (historie gebeurtenissen) vindt in het begin plaats, automatisch en niet zichtbaar voor de installateur, zodra de Oview wordt aangesloten op het netwerk: hij zoekt alle inrichtingen die in het netwerk aanwezig zijn en slaat in zijn geheugen de gebeurtenissenhistorie van elk van de inrichtingen op, waarbij de oude gegevens worden overschreven. Na het zoeken van de inrichtingen die in het netwerk aanwezig zijn, is het, met de Oview nog aangesloten, mogelijk de gebeurtenissenhistorie van één inrichting per keer weer te geven. Hiervoor gaat u als volgt te werk: selecteer de inrichting, vervolgens het menupunt "Geavanceerde functies" → "Historie gebeurtenissen". Om door de gebeurtenissen te scrollen gebruikt u de toetsen  $\blacktriangle$  en  $\nabla$ .

De gebeurtenissenhistorie kan ook worden weergegeven met "*Oview Software Suite*". In dit geval sluit u de Oview aan op de Pc of de palmcomputer waarop de software geïnstalleerd is, selecteert u in het hoofdscherm het menupunt "Oview" en vervolgens "Functies O-View" → "Instellingen" → "Historie gebeurtenissen". Er verschijnt een lijst met de gebeurtenissenhistorie van alle inrichtingen die aanwezig zijn in het netwerk waarmee de Oview de laatste keer verbinden is geweest, om de gebeurtenissen van een enkele inrichting weer te geven gebruikt u het veld "**Filter inrichting**" en selecteert u de gewenste inrichting uit de lijst die op dat punt verschijnt.

Het maximum aantal gebeurtenissen die kunnen opgeslagen worden is 300. De opgevraagde gebeurtenissenhistorie blijft in het geheugen van de Oview totdat deze met een ander netwerk wordt verbonden.

### *Bijwerking besturingseenheid*

Dankzij deze functie is het mogelijk de firmware van een besturingseenheid bij te werken door het interne geheugen van de aanvullende module OVBT (of OVBTGSM) te gebruiken, in combinatie met de Oview.

De procedure is onderverdeeld in twee fasen die ook op verschillende tijdstippen en plaatsen kunnen worden uitgevoerd: 1) laden van de nieuwe firmware in de aanvullende module van de Oview enkel via Bluetooth; 2) downloaden van de firmware in de besturingseenheid.

1. Laden van de nieuwe firmware in de aanvullende module van de Oview. Om de firmware in de aanvullende module OVBT (of OVBTGSM) te laden, de module op de Oview installeren, de software "*Oview Soft-*

*ware Suite*" (versie 1.3 of recenter) openen, de functie voor het zoeken van de inrichtingen starten en de Oview inrichting selecteren; vervolgens het menupunt "Geavanceerde functies" selecteren en vervolgens "Laden firmware besturingseenheid". Op dit punt selecteert u het bestand met de nieuwe firmware en bevestigt u. Het bestand zal automatisch in de aanvullende module worden opgeslagen. Deze handeling kan enkel uitgevoerd worden door Oview via Bluetooth aan te sluiten en niet via een GPRS verbinding op afstand.

2. Downloaden van de nieuwe firmware in de besturingseenheid. Om de firmware in de besturingseenheid te downloaden, de besturingseenheid verbinden met de Oview die voorzien is van de aanvullende module met de nieuwe firmware in het geheugen en als volgt te werk gaan om de bijwerking door te voeren: elimineer eventuele wachtwoorden; selecteer op de Oview vervolgens het menupunt "Menu" en vervolgens "Functies besturingseenheden" → "Geavanceerde functies" → "Bijwerking firmware". Op dit punt controleert de Oview of de nieuwe firmware al dan niet compatibel is met de besturingseenheid: als de firmware compatibel blijft te zijn, verschijnt het menupunt "Start", als dit niet het geval is zal het niet mogelijk zijn de bijwerking te starten. Na de bijwerking te hebben gestart zal, indien deze niet met goed gevolg is verlopen, de besturingseenheid geblokkeerd blijven, in afwachting van voltooiing van de procedure. Om de besturingseenheid te deblokkeren dient u het menupunt "Opties" → "Inrichtingen in bootfase" te selecteren en de procedure voor het downloaden van de firmware opnieuw te starten.

# GEBRUIK VAN DE OVIEW MET DE **Afdanken van het product de afganken van het product** afganken van het product de afganken van het product de afganken van het product de afganken van het product de afganken van het product de

De functionaliteit van de Oview kan nog verder worden verhoogd door gebruik van de *Bluetooth*® of *GSM*® module en de software "Oview Software Suite", die bij deze modules wordt geleverd (zie **afb. 1**). Deze modules en de software zijn optionele accessoires; de software wordt in 2 uitvoeringen geleverd: één voor pc en één voor palmcomputer. Om de software te kunnen gebruiken dient hij op een pc en/of een palmcomputer en/of een Smartphone met *Bluetooth*® en/ of *Internet* connectiviteit te worden geïnstalleerd.

– **Bluetooth<sup>®</sup>** connectiviteit: maakt aansluiting op de Oview mogelijk dankzij een *Bluetooth*® module (die op de Oview geïnstalleerd moet worden). Dit type connectiviteit maakt het mogelijk met de Oview te communiceren vanaf een maximumafstand van circa 10–15 m, als er geen obstakels zijn, of enkele meters als er wel obstakels zijn (muren en dergelijke).

– **Internet** connectiviteit: maakt aansluiting op de Oview mogelijk dankzij een *GSM*® module (die op de Oview geïnstalleerd moet worden). Dit type connectiviteit maakt het mogelijk met de Oview te communiceren via het *GSM*® net. In dit geval kan de communicatie over iedere willekeurige afstand plaatsvinden, mits men binnen het dekkingsgebied van het net blijft.

Met de *GSM®* module is het ook mogelijk een smartphone en een gewone mobiele telefoon te gebruiken: hiermee kan een instructie aan de automatisering worden gestuurd via een telefoonoproep of een Sms; daarnaast is het met de met het besturingssysteem *Window*® Mobile uitgeruste smartphone ook mogelijk de software "Oview software suite" te gebruiken.

De software "Oview Software Suite" biedt een gedetailleerde grafische weergave op het scherm en dankzij het toetsenbord op de pc en op de palmcomputer verloopt het navigeren en het intoetsen van de gegevens nog eenvoudiger. Met deze software kan de installateur niet alleen alle handelingen uitvoeren die normaal gesproken met de Oview verricht kunnen worden, maar heeft hij of zij ook de mogelijkheid een gegevensarchief aan te maken, om de wijzigingen die zijn doorgevoerd op de geprogrammeerde inrichtingen te kunnen beheren en opslaan; daarnaast heeft hij of zij de mogelijkheid tot het stellen van een diagnose met grafisch gezien meer complete en onmiddellijk beschikbare informatie, en kan hij of zij de firmware van een inrichting updaten.

Dit product is opgebouwd uit verschillende soorten materiaal: sommigen hiervan kunnen gerecycled worden, anderen moeten als afval worden verwerkt. Win informatie in over de recycling- of afvalverwerkingsystemen die voor deze productcategorie zijn voorzien door de in uw land geldende voorschriften.

Let op! Sommige delen van het product kunnen vervuilende of gevaarlijke substanties bevatten die, indien ze in het milieu terechtkomen, schadelijke effecten kunnen hebben op het milieu of op de gezondheid van personen.

Het product bevat een batterij: deze moet verwijderd worden en mag niet met het gewone huisvuil worden weggegooid, aangezien hij vervuilende substanties bevat. U dient de batterij als afval te verwerken of te recyclen volgens de methodes voor 'gescheiden' afvalverzameling die voorzien zijn door de in uw land geldende voorschriften.

Zoals aangegeven door het symbool hiernaast, is het verboden dit product met het gewone huisvuil weg te gooien. Volg een "gescheiden afvalverzameling" volgens de methodes die voorzien zijn door de in uw land geldende voorschriften, of lever het product weer in bij de verkoper op het moment dat u een nieuw gelijksoortig product aanschaft.

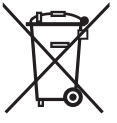

Let op! - De plaatselijk geldende voorschriften kunnen zware sancties voorzien in het geval u de voorschriften voor afvalverwerking van dit product niet opvolgt.
# Technische gegevens van het product

De Oview is geproduceerd door Nice S.p.A. (TV) I.

- Type: besturingseenheid, programmering en diagnostiek voor inrichtingen die voorzien zijn van een BusT4 aansluiting
- Toegepaste technologie: seriële communicatie half duplex 19200 Bps op differentiaalbus voor het verzenden van de instructies, het wijzigen van de parameters en het controleren van de diagnostische gegevens
- Grafische interface: LCD-display 128 x 64 dots (46 x 29 mm); 2,2"
- Inrichting voor input door operator: joypad met  $5 + 2$  toetsen
- Verlichting van display/toetsen: wit licht (kleurcoördinaten: X = 0,29–0,33; Y = 0,30–0,34)
- Klok en datumweergave: intern, met back-upbatterij (minimale levensduur 10 jaar)
- $\blacksquare$  Maximum aantal getimede instructies: 64
- Historisch overzicht gebeurtenissen: registratiecapaciteit 400 gebeurtenissen
- Lengte van de aansluitkabel:
- bijgeleverde kabel: 2 m
	- andere kabel: tot aan 700 m, gemeten van punt tot punt
- Voeding: geleverd door de inrichtingen op de BusT4
- **Opgenomen stroom:** maximaal 20 mA (zonder accessoires)
- Isolatie: klasse III
- Beschermingsklasse van de houder: IP 20 (alleen voor gebruik in ruimtes binnenshuis en in overdekte ruimtes)
- Bedrijfstemperatuur: van -20°C tot +55°C
- **Afmetingen (mm):**  $107 \times 61 \times h$  20 (met wandhouder:  $125 \times 70 \times h$  32)
- Gewicht: 75 gram (zonder kabel)
- Optionele accessoires:
- module voor aansluiting met *Bluetooth* ® technologie
- module voor aansluiting met *GSM* ® –*GPRS* ® technologie

# CE-VERKLARING VAN OVEREENSTEMMING

Verklaring conform Richtlijn 1999/5/CE

**Opmerking** – De inhoud van deze verklaring komt overeen met hetgeen is vastgelegd in het officiële document dat is gedeponeerd ten kantore van Nice S.p.a., en in het bijzonder met *de laatste herziene en beschikbare versie ervan, vóór het drukken van deze handleiding. De hier gepresenteerde tekst is herzien om redactionele redenen. Een kopie van de oorspronkel*ij *ke verklaring kan worden aangevraagd b*ij *Nice S.p.a. (TV) Italië.*

**Nummer verklaring:**  $278/0V$  **Rev.: 6 Rev.: 6 Taal: NL** 

Ondergetekende Luigi Paro verklaart onder zijn verantwoordelijkheid als Gedelegeerd Directeur dat het product:

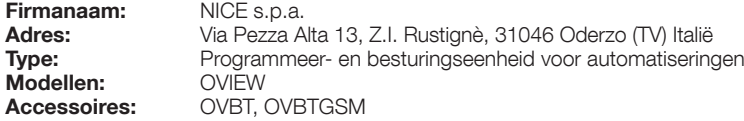

voldoet aan de essentiële vereisten uit artikel 3 van de volgende Richtlijn van de Europese Unie met betrekking tot het beoogde gebruik van de producten:

• Richtlijn 1999/5/CE VAN HET EUROPEES PARLAMENT EN VAN DE EUROPESE RAAD van 9 maart 1999 met betrekking tot radioapparatuur en eindapparatuur voor communicatie en de wederzijdse erkenning van hun conformiteit, op basis van de volgende geharmoniseerde normen

- · Bescherming van de gezondheid (art. 3(1)(a)): EN 50371:2002, EN50360:2001+A1:2006
- · Elektrische veiligheid (art. 3(1)(a)): EN 60950-1:2006+A11:2009
- · Elektromagnetische compatibiliteit (art. 3(1)(b)): EN 301 489-1V1.8.1:2008; EN 301 489-17 V1.2.1.:2002, EN301489-7 V1.3.1:2005
- · Radiospectrum (art. 3(2)): EN300328 V1.7.1:2006, EN300440-2 V1.1.2:2004, EN 301511 V9.0.2:2003

Op basis van Richtlijn 1999/5/CE (bijlage V) valt het product onder Klasse 1 en het keurmerk:  $\pmb{\zeta}$   $\pmb{\in}$  0682

Bovendien voltoet het product aan het geen wordt voorzien door de volgende richtlijnen van de gemeenschap:

• RICHTLIJN 2004/108/CE VAN HET EUROPEES PARLEMENT EN DE RAAD VAN DE EUROPESE UNIE van 15 december 2004 betreffende de onderlinge aanpassing van de wetgevingen van de lidstaten inzake electromagnetische compatibiliteit en tot wijziging van richtlijn 89/336/EEG, volgens de hieropvolgende geharmoniseerde normen:

EN 61000-6-2:2005, EN 61000-6-3:2007

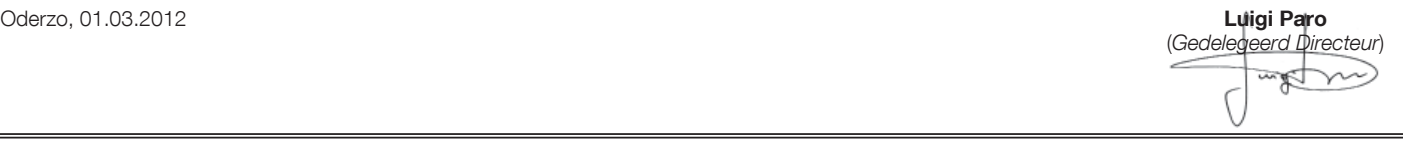

# GEBRUIKSHANDLEIDING

## ALGEMENE AANBEVELINGEN EN VOORZORGSMAATREGELEN VOOR DE VEILIGHEID

LET OP! *– Alle werkzaamheden in verband met de installatie, de aansluiting, de programmering en het onderhoud van het product mogen uitsluitend worden uitgevoerd door een gekwalifi ceerde technicus!*

Neem de volgende aanbevelingen in acht:

#### – Laat kinderen niet aan de Oview komen.

– Om de buitenkant van het product te reinigen gebruikt u een zachte, iets bevochtigde (maar niet natte!) lap. Belangrijk – Gebruik geen vloeistoffen die alcohol, benzeen, oplosmiddelen of andere ontvlambare substanties bevatten. Gebruik van dergelijke substanties kan het product beschadigen.

– Behandel het LCD-scherm voorzichtig en zorg ervoor dat u er geen krassen op maakt.

– Bewaar deze handleiding zorgvuldig om hem in de toekomst zo nodig te kunnen raadplegen.

 $-$  Aan het eind van de levensduur van het product dient  $\blacktriangleright$  ervoor te zorgen dat het volgens de plaatselijk van kracht zijnde voorschriften als afval verwerkt of gerecycled wordt.

# BESCHRIJVING VAN DE OVIEW

Wanneer de Oview gebruikt wordt als vaste, aan de wand bevestigde, besturingsinrichting zal hij altijd actief zijn, aangezien hij op deze manier rechtstreeks en permanent gevoed wordt door de automatisering waarmee hij is verbonden. Als de Oview echter gedurende korte tijd niet gebruikt wordt, gaat het scherm in stand-by (de lichtintensiteit ervan wordt minder). Om het scherm weer te activeren is het voldoende om op een willekeurige toets te drukken.

Om een automatisering te besturen volstaat het om de naam en het pictogram op te roepen op het scherm van de Oview en de instructie te verzenden met behulp van een toets (lees voor meer details het hoofdstuk "Gebruik van de Oview als besturingsinrichting").

#### *• Legenda van de toetsen van de Oview*

De Oview bestaat uit de volgende onderdelen (afb. A):

LCD-scherm:

- 2 / 4 Pijltoetsen  $\triangleleft$  en  $\triangleright$ : hiermee verplaatst u zich tussen het ene veld en het andere binnen een scherm, of gaat u van het ene scherm naar het andere;
- $3/5$  Piiltoetsen  $\triangle$  en  $\nabla$ : hiermee wiizigt u de waarden van een geselecteerd veld of verplaatst u zich binnen een lijst;
- 6 Toets dient voor het bevestigen van een waarde:
- 7 Toets dient voor het selecteren van het item dat linksonder op het scherm verschijnt (9):
- 8 Toets dient voor het selecteren van het item dat rechtsonder op het scherm verschijnt (10).

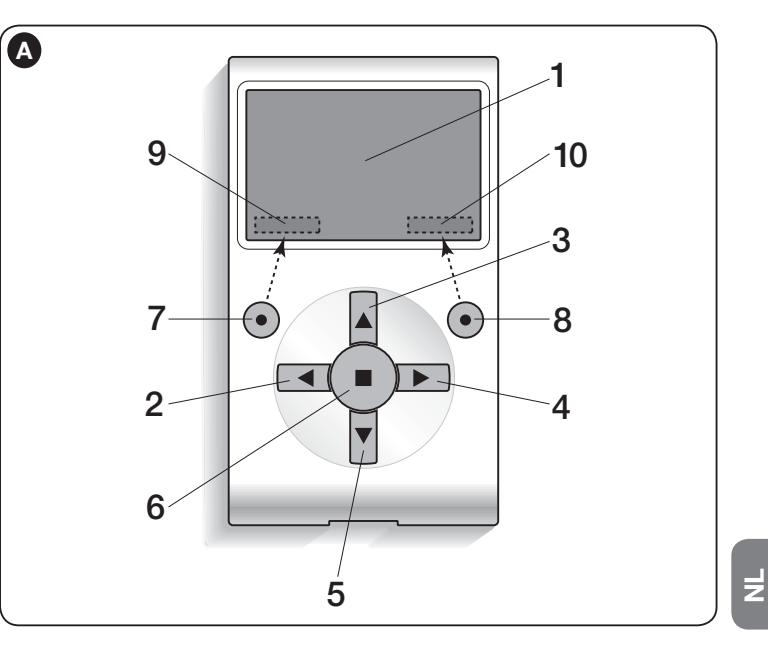

#### *• Beginscherm van de Oview*

Nadat u de Oview heeft ingeschakeld verschijnt er een scherm dat "beginscherm" wordt genoemd. Dit scherm bevat de volgende elementen (afb. B):

A – Pictogram dat het aangesloten type inrichting aangeeft; in het geval van een

netwerk van inrichtingen wordt op het scherm de eerste inrichting weergegeven die automatisch is gevonden en die tot een bepaalde groep behoort.

- **B** Naam van de geselecteerde inrichting.
- C Nummer dat aangeeft tot welke groep de geselecteerde inrichting behoort.
- $D -$  Plaatselijke tijd en datum.
- E "Instructies": geeft toegang tot alle beschikbare functies voor het besturen van één of meer inrichtingen.
- F "Opties": geeft toegang tot alle beschikbare functies voor het programmeren van een inrichting.

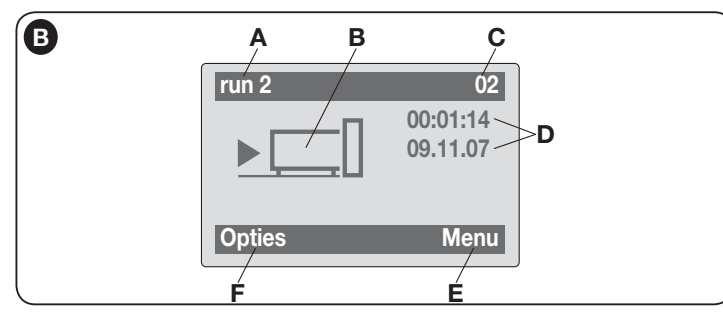

# GEBRUIK VAN DE OVIEW ALS BESTURINGSINRICHTING

Om een automatisering te besturen, kunt u op twee manieren te werk gaan. Na de groep te hebben gekozen waartoe de te besturen automatisering behoort, kunt de gewenste instructie op één van de volgende wijzen versturen:

1) Om een rechtstreekse instructie te versturen gebruikt u één van de volgende toetsen:

- $-$  **OPENEN** = toets  $\triangle$  (3 afb. A)
- $-$  STOP = toets  $\blacksquare$  (6 afb. A)
- $-$  SLUITEN = toets  $\Psi$  (5 afb. A)

2) Voor het versturen van een speciale instructie die beschikbaar is op de automatisering, kiest u in het beginscherm (afb. B) het item "Opties" met de toets ● (7 – afb. A) en selecteert u vervolgens het item "Instructies". Daarna selecteert u de gewenste instructies uit de lijst die op het scherm verschijnt.

Op dit punt selecteert u, om de gekozen instructie te bevestigen, "Selecteer" met de toets  $\bullet$  (8 – afb. A) of keert u terug naar het vorige scherm door "Terug" te selecteren met de toets  $\bullet$  (7 – afb. A).

**Opmerking** – Het soort en het aantal instructies die in deze lijst aanwezig zijn. *variëren afhankel*ij *k van de geselecteerde automatisering.*

# FUNCTIES VAN DE OVIEW

## *• Programmeren van getimede instructies*

De Oview heeft een interne klok die gebruikt kan worden voor het programmeren van de automatische verzending van instructies aan een automatisering op gewenste dagen en tijdstippen. **Opmerking** – Als de Oview als gevolg van een stroomuitval geen voeding krijgt, blijft de klok toch gewoon werken; als de gepro*grammeerde verzending van een instructie echter t*ij *dens een stroomuitval valt, dan zal deze instructie niet worden uitgevoerd, maar bl*ij *ft h*ij *wel geprogrammeerd.*

Om de automatische uitvoering van instructies op gewenste dagen en tijdstippen te programmeren gaat u als volgt te werk:

a) kies de groep waartoe de te programmeren automatisering behoort;

b) kies in het beginscherm (afb. B) het item "Opties" met de toets  $\bullet$  (7 – afb. A) en selecteer vervolgens het item "Getimede Instructies":

c) in het scherm dat verschijnt (afb. C) kiest u "Nieuw" om een nieuwe getimede

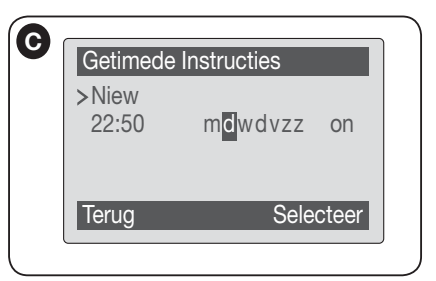

instructie aan te maken en voert u in de hiervoor bestemde ruimtes de gewenste dagen en tijdstippen in;

d) bevestig de uitgevoerde programmering door selectie van het item " $OK$ " met de toets  $\bullet$  (8  $-$  afb.  $\Delta$ ).

Belangrijk – Verzeker u ervan dat de klok exact gelijkloopt met de plaatselijke tijd.

Let op – De getimede instructies werken alleen als (ON) in

het item "Activering getimede instructies" (onder het item "Opties") wordt geactiveerd.

## *• Instellen van de werkingsparameters van de Oview*

Om de werkingsparameters van de Oview in te stellen, moet u in het beginscherm (afb. B) het item "Opties" kiezen met de toets  $\bullet$  (7 – afb. A) en vervolgens het item "Instellingen Oview".

Op het scherm verschijnt een lijst met de beschikbare parameters: "Naam" - "Datum/tijdstip" - "Lichtintensiteit display" - "Lichtintensiteit toetsen" -"Wachtwoord Oview" - "Informatie" - "Taal" - "Netwerkopties".

 $\overrightarrow{z}$ 

Om een afzonderlijke parameter weer te geven en te veranderen, selecteert u de betreffende parameter en werkt u in het scherm dat vervolgens verschijnt. Let op! *– Sommige parameters kunnen door de installateur geblokkeerd zijn en zijn dus niet wijzigbaar.*

- Naam: dient om een eigen naam aan de Oview toe te kennen, om hem in een netwerk van inrichtingen gemakkelijk te kunnen identificeren;
- $-$  **Datum/tijdstip**: dient om de datum en de plaatselijke tijd in te stellen. Met de pij toetsen  $\blacktriangleleft$  en  $\blacktriangleright$  (2 en 4 – **afb. A**) kunt u zich verplaatsen tussen de velden van datum en tijdstip en met de toetsen  $\triangle$  en  $\nabla$  (3 en 5 – afb. A) kunt u de waarden ervan veranderen;
- Lichtintensiteit display: dient om de lichtintensiteit van het display te regelen. Kan worden ingesteld tussen een minimumwaarde van 0% en een maximumwaarde van 100%. *Opmerking – Na 30 seconden van inactiviteit van het display, wordt de lichtintensiteit gereduceerd tot de ingestelde minimumwaarde*;
- Lichtintensiteit toetsen: dient om de lichtintensiteit van de toetsen in te stellen. Kan worden ingesteld tussen een minimumwaarde van 0% en een maximumwaarde van 100%. *Opmerking – Na 30 seconden van inactiviteit van de toetsen, wordt de lichtintensiteit gereduceerd tot de ingestelde minimumwaarde*;
- Wachtwoord Oview: *zie de paragraaf "Het wachtwoord van de Oview"*;
- Informatie: : dient om de technische gegevens van de Oview worden weergegeven, zonder dat het echter mogelijk is de gegevens te wijzigen;
- Taal: dient voor het instellen van de gewenste taal;
- Netwerkopties: dit item bevat de parameters "Groep" en "Adres". Deze parameters worden gebruikt om de groep waartoe de Oview behoort en het persoonlijke adres van de Oview te veranderen.

#### *• Programmeren van de functie van een automatisering*

Om toegang te krijgen tot de programmeerbare functies van een automatisering moet u in het beginscherm (afb. B) het item "Menu" kiezen met de toets  $\bullet$  (8 – afb. A), vervolgens het item "Instellingen" en tot slot het item "Automatiseringen".

In het scherm dat verschijnt kan bij selectie van de te programmeren automatisering gevraagd worden om het invoeren van een wachtwoord.

#### *• Gebruik van het "Wachtwoord Oview"*

Om de toegang tot bepaalde programmeerbare functies (bijvoorbeeld de getimede programmeringen) door onbevoegden, zoals bij voorbeeld buitenstaanders en kinderen, te beperken, biedt de Oview de mogelij kheid om een "Wachtwoord Oview" te programmeren

– Instellen van een wachtwoord: selecteer in het beginscherm (afb. 7) het item "Opties" met de toets  $(7 - \text{afb. 6})$  en vervolgens het item "Instellingen Oview". Kies nu het item "Wachtwoord Oview" en programmeer het gewenste wachtwoord.

*Opmerking – – Wanneer het wachtwoord actief is, zal het telkens u naar het menu "Opties" gaat opgevraagd worden.*

– Wijzigen of wissen van een bestaand wachtwoord: kies het item "Opties" vanuit het hoofdscherm. Nadat u het wachtwoord hebt ingesteld, kiest u "Instellingen Oview" en dan "Wachtwoord Oview" vervolgens

– programmeer een nieuw wachtwoord en sla de wijziging op; of,

– wis het bestaande wachtwoord waarbij u de voor het wachtwoord bestemde ruimte leeg laat en sla de wijziging op.

**Nice** 

Nice SpA Oderzo TV Italia info@niceforyou.com www.niceforyou.com